$\overline{\phantom{0}}$ 

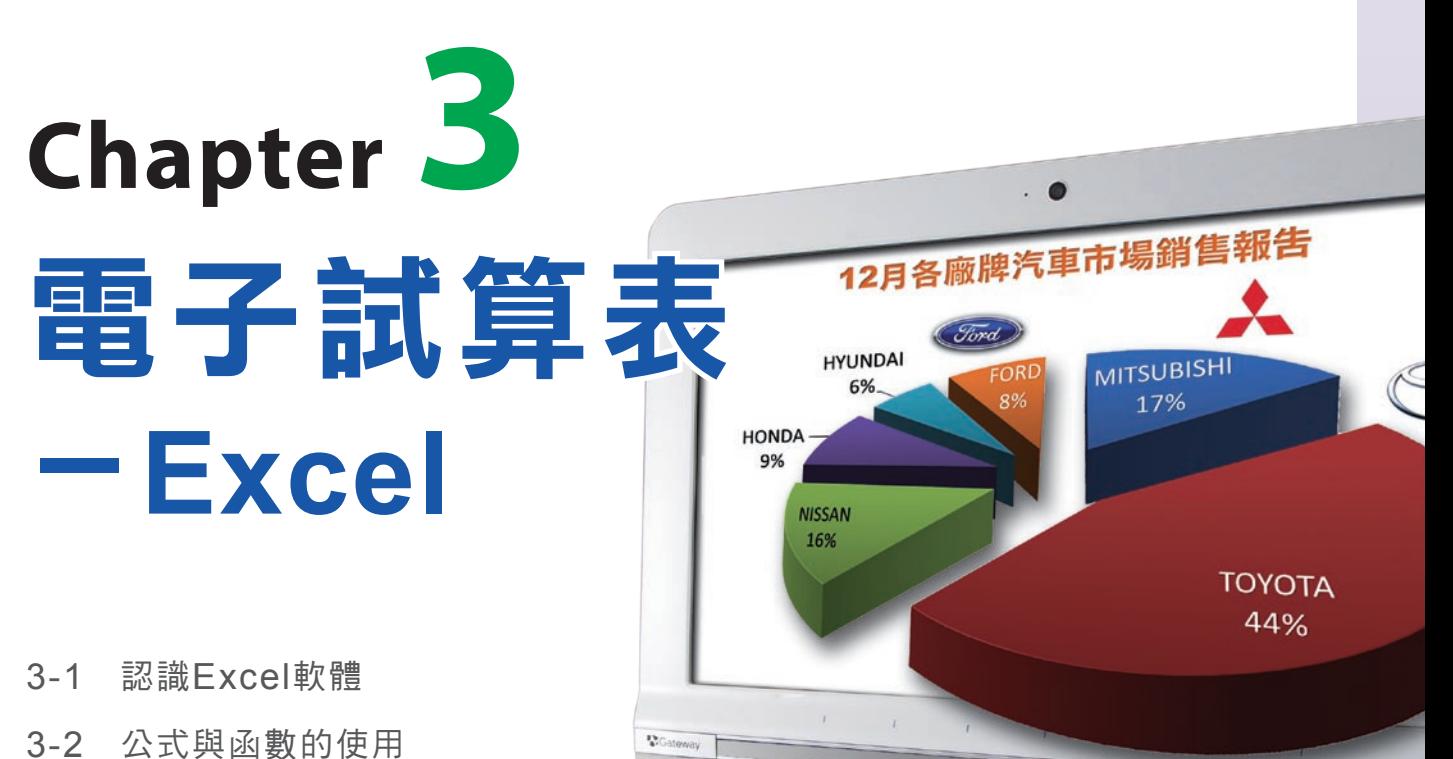

- 
- 3-3 統計圖表的製作與編修
- 3-4 資料的整理與分析
- 3-5 試算表的應用與管理

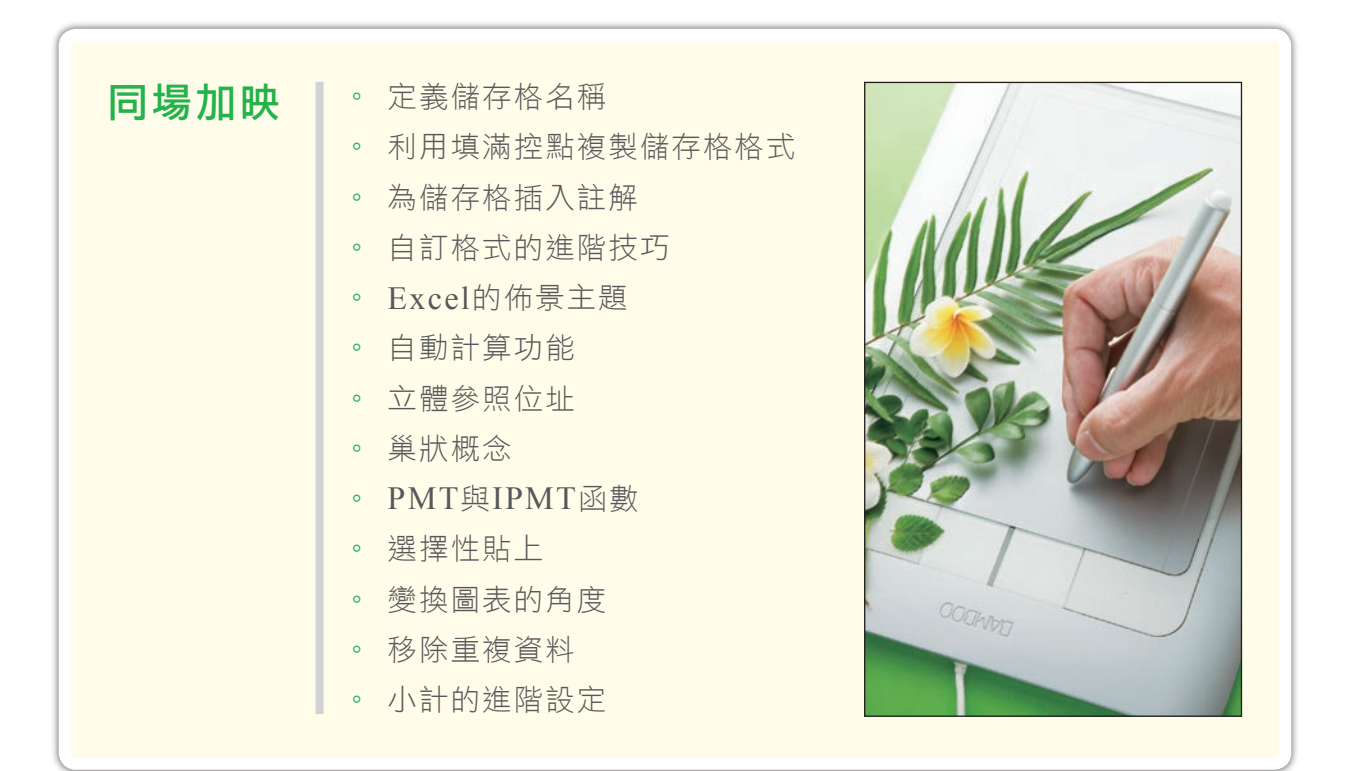

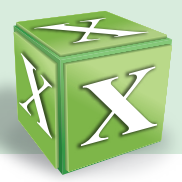

# **3-1** 認識Ex c e l軟體

Excel是微軟公司Office套裝軟體的成員之一。日常生活中的成績資料、理財規 劃、銷售統計、績效考核等,都可利用它來統計、分析、或製作成圖表,以作為決策 參考。以下介紹Excel的工作環境、基本操作與格式設定。

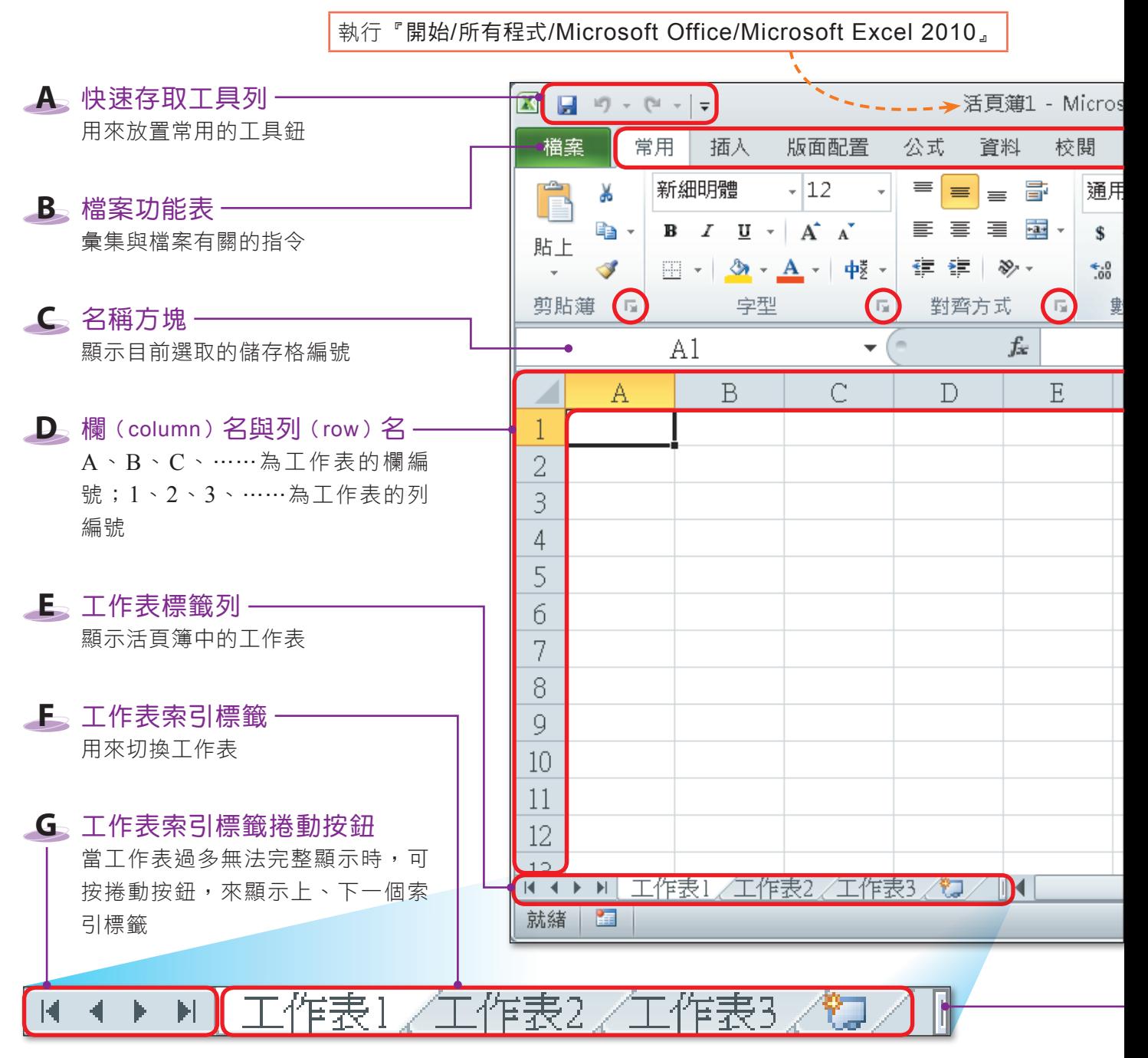

▲ 圖3-1 Excel的工作環境

图技報你知 →選『檔案/選項』,按一般,在建立新活頁簿時區的包括此多個工作表欄中,可以更改新的活頁簿預設要包 含幾張工作表。

# **3-1.1** 工作環境的介紹

啓動Excel後,會自動開啓一個新的檔案,此檔案稱為活頁簿(Book),每個活 百簿中預設有3張空白的工作表(sheet);每張工作表皆由許多儲存格<sup>註</sup>(cell)組 成。圖3-1為Excel工作環境的介紹。

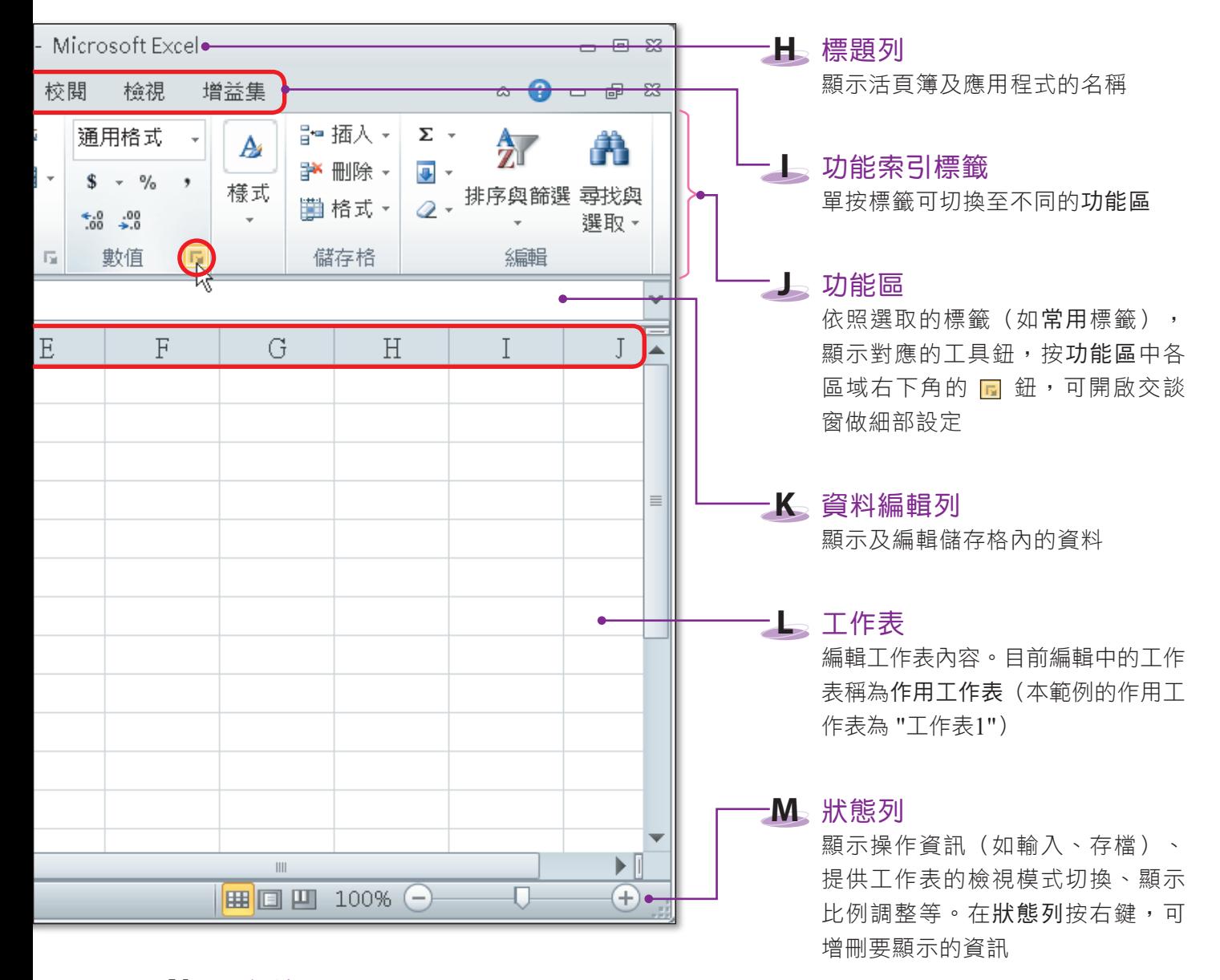

#### **N** 分割線

調整工作表索引標籤的顯示空間。拖曳 分割線向右,可顯示較多的索引標籤

註:Excel 2007 (含)以後的版本,每張工作表最多可有16,384欄1,048,576列;Excel 2003 (含)以前的版本,每 張工作表最多可有256欄65,536列。

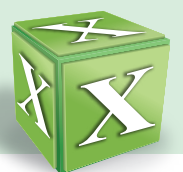

## 活頁簿與工作表的關係

一個Excel檔案(活頁簿)就如同一本傳統活頁簿,而Excel檔案中的一張工作 表,如同活頁簿中的一張活頁紙(圖3-2)。

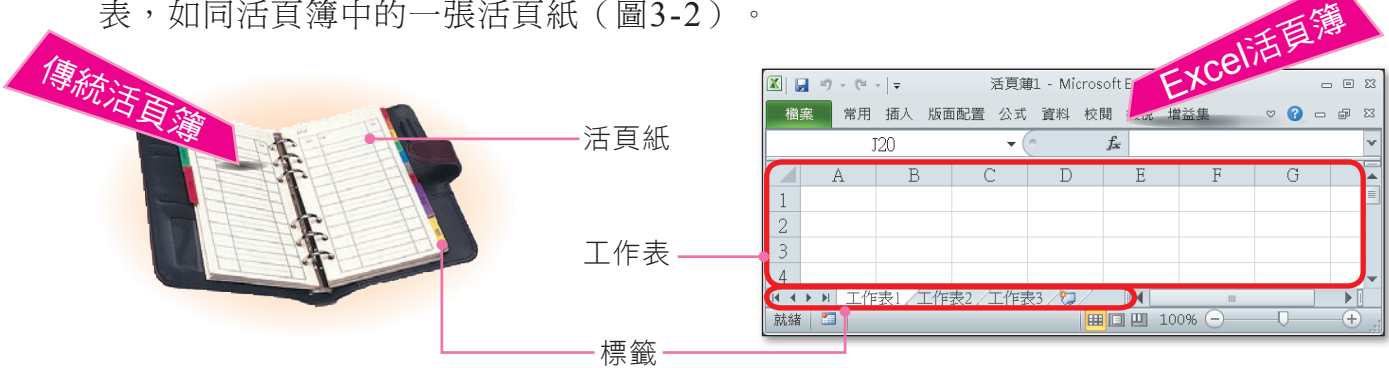

▲ 圖3-2 傳統活頁簿與Excel活頁簿的示意圖

### 欄、列與儲存格簡介

工作表上的每一個方格稱為儲存格,我們所輸入的資料即是存放在儲存格中。 在工作表的上方會標示欄編號(如A、B、C……);左側會標示列編號(如1、2、 3……); 組合欄與列的編號即可定義每個儲存格的位址, 例如儲存格D1代表第D欄 第1列的儲存格;儲存格E5代表第E欄第5列的儲存格……,以此類推。

要表示多個相鄰的儲存格範圍, 是以「:」連結該範圍左上角與右下角 儲存格的位址,例如A2:B4,即代表 A2、A3、A4、B2、B3、B4等6個儲 存格(圖3-3)。

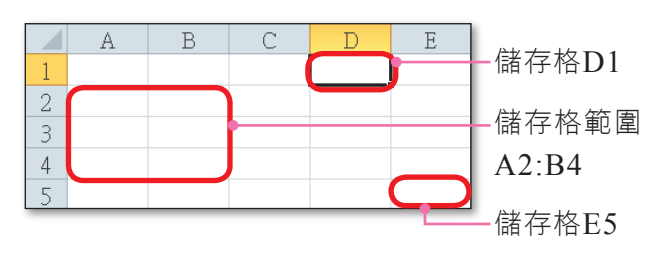

▲ 圖3-3 儲存格的名稱是由欄列組合而成

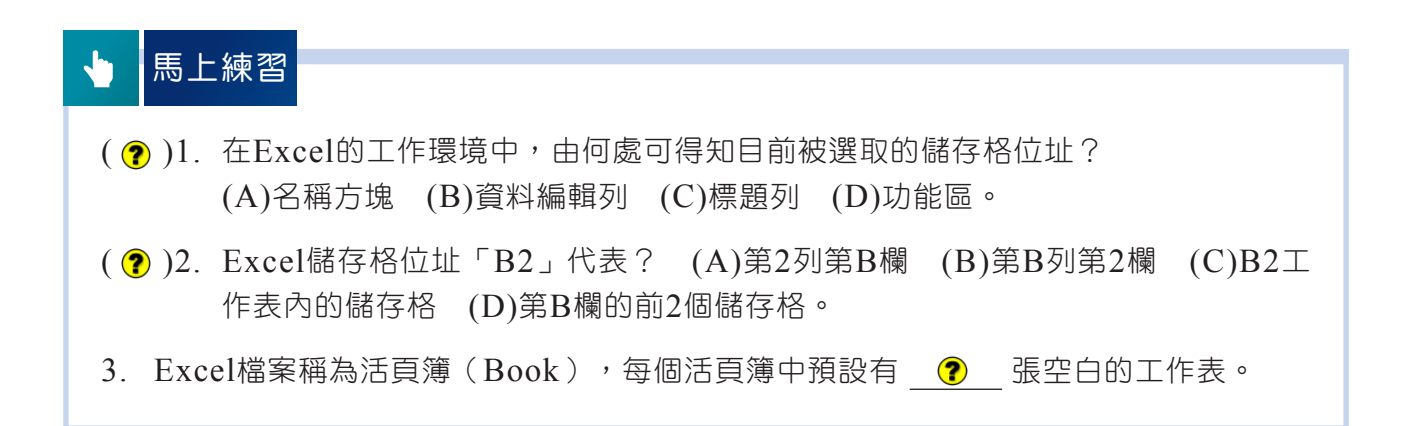

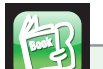

#### 課外閱讀

定義儲存格名稱

Excel預設的儲存格位址,是由欄名與列名組合而成的代稱,我們也可為一個或數 個儲存格定義一個有意義的名稱來代表儲存格位址(圖3-4)。這樣做的好處是在使用 公式或函數<sup>註</sup>計算資料時,可使用名稱代替儲存格位址,方便查閱與檢視。

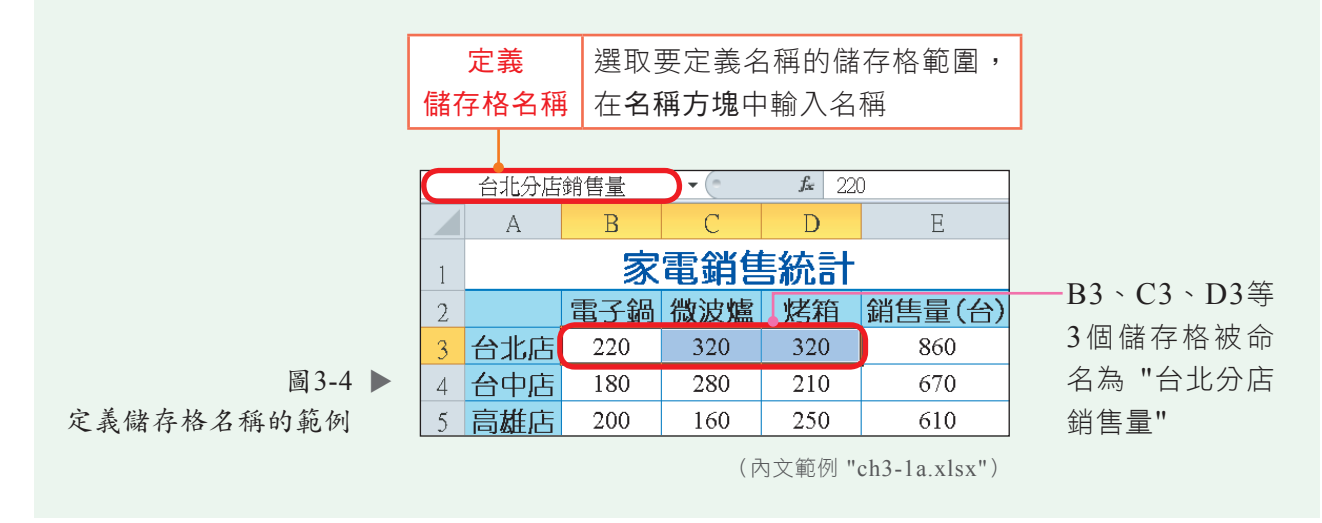

# **3-1.2** Excel的基本操作

使用Excel工作表,常需使用選取、複製、搬移、增刪等基本技巧,熟悉這些技 巧,才能在操作時得心應手。

### 儲存格的選取

要在儲存格輸入資料或進行運算,必須先選取儲存格。當儲存格被選取時,儲存 格四周會顯示粗框線(圖3-5),表示該儲存格處於被選取狀態。在Excel中,被選取 的儲存格稱為作用儲存格。

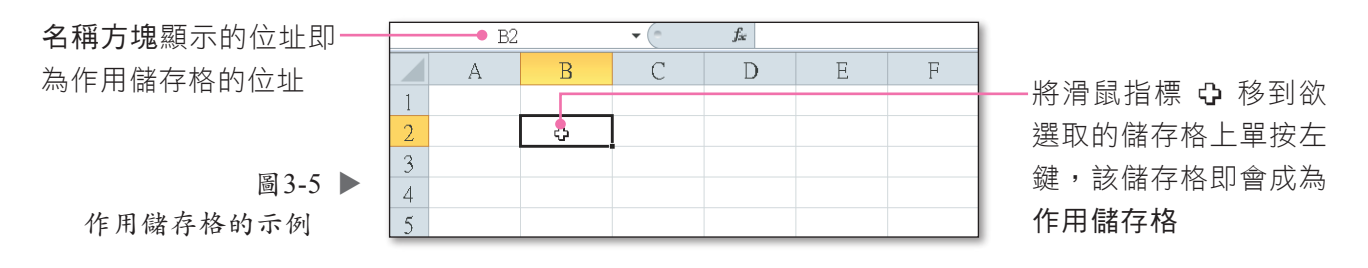

註:有關公式與函數的使用,將在本書第3-2節介紹。

图技報你知 按 ↑ ↓ → → 鍵, 若無法正常向上、下、左、右移動一個儲存格,而是捲動頁面,可按  $^{\rm {Scrol}}$  鍵關 閉捲動鎖定。

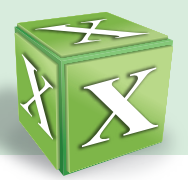

以下說明4種選取儲存格常見的方法。

● 選取儲存格:在欲選取的儲存格上單按左鍵,可選取單一儲存格;按住左鍵拉 曳欲選取的儲存格範圍,可選取多個相鄰的儲存格(圖3-6~圖3-7)。

|                     |     |          | C  |  |  |  |
|---------------------|-----|----------|----|--|--|--|
|                     | 參賽者 | 自選曲      | 排名 |  |  |  |
| 2                   | 王欣鈴 | 變成陌生人    |    |  |  |  |
| 3                   | 顏覺  | ☆ 暫時的男朋友 |    |  |  |  |
|                     | 蔡依麟 | 洣幻       |    |  |  |  |
| 內文範例 "ch3-1b.xlsx") |     |          |    |  |  |  |

|   | :暮者 | 自選曲    | 排名 |
|---|-----|--------|----|
| ി | 干欣鈴 | 變成陌生   |    |
| 3 | 顏覺  | 暫時的男朋友 |    |
|   | 蔡依麟 | 洣灯     |    |

▲ 圖3-6 選取單一儲存格的範例 ▲ 圖3-7 選取相鄰儲存格的範例

- **選取欄或列**:按該欄的編號,可選取某一欄(圖3-8);按該列的編號,可選 取某一列(圖3-9)。若欲選取多個相鄰的欄或列,可在欄名(或列名)上按 住左鍵拉曳至欲選取的欄(或列)範圍。  $\bullet$
- 選取不相鄰的儲存格或欄、列:先選取欲選取的範圍,按住 | Ctrl 鍵不放,再選 取其它欲選取的範圍。
- 選取整個工作表:按工作表左上方的全選鈕(圖3-10)。

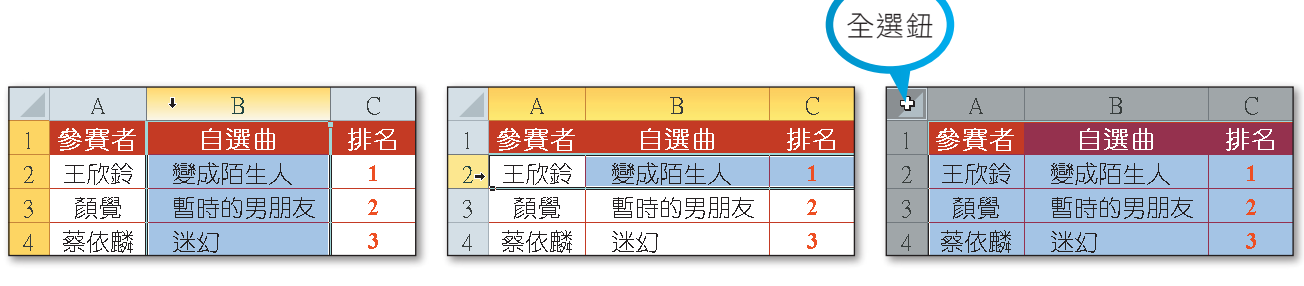

### 資料的輸入

要在工作表中輸入資料,需先選取要輸入資料的儲存格。在工作表中輸入的資料 可以分為以下兩類:

• 文字資料:是由中文、英文、數字字元所組成的資料,文字資料預設為靠左 對齊。若想將純數值當成文字資料來輸入,須在輸入的數字前加上單引號 ('), 例如'23215846。

图技報你知 想好用喔!按 Ctrl + Shift 鍵,再搭配方向鍵,可選取同欄或同列含有資料的相鄰儲存格;按 Ctrl + Shift + Space 鍵,會選取相鄰矩形範圍內,含有資料的儲存格。

<sup>▲</sup> 圖3-8 選取整欄的範例 ▲ 圖3-9 選取整列的範例 ▲ 圖3-10 選取整個工作表的範例

 $3$  | 電子試算表-Excel

不論文字或數值資料, 預設的垂直對齊方式皆

為置中對齊。

 $T_{\rm P}$ 

數值資料:是「可計算」的資料,概分為數 值、日期及時間等三大類,數值資料預設為 靠右對齊(圖3-11)。  $\bullet$ 

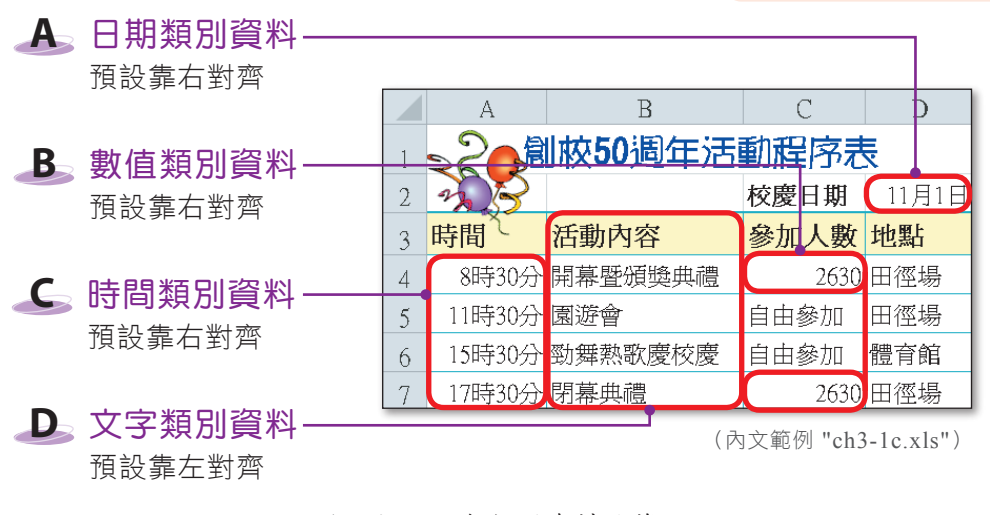

#### ▲ 圖3-11 各類別資料的範例

### 自動/強迫換列

輸入的資料若超過欄寬時,會占用到其他儲存格的空間,或只顯示部分內容。在 不調整欄寬的情形下,我們可透過自動換列功能,設定超過欄寬的資料自動換列;或 以手動的方式為文字換列(圖3-12)。

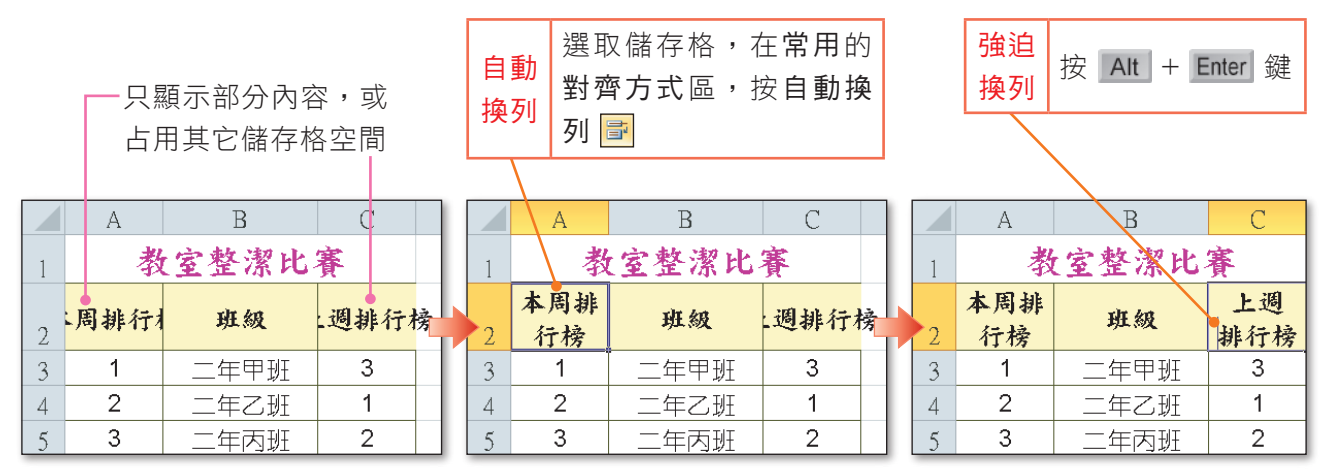

(內文範例 "ch3-1d.xlsx")

#### ▲ 圖3-12 自動/強迫換列的範例

图技報你知▶要在多個儲存格中輸入相同資料 (如 "秘密"),可先選取這些儲存格,接著輸入 "秘密" 後,按 Ctrl + Enter 鍵。

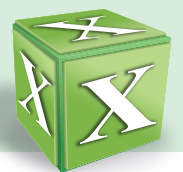

### 資料的搬移與複製

善用搬移與複製功能可縮減我們編輯工作表的時間。在Excel中,搬移及複製的 操作除了可按工具鈕之外,也可以利用快速鍵或拖曳滑鼠的方式來進行,如表3-1所 示。

▼ 表3-1 儲存格資料的搬移與複製

| 操作 | 工具鈕                                               | 快速鍵                                         | 拖曳滑鼠                                            |
|----|---------------------------------------------------|---------------------------------------------|-------------------------------------------------|
| 搬移 | $1.$ 按剪下 $\vert \mathbf{x} \vert$ 鈕<br>2. 按貼上 门 鈕 | 1. 按<br>$Ctrl + X$<br>鍵<br>2. 按<br>鍵<br>V   | 選定來源儲存格後,拖曳選定範<br>圍的粗框線至目的儲存格                   |
| 複製 | 1. 按複製   1 + 鈕<br>2. 按貼上<br>鈕                     | 1. $\frac{1}{2}$ Ctrl + c<br>鍵<br>2. 按<br>鍵 | 選定來源儲存格後, 按 Ctrl<br>鍵,<br>再拖曳選定範圍的粗框線至目的<br>儲存格 |

### 資料內容與格式的清除

使用 Delete 鍵刪除儲存格內的資料,只會將資料清除,如果需要同時將儲存格內的 資料及格式清除,或僅清除資料格式,使其回到預設的樣式,則必須利用**清除**功能來 達成。圖3-13是資料格式清除的範例。

| 図目り                                                                                                    |         | $\bullet$ (* + $\bullet$                                   |                    | ch3-1e - Microsoft Excel              |          |                  |               |                                                     | $\begin{picture}(20,20) \put(0,0){\dashbox{0.5}(5,0){ }} \put(15,0){\dashbox{0.5}(5,0){ }} \put(25,0){\dashbox{0.5}(5,0){ }} \put(35,0){\dashbox{0.5}(5,0){ }} \put(45,0){\dashbox{0.5}(5,0){ }} \put(55,0){\dashbox{0.5}(5,0){ }} \put(65,0){\dashbox{0.5}(5,0){ }} \put(65,0){\dashbox{0.5}(5,0){ }} \put(65,0){\dashbox{0.5}(5,0){ }} \put(65,0){\dashbox{0.5}(5,0){ }}$ |    | 在常用的編輯區, 按清除, |      |         |      |
|----------------------------------------------------------------------------------------------------|---------|------------------------------------------------------------|--------------------|---------------------------------------|----------|------------------|---------------|-----------------------------------------------------|----------------------------------------------------------------------------------------------------|----|---------------|------|---------|------|
| 檔案<br>Ê.                                                                                                    | 常用<br>Ж | 版面配置<br>插入<br>Times New $R - 12$                           | 公式<br>首料<br>F      | 校閱<br>檢視<br>貨幣                        | 增益集<br>A | 品 插入 →           | Σ             | - 0<br>$\,\,\hat{~}\,$<br>$\qquad \qquad \Box$<br>尔 | $\mathbb{G}^1$<br>$\Sigma$<br>$\lambda$                                                                                                    |    | 選清除格式         |      |         |      |
| 貼上                                                                                                    | la.     | U<br>$A^{\dagger}$ $A^{\dagger}$<br>$\sim$<br><b>A</b> - 中 | -3-<br>振<br>推<br>≫ | $$ - %$<br>$^{+.0}_{00}$ $^{00}_{00}$ | 様式       | ■■ ■■<br>iii 格式· |               | 啡序與篩 <mark>排</mark> 尋找與                             | 课的。                                                                                                    |    |               |      |         |      |
| 剪貼簿                                                                                                    | 匠       | 字型<br>$\overline{\mathbb{F}_2}$                            | 對齊方式               | 數值                                    | 反        | 儲存格              |               | 全部清防(A)                                             |                                                                                                    |    |               |      |         |      |
|                                                                                                    |         | C3<br>$\checkmark$                                         | $f_x$              | 2000                                  |          |                  | $\frac{v}{2}$ | 清除格式(E)<br>清除内容(C)                                  |                                                                                                    |    |               |      |         |      |
|                                                                                                    | А       | B                                                          |                    | D                                     | F.       | F                |               | 清除註解(M)                                             |                                                                                                    |    |               |      |         |      |
|                                                                                                    |         | 9月份班費收支表                                                   |                    |                                       |          |                  |               | 清除超連結(L)                                            |                                                                                                    | А  | B             | С    | D       | E    |
|                                                                                                    |         |                                                            |                    |                                       |          |                  |               | 移除超連結(R)                                            |                                                                                                    |    | 9月份班費收支表      |      |         |      |
|                                                                                                    | 日期      | 收支說明                                                       | 收入                 | 支出                                    | 小計       |                  |               |                                                     |                                                                                                    |    |               |      |         |      |
| 3                                                                                                    |         | 9/1 班費收入                                                   | \$2,000            |                                       | \$2,000  |                  |               |                                                     | 2                                                                                                    | 日期 | 收支說明          | 收入   | 支出      | 小計   |
| 4                                                                                                    |         | 9/8 購買習作本                                                  |                    | $-$1,050$                             | \$950    |                  |               |                                                     | 3                                                                                                    |    | 9/1 班費收入      | 2000 |         | 2000 |
| 5                                                                                                    |         | 9/10 添購打掃用具                                                |                    | $-$ \$250                             | \$700    |                  |               |                                                     | 4                                                                                                    |    | 9/8 購買習作本     |      | $-1050$ | 950  |
| 6                                                                                                    |         | 9/24 運動會得獎獎金                                               | \$1,000            |                                       | \$1,700  |                  |               |                                                     | $5\overline{)}$                                                                                                    |    | 9/10 添購打掃用具   |      | $-250$  | 700  |
|                                                                                                    |         | 9/25 購買卡片                                                  |                    | $-$ \$200                             | \$1,500  |                  |               |                                                     | 6                                                                                                    |    | 9/24 運動會得獎獎金  | 1000 |         | 1700 |
| $\mathcal{R}$                                                                                                    |         |                                                            |                    |                                       |          |                  |               |                                                     |                                                                                                    |    | 9/25 購買卡片     |      | $-200$  | 1500 |
| 清除資料格式(前) 清除資料格式(後)<br>∏◀∫<br>∕?⊐<br>$^{\tiny{\textregistered}}$<br>■ ■ 四 120% →<br>就緒<br>$\blacksquare$<br>加總: \$8.350<br>平均值: \$835 項目個數: 10<br>(內文範例 "ch3-1e.xlsx") |         |                                                            |                    |                                       |          |                  |               |                                                     |                                                                                                    |    |               |      |         |      |

▲ 圖3-13 清除資料格式的範例

■ 密技報你知 → 選取儲存格範圍(如A2:B10), 拉曳右下角的填滿控點反向選取該儲存格範圍,可清除儲存格中的資料; 若在拉曳時按住 Ctrl 鍵,則會將資料與格式一併清除。

### 儲存格、欄、列的增刪

在編輯工作表時,我們常需配合所要呈現的資料項目,增刪欄列、或儲存格。圖 3-14是為了在電影等級與類別之間,增加「語言別」欄位而插入一欄的範例。反之, 若工作表中的某些欄(或列、儲存格)已不需再使用,則可將它刪除(圖3-15)。

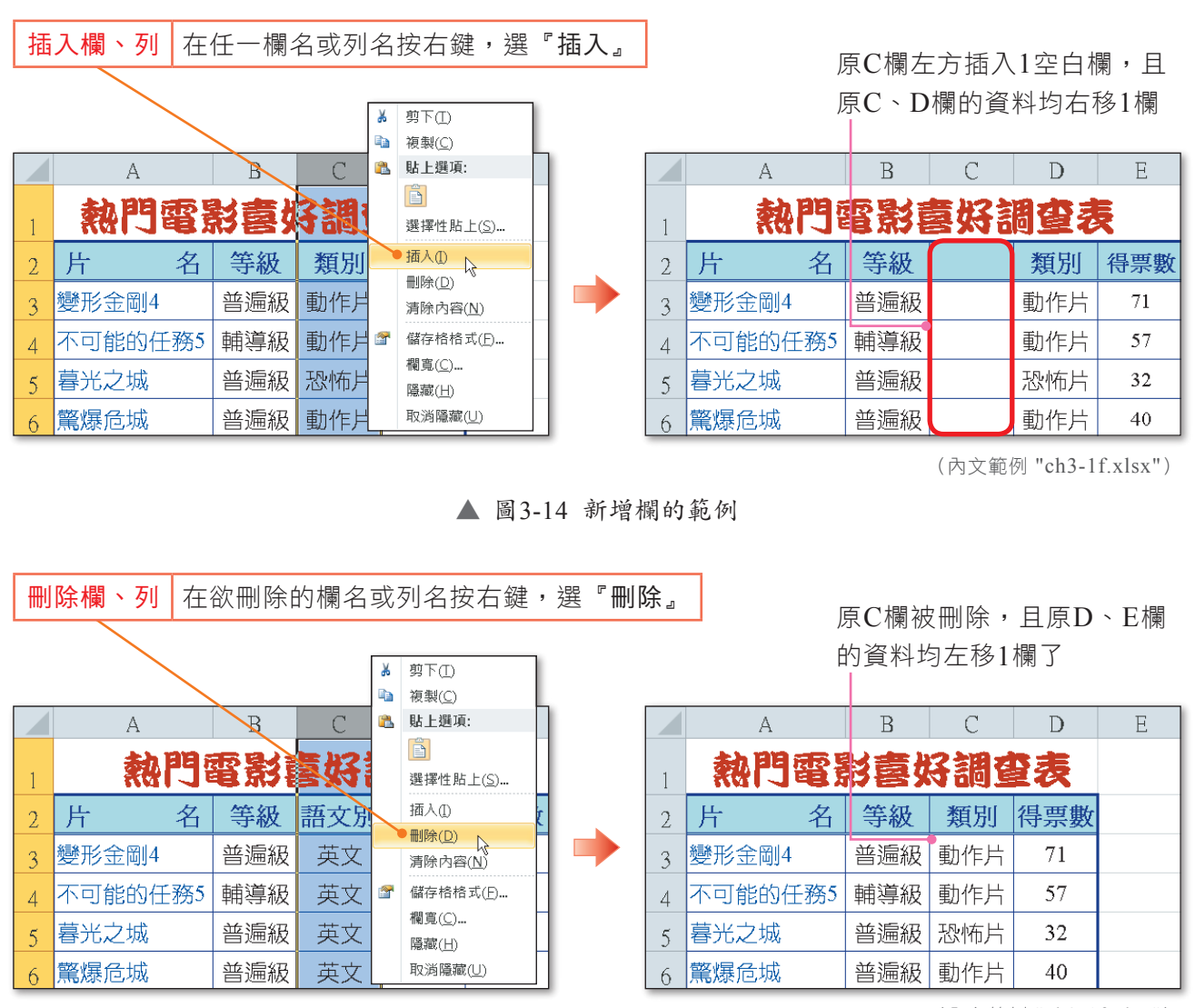

(內文範例 "ch3-1f.xlsx")

▲ 圖3-15 刪除欄的範例

### 填滿控點的使用

為了節省輸入相同資料或具有順序性資料(如1、2、3……)的時間,我們可善 用填滿控點來快速輸入資料。

密技報你知 輸入順序性資料(如10),然後按住 鍵,若向上或向左拉曳填滿控點,資料會以遞減方式(如9、 8……)填入;若向下或向右拉曳填滿控點,資料則會以遞增方式(如11、12……)填入。

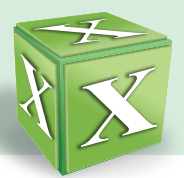

當我們選取某個儲存格時,其周圍就會出現一個粗框線將此儲存格圍住,在粗框 線的右下角有個**填滿控點**符號 ■。我們可利用滑鼠拉曳填滿控點,來填入重複性資料 或順序性資料,說明如下。

● 重複性資料的填滿:當我們需要在工作表中輸入多個相同的資料,例如性別 (男/女)、班級、產品名稱等,利用拉曳填滿控點,即可在多個儲存格中快 速填入相同的資料(圖3-16)。

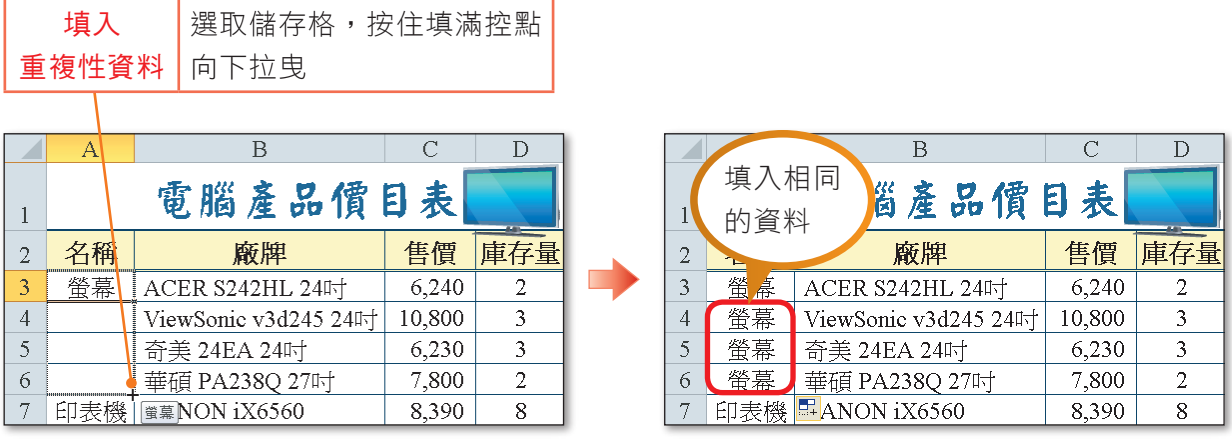

(內文範例 "ch3-1g.xlsx")

▲ 圖3-16 利用填滿控點填入重複性資料的範例

順序性資料的填滿:當我們需要在工作表中輸入「具有順序性的資料」,例如 日期(9/13、9/14、9/15)、編號(1、2、3)等,也可利用拉曳填滿控點, 快速地在多個儲存格中依序填入連續性的資料(圖3-17)。  $\bullet$ 

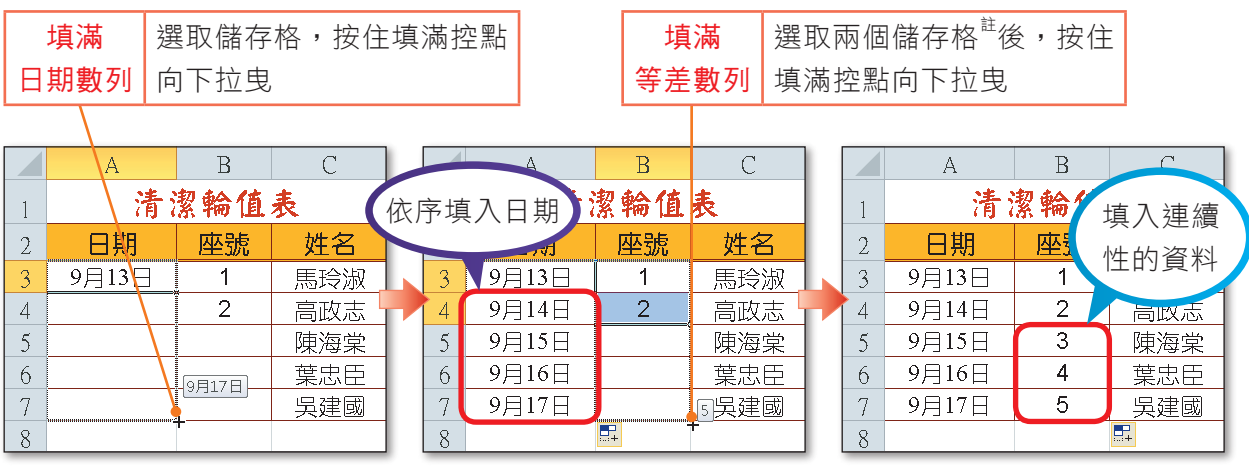

(內文範例 "ch3-1h.xlsx")

▲ 圖3-17 利用填滿控點填入順序性資料的範例

註:Excel會依照被選取儲存格中的值(即1、2),計算出間距值為1,再依照間距值在拉曳過的儲存格中,建立等差數列。

#### 課外閱讀 **BBooookk**

利用填滿控點複製儲存格格式

利用填滿控點功能在儲存格中填入資料時,如果來源儲存格已設有格式(如框線、 字型等),則拖曳過的範圍除了會填入資料之外,格式也會一併套用。如果我們只需要 複製來源儲存格的格式,則必須在拉曳填滿控點後,按拉曳範圍右下角的自動填滿選項 **鈕 国,選僅以格式填滿(圖3-18)**。

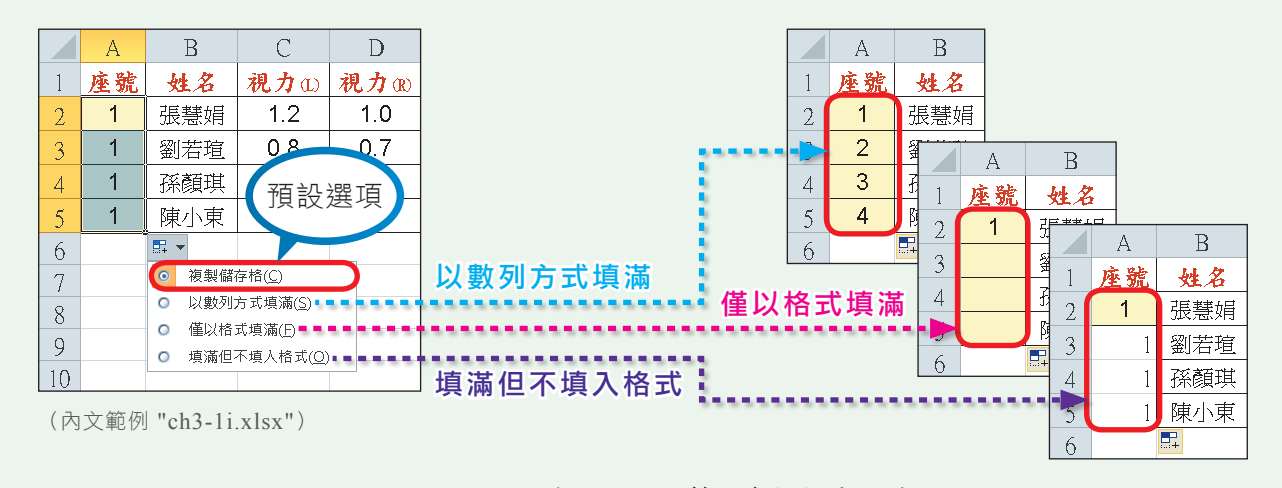

▲ 圖3-18 利用填滿控點複製儲存格格式的範例

### 工作表的管理

Excel預設的工作表名稱(如工作表1、工作表 2……)並無特定意義。我們可依據工作表的資料性 質來更改工作表名稱,以便於辨識工作表儲存的內 容。此外,也可依照實際的需求,增刪或複製活頁 簿中的工作表(圖3-19)。

在 版 面 配 置 的 版 面 設 定 區,按背景鈕,可在工作 表中加入背景圖(如左下 圖中的星星圖片)。

 $T_{\rm IP}$ 

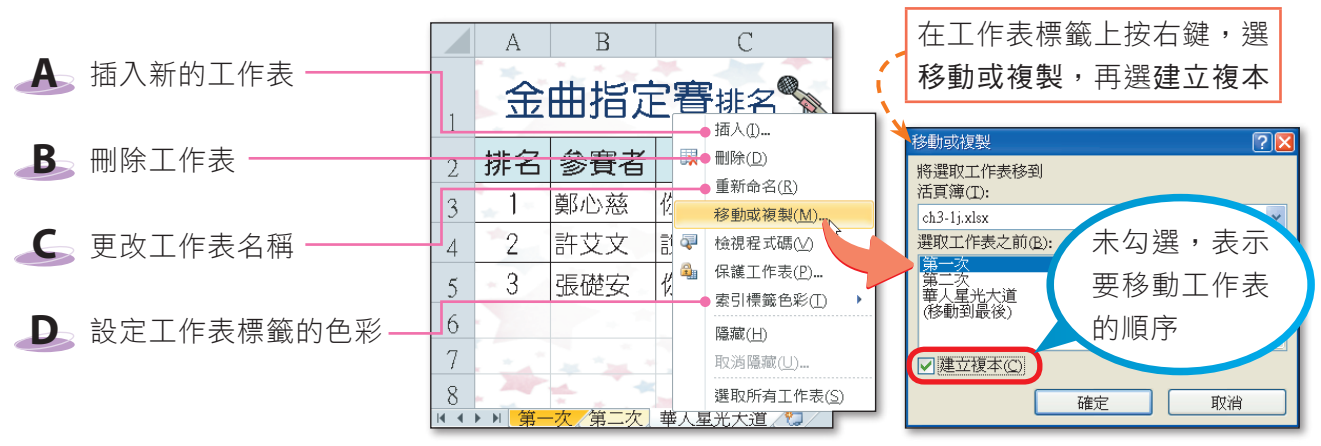

▲ 圖3-19 複製工作表的範例

■密技報你知▶直接拖曳工作表名稱,可移動工作表的順序;在拖曳時若按住 Ctrl 鍵不放,則可複製工作表。

<sup>(</sup>內文範例 "ch3-1j.xlsx")

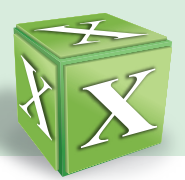

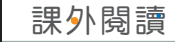

#### 為儲存格插入註解

為便於檢視工作表的人員瞭解儲存格內容的意義(例如某一儲存格的數值是如何計 算來的),我們可為儲存格插入註解,以方便杳闊。在插入註解後,儲存格右上角會出 現紅色三角形的註解指標,當滑鼠游標移至含有註解的儲存格時,便會顯示註解文字 (圖3-20)。

儲存格插入註解後,若需要編修註解欄中的文字,可在儲存格中按右鍵選按『編輯註 解』或『刪除註解』選項。

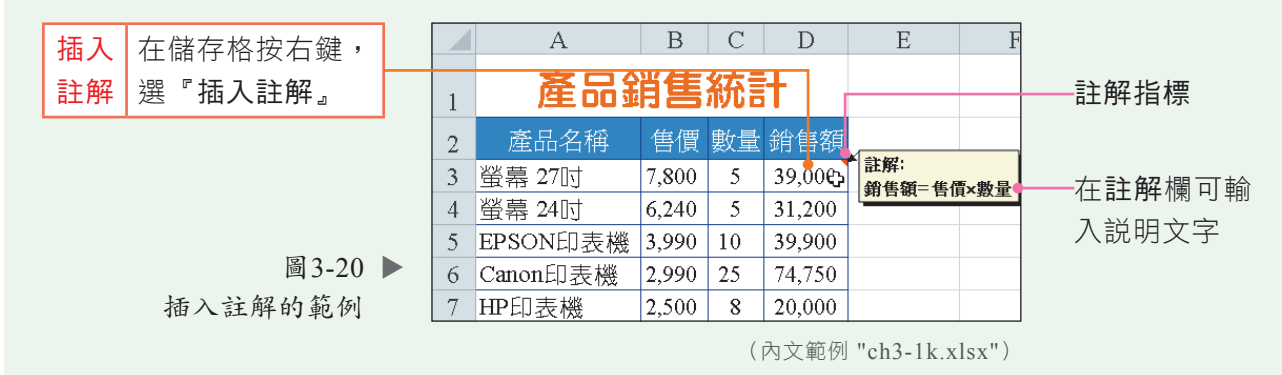

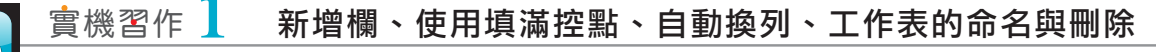

開啟檔案 "ex3-1a.xlsx",依照下列步驟操作,最後將檔案另存為 "ans3-1a.xlsx"。

- **1**  在A欄的欄名按右鍵,選按 『插入』選項
- 2 按插入選項鈕 <mark><>></mark>,選格式 同右
- **<sup>2</sup> <sup>3</sup>** 分別在儲存格A1、A2、A3 輸入文字 "編號"、" 1 "、  $"2"$

**4**  選取儲存格A2、A3,並將 指 標 移 至 右 下 角 的 填 滿 控 點,向下拉曳到儲存格A10

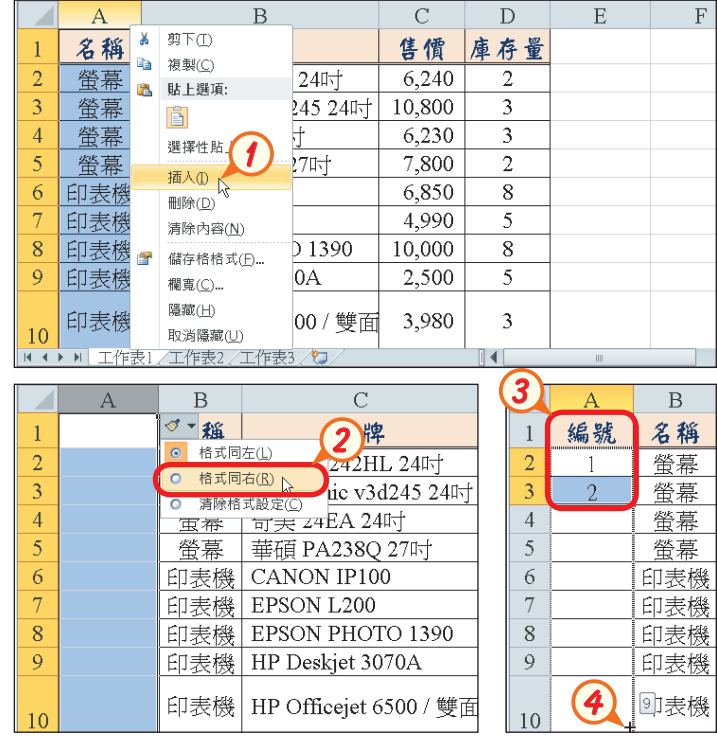

More...

### $3$  | 電子試算表-Excel

- 5 選取儲存格C10,在常 用的對齊方式區, 按 自動換列鈕圖
- $6$  雙按 "工作表1",輸入 文字 "產品價目表", 按 Enter 鍵,更改工作 表名稱

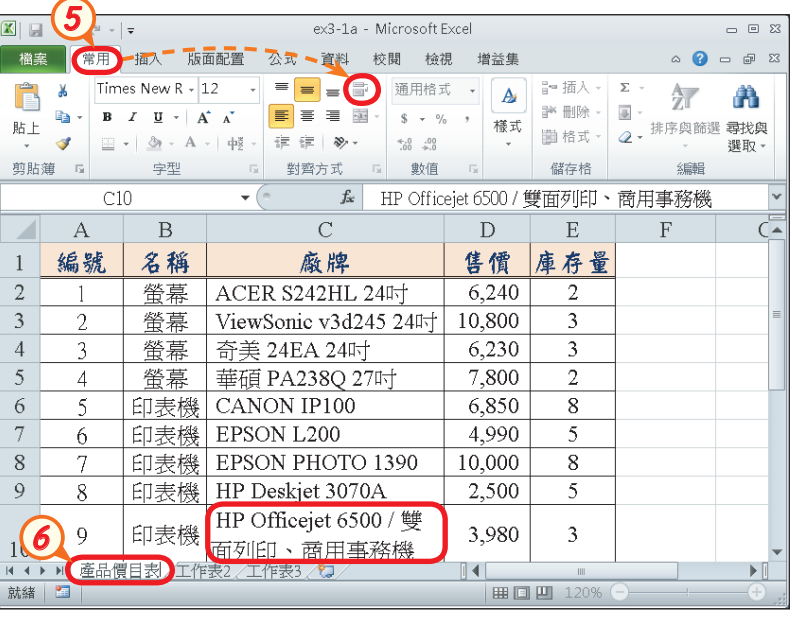

 $7$  選取工作表2,按 Ctrl 鍵不放,再選取工作 表3,並按右鍵,選按 『刪除』選項

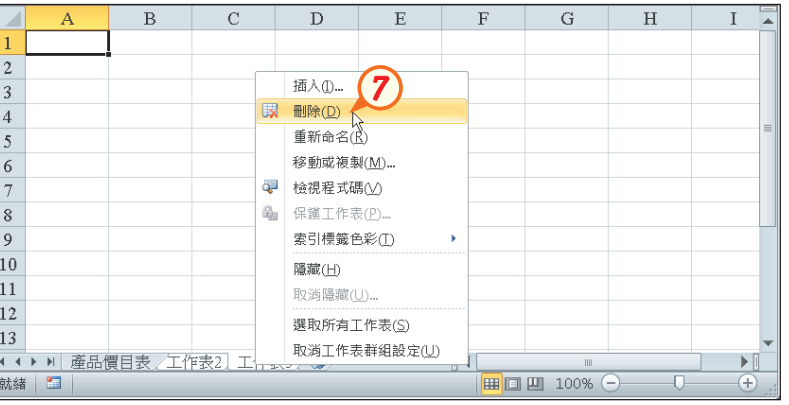

#### 馬上練習  $\blacklozenge$

- ( ?)1. 在Excel中,若要將純數值當成文字資料來輸入,須在要輸入的數字前加上哪一 個符號? (A)' (B)" (C)\* (D)~。
- (?) 2. 若在Excel工作表中插入一列空白列,原選定列的資料會往哪一個方向移動? (A)向左 (B)向右 (C)向上 (D)向下。
- 3. 在Excel儲存格中輸入資料時,按 (?) + ?) 鍵,可將游標移至下一 行,以輸入第二行文字。

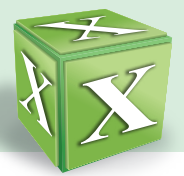

# **3-1.3** Excel的格式設定

報表的外觀若未經過妥適的安排與設定,常易造成閱讀上的困難,因此一份較正 式的統計、分析報表,除了資料內容要正確之外,還需注重版面的整齊與美觀。以下 介紹Excel常用的格式設定,如欄寬與列高的調整、合併儲存格等。

### 欄寬與列高的調整

在儲存格中輸入資料,若欄寬不足時,數值資料會改以一串 "#" 字號來顯示;而 文字資料則會無法完整顯示,這時我們就須適當的調整欄寬。另外,亦可自行調整列 高以使儲存格的高度符合需要。圖3-21為調整欄寬、列高的範例。

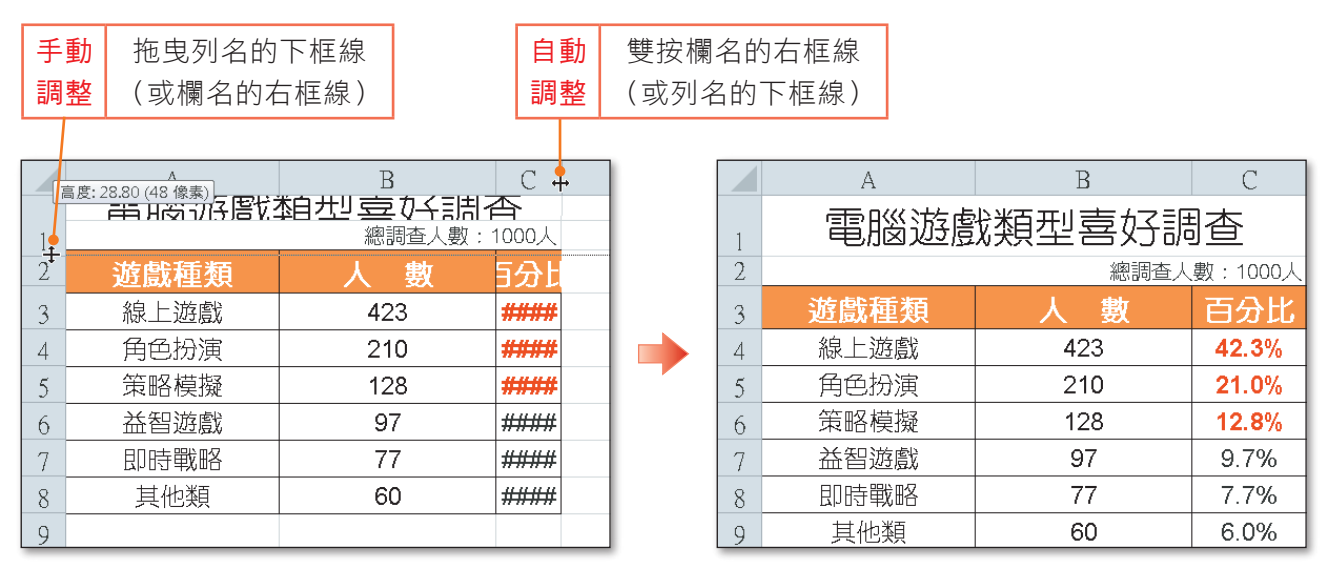

(內文範例 "ch3-1l.xlsx")

▲ 圖3-21 調整欄寬、列高的範例

### 欄列的隱藏與顯示

為了使工作表的版面清爽,我們可將不需顯示的資料欄列(如用來計算的資料) 隱藏起來,只顯示需要瀏覽或列印的欄列(圖3-22左)。

如果要將隱藏的欄列顯示出來,只要選取被隱藏欄列前、後的欄(或列),再按 右鍵,選按『**取消隱藏**』選項,即可還原被隱藏的欄列(圖3-22右)。

图技報你知 > 如果A欄被隱藏,用上述的方法無法顯示A欄,怎麼辦呢?只要在B欄按住滑鼠左鍵向左拉曳,接著在B欄 按右鍵,選『取消隱藏』即可解決。另外,按左上方的全選鈕選取整個表格,接著在任一欄名(或列名) 上按右鍵,選『取消隱藏』,可顯示所有隱藏欄(或列)。

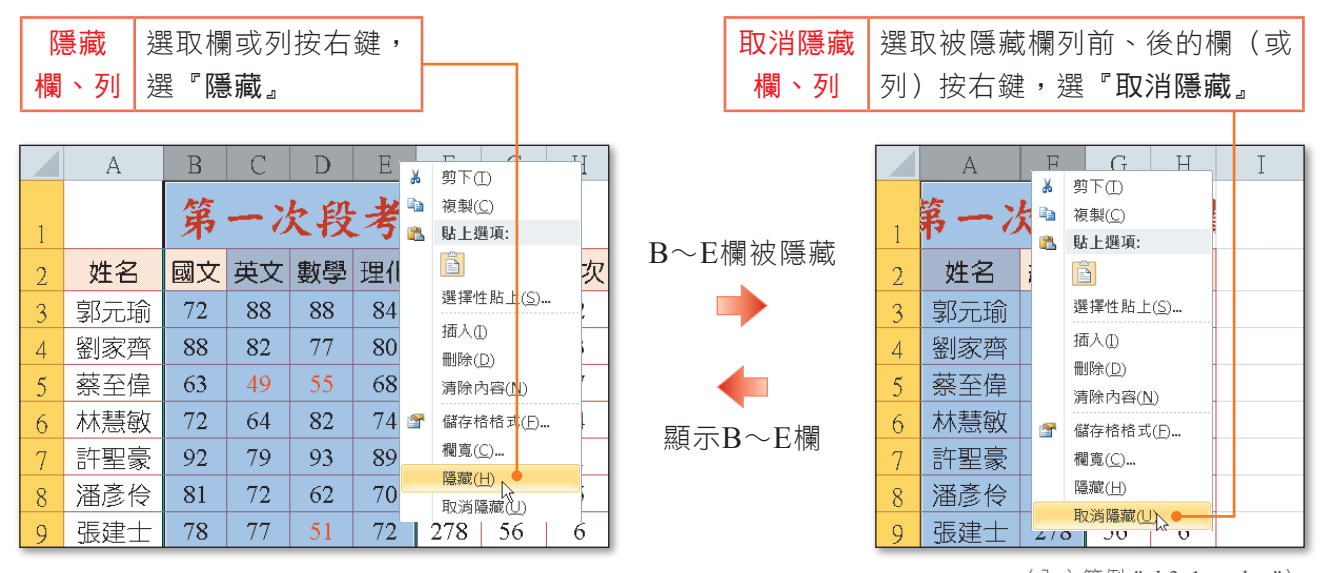

▲ 圖3-22 隱藏/顯示欄的範例

#### (內文範例 "ch3-1m.xlsx")

### 儲存格合併與跨欄置中

在編輯工作表時,有些資料(如標題文字)需要跨欄顯示在多個儲存格中,以求 美觀整齊, 此時可利用合併儲存格功能將多個儲存格合併成一個儲存格,或是利用跨 欄置中功能註,一次完成儲存格的合併與置中的設定(圖3-23)。

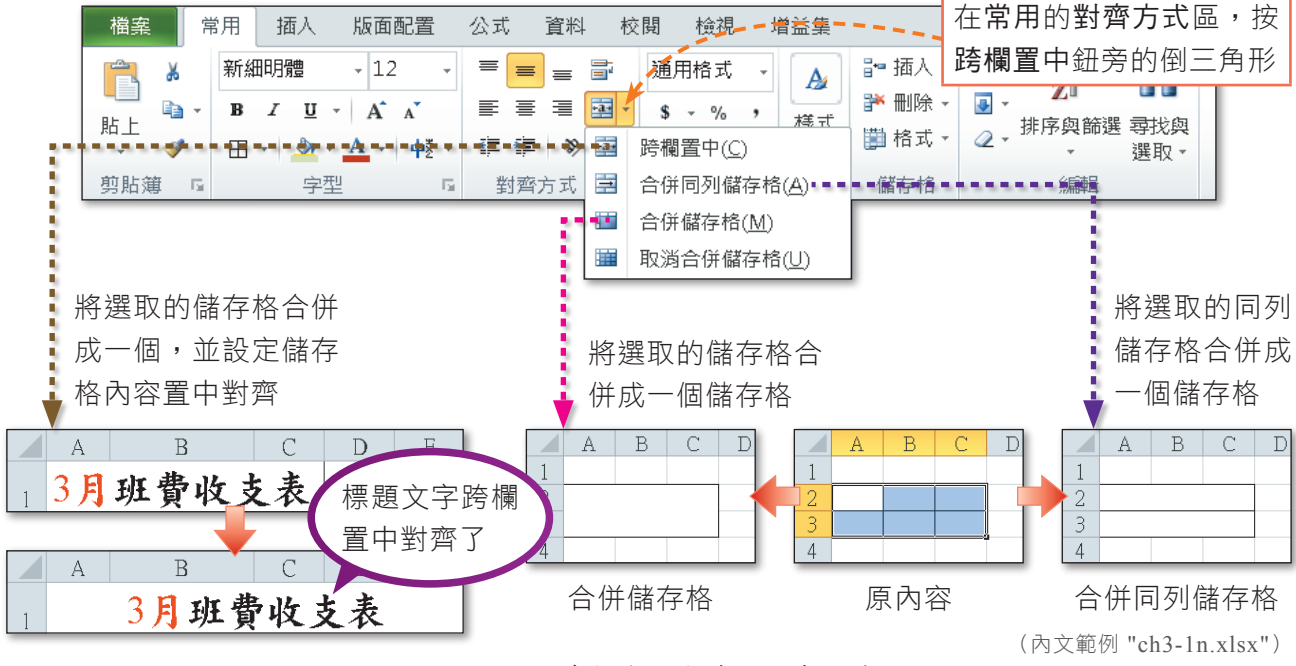

<sup>▲</sup> 圖3-23 儲存格合併與跨欄置中的範例

註:使用跨欄置中或合併儲存格功能,若選取的儲存格範圍中有兩個以上的儲存格含有資料,在合併後僅會保留第一個 儲存格(由左至右、由上至下算起)的資料。

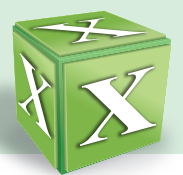

### 對齊方式與字型格式的設定

如果要美化或突顯某些儲存格資料,例如工作表的標題,我們可以針對儲存格資 料的對齊方式和字型格式做不同的設定,以製作出一份美觀又有特色的報表。

● 對齊方式的設定:在常用的對齊方式區(圖3-24)或透過儲存格格式交談窗可 設定儲存格資料的水平與垂直對齊方式,還可將資料改以直式來呈現或設定資 料的旋轉角度等。

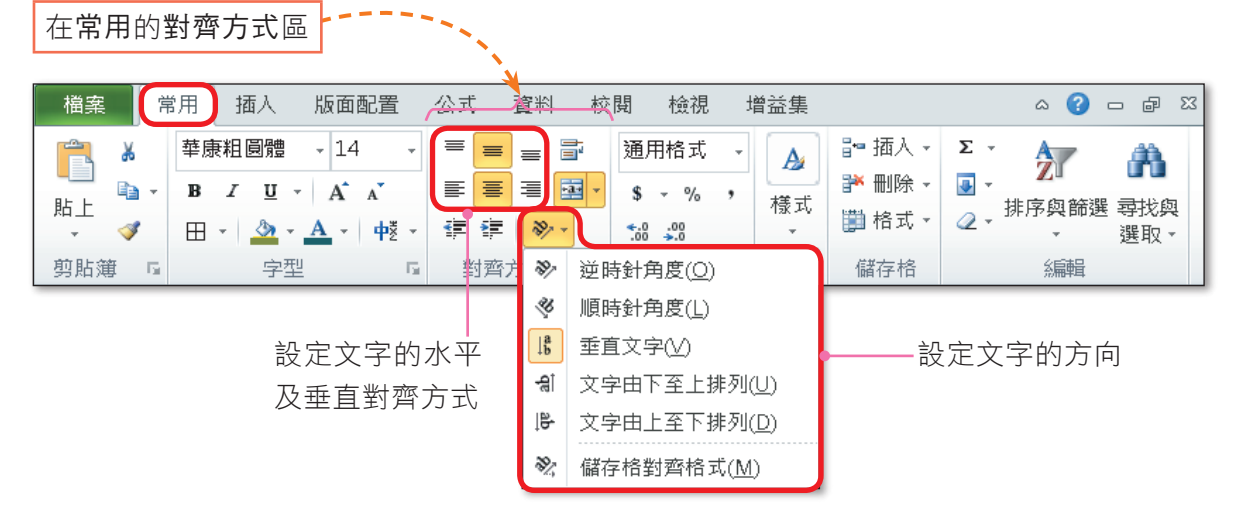

▲ 圖3-24 對齊方式的設定方式

字型格式的設定:Excel預設的字型為 "新細明體"、字型大小為 "12"、字型色 彩為"黑色",我們可視需要透過常用的字型區,或儲存格格式交談窗來改變字 型、大小、色彩等樣式。圖3-25為設定文字字型樣式的範例。

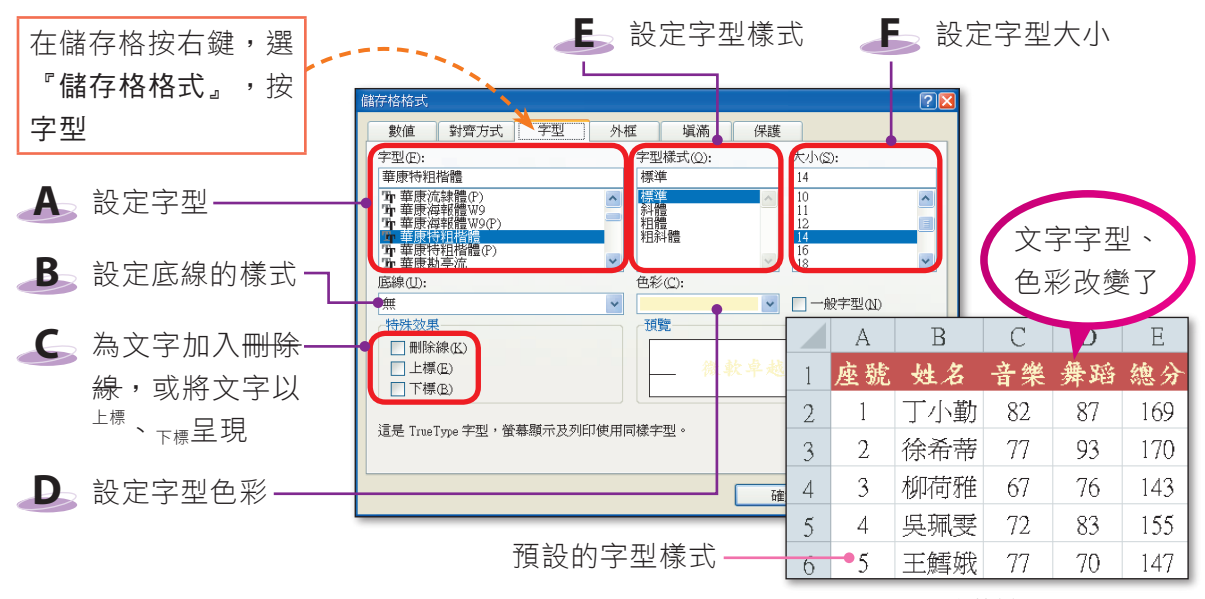

▲ 圖3-25 設定字型樣式的範例

(內文範例 "ch3-1o.xlsx")

實機習作 **2** 設定字型格式與對齊方式、合併儲存格、調整欄寬、顯示隱藏欄

開啟檔案 "ex3-1b.xlsx",依照下列步驟操作,最後將檔案另存為 "ans3-1b.xlsx"。

**1**  選取儲存格A1,在常 用的字型區設定字型樣 式: 字型→華康粗圓體 大小→14 色彩→藍色

 $\tilde{\bf{D}}$ 

- **2**  選取儲存格A1~A7, 按對齊方式區的跨欄置 中鈕
- **3**  按對齊方式區的方向鈕 ,選垂直文字
- **4**  雙 按 A 欄 欄 名 的 右 框 線,將A欄調整為最適 欄寬
- $5$  選取第B~D欄,按右 鍵,選按『取消隱藏』 選項

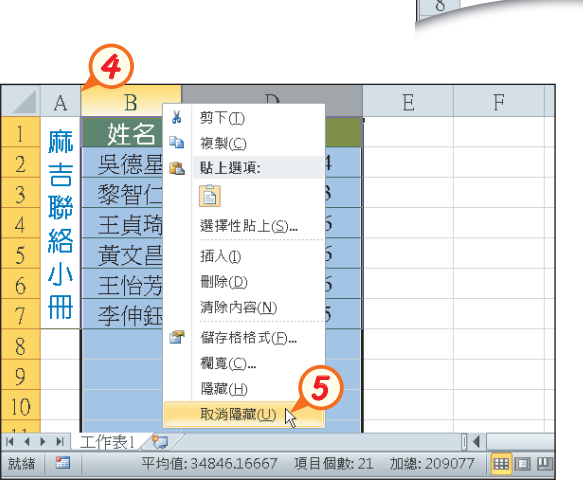

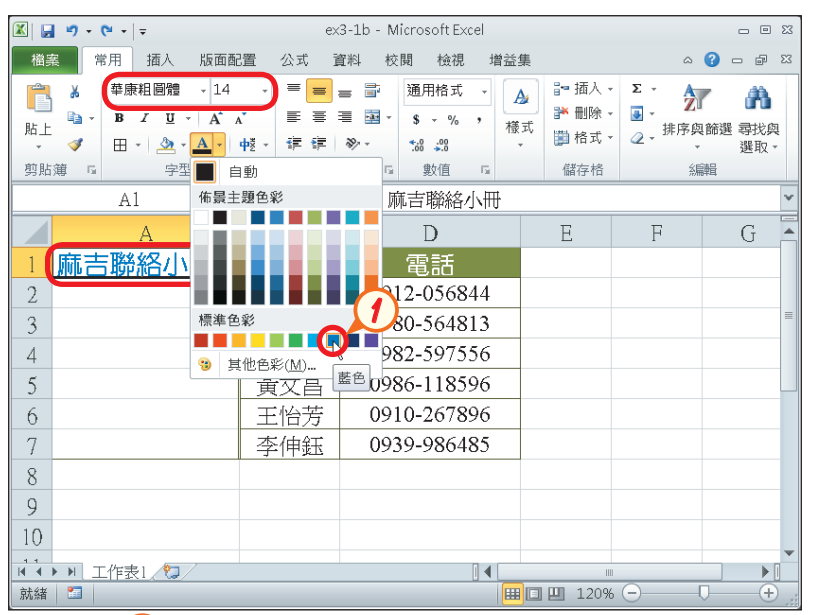

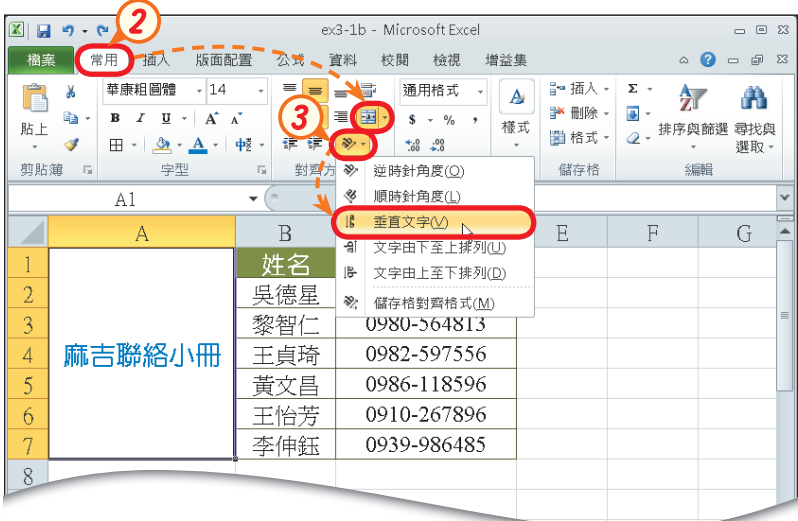

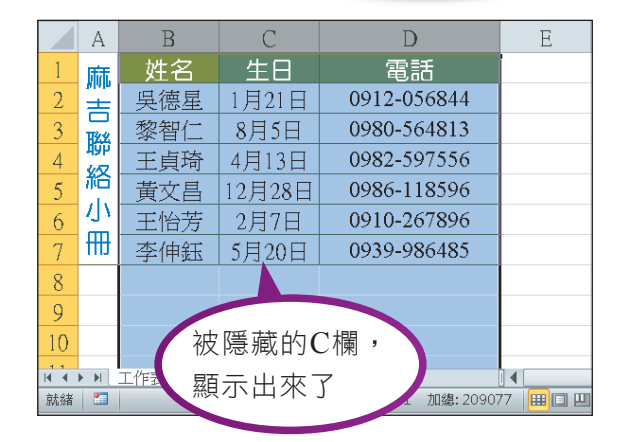

**281**

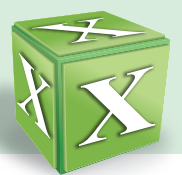

## 資料類別的設定

不同性質的資料,有其表示方法,例如金額資料會加上貨幣符號(\$)、利率資 料會加上百分比符號(%)等,我們可依工作表上的數值資料設定適當的資料類別。

要設定資料的類別,除了可直接利用當用的數值區所提供之工具鈕(表3-2)來設 定之外,也可透過儲存格格式交談窗來設定,例如設定某一儲存格為貨幣類別、小數 位數2位,且資料前端需顯示 "NT\$" 符號(圖3-26)。

| 圖示                              | 圖示名稱   | 範例    |            |  |  |  |  |
|---------------------------------|--------|-------|------------|--|--|--|--|
|                                 |        | 套用前   | 套用後        |  |  |  |  |
| $3 -$                           | 會計數字格式 | 1800  | \$1,800.00 |  |  |  |  |
| %                               | 百分比樣式  | 0.05  | $5\%$      |  |  |  |  |
| $\mathcal{F}$                   | 千分位樣式  | 12345 | 12,345.00  |  |  |  |  |
| $\substack{+0\\-0.0}$           | 增加小數位數 | 100.9 | 100.90     |  |  |  |  |
| $\boldsymbol{\dot{z}}_{0}^{00}$ | 減少小數位數 | 100.9 | 101 (四捨五入) |  |  |  |  |

▼ 表3-2 格式工具列的相關工具鈕

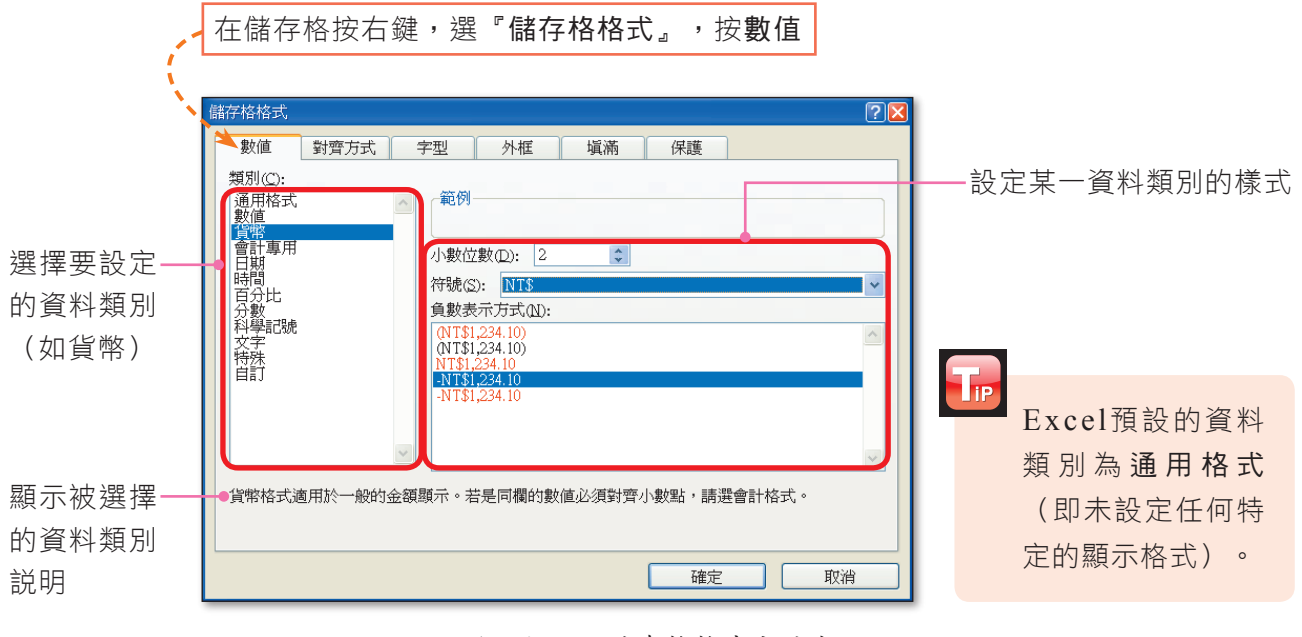

▲ 圖3-26 儲存格格式交談窗

图技報你知 ▶ 如果要在儲存格中輸入百分比樣式的資料 (如25%), 必須先將儲存格的格式設定為百分比,再輸入數值 "25", 否則若先輸入數值 "25", 再設定百分比樣式, 則會顯示 "2500%"。

 $3$  | 電子試算表-Excel

在上頁圖3-26所示的儲存格格式交談窗中,有一個自訂類別,可讓我們自訂資料 的類別,使資料以更有彈性的樣式呈現。表3-3為自訂格式的格式符號與範例。

| 格式符號                  | 說明                                 | 自訂格式     | 套用前   | 套用後               |             |
|-----------------------|------------------------------------|----------|-------|-------------------|-------------|
| # (數字位數)              | 小數點左邊的#符號,表示要顯示<br>所有的整數位數;小數點右邊設定 | # . # ## | 12.35 | 12.35             |             |
|                       | 的#符號個數若少於實際位數,會<br>將超出部分四捨五入       | # .#     | 12.35 | 12.4              |             |
| 0 (數字位數)              | 規則與#符號相同,唯一差異是,                    | 0.0      | 12.35 | 12.4              |             |
|                       | 若設定的0符號多於實際位數,不<br>足的位數會以0顯示       | 000.000  | 12.35 | 012.350           | △代表<br>半形空格 |
|                       | 規則與#符號相同,唯一差異是,                    | ???.???  | 12.35 | $\triangle$ 12.35 |             |
| ? (數字位數)              | 若設定的?符號多於實際位數,不<br>足的位數會以空白顯示      | ? . ?    | 12.35 | 12.4              |             |
| * (星號)                | 將星號之後的字元填滿整個欄寬                     | $$*-#$   | 123   | $S$ -------123    |             |
| <b>11 11</b><br>(雙引號) | 會顯示雙引號裡的文字                         | #"公分"    | 123   | 123公分             |             |

▼ 表3-3 自訂格式的格式符號與範例

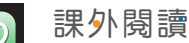

#### 自訂格式的進階技巧

如果Excel資料類別所提供的樣式不符合需求,我們可先選用類似的資料類別,再 至自訂類別中修改。例如透過儲存格格式交談窗,先將某一儲存格設定為百分比類別、 小數位數2位,再透過自訂類別,在資料前端加入文字 "正成長"(圖3-27)。

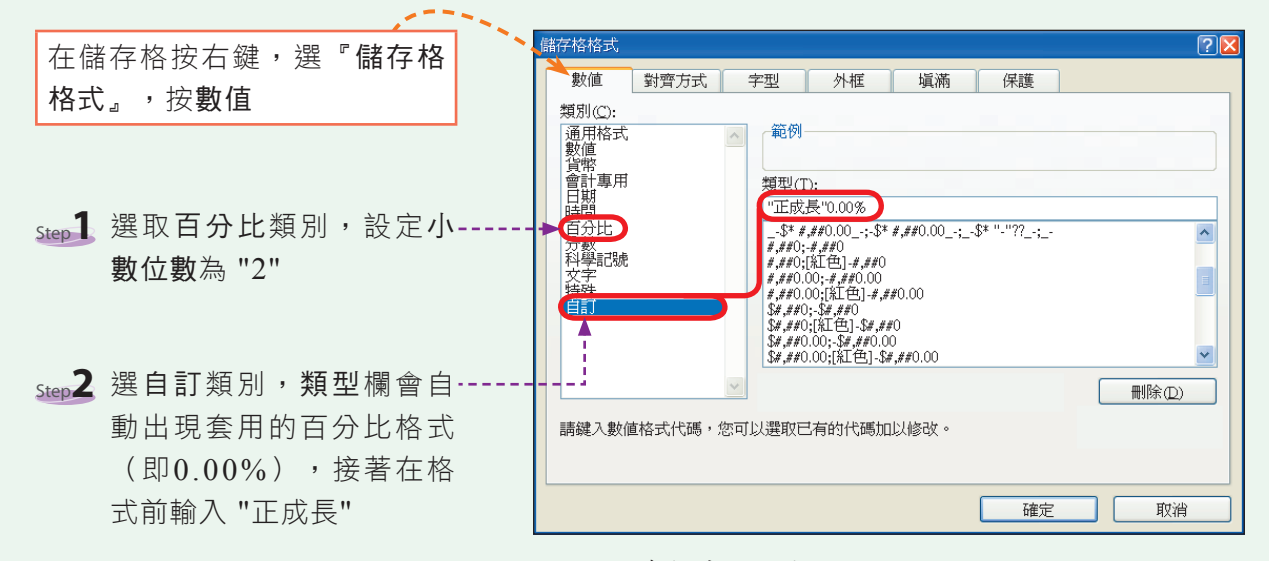

▲ 圖3-27 儲存格式交談窗

More...

■密技報你知 若輸入的數值資料以 "\$" 符號開頭 (如\$1000), Excel會將該資料類別自動設定為貨幣類別 (含貨幣符 號及千分位,如 \$1,000)。在Excel中,按 Fi 鍵,並輸入關鍵字(如自訂數字格式),接著按搜尋鈕旁 的倒三角形鈕,選所有Excel,再按搜尋,即可查得格式設定的相關範例。

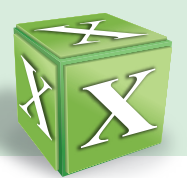

每一個自訂格式,可包含3個區段的設定,區段間以「;」隔開。例如在上例中,如果要 依照數值正負值,在資料前端分別顯示正成長、負成長的文字,應將格式設定成如圖 3-28所示。

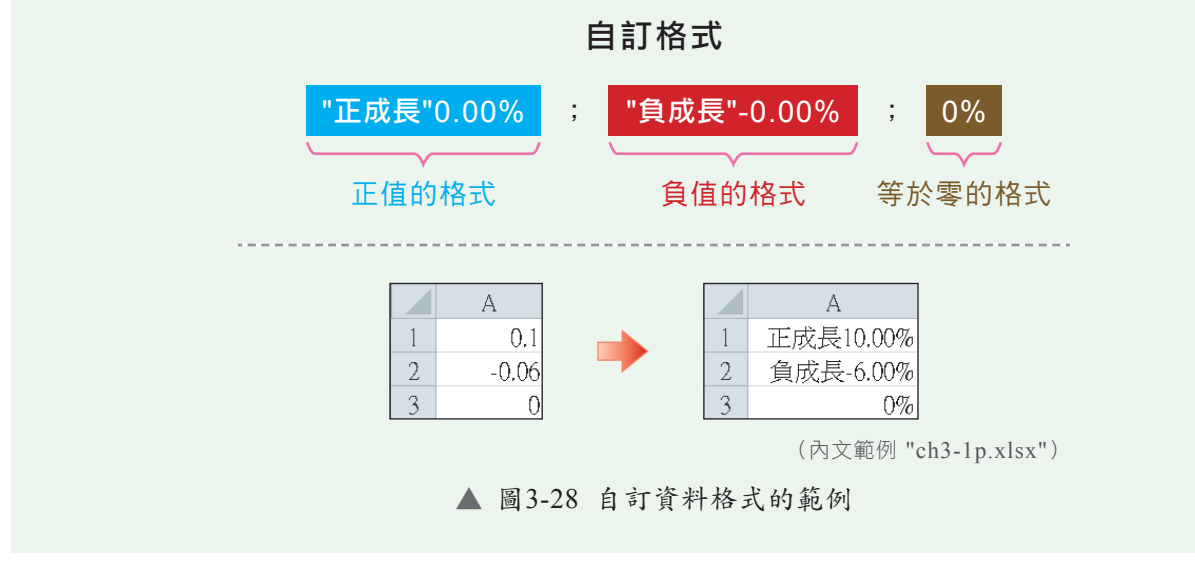

### 外框樣式與填滿效果的設定

想要美化或突顯工作表中的資料內容,除了可改變儲存格的對齊方式、字型格式 之外,還可以為儲存格套用不同的外框樣式及填滿效果。

外框樣式的設定:在常用的字型區,按框線鈕 或透過儲存格格式交談窗, 可將整張工作表設定成同一種外框樣式,或為某些儲存格設定不同的外框樣式 (圖3-29)。

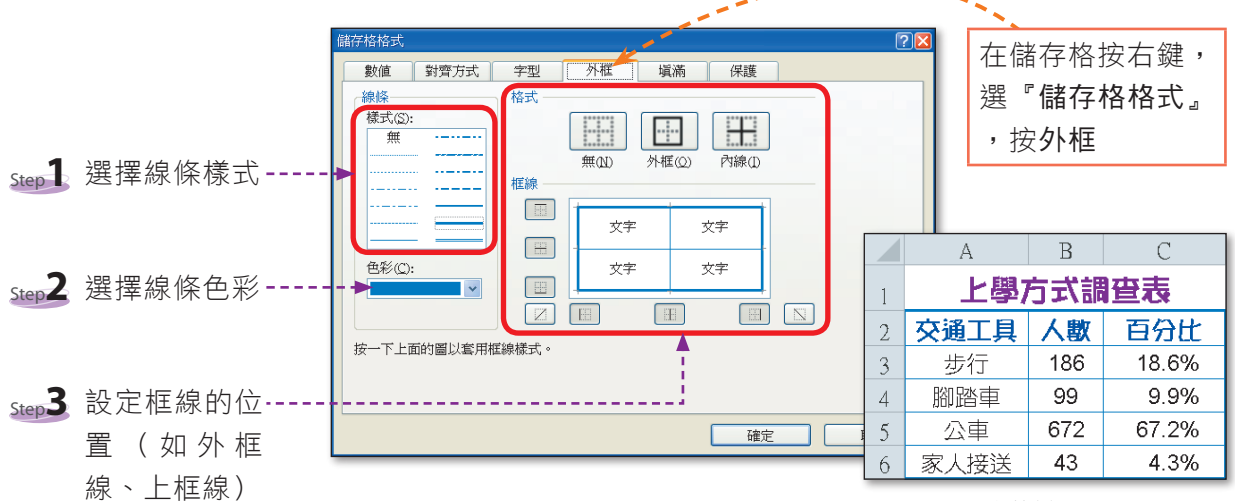

▲ 圖3-29 設定外框樣式的範例

(內文範例 "ch3-1q.xlsx")

**284** 密技報你知 自訂日期格式常用的符號有:y(西元年)、e(民國年)、m(月份)、d(日期)、aaa(星期)。例如 希望日期格式以 "08/04(週日)" 呈現,可在自訂類別中的類型欄輸入 "mm/dd(aaa)"。另外,若要直接以 民國年來顯示日期,可在輸入的日期前加 "r",例如r103/12/15。

● 填滿效果的設定:在常用的字型區,按填滿色彩鈕 |& |,或透過儲存格格式交談 窗,可為儲存格加入填滿效果(圖3-30)。

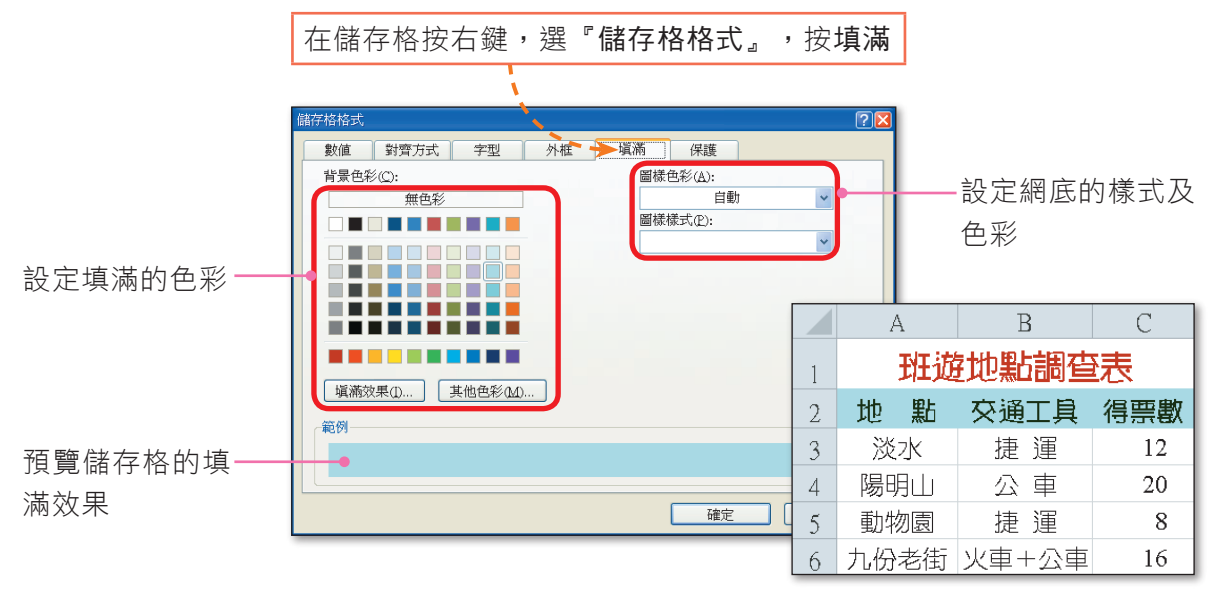

(內文範例 "ch3-1r.xlsx")

▲ 圖3-30 設定填滿效果的範例

● 儲存格樣式的套用:按儲存格樣式鈕(圖3-31),可為選取的儲存格套用內建 樣式,以節省美化的時間。

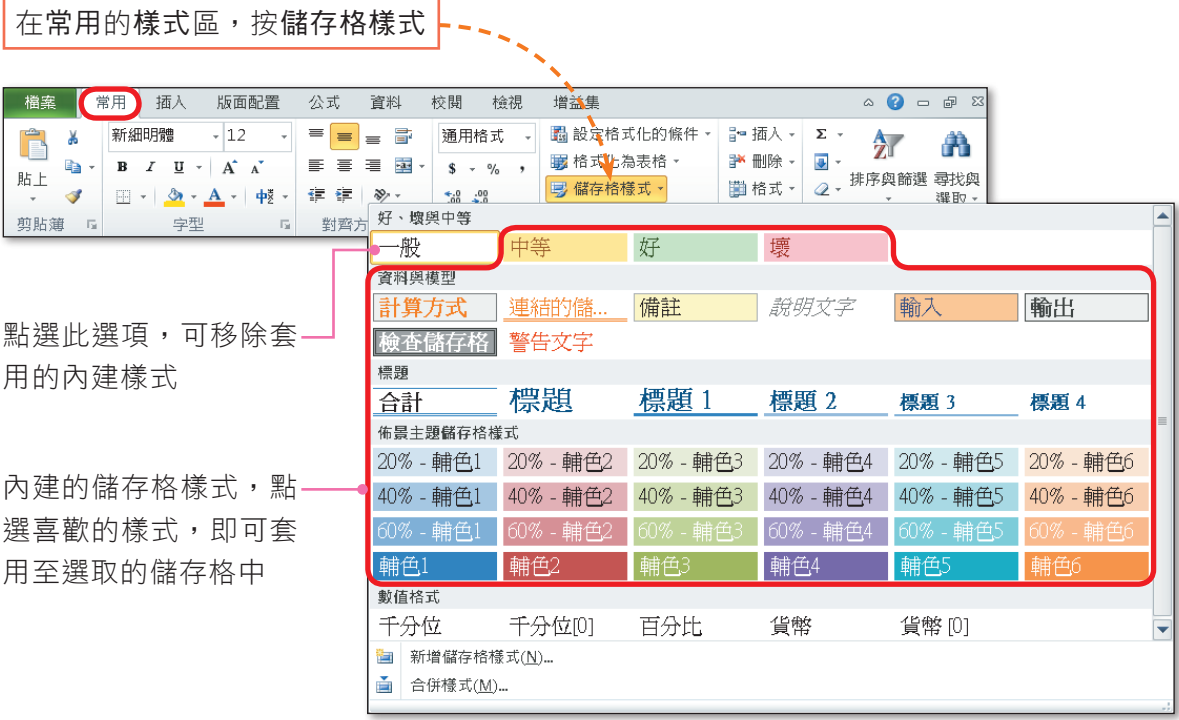

▲ 圖3-31 Excel內建的儲存格樣式

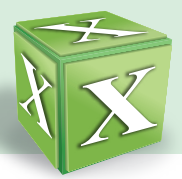

#### 課外閱讀 **BBooookk**

#### Excel的佈景主題

在設定儲存格的字型、色彩或為儲存格套用內建樣式時,Excel都會提供數組內建的 樣式,供我們選用(圖3-32)。這些樣式的整體配色效果,其實都是由佈景主題所決定。

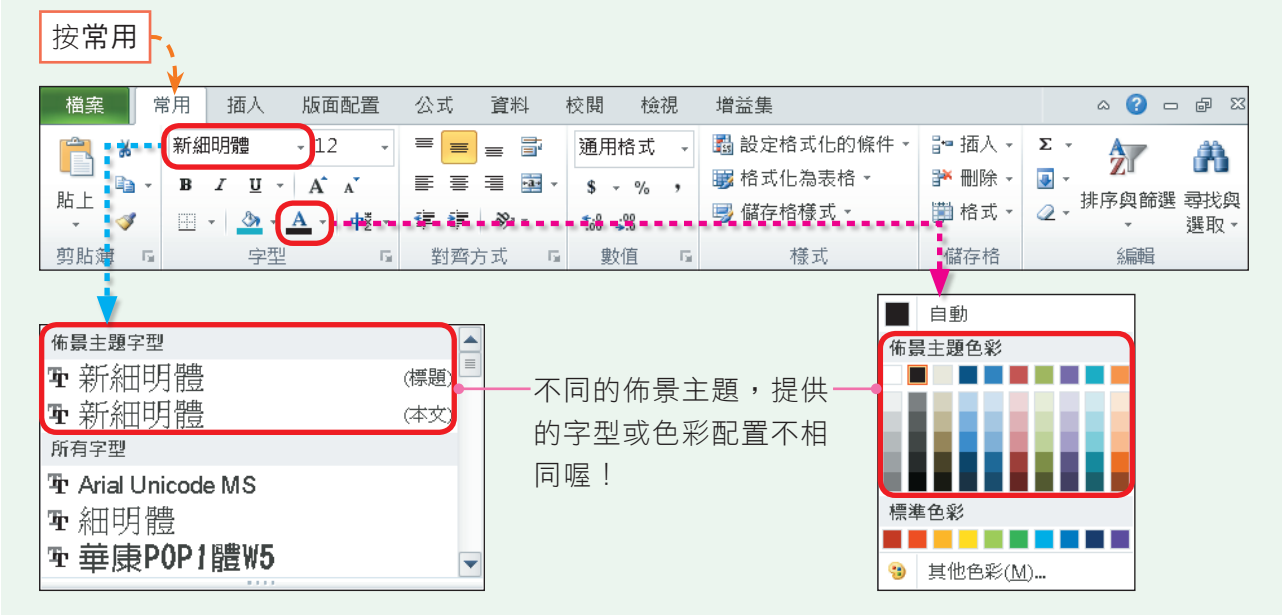

▲ 圖3-32 Excel的常用標籤

佈景主題包含了文字的字型、色彩、圖表效果……等樣式。我們可以透過更換佈景主 題,來改變Excel內建的樣式效果。每一個佈景主題都提供一種以上的色彩、字型與圖 表效果的組合。在套用佈景主題後,若對其組合不滿意,可更換佈景主題的色彩、字型 或效果等配置(圖3-33)。

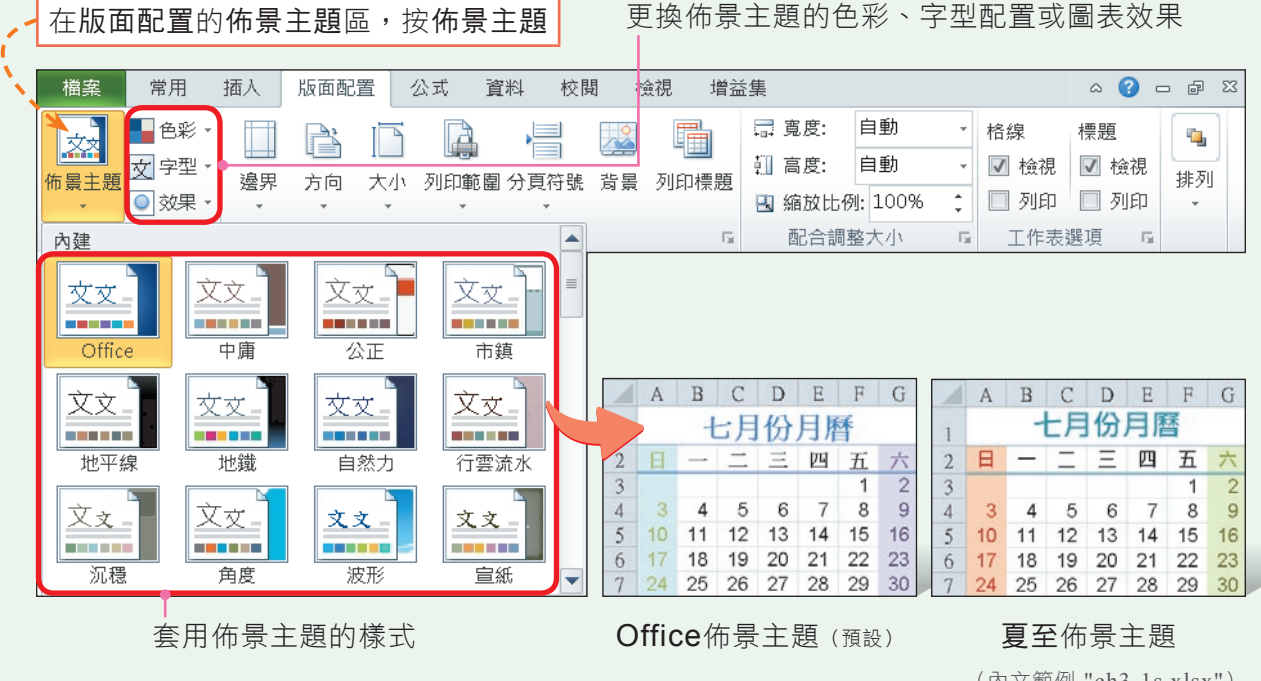

▲ 圖3-33 更换佈景主題的範例

(內文範例 "ch3-1s.xlsx")

### 格式化條件設定

為了方便資料的瀏覽與查閱,在編輯工作表時,我們常需將符合某種條件的儲存 格(如小於60的數值)設定為特定的格式(如紅色字體)。透過圖3-34的方式,可一 次調整好所有符合條件的儲存格格式,節省逐一調整的時間。

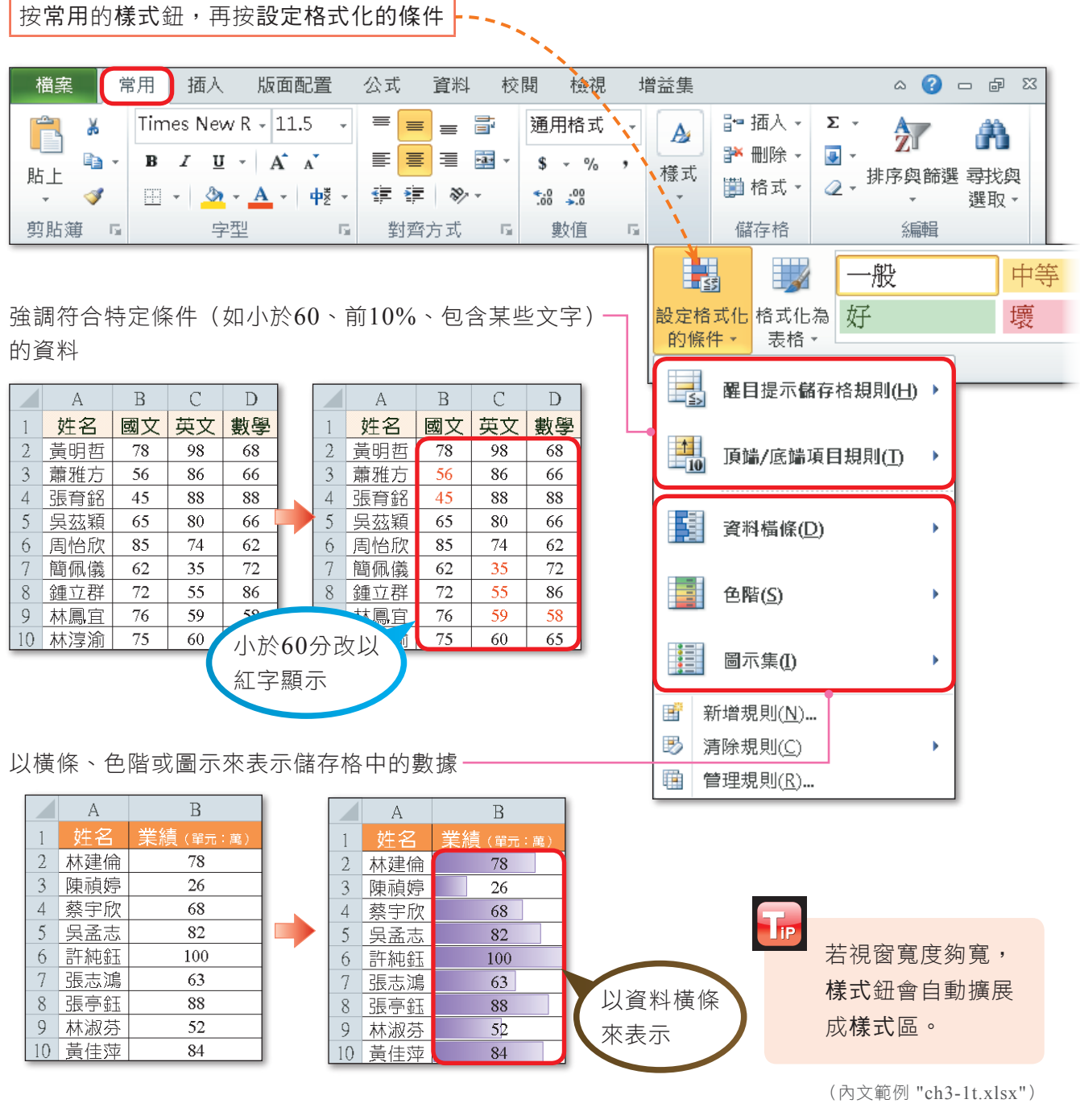

▲ 圖3-34 格式化條件設定的範例

|密技報你知 > 按設定格式化的條件後,選新增規則,在選取規則類型列示窗,選使用公式來決定要格式化哪些儲存格, 再擇一輸入如下公式,接著設定填滿色彩,即可輕易為工作表中的偶數列或奇數列套用網底。

• 偶數列 : =MOD(ROW(),2)=0 • 奇數列 : =MOD(ROW(),2)=1

![](_page_23_Picture_0.jpeg)

## 標題列的固定

為了方便使用者對照工作表中的內容,當工作表 中的資料筆數較多時,可凍結工作表中的標題列,使 標題欄列不會隨著視窗的捲動而移動。圖3-35是利用 凍結窗格功能將工作表中的部分欄列固定起來。

 $\mathsf{T}_{\mathsf{IP}}$ 按凍結窗格鈕,選取 消凍結窗格選項,可 恢復原視窗狀態。

![](_page_23_Picture_131.jpeg)

(內文範例 "ch3-1u.xlsx")

■ 剪下①

▲ 圖3-35 凍結窗格的範例

![](_page_23_Picture_7.jpeg)

實機習作 **3** 設定資料類別、套用儲存格樣式、設定格式化條件、固定標題列

開啟檔案 "ex3-1c.xlsx",依照下列步驟操作,最後將檔案另存為 "ans3-1c.xlsx"。

**1**  選取儲存格G3~G34, 按右鍵,選按『儲存格 格式』選項

![](_page_23_Picture_132.jpeg)

![](_page_23_Figure_12.jpeg)

- **2**  在數值標籤的類別列示 窗中,點選數值選項
- **3**  在小數位數欄輸入 "1" ,並按確定鈕,將平均 分數四捨五入至小數點 第一位
- **4**  選取儲存格A2~G2, 按常用的樣式鈕,再按 其他日鈕
- $\mathsf{T}_{\mathsf{IP}}$ 若視窗寬度夠寬, 樣式鈕會自動擴展 成樣式區。

**5**  在儲存格樣式列示窗, 選輔色4

![](_page_24_Picture_123.jpeg)

![](_page_24_Picture_124.jpeg)

| 好、壞與中等          |                                        |           |           |                 |           | $\blacktriangle$ |
|-----------------|----------------------------------------|-----------|-----------|-----------------|-----------|------------------|
| 一般              | 中等                                     | 好         | 壞         |                 |           |                  |
| 資料與模型           |                                        |           |           |                 |           |                  |
| 計算方式<br>連結的儲    |                                        | 備註        | 説明文字      | 輸入              | 輸出        |                  |
| 檢查儲存格           | 警告文字                                   |           |           |                 |           |                  |
| 標題              |                                        |           |           |                 |           | $\equiv$         |
| 合計              | 標題                                     | 標題 1      | 標題 2      | 標題 3            | 標題 4      |                  |
| 佈景主題儲存格權式       |                                        |           |           |                 |           |                  |
| 20% - 輔色1       | 輔色2<br>$20\%$ -                        | 20% - 輔色3 | 20% - 輔色4 | 20% - 輔色5       | 20% - 輔色6 |                  |
| 40% - 輔色1       | 40%<br>輔色2<br>$\overline{\phantom{a}}$ | 40% - 輔色3 | 40% - 輔色4 | $40\%$ -<br>輔色5 | 40% - 輔色6 |                  |
| 60% - 輔色1       | 60% - 輔色2                              | 60% - 輔色3 | 60% - 輔色4 | 60% - 輔色5       | 60% - 輔色6 |                  |
| 輔色1             | 輔色2                                    | 輔色3       | (輔色4      | 輔色5             | 輔色6       | ٠                |
| 新增儲存格樣式(N)<br>è |                                        | 5         | 輔色4       |                 |           |                  |
| ě<br>合併樣式(M)    |                                        |           |           |                 |           |                  |

More...

![](_page_25_Picture_0.jpeg)

**6**  選取儲存格C3~G34, 按樣式鈕,再按設定格 式化的條件鈕,選醒目 提示儲存格規則/小於

**7**  在此欄輸入 "60"

- **8**  按顯示為下拉式方塊, 選淺紅色填滿與深紅色 文字,最後按確定鈕
- **9**  選取第3列,在檢視的 視 窗 區 , 按 凍 結 窗 格 鈕,選凍結窗格,以固 定第1、2列標題

![](_page_25_Picture_5.jpeg)

#### 馬上練習  $\blacklozenge$

- ( 2) 1. 在Excel中,如果將資料的類別格式自訂為 "00.0",則在儲存格輸入 "7.85" 後,會顯示下列哪一個結果? (A)07.8 (B)07.85 (C)07.9 (D)7.9。
- ( 2) 2. 在Excel中,下列哪一項工作,無法使用格式化條件功能來完成? (A)將儲存格 中的數字以資料橫條來表示 (B)將工作表中所有超過90的數值,改以藍字呈現 (C)將工作表中含有 "正" 的資料,改以粗體字呈現 (D)將選取的儲存格內容製 作成統計圖表。
- 3. 在Excel的儲存格格式交談窗中,可以設定儲存格的哪些樣式? ⑦ 段落間距 ② 字型樣式 ② 對齊方式 ③ 資料類別 ② 大小寫轉換 ③ 外框樣式

## $\boxed{1}$   $\boxed{2}$  $\boxed{3}$   $\boxed{4}$

#### 綜合實習 有緊我的荷包 - 個人收支記錄表

本範例將以製作「個人收支記錄表」為例,讓同學練習以下8項Excel常用的功能。

- 1. 輸入資料
- 2. 調整欄寬與列高
- 3. 使用填滿控點
- 4. 設定資料類別
- 5. 設定填滿效果
- 6. 設定字型格式與對齊方式
- 7. 設定外框樣式
- 8. 增刪與命名工作表

#### 1. 輸入資料

**1.1**  啟動Exc e l軟體後,會 自動開啟一個新的活頁 簿檔案

![](_page_26_Figure_15.jpeg)

- **1.2**  選取儲存格E2,輸入文 字"個人收支記錄表" 後, 按 Enter
- **1.3**  參照步驟1.2,在儲存格  $B4\sim G4$ 輸入如右圖所 示的欄位名稱
- **1.4**  參照右圖輸入各欄位的 資料

輸入×/×,Excel會自動轉 換成×月×日的日期格式

![](_page_26_Picture_420.jpeg)

#### **1.1**  $\boxed{\textbf{K}} \begin{bmatrix} \textbf{L} & \textbf{L} \\ \textbf{L} & \textbf{L} \end{bmatrix} \hspace{0.25cm} \textbf{V} \hspace{0.25cm} \textbf{V} \hspace{0.25cm} \textbf{V} \hspace{0.25cm} \textbf{V} \hspace{0.25cm} \textbf{V} \hspace{0.25cm} \textbf{V} \hspace{0.25cm} \textbf{V} \hspace{0.25cm} \textbf{V} \hspace{0.25cm} \textbf{V} \hspace{0.25cm} \textbf{V} \hspace{0.25cm} \textbf$ 【活更薄1】 Microsoft Excel  $\begin{array}{c} \Box \Box \Box \Box \end{array}$ 檔案 常用 插入 版面配置 公式 資料 校閱 檢視 増益集  $\circ$   $\bullet$   $\bullet$   $\circ$   $\circ$ 新細明體  $\frac{1}{2}$  $\begin{array}{c} \mathbf{y} \end{array} \equiv \begin{array}{c} \mathbf{y} \end{array} \equiv \begin{array}{c} \mathbf{y} \end{array} \equiv \begin{array}{c} \mathbf{y} \end{array} \equiv \begin{array}{c} \mathbf{y} \end{array} \equiv \begin{array}{c} \mathbf{y} \end{array} \begin{array}{c} \mathbf{y} \end{array} \begin{array}{c} \mathbf{y} \end{array} \begin{array}{c} \mathbf{y} \end{array} \begin{array}{c} \mathbf{y} \end{array} \begin{array}{c} \mathbf{y} \end{array} \begin{array}{c} \mathbf{y$  $\Box$  $\frac{A}{2}$ Å ¥ 删除 → ■ · 自言言聞く  $$ -9/0 ,$ |<br>様式 ||勤格式 → 2 → 排序奥節選 尋找與<br>| → ||勤格式 → 2 → ポ序奥節選 尋找與 貼上  $\mathcal{J} = \mathbb{E} \cdot |\mathcal{Q}_1 \cdot \mathbf{A} \cdot |\mathcal{H} \cdot |\mathcal{F}| \in \mathbb{R}$  $\xi_{00}^{0}$   $\xi_{00}^{0}$ 選取。 剪貼簿 5 字型  $\Gamma_{\rm R}$ 對齊方式 數值 儲存格 編輯  $\overline{\phantom{a}}$ (×√)£ 個人收支記錄表  $E2$  $\mathbb{R}^n$  $A$ 下 **1.2**  $\overline{1}$ л 個人收支記錄表 J.  $\overline{\mathbf{3}}$ I  $\overline{4}$ J  $6 \overline{6}$  $\overline{7}$ 8

![](_page_26_Figure_22.jpeg)

More...

|密技報你知▶輸入資料時,善用按 Ctrl + D 鍵,可複製上方緊鄰儲存格中的資料;按 Ctrl + R 鍵,可複製左方緊鄰 儲存格中的資料,以加快輸入速度。

![](_page_27_Picture_0.jpeg)

![](_page_27_Picture_346.jpeg)

#### 2. 調整欄寬與列高

2.1 選取B欄,按住 Ctrl 鍵 不放,再選取D欄,接 著將游標移至D欄的右 框線雙按左鍵,將這兩 欄的欄寬調整至最適欄 寬

2 選取A欄,按住 Ctrl 鍵 不放,再選取H欄,按 右鍵,選按『欄寬』選 項,開啟欄寬交談窗

- **2.3**  在欄寬欄輸入 "1",並 按確定鈕,以調整A、 H欄的欄寬
- **2.4**  參照步驟2.2~2.3,設 定C、E、F、G欄的欄 寬皆為 "10"
- **2.5**  將游標移至第3列的下 框線,向上拉曳,將第 3列的列高調整為 "6"

More...

![](_page_27_Picture_9.jpeg)

密技報你知 > 選取多欄,拖曳任一欄名的右框線,可同時將多欄的欄寬調整成相同寬度;選取多欄,雙按任一欄名的右 框線,可同時將多欄的欄寬調整成最適欄寬。

#### 3. 使用填滿控點

- **3.1**  在儲存格B5、B6分別 輸入 "1"、"2"
- **3.2**  選取儲存格B5、B6, 並將指標移至右下角的 填滿控點 ■,向下拉曳 到儲存格B11

![](_page_28_Picture_285.jpeg)

![](_page_28_Figure_5.jpeg)

#### 4. 設定資料類別

- **4.1**  選取儲存格C5~C11, 按右鍵,選按『儲存格 格式』選項,開啟儲存 格格式交談窗
- $H_{\text{off}}^{Key}$  Ctrl + 1 : 開啟儲存 格格式交談窗

**4.2**  在數值標籤的類別列示 窗中,點選日期選項, 並在類型列示窗中,選 擇 西 元 日 期 的 資 料 格 式,最後按確定鈕

More...

![](_page_29_Picture_0.jpeg)

![](_page_29_Picture_127.jpeg)

### **4.3**  選取儲存格E5~G11, 在常用的數值區,按千 分位樣式鈕下

**4.4**  按兩下減少小數位數鈕 ,將數值四捨五入至 個位數

**4.5**  在儲存格G12按右鍵, 選按『儲存格格式』選 項,開啟儲存格格式交 談窗

**4.6**  在數值標籤的類別列示 窗中,點選貨幣選項, 並 在 小 數 位 數 欄 輸 入 " 0 ",設定不顯示小數 點後的數值

More...

![](_page_30_Figure_1.jpeg)

- 5. 設定填滿效果
- **5.1**  選取儲存格B4~G4, 在常用的字型區,按填 滿色彩鈕 图 旁的倒三 角形鈕,選淺藍
- 5.2 參照步驟5.1,設定儲存 格 $B6 \sim G6 \cdot B8 \sim G8$ 、  $B10 \sim G10 \cdot B12 \sim G12$ 的 填 滿 色 彩 皆 為 " 青 色,輔色5,較淺80%"

![](_page_30_Picture_259.jpeg)

![](_page_30_Picture_260.jpeg)

- 6. 設定字型格式與對齊 方式
- 6.1 選取儲存格E2,在常用 的字型區,設定文字樣 式: 字型→華康特粗楷體 字型大小→18 樣式→斜體
- **6.2**  選取儲存格E12~G12 ,按字型區的粗體鈕

More...

註:若電腦中沒有"華康特粗楷體"字型,可選擇其他的字型取代。

![](_page_31_Picture_0.jpeg)

![](_page_31_Picture_346.jpeg)

- **6.3**  選取儲存格B4~G4, 按字型區的字型色彩鈕 旁的倒三角形鈕,選白 色,背景1
- **6.4**  按對齊方式區的置中鈕 ,設定儲存格內的資 料置中對齊
- $6.5$  參照步驟6.4,設定儲存 格B5~C11內的資料置 中對齊

#### 7. 設定外框樣式

- **7.1**  選取儲存格E2~G2, 按右鍵,選按『儲存格 格式』選項,開啟儲存 格格式交談窗
- **7.2**  切換至外框標籤,在線 條區中點選此樣式
- $7.3$  按色彩下拉式方塊,選 綠色,設定線條色彩
- $7.4$  按上框線  **及左框線** 鈕 间,再按確定鈕, 完成框線的設定
- **7.5**  參 照 步 驟 7 . 1 ~ 7 . 4 , 為儲存格 $B3 \sim D3$ 、  $B13 \sim G13$ 加入上框線

![](_page_31_Picture_11.jpeg)

![](_page_32_Picture_359.jpeg)

**8.2**

 $f_x$ 

 $-\left($ 

 $\mathbb{D}$ 

插入(I)...

重新命名

● 檢視程式碼(V)

d 保護工作表(P)...

陽藏(H)

取消降藏生儿

選取所有工作表(S) 消工作表群組設定(U)

移動或複製(M)...

**索引標等色彩/T)** 

**EX 删除(D)** 

 $\overline{A1}$ 

 $\overline{c}$ 

 $\overline{4}$ 

 $\overline{5}$ 

 $\overline{6}$ 

 $\overline{7}$ 

 $\frac{1}{8}$ 

 $\overline{9}$ 

 $10$ 

 $11$ 12

就緒

 $\mathbb{R}$ 

- 8. 增刪與命名工作表
- **8.1**  雙按工作表1標籤,並 輸入文字 "9月份",按 Enter 鍵,完成工作表 名稱的修改

 $\mathsf{F}_{\mathsf{IP}}$ 在工作表名稱,按右 鍵 , 選 按 『 重 新 命 名』選項也可以為工 作表重新命名。

- **8.2**  選 取 工 作 表 2 , 按 住 Ctrl 鍵, 再選取工作 表3,並按右鍵,選按 『刪除』選項,刪除這 2張工作表
- **8.3**  選按『檔案/另存新檔』 選項,將檔案另存為 "ans3-1d.xlsx"

![](_page_32_Figure_7.jpeg)

 $H$ 

 $\cap$ 

∏∢

| 圓 | | | | | 100% ←

![](_page_33_Picture_0.jpeg)

![](_page_33_Picture_303.jpeg)

1. 開啟檔案 "ex3-1e.xlsx",依照提示內容,完成如下圖的結果後,將檔案另存為 "ans3-1e.xlsx"。

![](_page_33_Figure_3.jpeg)

![](_page_34_Figure_1.jpeg)

# **3-2** 公式與函數的使用

當我們要計算或彙總工作表中的資料時,通常會在儲存格中建立公式,或使用 Excel預先設計好的運算公式(稱為兩數)。本節將介紹公式與函數的使用。

# **3-2.1** 公式的使用

資料的試算與統計是Excel的重要功能,要進行統計分析的工作,需在儲存格中 建立公式、建立公式之後,若公式中使用到的儲存格,資料內容有更動時,公式運算 的結果便會自動更新。

## 公式的表示

Excel的公式和一般數學公式相似,一般數學公式的格式為:

**C = A + B** 運算子(operator) 或運算符號 運算元(operand)

(1) 開啟檔案 "ex3-1e.xlsx"

解

- (2) 選取儲存格A1~D1,在常用的對齊方式區,按跨欄置中 国 鈕
- (3) 將游標移至儲存格A1標題文字 "司" 之後,按 | Alt | + Enter 鍵,將儲存格A1的 標題文字分成2行
- (4) 在第2列按右鍵,選按『插入』選頂,新增—列
- (5) 在儲存格B2輸入"一月",並拉曳儲存格B2右下角的填滿控點至儲存格D2,分別 填入 "二月"、"三月"
- (6) 在第1列按右鍵,選按『列高』選頂,在列高欄輸入"42",按確定鈕
- (7) 選取儲存格B3~D6,按數值區的百分比樣式 |% | 鈕
- (8) 選取儲存格B3~D6,按常用的樣式鈕,再按設定格式化的條件鈕,選資料橫條/ 淺藍色資料構條 (第2列第2個)
- (9) 選取儲存格A1,在字型區,按字型下拉式方塊,選華康細圓體,按粗體 | B | 鈕
- (10) 選取儲存格A1的第1行標題文字,在字型區,按字型大小下拉式方塊,選16:選 取第2行標題文字,按字型大小下拉式方塊,選14
- (11) 選取儲存格B2~D2, 在字型區, 按粗體 | B | 鈕, 並確認對齊方式為置中
- (12)選取儲存格A2~D6,在字型區,按 [- ] 鈕,切換至外框標籤,在樣式列示窗, 選右邊第6個,按色彩下抗式方愧,選紫色,再按外框紐
- (13) 在樣式列示窗,選左邊第7個,再按內線鈕,最後按確定鈕

(14) 將結果另存成 "ans3-1e.xlsx"
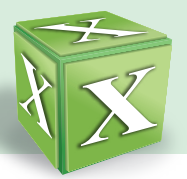

若以Excel的格式來表示上述的公式,則是在儲存格C1中輸入:

# $C1 = A1 + B1$

其中A1和B1是儲存格位址,以A1與B1中的值作運算,並將運算結果顯示在儲存 格C1中(圖3-36)。當更改儲存格A1、B1中的資料時,儲存格C1會自動重新計算。

運算元與儲存格的方框以相同的顏色表示,可利於辨識

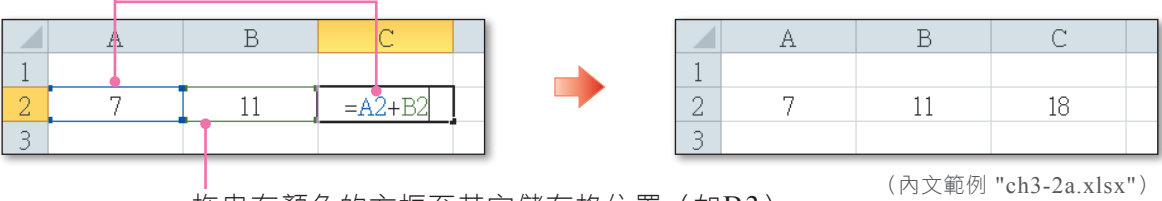

拖曳有顏色的方框至其它儲存格位置(如B3), 原公式中對應的儲存格位址會隨之改變

表3-4為Excel常用的運算符號及其範例說明。

| 運算類型 | 運算符號                     | 意義         | 優先順序           | 範例                | 運算結果           |
|------|--------------------------|------------|----------------|-------------------|----------------|
| 算術運算 | $\left( \right)$         | 括號         |                | $= (A1 - 2) * B1$ | 40             |
|      | $\overline{\phantom{a}}$ | 負號         | $\overline{2}$ | $= -A1$           | $-10$          |
|      | $\frac{0}{0}$            | 百分比        | 3              | $=$ A 1%          | 0.1            |
|      | $\wedge$                 | 次方         | $\overline{4}$ | $= A1 \wedge B1$  | 100000         |
|      | *                        | 乘法         | 5              | $= A1 * B1$       | 50             |
|      |                          | 除法         | 5              | $=$ A1 / B1       | $\overline{2}$ |
|      | $+$                      | 加法         | 6              | $= A1 + B1$       | 15             |
|      |                          | 減法         | 6              | $= A1 - B1$       | 5              |
| 文字運算 | $\&$                     | 字串連接       | $\overline{7}$ | $= A1 & B1$       | 105            |
| 比較運算 | $\lt$ ( $\lt$ =)         | 小於 (小於或等於) | 8              | $= A1 < B1$       | <b>FALSE</b>   |
|      | $> (> = )$               | 大於 (大於或等於) | 8              | $= A1 > B1$       | <b>TRUE</b>    |
|      | $=$                      | 等於         | 8              | $= A1 = B1$       | <b>FALSE</b>   |
|      | $\ll$                    | 不等於        | 8              | $= A1 \leq B1$    | <b>TRUE</b>    |

▼ 表3-4 常用的運算符號(假設儲存格A1的值為10、儲存格B1的值為5)

<sup>▲</sup> 圖3-36 使用公式的範例

以下舉兩個實例,讓同學能瞭解運算符號的優先順序(紅字+底線為該行之運 算)。

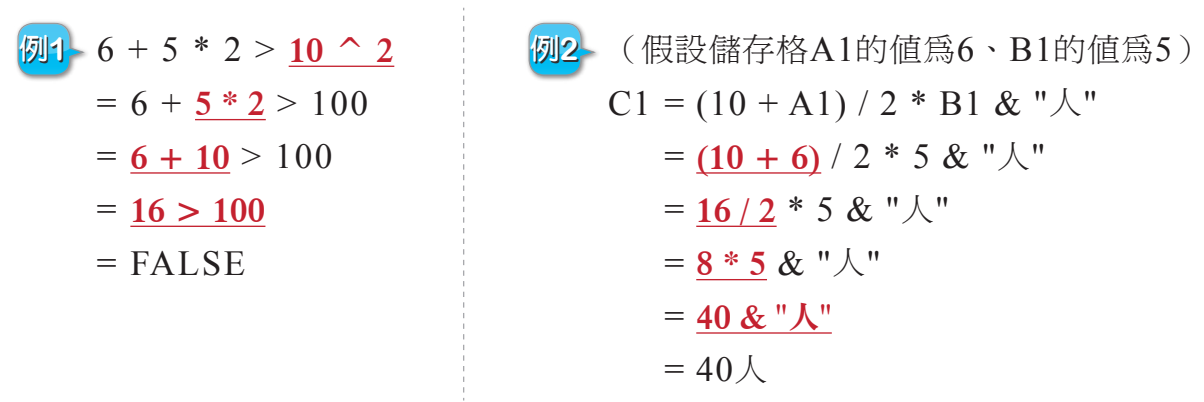

### 公式的輸入

公式輸入的方法和一般資料輸入的方法大致相同,差別在於輸入公式時,必須以 等號 "=" 為首, 例如 "= A1 + A2", 這樣Excel才知道我們所輸入的是公式, 而不是 一般資料。

在儲存格中輸入公式之後,如果顯示 "#VALUE!",表示公式內有不正確的儲存 格。例如在進行加總運算時,公式中所參照的儲存格資料若有文字資料,即會顯示此 錯誤訊息。我們可按錯誤檢查選項鈕 (圖3-37),來檢視發生錯誤的原因,以進 行修正。

```
儲存格E3公式內容為 "=B3+C3+D3"
```
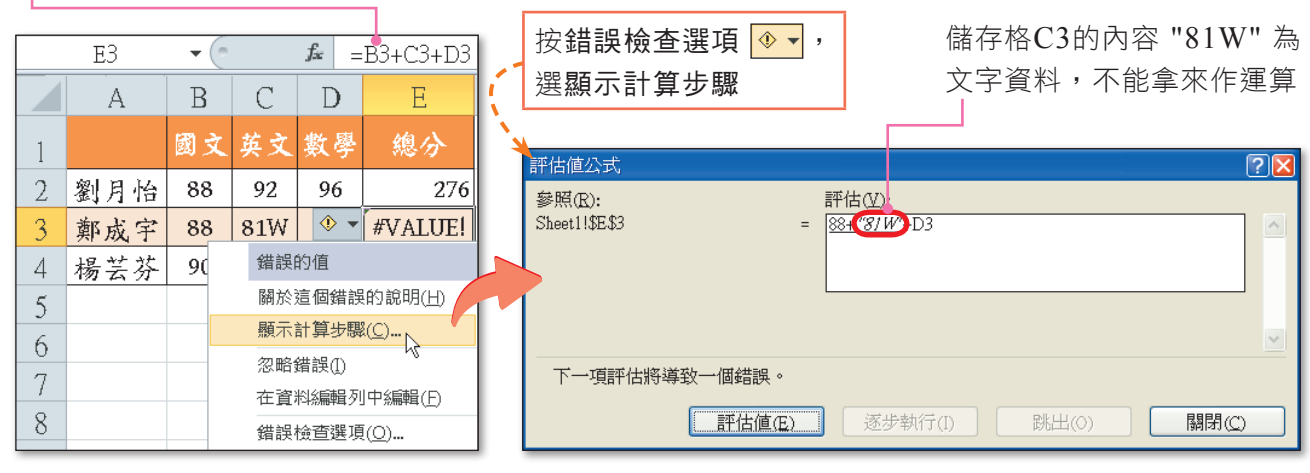

(內文範例 "ch3-2b.xlsx")

▲ 圖3-37 查看公式錯誤的原因

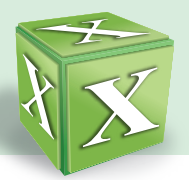

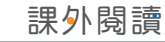

自動計算功能

Excel很貼心喔!如果只是要試算(如加總、平均)一下資料,可直接使用自動計 算功能,不需輸入任何公式,狀態列就會顯示運算結果(圖3-38)。

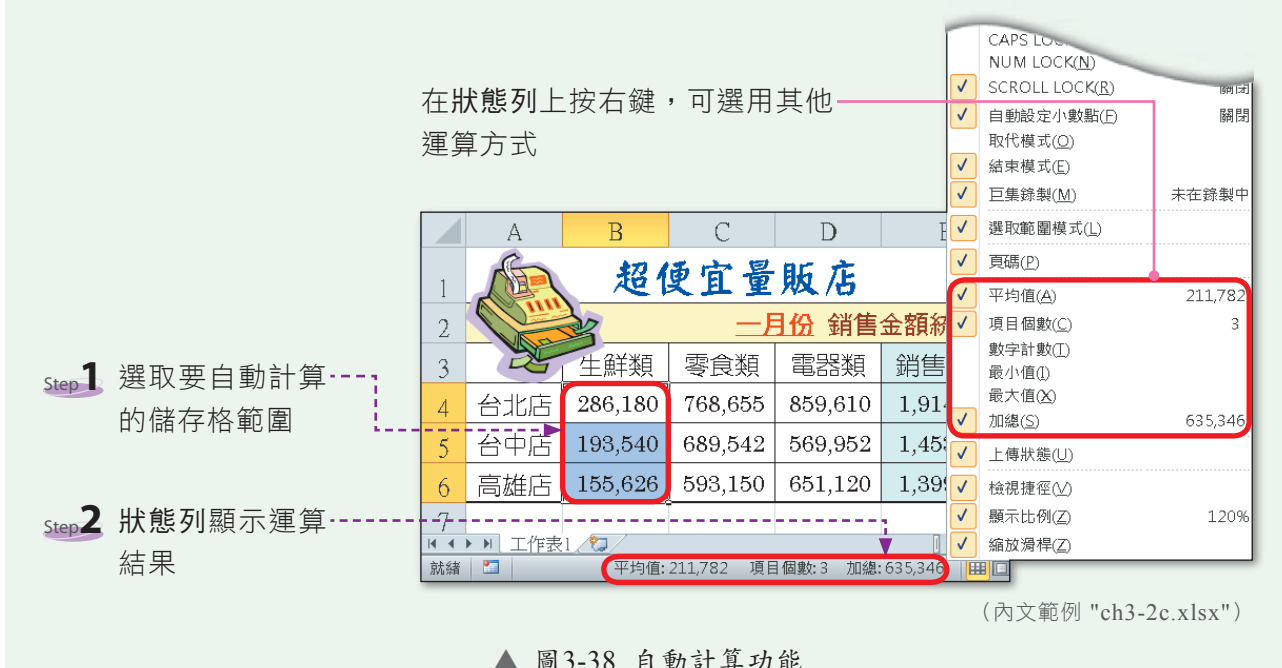

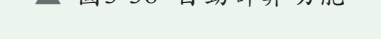

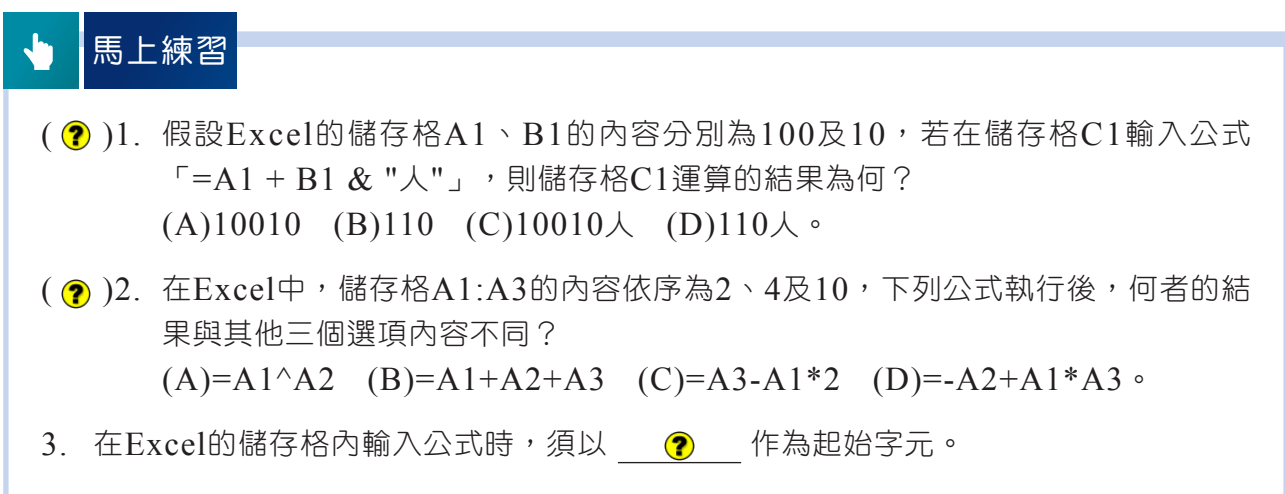

## 統測這樣考

(D)40.在Microsoft Excel中,給如圖(四)所示之儲存格內容,若在儲存格C1輸入公式「=\$A1 + A\$2 \* SB\$2」,此時儲存格C1公式的計算值為9;接著,先選定儲存格C1進行「複製」動作,再選定儲存格D2進 【行「貼上」動作後,請問儲存格D2公式的計算值為何? (A)2 (B)9 (C)11 (D)18。[103統測]

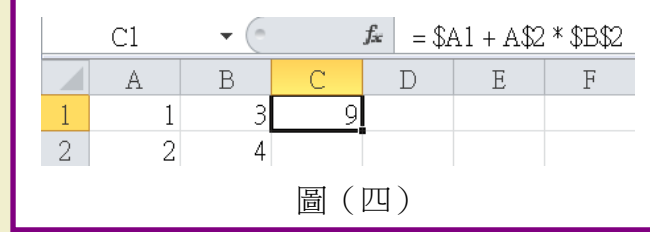

# **3-2.2** 認識儲存格參照

考完試,同學將考卷「往前傳」至排頭的收卷動 作,這種未指定特定位址,即如同Excel的相對參照 位址概念。收班費時,全班都必須交給第二排第3位 的總務股長(圖3-39),這種指定固定位址,則是絕 對參照位址的概念。

在Ex c e l的公式或函數中,儲存格位址的表示 (參照)方式,有相對參照位址、絕對參照位址及混 合參照位址等3種,說明如下。

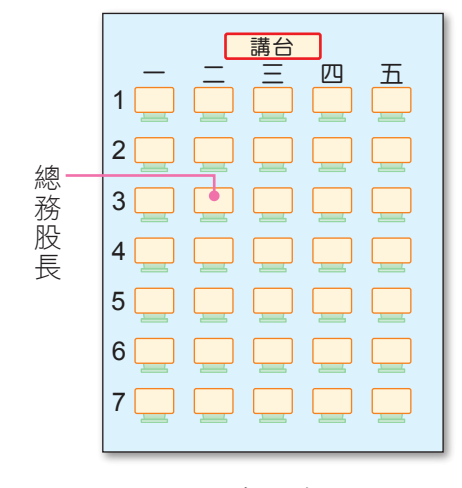

▲ 圖3-39 教室座位圖

### 相對參照位址

以圖3-40為例,第1位同學的總分(E4)計算公式為 "=B4+C4+D4",當我們複 製此公式至儲存格E5時,公式的內容必須依照儲存格的欄列移動變化量,自動調整為 "=B5+C5+D5",才能正確計算出第2位同學的總分;複製公式至儲存格E6時,公式 的內容應自動調整為 "=B6+C6+D6",依此類推……。

當有上述的需求時,我們必須在公式中使用相對參照位址。它的表示方式為: 欄名 + 列號(如A1、B2)。

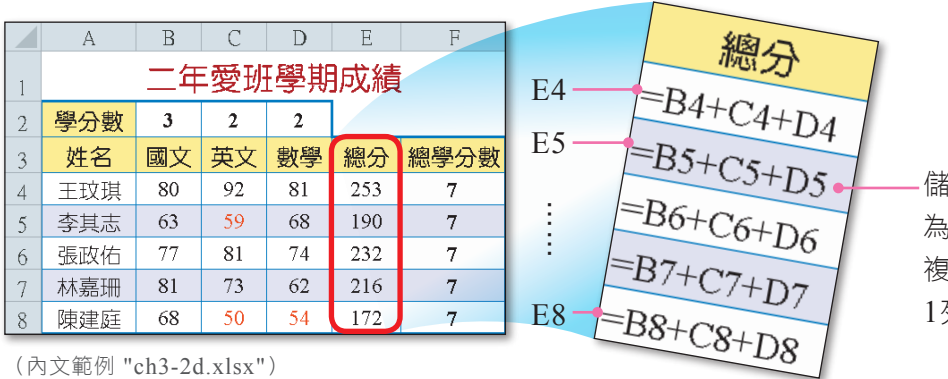

儲存格E5相對於E4的位移量 。下移1列、右移0欄,因此 複製後的公式位址,會下移 1列、右移0欄

▲ 圖3-40 相對參照示意圖

图技報你知 → 選『檔案/選項』,按進階,在此工作表的顯示選項區,勾選在儲存格顯示公式,而不顯示計算的結果,可 使設有公式的儲存格改顯示公式內容(常用於偵錯時)。

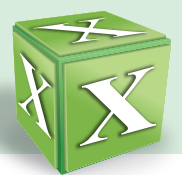

# 絕對參照位址

以圖3-41為例,每位同學的總學分數計算公式皆為 "=B2+C2+D2",因此當我們 在儲存格F4(總學分數)輸入公式後,若複製公式至其他儲存格,公式的內容不可隨 儲存格位置的改變而改變。

當有上述的需求時,我們必須在公式中使用絕對參照位址。它的表示方式為: "\$" + 欄名 + "\$" + 列號(如\$A\$1、\$B\$2)。

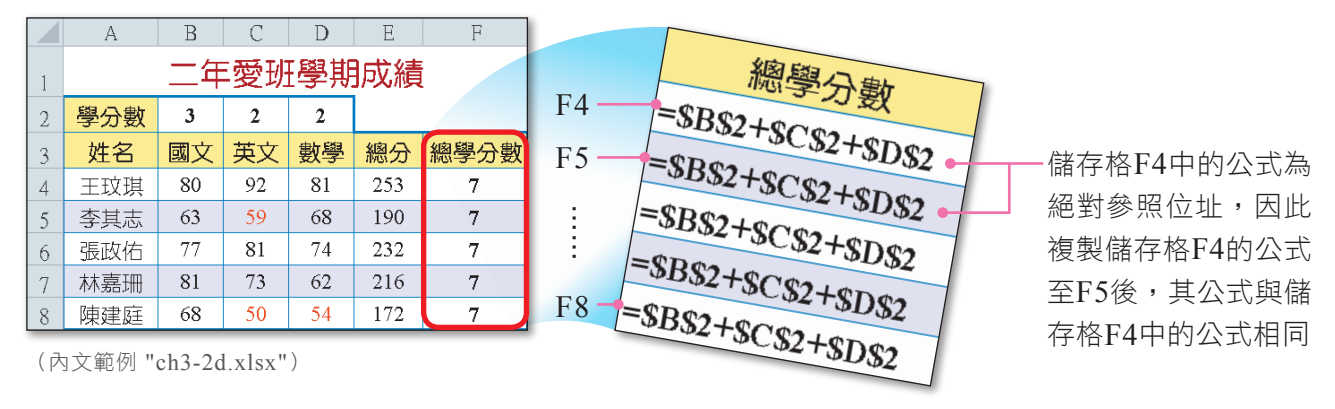

▲ 圖3-41 絕對參照示意圖

# 混合參照位址

當公式中同時使用了相對參照位址與絕對參照位址 時,稱為**混合參照位址**。其表示方式爲: "\$" + 欄名 + 列號, 或欄名 + "\$" + 列號 (如\$A1、B\$2)。

如圖3-42儲存格F3的公式內容為 "=B3/B\$7", 將此公式複製至儲存格G6中,則儲存格G6的公式內 容為 "=C6/C\$7"。

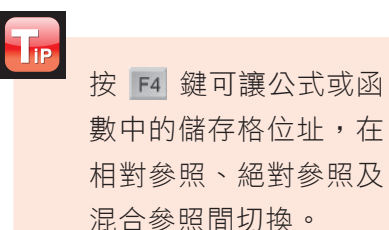

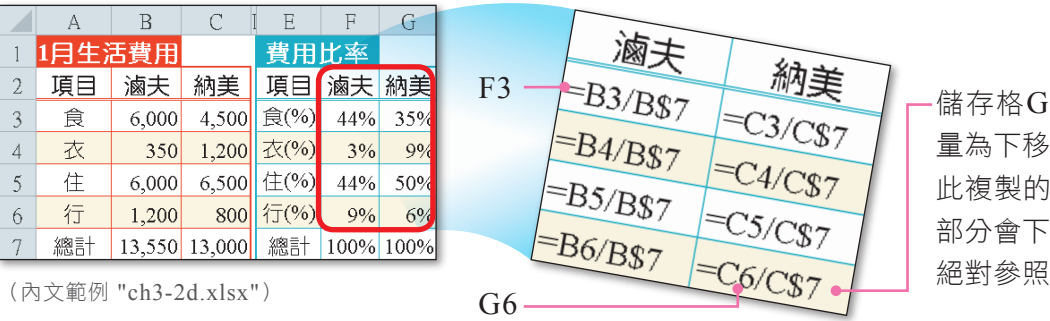

▲ 圖3-42 混合參照示意圖

儲存格G6相對於F3的位移 量為下移3列、右移1欄,因 此複製的公式,相對參照的 部分會下移3列、右移1欄, 絕對參照的部分則不改變

以下舉兩個實例,以加強同學對上述3種參照位址的概念。

例**1** 複製下圖中的儲存格D1至儲存格C3,則儲存格C3顯示的公式為何?

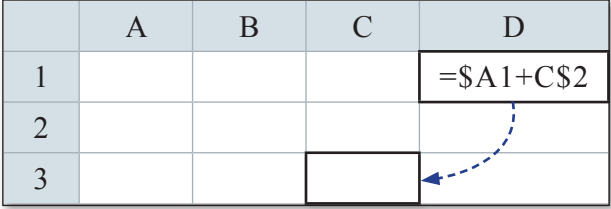

解 儲存格C3相對於D1為左移1欄、下移2列,因此公式中相對參照的部分 為欄名 - 1、列號 + 2, 絕對參照的部分則不改變。

故儲存格C3顯示的公式為= \$A3 + B\$2。

例**2** 若儲存格A3中存放公式「=A1+\$A\$2」,我們將此儲存格複製後貼到儲存 格B3,則儲存格B3顯示的值爲何?

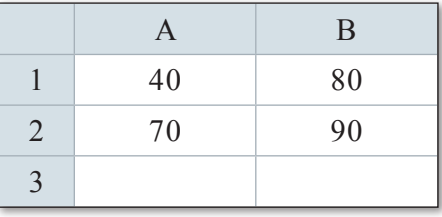

解 儲存格B3相對於A3為右移1欄、下移0列,因此公式中相對參照的部分 為欄名 + 1、列號 + 0,絕對參照的部分則不改變。 故儲存格B3顯示的公式為 = B1 + \$A\$2 = 80 + 70 = 150

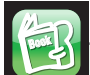

#### 課外閱讀 **BBooookk**

立體參照位址

立體參照位址是指參照到其他活頁簿或工作表中的儲存格位址。例如活頁簿1要參 照到活頁簿2中工作表1的儲存格A1,其公式為:

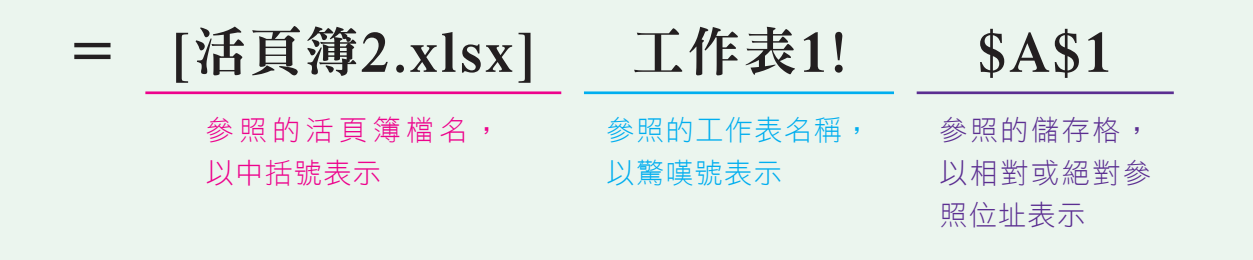

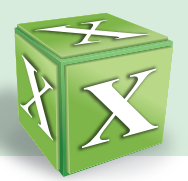

### 馬上練習

- ( ?) 1. 要將Excel儲存格以絕對參照位址表示時,應在欄名及列號前加上哪個符號?  $(A)$ \$  $(B)$ %  $(C)$ &  $(D)$ : •
- ( 2) 2. 假設儲存格A1、A2、A3、A4、A5的內容依序為數值1、2、3、4、5,若在儲 存格B1輸入公式「=\$A1+\$A2+\$A3」,再將此儲存格複製後貼到儲存格B2, 則儲存格B2運算的結果為何? (A)6 (B)9 (C)12 (D)15。
- 3. 在Microsoft Excel中,按  $\bullet$  键可用來切換相對參照位址、絕對參照位址及 混合參照位址。

# **3-2.3** 函數的使用

要使用公式來運算資料,使用者須自己輸入儲存格位址。當需要輸入的儲存格位 址較多時,會相當沒有效率,例如要加總6科成績,必須在公式中分別輸入6科成績 的儲存格位址,如=A1+A2+A3+A4+A5+A6。為此,Excel提供了許多好用的公式 (稱為**函數**),可方便我們直接使用,例如加總、平均等函數。

### 函數的表示

Excel內建的函數,有一定的表示方式,每一個函數的表示包含有**函數名稱、小括** 號、引數等3個部分。以下使用加總函數SUM()為例來做說明。

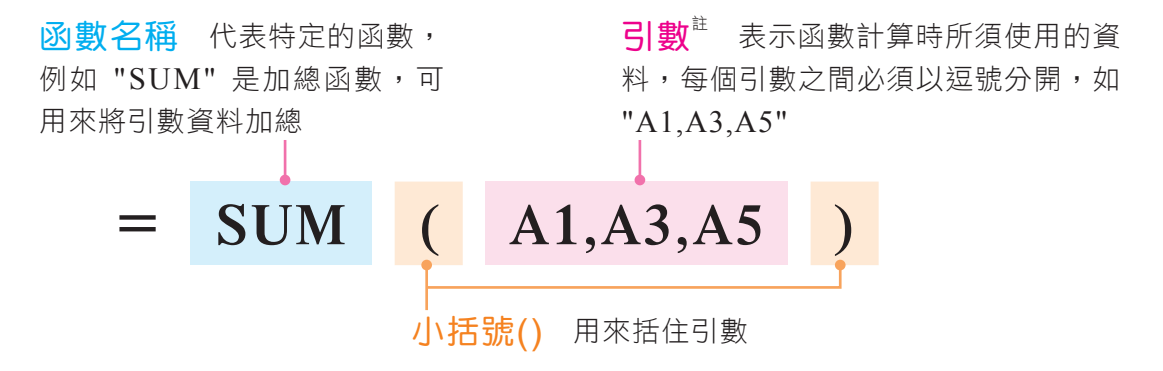

註:在Excel 2010中,函數所包含的引數,最多僅能有255個。另有些函數(如顯示日期的TODAY函數)則不需要引數。

### 函數的輸入

函數是公式的一種,在輸入函數時,也必須以等號 "=" 為首;例如在儲存格輸入 "=AVERAGE(C3:C60)",即表示要使用AVERAGE函數,來計算C3至C60儲存格 範圍的平均值。

加總、平均、計數、最大值、最小值是5種較常使用的函數,Excel將這些函數安 排在自動加總鈕 Σ · 供使用者直接選用(圖3-43), 以省去動手輸入函數的麻煩。

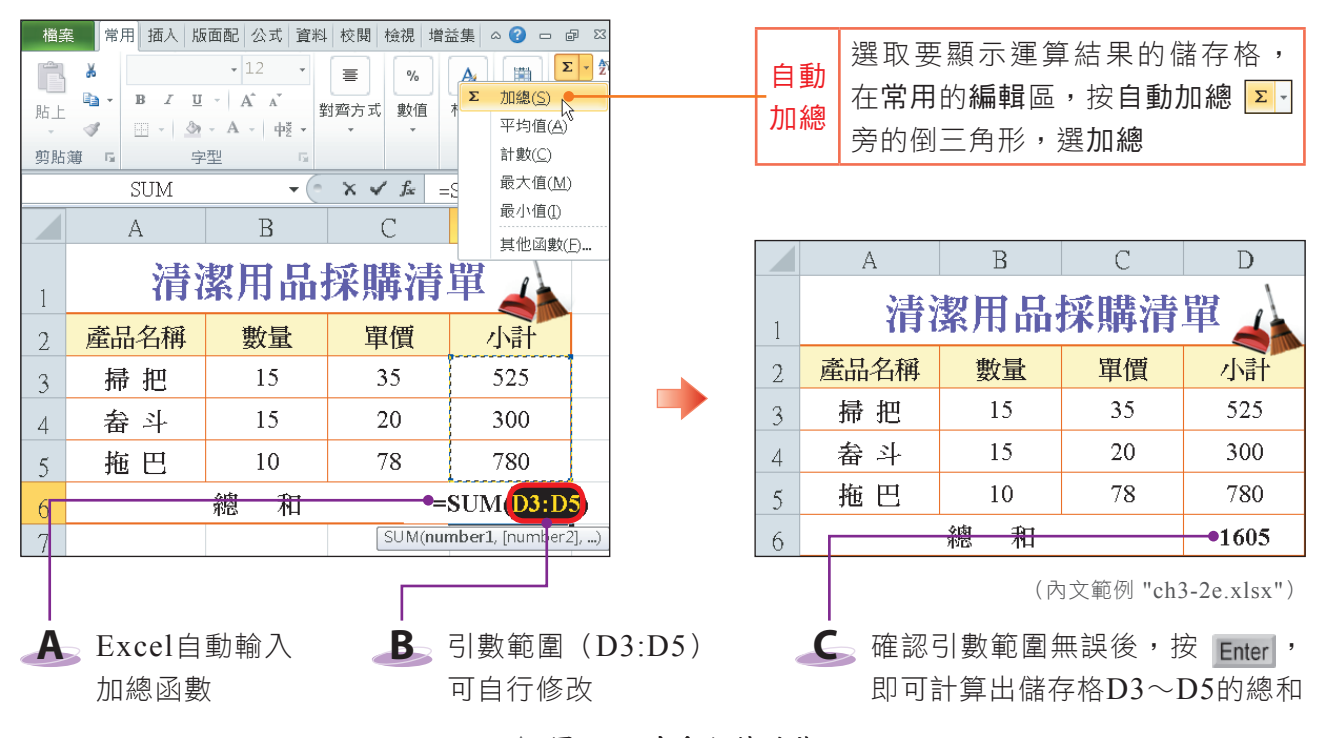

▲ 圖3-43 自動加總功能

⋒

實機習作 **4** 使用自動加總、輸入公式、設定絕對參照位址

開啟檔案 "ex3-2a.xlsx",依照下列步驟操作,最後將檔案另存為 "ans3-2a.xlsx"。

**1**  選取儲存格D2,在常用的 編輯區,按自動加總鈕 旁的倒三角形鈕,選平均值

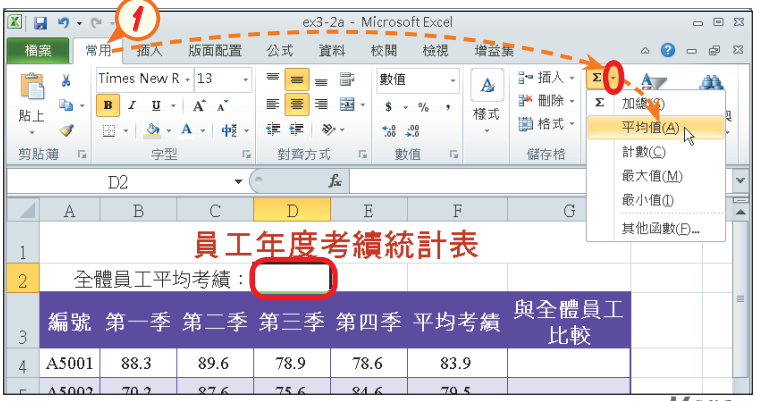

More.

密技報你知 在設定函數的引數時,可直接利用滑鼠選取要設為引數的儲存格,Excel便會自動將選取的範圍設定成引數。

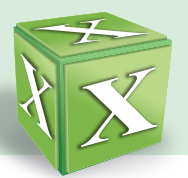

2 選取儲存格F4~F13,設定 平均函數的引數範圍後,按 Enter 鍵

3 選取儲存格G4,輸入公式 "=F4-D2",按 F4 鍵,將 儲存格位址D2轉換為絕對 參照位址,再按 Enter 鍵

**4**  選取儲存格G4,並將指標 移至右下角的填滿控點,向 下拉曳到儲存格G13,完成 各個員工與全體員工的平均 考績比較

5 按自動填滿選項鈕 **E**, 選 填滿但不填入格式,以保持 原表格樣式

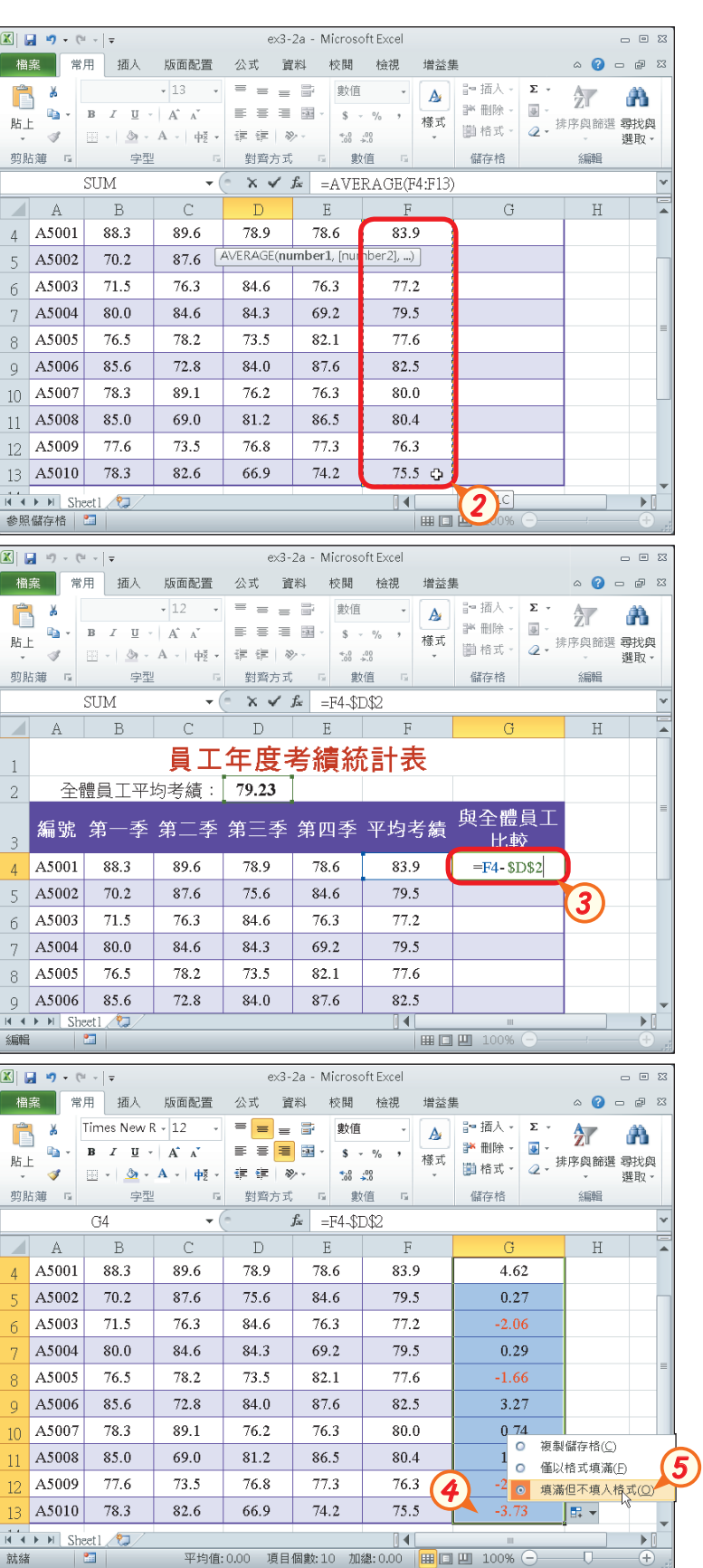

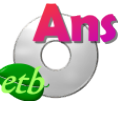

3 | 雷子試算表-Excel

在Excel中,除了可直接透過如圖3-43所示的自動加總鈕 Z · 來選用5種較常使 用的函數之外,也可按資料編輯列的插入函數鈕 云 來選用各種函數。以下將介紹圖 3-44所示的常用函數,並舉例說明這些函數的使用方法。

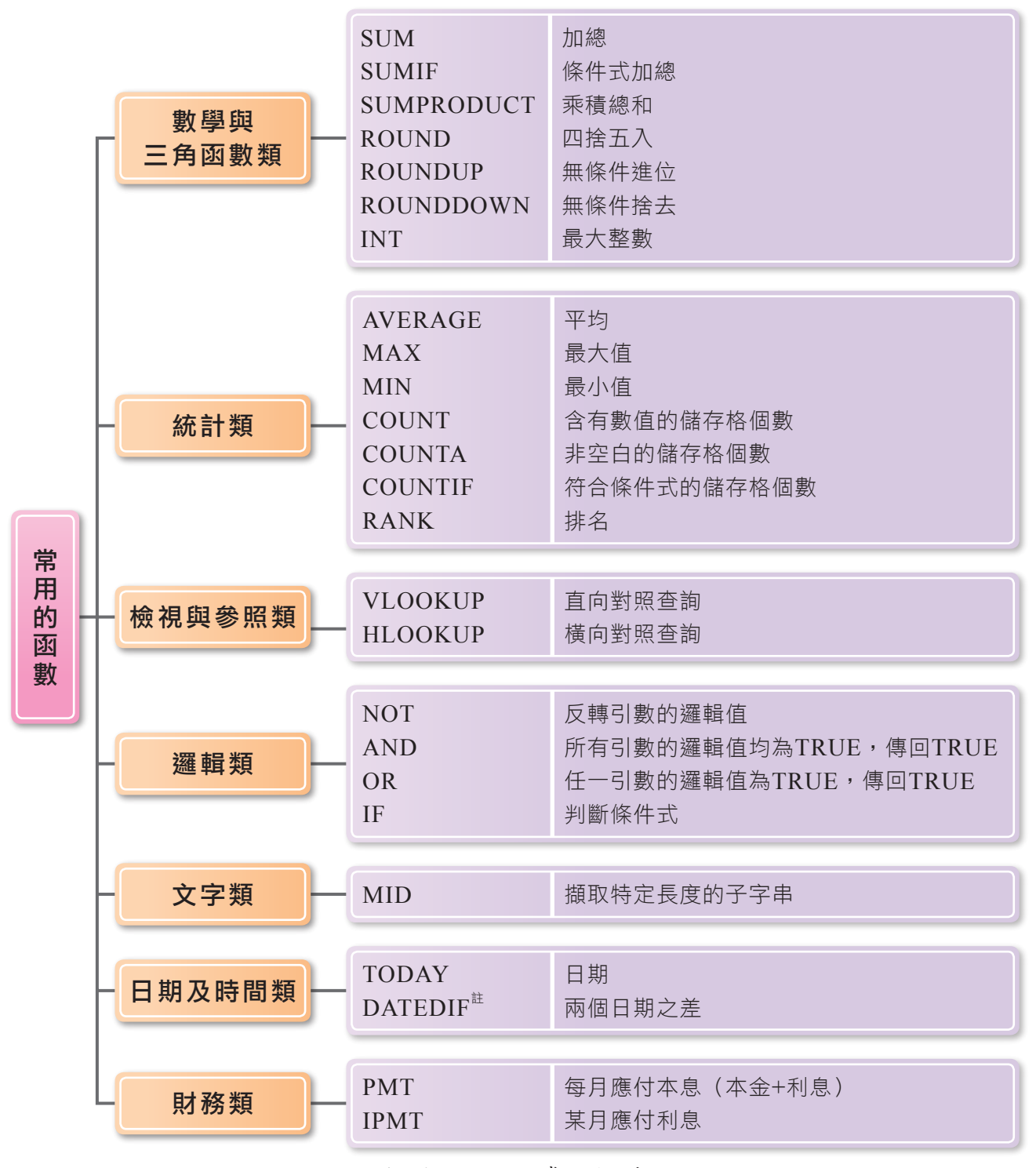

▲ 圖3-44 Excel常用的函數

註:按插入函數鈕 <mark>器</mark>, 在開啟的插入函數交談窗中, 並無DATEDIF函數可供選用, 如果需使用DATEDIF函數必須自 行在儲存格中輸入。

密技報你知 按 Shift + F3 鍵,可開啟插入函數交談窗。

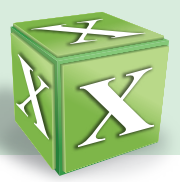

● SUM:計算**總和**。如圖3-45在儲存格G3輸入 "=SUM(C3:F3)",算出儲存格 C3~F3等4項測驗的總分。

|   |                  | G3  |    |     |    | $=SUM(C3:F3)$ |     |   |
|---|------------------|-----|----|-----|----|---------------|-----|---|
|   |                  |     |    |     | F. | Ħ             |     | H |
|   | 全民英檢(中級)模擬測驗     |     |    |     |    |               |     |   |
|   | 學號               | 姓名  | 聽力 | 閱讀  | 寫作 |               |     |   |
| 2 | E101             | 周李民 | 92 | 110 | 86 | 90            | 378 |   |
|   | E <sub>102</sub> | 旧主  | 65 | 81  |    |               |     |   |

<sup>(</sup>內文範例 "ch3-2f.xlsx")

▲ 圖3-45 SUM函數的使用範例

**AVERAGE**:計算平均值。如圖3-46在儲存格C9輸入 "=AVERAGE(C3: C7)",算出儲存格C3~C7聽力測驗的平均分數。

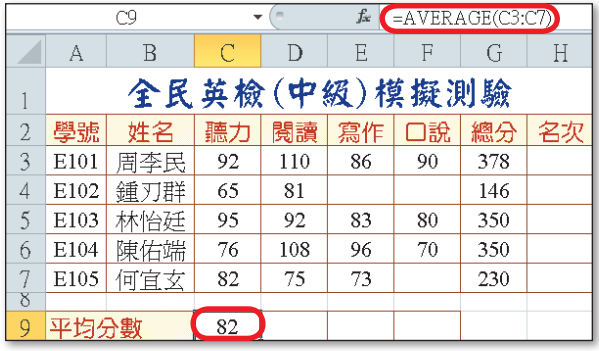

(內文範例 "ch3-2f.xlsx")

▲ 圖3-46 AVERAGE函數的使用範例

**MAX/MIN**:MAX用來找出選取範圍中的最大值;MIN用來找出最小值。 如圖3-47在儲存格C10輸入 "=MAX(C3:C7)", 儲存格C11輸入 "=MIN (C3:C7)",找出儲存格C3~C7聽力測驗分數中的最高分及最低分。

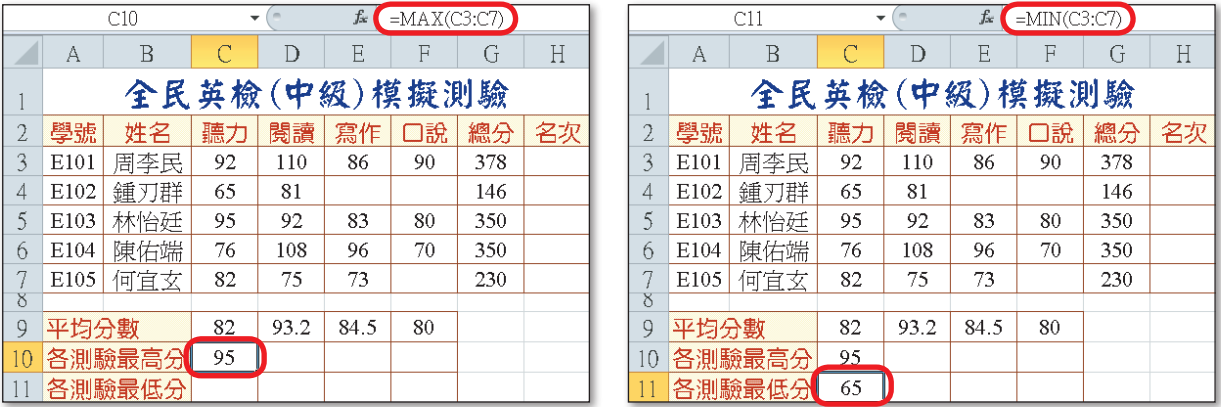

(內文範例 "ch3-2f.xlsx")

▲ 圖3-47 MAX/MIN函數的使用範例

密技報你知 按 Alt + = 鍵,可快速輸入SUM函數。

● COUNT:計算含有數值資料的儲存格個數。如圖3-48在儲存格C12輸入 "=COUNT(C3:C7)",算出儲存格C3~C7有分數的人數。

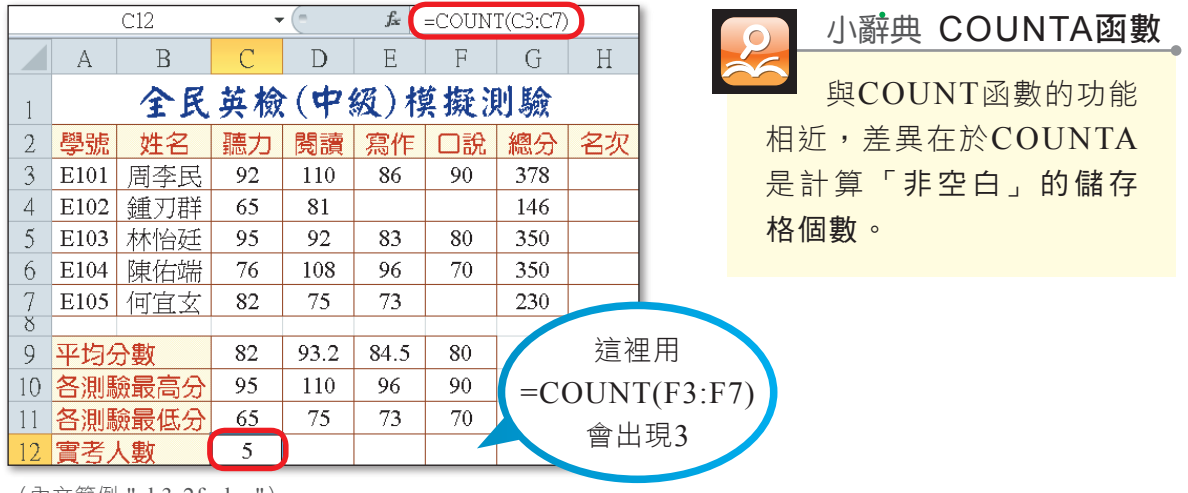

<sup>(</sup>內文範例 "ch3-2f.xlsx")

**ROUND/ROUNDUP/ROUNDDOWN**:這3種數學函數,皆是用來將數值進 位(或捨去)至指定的位數。表3-5為3種數學函數的比較。

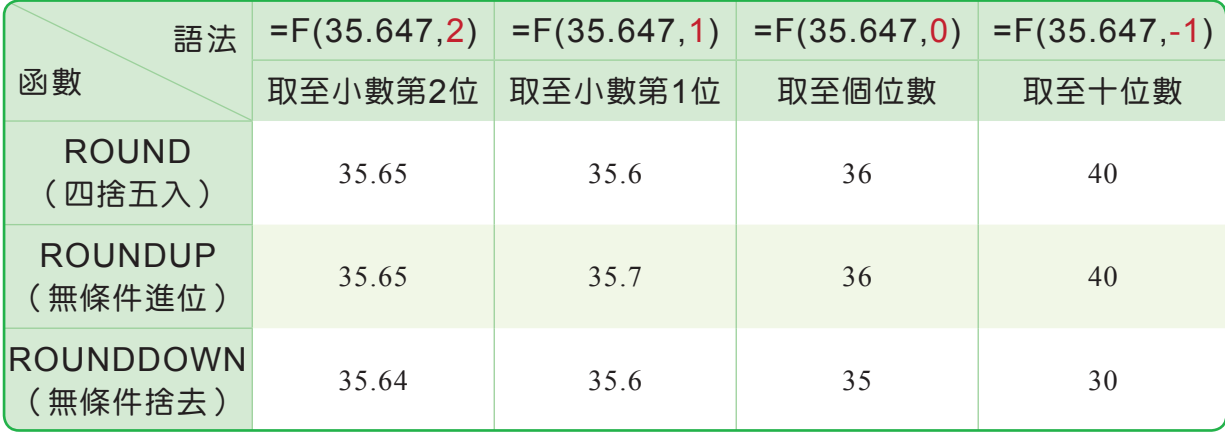

▼ 表3-5 3種數學函數的比較(假設F代表函數名稱)

● RANK:排列出某數值在一串數值清單中的大小順序。如圖3-49<sup>註</sup>在儲存格 H3輸入 "=RANK(G3, \$G\$3: \$G\$7)", 算出儲存格G3成績在儲存格G3~G7 全班成績的排名。

請注意!RANK為Excel 2010之前版本所提供的函數,可相容於Excel 2010。 在2010已改以RANK.EQ函數(功能與使用方法同RANK)取代RANK函 數。

<sup>▲</sup> 圖3-48 COUNT函數的使用範例

註:圖3-49(右)所示的交談窗,是透過按資料編輯列的插入函數鈕 <mark>| 左</mark>,在開啟的交談窗中,按或選取類別下拉式方 塊,選全部,接著在選取函數列示窗中,選取要輸入的函數(如RANK),並按確定鈕來開啟。

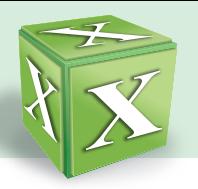

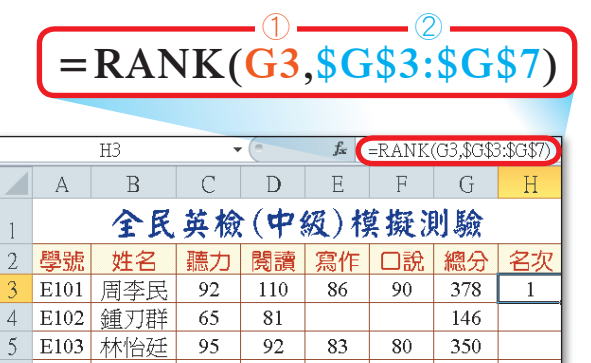

108

 $75$ 

96

 $\overline{73}$ 

70

350

230

76

 $82$ 

6 E104 陳佑端

E105 何宜玄

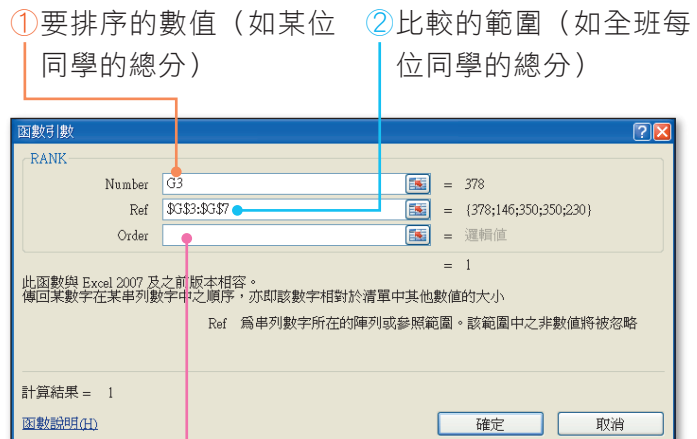

設定排序規則(省略或0代表遞減; 其他數值代表遞增)

#### ▲ 圖3-49 RANK函數的使用範例

在上例中,利用RANK函數來排名時,任一位同學的名次,都須以全班每位 同學的總分(G3:G7)作為比較範圍,因此輸入的比較範圍必須使用絕對參 照位址(圖3-50右),以避免利用填滿控點 ■ 複製函數後,儲存格位址產生 不正確的改變(圖3-50左)。

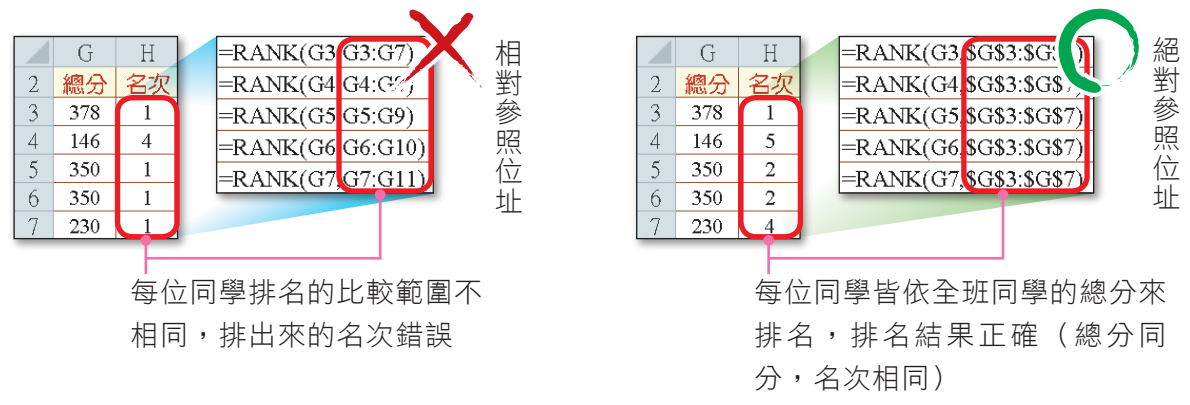

▲ 圖3-50 儲存格位址變化的範例

**NOT**、**AND**、**OR**:這3種邏輯函數,皆是用來判斷條件是否成立,以傳回 TRUE或FALSE。表3-6為3種邏輯函數的比較。

| 邏輯函數       | 功能說明              | 範例                        | 結果           |
|------------|-------------------|---------------------------|--------------|
| <b>NOT</b> | 條件成立,傳回FALSE;     | $= NOT(60>0)$             | <b>FALSE</b> |
|            | 條件不成立,傳回TRUE      | $= NOT(60 < 0)$           | TRUE         |
| <b>AND</b> | 所有條件成立,傳回TRUE;    | $=AND(60>0,70>80)$        | <b>FALSE</b> |
|            | 若有任一條件不成立,傳回FALSE | $=$ AND(60>0,70<80)       | <b>TRUE</b>  |
| <b>OR</b>  | 若有任一條件成立,傳回TRUE;  | $=OR(60>0, 70>=80)$       | <b>TRUE</b>  |
|            | 所有條件皆不成立,傳回FALSE  | $=OR(60\leq 0,70\geq 80)$ | <b>FALSE</b> |

▼ 表3-6 NOT、AND、OR邏輯函數的說明與範例

<sup>(</sup>內文範例 "ch3-2f.xlsx")

3 | 雷子試算表-Excel

**IF**:判斷條件是否成立,並傳回條件成立或條件不成立所對應的設定值。如圖 3-51在儲存格G3輸入 "=IF(F3>=25,"是","否")",可判斷儲存格F3的BMI (Body Mass Index,身體質量指數)值是否超過標準值,並傳回是或否。

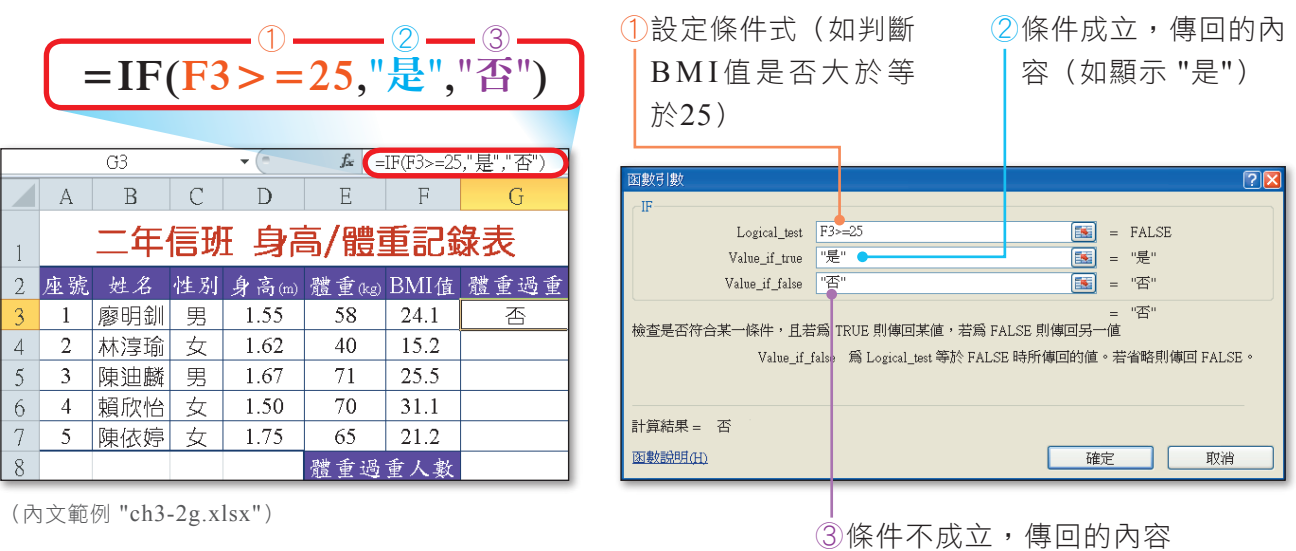

(如顯示 "否")

▲ 圖3-51 IF函數的使用範例

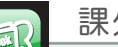

#### 課外閱讀

巢狀概念

巢狀概念註是指在某一函數中還包含另一個函數。例如在上例「判斷BMI值是否大 於等於25」中,如果希望當BMI值小於25時,再判斷BMI值是否小於18.5,以判斷體 重是否過輕,就必須在IF函數中再包含另一個IF函數(即所謂的巢狀IF)。圖3-52為利 用巢狀IF判斷體重是否過輕、過重或標準的範例。

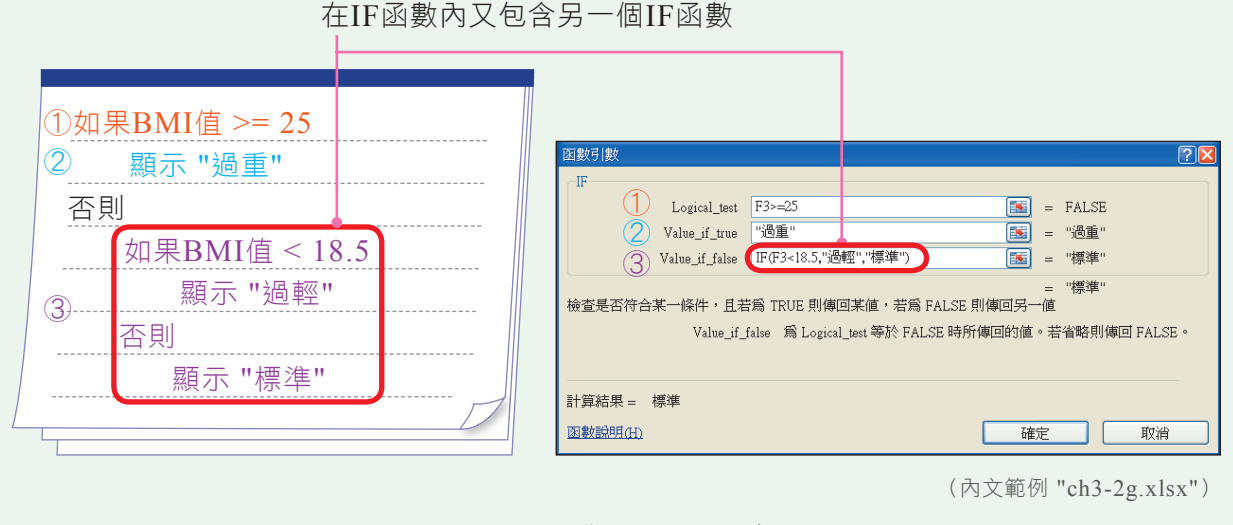

#### ▲ 圖3-52 巢狀IF的使用範例

註:在Excel 2010中,巢狀函數的層級最多僅能有65個。

# 統測這樣考

C) 28.在Microsoft Excel中, 給如圖 (一) 所示之儲存格內容, 若在儲存格E1輸入的公式為 <sup>-</sup>=COUNTIF(A1 : D2,"<0")」,則該公式的計算值為多少? (A)-11 (B)-2 (C)4 (D)9。 [103統測]

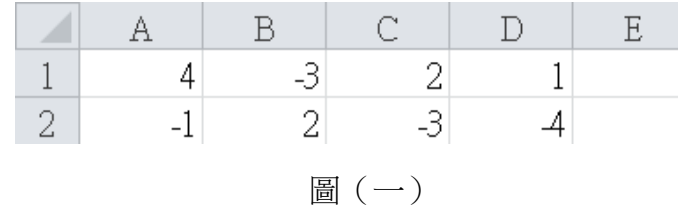

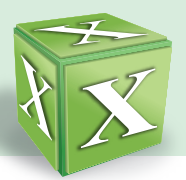

馬上練習

- $($  ( $)$ )1. 利用電子試算表軟體 (Microsoft Excel), 在儲存格A1、A2、A3、A4、A5 中,分別輸入數值12、-5、-3、8、18。下列運算結果,何者不正確? (A)SUM(A1:A5) = 30 (B)COUNT(A1:A5) = 2  $(C)MAX(A1:A5) = 18$   $(D)AVERAGE(A1:A5) = 6$  [統測]
- (2) 2. 假設在A1儲存格內的數值為60,若在B1儲存格中輸入公式 =IF(A1>100,A1,IF(A1\*2>=120,A1\*2,100)),則B1的運算結果為下列何者? (A)60 (B)100 (C)120 (D)200。
- $3.$  假設儲存格 A 1 到 A 5 的 值 分 別 為 3 、 2 、 4 、 5 、 1 , 若 在 儲 存 格 B 1 中 輸 入 公 式 「=RANK(A2, \$A\$1:\$A\$5,1)」,則該儲存格顯示的結果為何? 。
	- COUNTIF:計算符合某條件式的儲存格個數。如圖3-53在儲存格G8輸入 "=COUNTIF(G3:G7,"是")",算出儲存格G3~G7體重過重的人數。

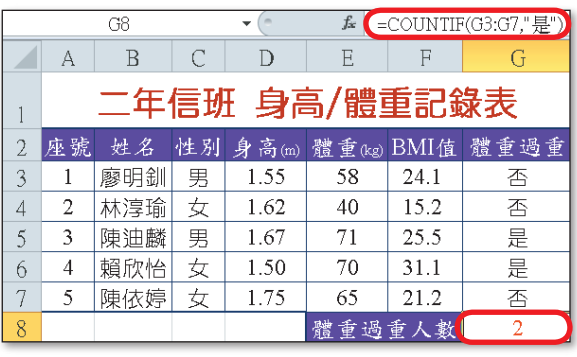

● 圖3-53 COUNTIF函數的使用範例

● SUMIF:將符合條件的儲存格進行加總。如圖3-54在儲存格F12輸入 "=SUMIF(A3:A10,"腳踏車",F3:F10)",設定當儲存格A3~A10的值為 "腳 踏車" 時,加總其銷售總額。

(內文範例 "ch3-2g.xlsx")

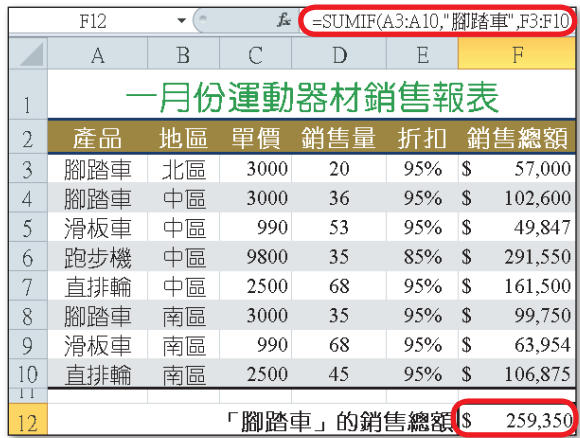

◀ 圖3-54 SUMIF函數的使用範例

<sup>(</sup>內文範例 "ch3-2h.xlsx")

**SUMPRODUCT**:計算特定範圍中各相對應儲存格的乘積總和。如圖3-55在 儲存格F4輸入 "=SUMPRODUCT(\$B\$2:\$E\$2,B4:E4)", 算出儲存格B2~ E2各評分占比與儲存格B4~E4段考一、段考二、段考三、小考成績相乘後的 加總分數。  $\bullet$ 

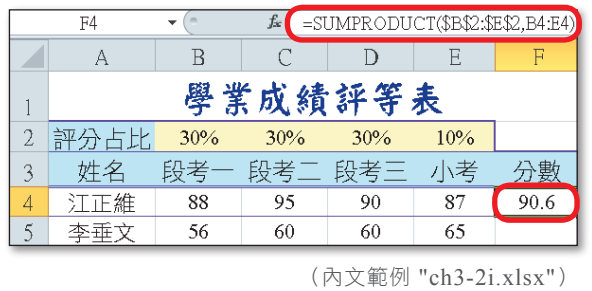

● 圖3-55 SUMPRODUCT函數的使用範例

● VLOOKUP:是一種具有**對照查詢**功能的函數,如圖3-56要利用姓名來查詢 分數,可在儲存格B30輸入 "=VLOOKUP(A30,\$A\$4:\$F\$27,6,FALSE)", Excel便會在指定範圍(\$A\$4:\$F\$27)最左欄中尋找與儲存格A30資料完全 相符的儲存格(A6),並傳回與該儲存格同一列中第6欄的值(即分數)。

#### **=VLOOKUP(A30,\$A\$4:\$F\$27,6,FALSE)**

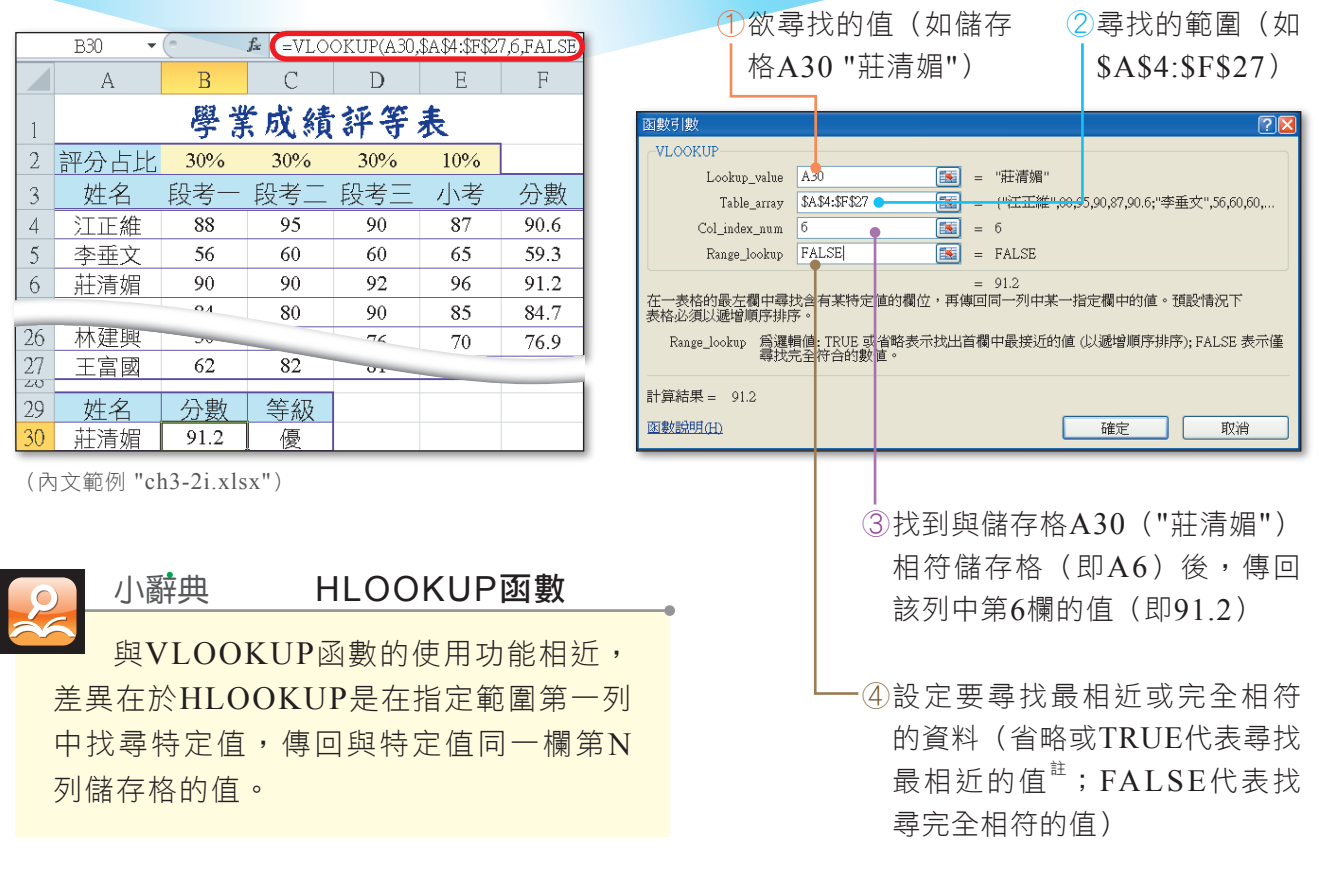

#### ▲ 圖3-56 VLOOKUP函數的使用範例

註:若設定要尋找最相近的值,必須先將搜尋範圍進行遞增排序(排序方法:選尋找範圍最左欄的任一儲存格,在常用 的編輯區,按排序與篩選鈕,選從最小到最大排序鈕 21 或從最大到最小排序鈕 21

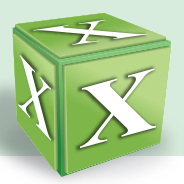

**INT**: 計 算 小 於 等 於 該 數 值 的 最大整數。 如 圖 3 - 5 7 儲 存 格 F 3 公 式 中 的 "INT(D3/12)",可用來算出儲存格D3除以12的最大整數值。  $\bullet$ 

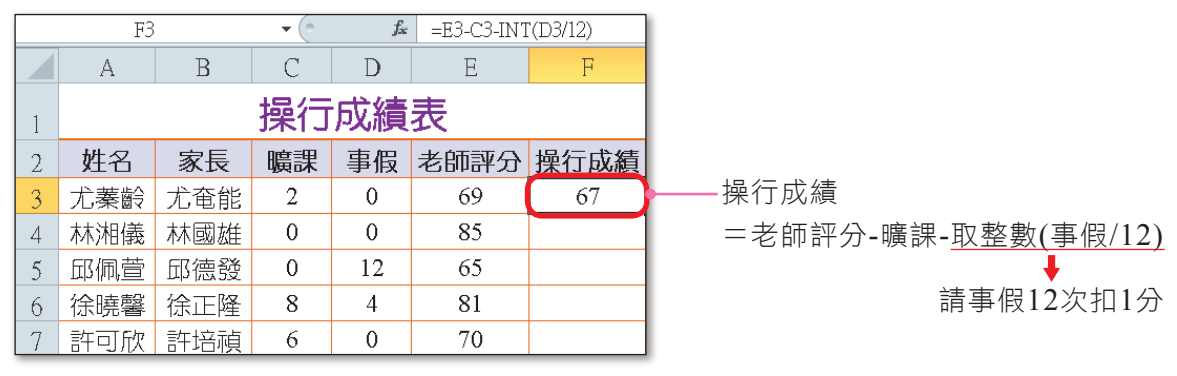

(內文範例 "ch3-2j.xlsx")

▲ 圖3-57 INT函數的使用範例

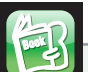

#### 課外閱讀 **BBooookk**

#### PMT與IPMT函數

PMT與IPMT皆為財務類函數,差異在於PMT是用來計算貸款每月應付的本息(本 金 + 利息);而IPMT函數則是用來計算貸款某月應付的利息。

若以貸款一百萬元,年利率3%,貸款20年期來計算,利用PMT可求得每月應付之本息 為5,546元;利用IPMT可求得某期應付之利息,如第1期的利息為2,500元 (圖3-58)。

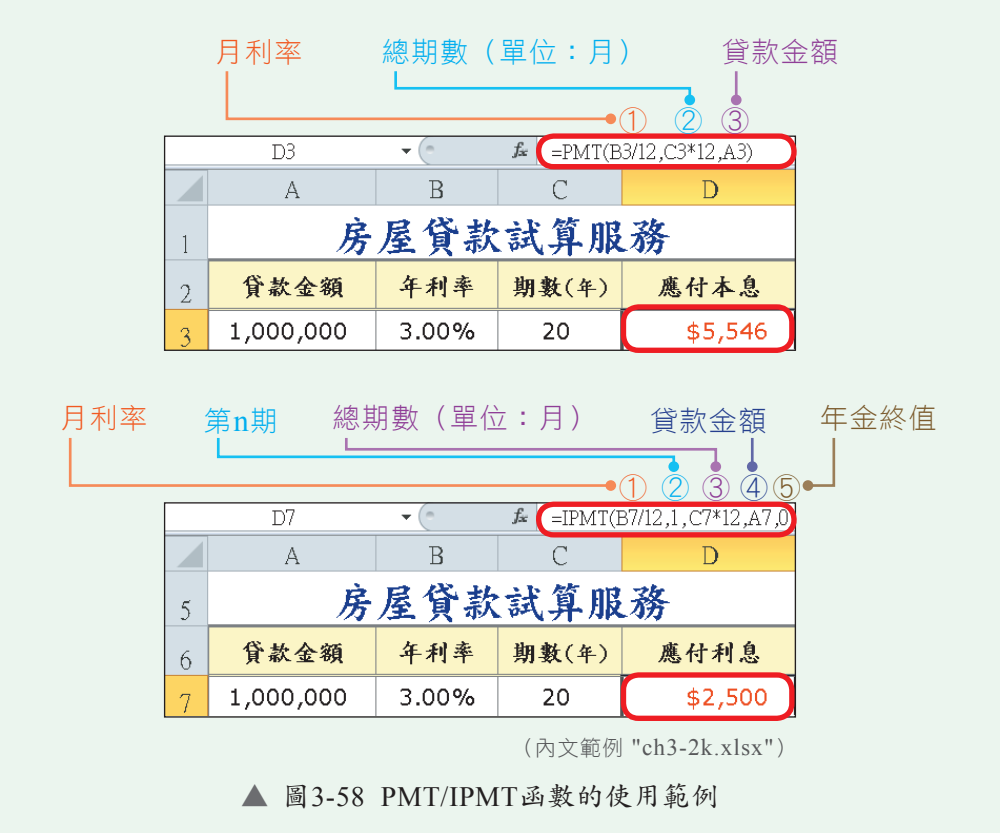

**MID**: 擷取自 起 始 位 置 起 指定長度的字串。 如 圖 3 - 5 9 儲 存 格 D 4 的 公 式 "=MID(C4.2.1)",即是利用MID函數擷取儲存格C4身分證的第2碼來判斷性 別(1代表男生;2代表女生)。  $\bullet$ 

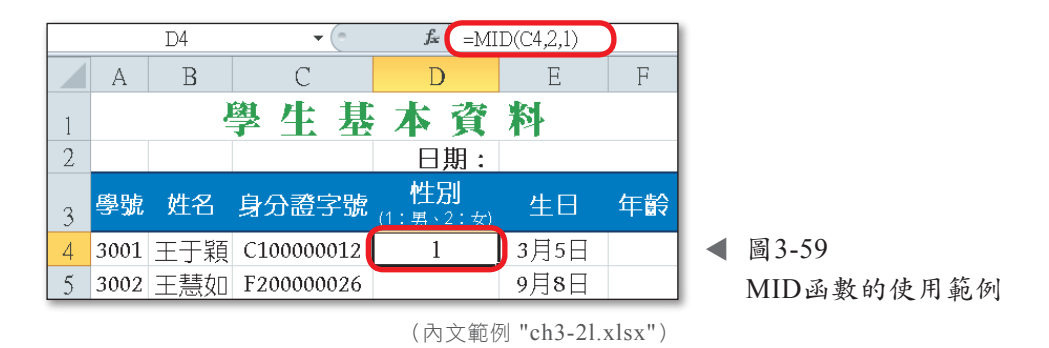

**TODAY**:傳回目前電腦系統的日期(包含年、月、日)。如圖3-60在儲存格 E2輸入 "=TODAY()",可顯示目前電腦系統的日期。  $\bullet$ 

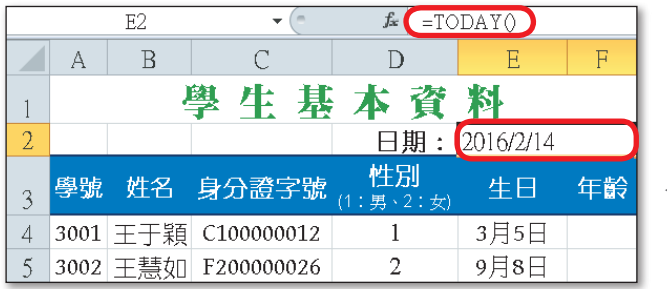

● 圖3-60 TODAY函數的使用範例 (假設目前電腦系統日期為2016/2/14)

DATEDIF<sup>註:</sup>計算兩個日期相差多少天(D)、月(M)或年(Y)。如圖 3-61在儲存格F4輸入 "=DATEDIF(E4,E\$2,"Y")",可使用生日與目前日期 來計算兩者的年份差,而計算出年齡。  $\bullet$ 

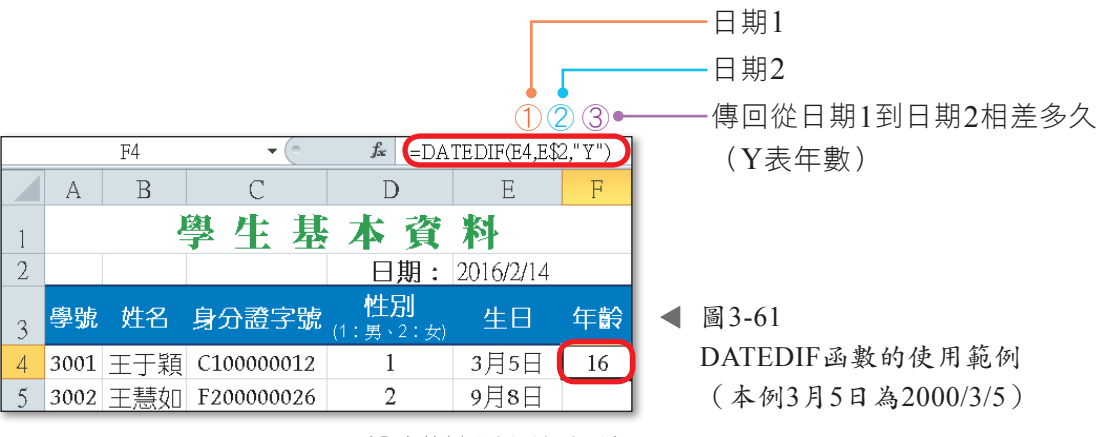

<sup>(</sup>內文範例 "ch3-2l.xlsx")

註:按插入函數鈕 <mark>库</mark>,在開啟的插入函數交談窗中,並無DATEDIF函數可供選用,如果需使用DATEDIF函數必須自 行在儲存格中輸入。

|密技報你知 > 按 | ctrl + ; | 鍵, 會自動輸入今天的日期;按 | ctrl + | shift | + ; | 鍵, 會自動輸入目前的時間。

<sup>(</sup>內文範例 "ch3-2l.xlsx")

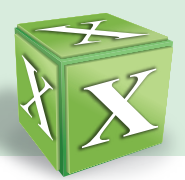

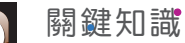

#### **關鍵知識 きょうしょう 選擇性貼上**

在複製儲存格資料時,若直接使用貼上功能,會將儲存格的所有設定(包含儲存格 的內容、樣式等)複製至被貼上的儲存格中。以圖3-62為例,來源儲存格中的數值是利 用公式計算出來的,如果我們只需要複製儲存格中的值至目的儲存格,就須使用選擇性 貼上來達成,以避免公式的內容因為儲存格位置改變,造成運算結果的不同。

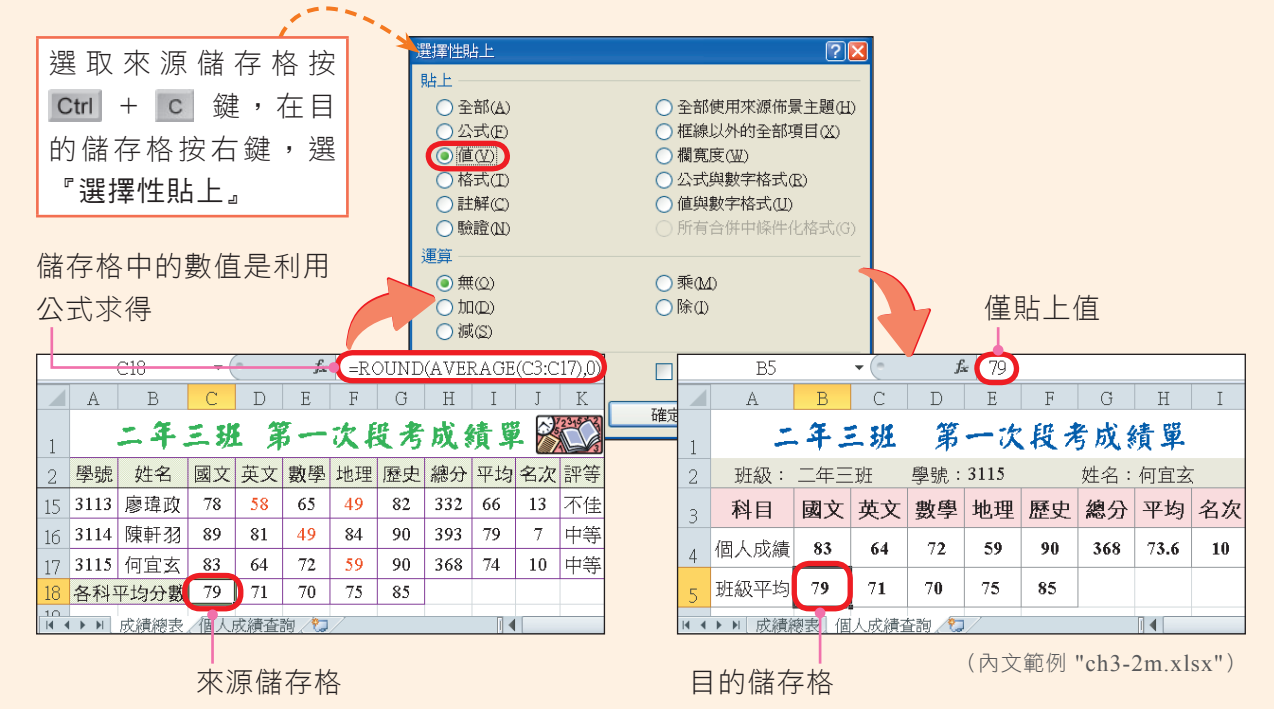

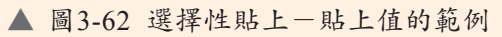

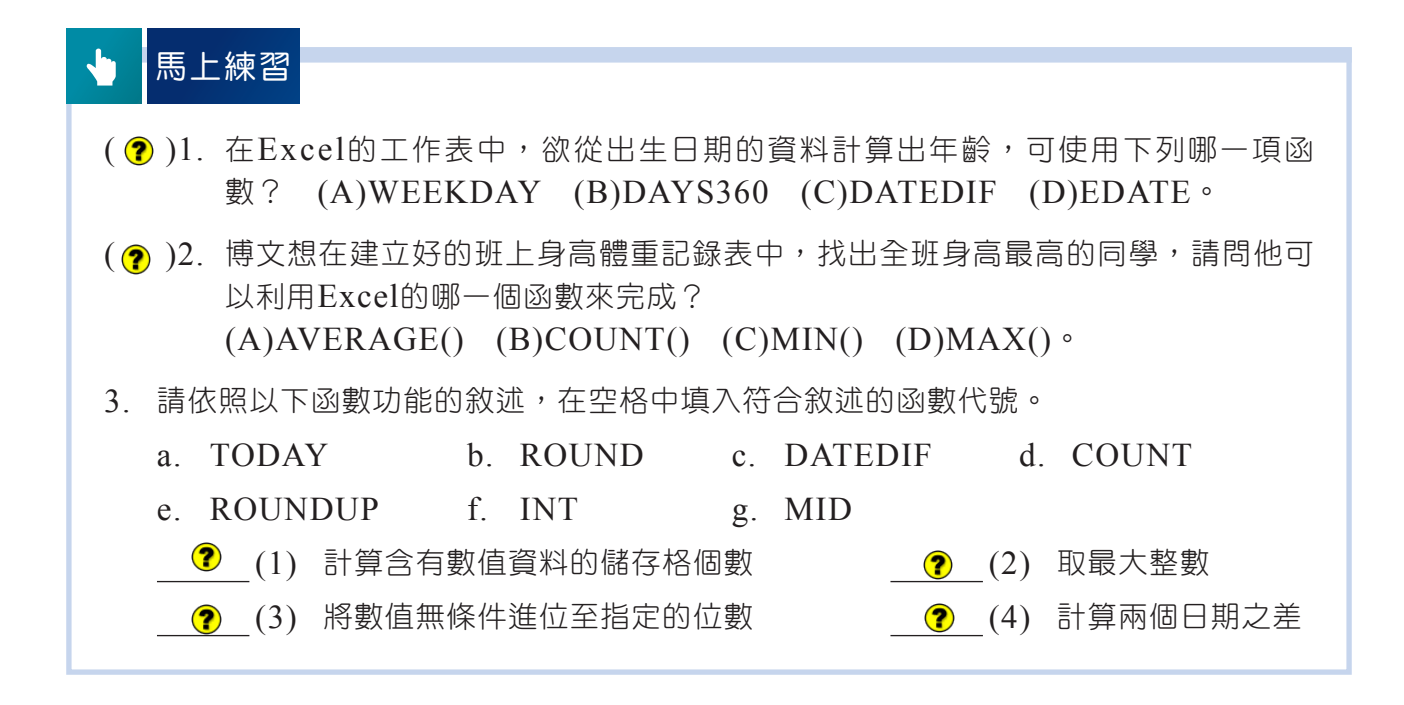

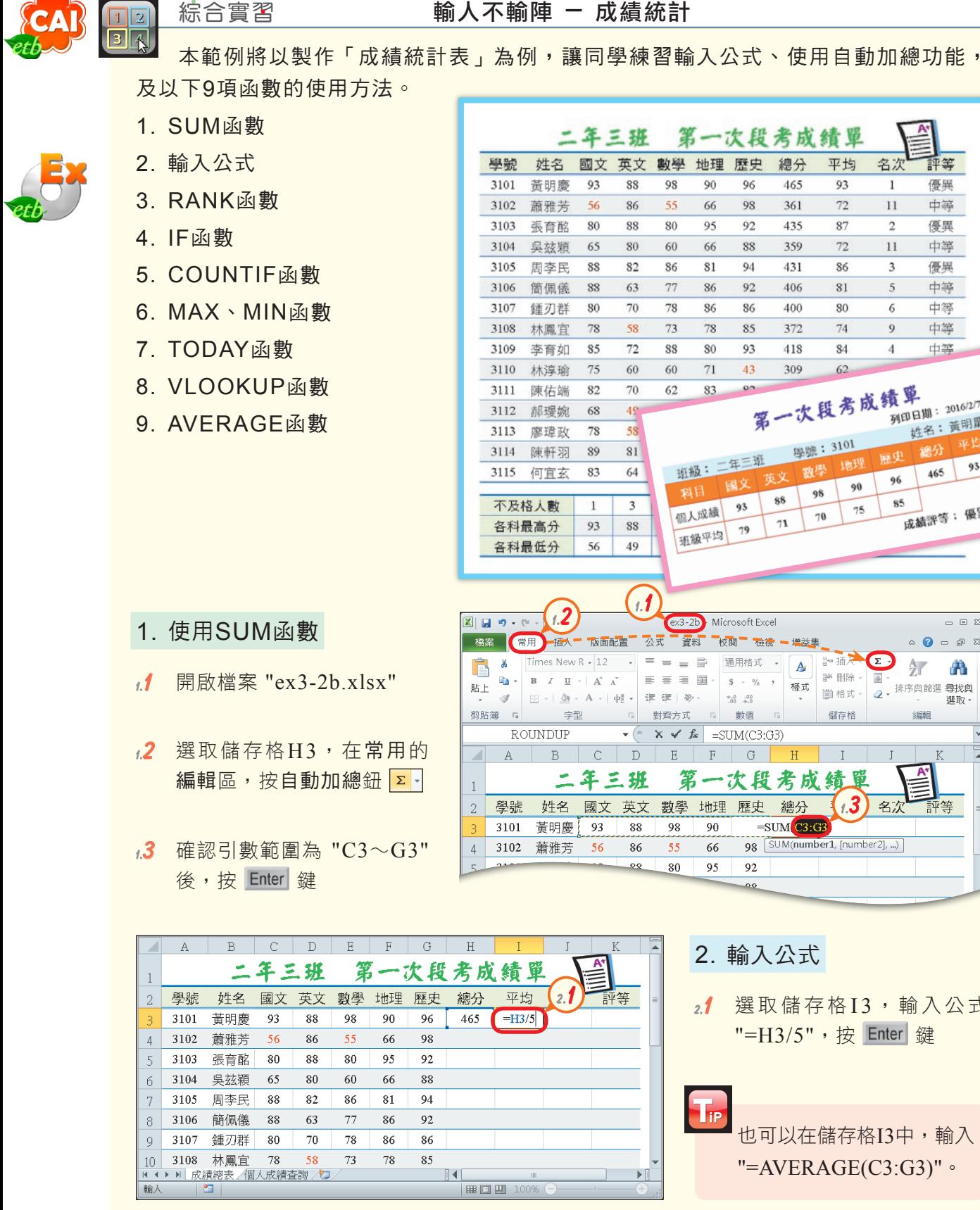

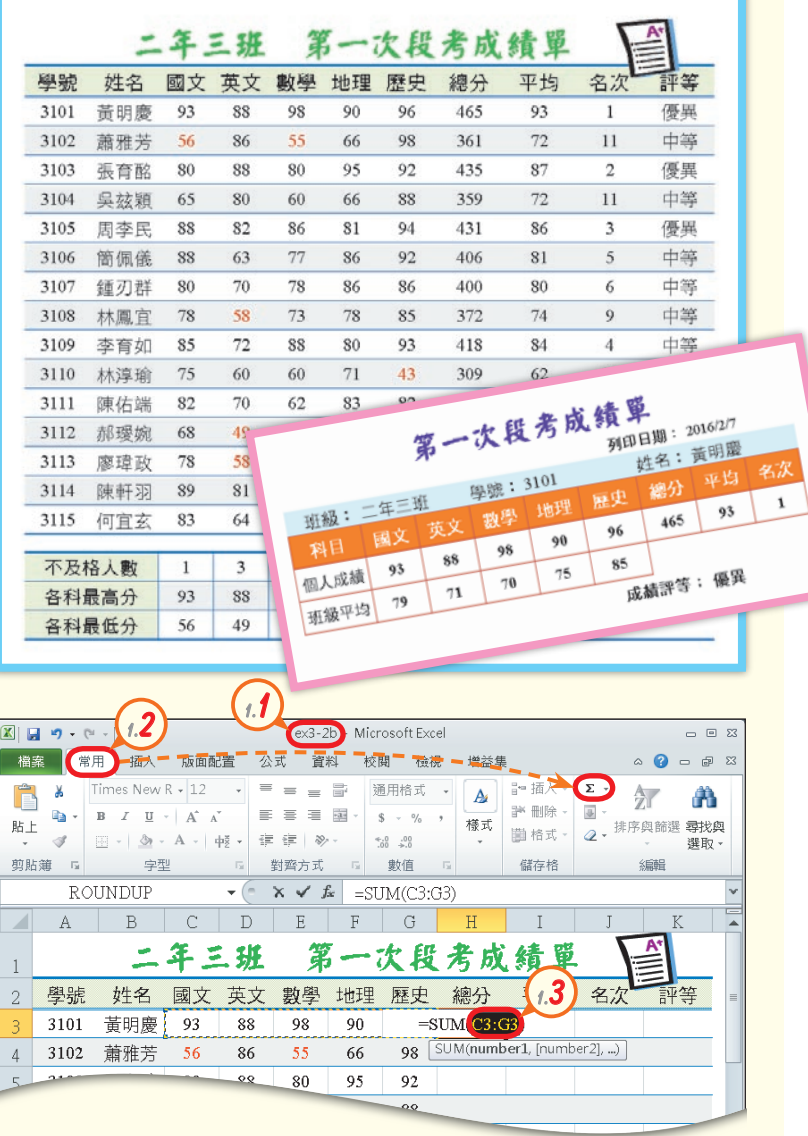

2. 輸入公式

 $\mathsf{T}_{\mathsf{IP}}$ 

2.1 選 取 儲 存 格 I 3, 輸 入 公 式 "=H3/5", 按 Enter

> 也可以在儲存格I3中,輸入  $"=AVERAGE(C3:G3)"$

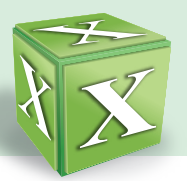

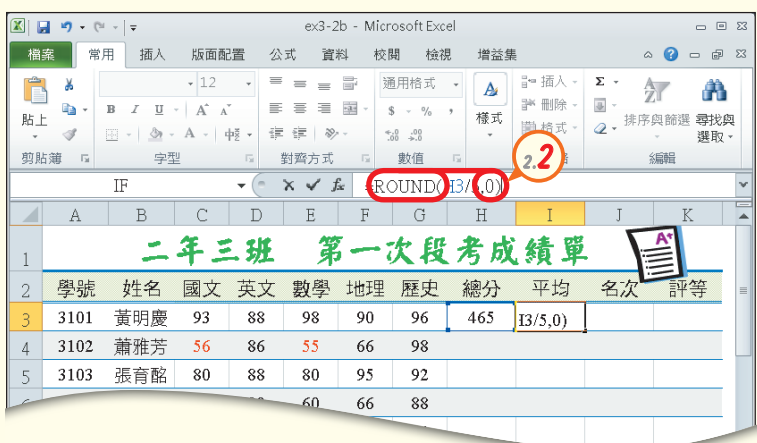

**2.2**  選 取 儲 存 格 I 3 , 並 將 游 標 移至資料編輯列中,在 "=" 之後輸入 "ROUND(",在 公式最後輸入 ",0)",並按 Enter 鍵,設定將平均分數 四捨五入至個位數

#### 3. 使用RANK函數

- 3.1 選取儲存格J3,按插入函數 鈕 云,以開啟插入函數交 談窗
- **3.2**  按或選取類別下拉式方塊, 選相容

在相容類別中的函數, 皆為Excel 2010之前版 本所提供的舊函數。

- **3.3**  在 選 取 函 數 列 示 窗 點 選 任 一函數後,按 R 鍵,快速 移至字首為 "R" 的函數, 以選取RANK<sup>註,並按確定</sup> 鈕,開啟函數引數交談窗
- **3.4**  在Number欄輸入儲存格位 址 "I3",設定以平均分數來 計算學號3101同學在班上 的排名
- 3.5 按Ref欄的折疊鈕 国, 以選 取全班同學的平均成績

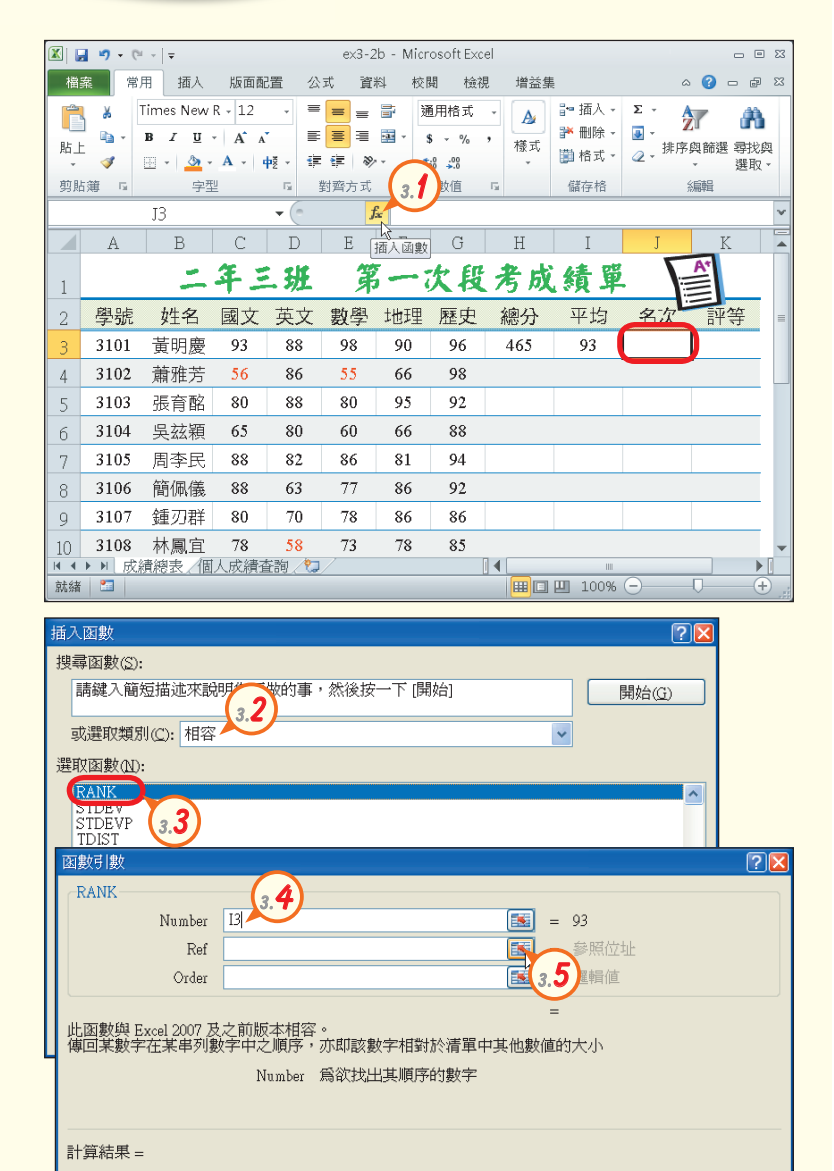

More...

取消

確定

註:同學也可使用RANK.EQ函數來計算範例中的名次。RANK.EQ函數可在統計類別中選用。

函數說明(H)

 $\blacksquare$ 

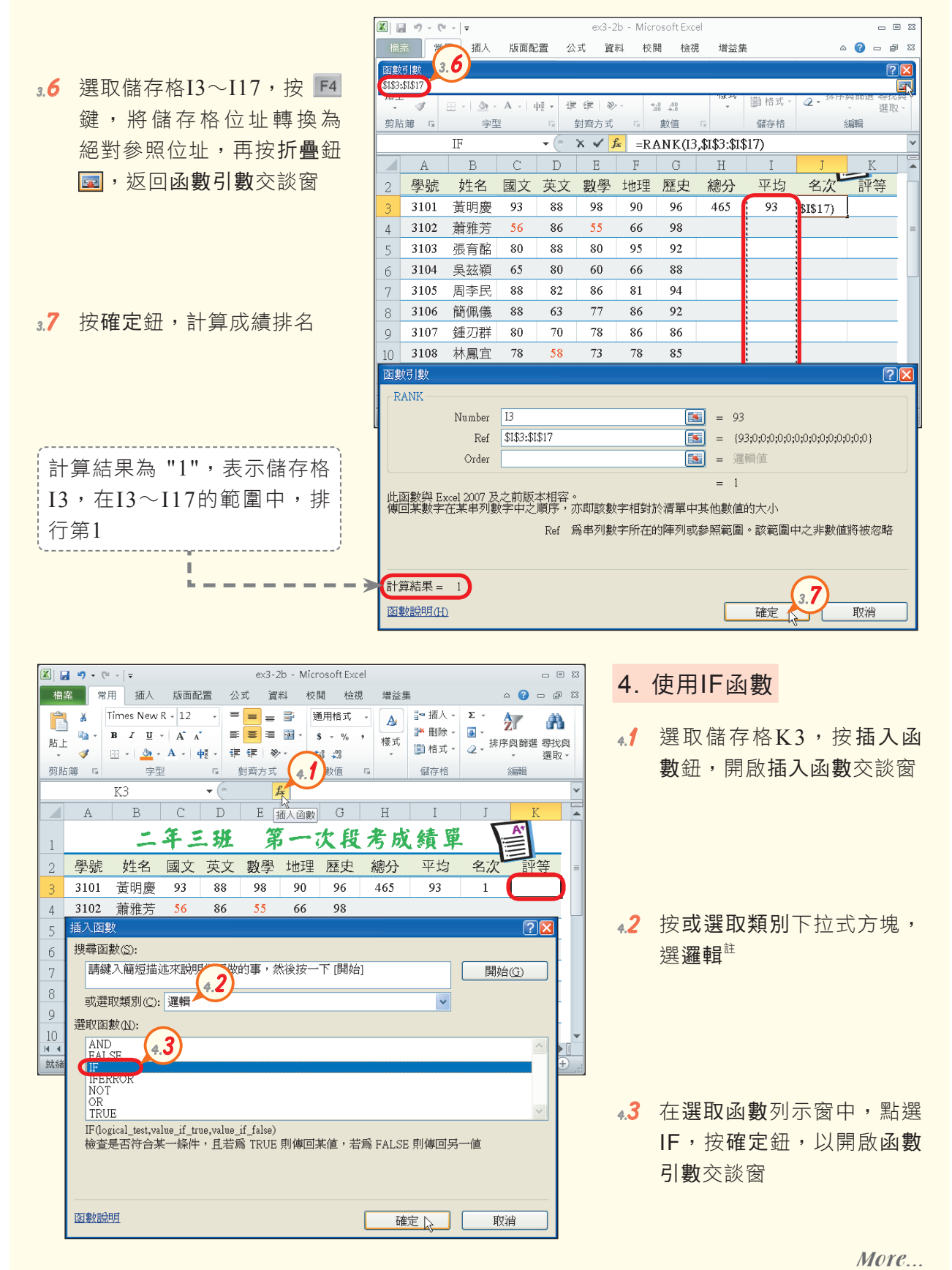

註: 由前述圖3-44所列的常用函數, 可知IF函數屬於邏輯類。

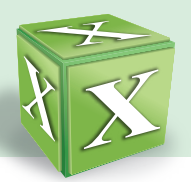

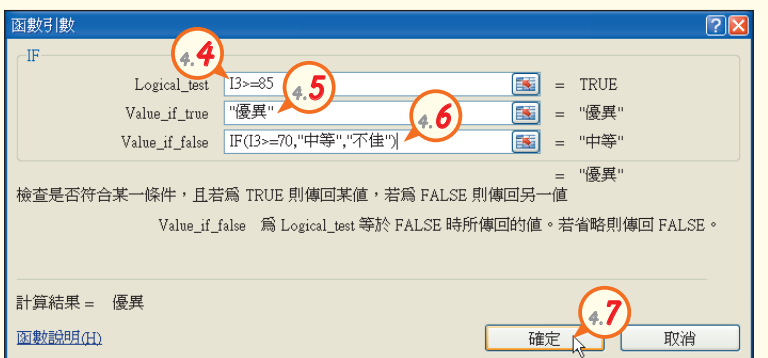

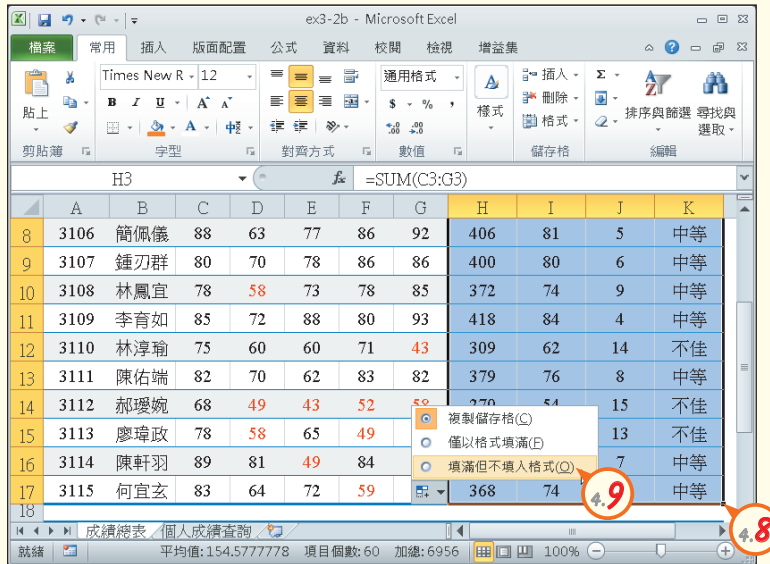

- **44** 在Logical test欄輸入條件 式 "I3>=85"
- 4.5 在Value if true欄輸入 "優異",設定條件成立時, K3儲存格顯示 "優異"
- **4.6**  在Value\_if\_false欄輸入 "IF(I3>=70,"中等","不佳")" ,設定條件不成立時,再判 斷儲存格I3的成績是否大於 等於70,若是,顯示 "中等" ,否則顯示 "不佳"
- **4.7**  按確定鈕,完成函數的輸入
- 48 選取儲存格H3~K3,按住 右下角的填滿控點 ■,向下 拉曳到儲存格K17

也可直接雙按填滿控點 ■,快速在H3 $\sim$ K17儲 存格中填入資料。

49 按自動填滿選項鈕 **国,** 選 填滿但不填入格式,以保持 原表格樣式

- 5. 使用COUNTIF函數
- 5.1 選取儲存格C19,按插入函 數鈕 云,以開啟插入函數 交談窗

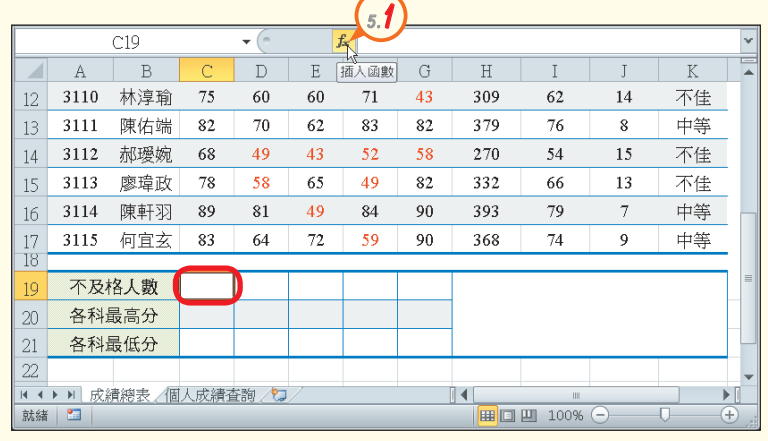

 $T_{\rm P}$ 

- **5.2**  按或選取類別下拉式方塊, 選統計
- **5.3**  在選取函數列示窗點選任一 函數後,按 c 鍵,快速移 至字首為 "C" 的函數,點 選COUNTIF,按確定鈕, 開啟函數引數交談窗
- **5.4**  在Range欄輸入 "C3:C17"
- **5.5**  在Criteria欄輸入 "<60", 計算步驟5.4輸入的範圍 內,小於60分的個數,最後 按確定鈕

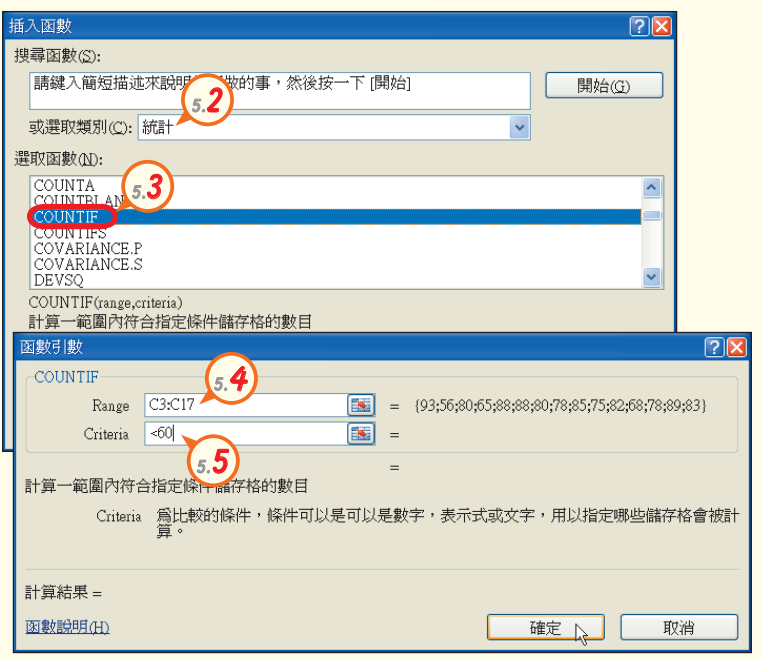

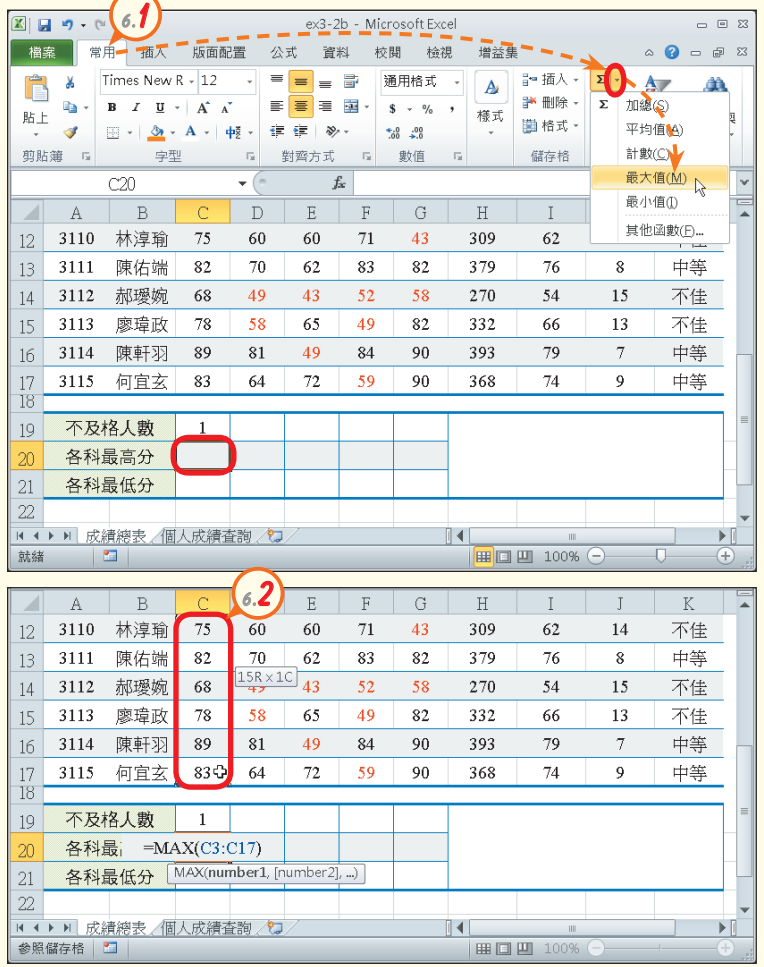

- 6. 使用MAX、MIN函數
- **6.1**  選取儲存格C20,在常用的 編輯區,按自動加總鈕 区-**旁的倒三角形鈕,選最大值**

**6.2**  選取儲存格C3~C17,並按 Enter 鍵,以找出此範圍內 的最大值

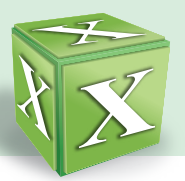

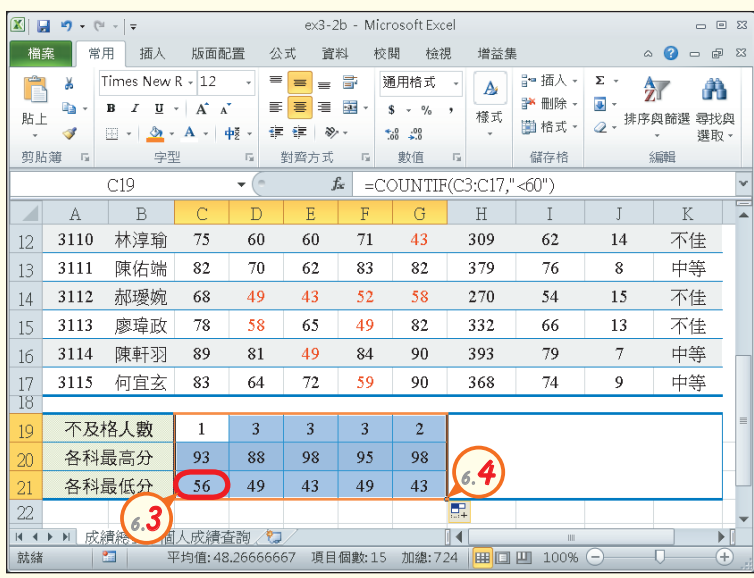

- $6.3$  參照步驟6.1~6.2,利用自 動加總鈕 工,找出儲存格 C3~C17範圍內的最小值
- $6.4$  選取儲存格C19~C21,按 住右下角的填滿控點 ■,向 右拉曳到儲存格G21,以複 製公式內容

#### 7. 使用TODAY函數

- **7.1**  切換至個人成績查詢工作表
- $H_{\alpha t}^{Key}$  Ctrl + Page Down : 移至下一個工作表  $\boxed{\text{Ctrl}}$  +  $\boxed{\text{Page up}}$ : 移至前一個工作表
- $7.2$  選取儲存格H2,輸入函數 "=TODAY()"後,按 Enter 鍵

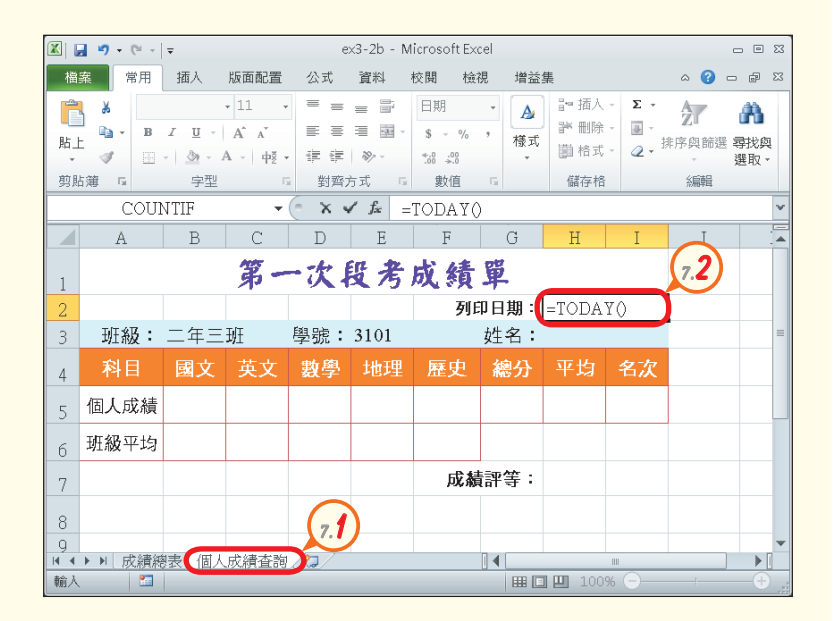

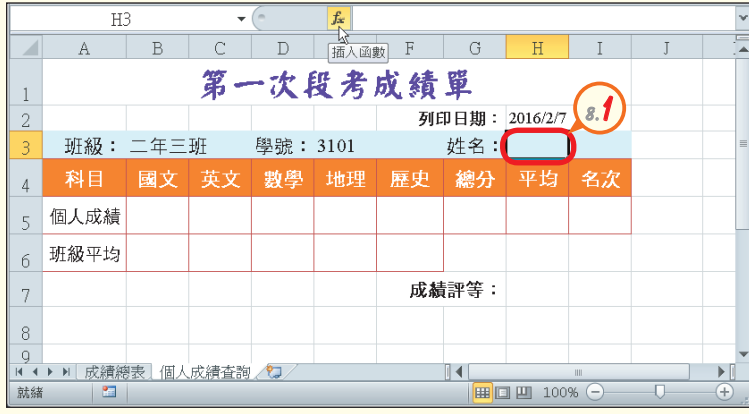

- 8. 使用VLOOKUP函數
- $\mathbf{A}$ 1 選取儲存格H3,按插入函 數鈕 云,以開啟插入函數 交談窗

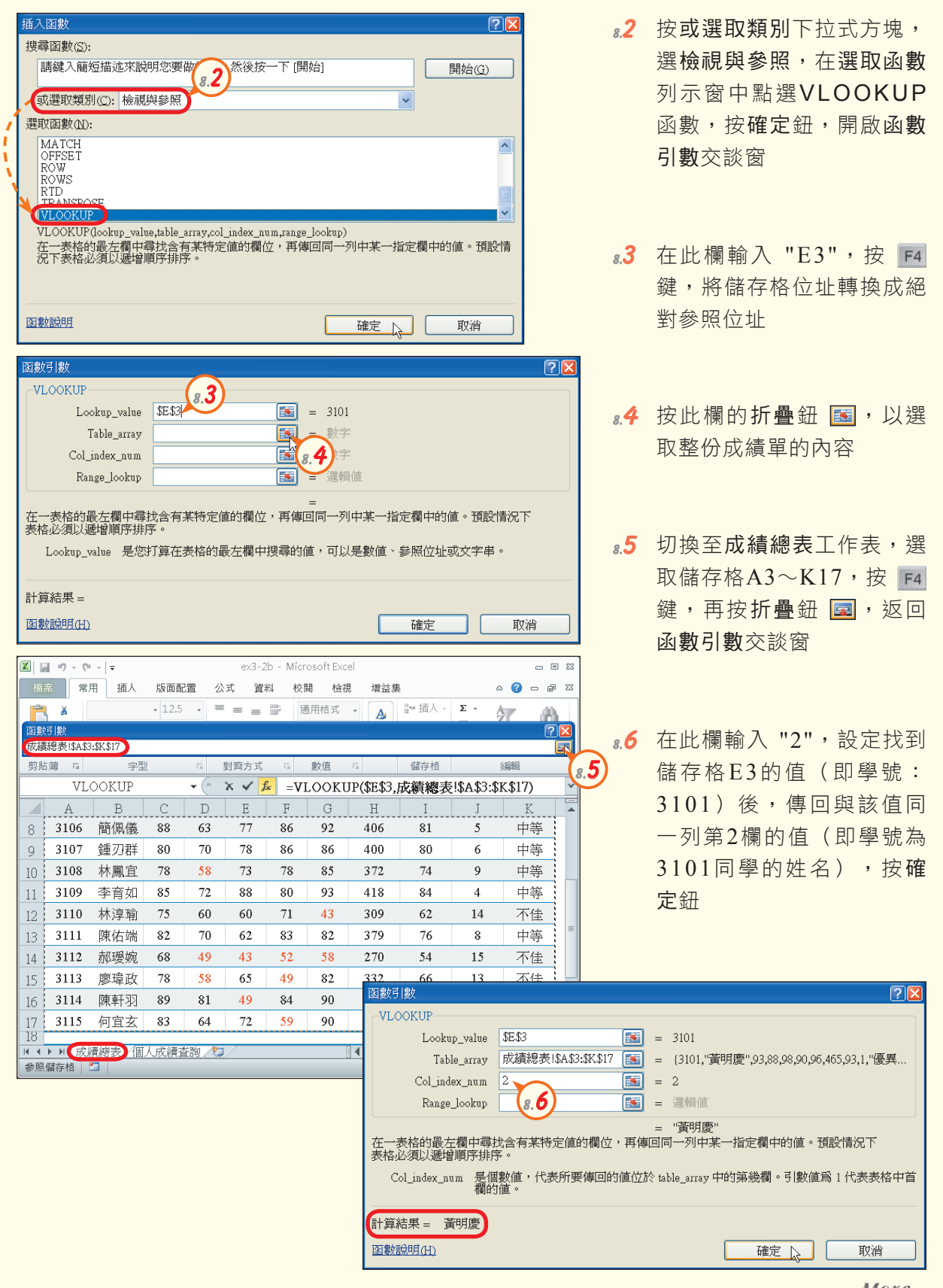

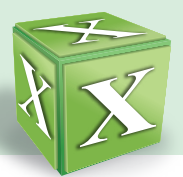

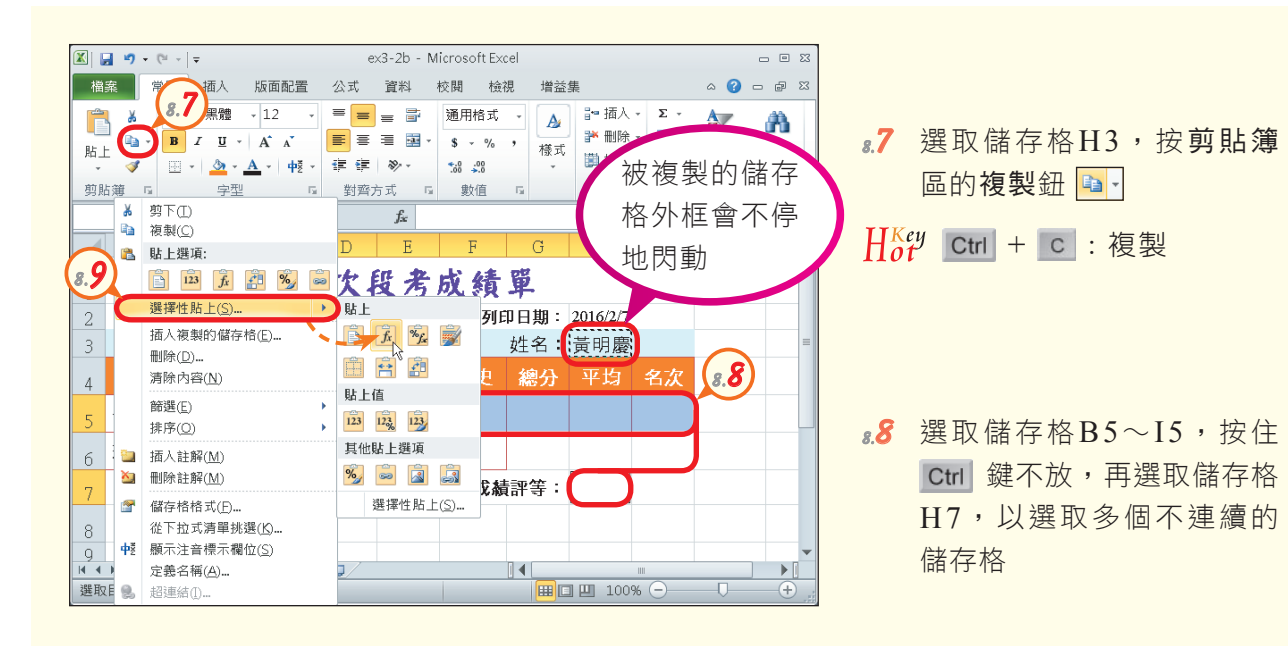

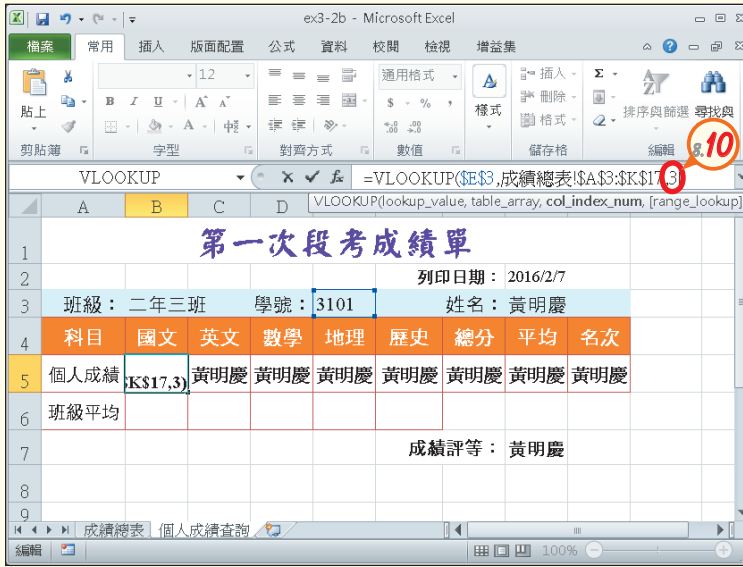

 $H7$  $\mathbf{v}$ 上 =VLOOKUP(\$E\$3,成績總表!\$A\$3:\$K\$17,11) A  $B \qquad C$  $D$  $E \mid F$  $\Box$  G  $H$  $\mathbb{I}$ 第一次段考成绩單 列印日期: 2016/2/7 -2 班級: 二年三班 學號: 3101 姓名: 黃明慶  $\overline{3}$ 歷史 總分 平均 名次 81 科目 國文 英文 數學 地理  $\overline{4}$ 個人成績 93 88 98 90 96 465 93  $\mathbf{1}$  $\sqrt{5}$ 班級平均 6 成績評等: 優異 8 - Q 14 → 1 成績總表 個人成績査詢 2  $|| \cdot ||$ 就绪 四 | 田 凹 100% →  $\Box$ 

- **8.9**  在 選 取 的 範 圍 按 右 鍵 , 選 按『選擇性貼上/公式』選 項, 在儲存格 $B5\sim$  $I5$ 及 $H7$ 貼上儲存格H3的函數
- **8.10** 選取儲存格B5,在資料編 輯列中,將引數 "2",更改 為 "3", 按 Enter 鍵, 以傳 回學號為3101學生的國文 成績
- $\mathbf{A}$ .11 參照步驟8.10,將儲存格  $CS \sim$  $[5$ 中的引數 " $2"$ , 分別 更改為4~10;再將儲存格 H7中的引數 "2",更改為 "11"

- 9. 使用AVERAGE函數
- **9.1**  選取儲存格B6,在常用的 編輯區,按自動加總鈕 工一 旁的倒三角形鈕,選平均值

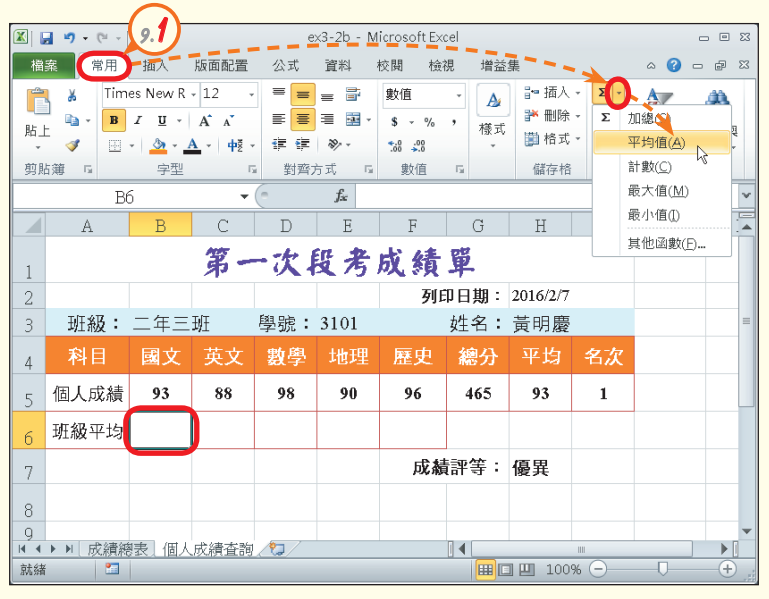

**9.2**  切換至成績總表工作表,選 取儲存格 $C3 \sim C17$ ,並按 Enter 鍵

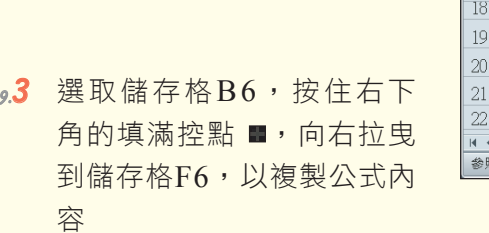

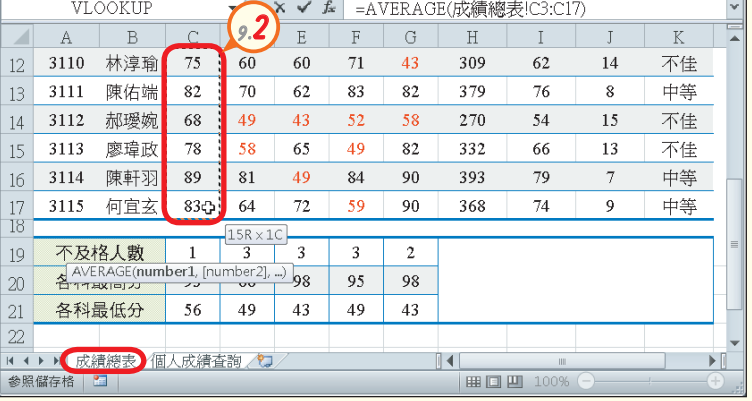

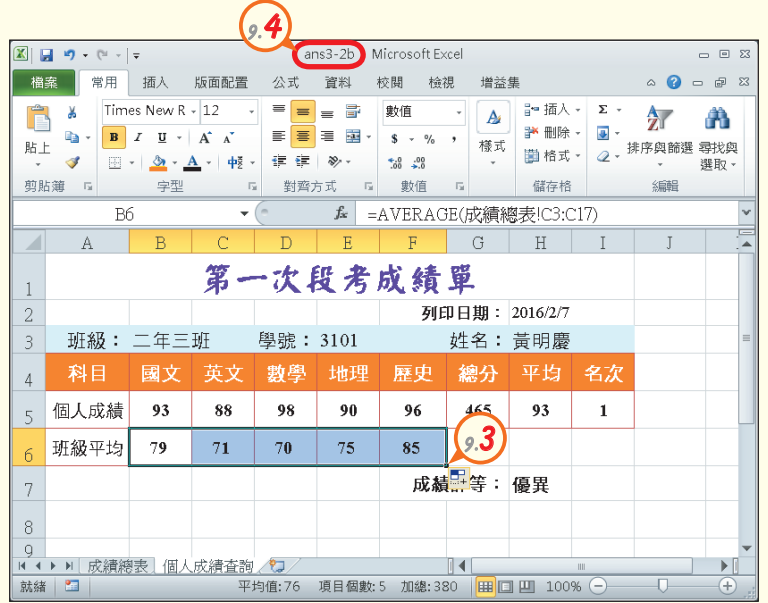

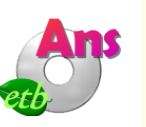

**9.4**  選按『檔案/另存新檔』選 項,將檔案另存為 "ans3- 2b.xlsx"

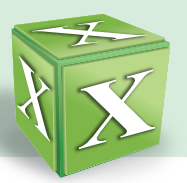

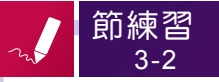

#### 一丶選擇題

- $( \bigcirc$ )1. 在試算表軟體Microsoft Excel中,在資料編輯列中輸入「=2000/5/5」,結果 會顯示以下何者? (A)顯示「2000年5月5日」 (B)顯示「#VALUE!」 (C) **顯示「80」 (D)顯示「2000/5/5」。** [2000] [2000] [2000] [2000] [2000] [2000] [2000] [2000] [2000] [2000] [2000] [2000] [2000] [2000] [2000] [2000] [2000] [2000] [2000] [2000] [2000] [2000] [2000] [2000] [2000] [2000] [2000] [2000
- ( 2) 12. 在某一儲存格中輸入公式後,若該儲存格顯示 "#VALUE!", 最可能的原因是? (A)公式中所參照的儲存格資料有文字資料 (B)公式中使用的運算符號有誤 (C)運算結果為0 (D)運算結果為負數。
- (  $\odot$ )3. 在Microsoft Excel中,儲存格A2、B2、A3、B3內容分別為2、3、4、5,儲 存格B8內容為「=A\$2+B2\*2」,將儲存格B8內的公式複製到儲存格B9,則儲 存格B9公式計算值為何? (A)8 (B)10 (C)12 (D)14。 [統測]
- ( ?)4. 在Microsoft Excel的工作表中,若儲存格C5存放公式「=\$A1+B\$3」,將此儲 存格複製後貼到儲存格D7,則儲存格D7的公式為? (A)=\$A2+C\$3 (B)=\$A3+C\$3 (C)=\$A2+D\$3 (D)=\$A3+D\$3。 [統測]
- $($   $)$ 5. 在Excel中,若要將Sheet1工作表的A1儲存格之內容與Sheet2工作表的B2儲存  $RZ$ 內容相乘後,再將結果儲存至Sheet3工作表的 $C3$ 儲存格內,則可在Sheet3 工作表的C3儲存格內鍵入下列何者來達成? (A)  $\sqrt{(-A)^{n}} = A1*B2$ 
	- $(C)$   $\ulcorner = \text{Sheet1SA1*Sheet2SB2}$  (D)  $\ulcorner = \text{Sheet1!A1*Sheet2!B2}$  .
- $($   $($   $)$  )6. 在Excel中,公式「SUM(A1:B6,D3:C2)」表示加總幾個儲存格之和? (A)16 (B)12 (C)8 (D)公式語法錯誤。
- ( 2) 17. ROUNDUP(30.57%,1)的顯示結果為下列何者? (A)30.5 (B)30.6 (C)0.3 (D)0.4。
- $($   $)$   $\odot$   $)$   $\odot$   $\odot$ C3:G7顯示的效果,可先在儲存格C3中輸入一公式,再將其複製到C3:G7中。 試問在儲存格C3中所輸入的公式應為何?

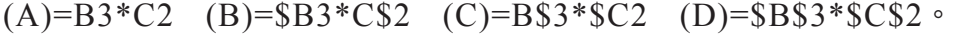

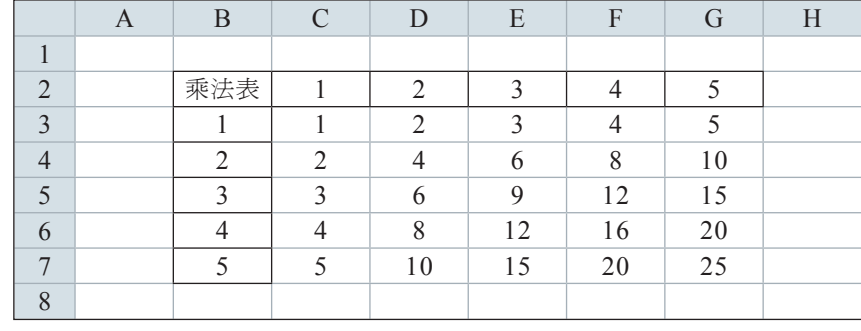

- $($   $)$  )9. 在儲存格中輸入公式「=VLOOKUP(D1,A1:C10,2)」, 當Excel找到儲存格A5 與儲存格D1的值相同時,會傳回下列哪一個儲存格中的值?  $(A)$ A5  $(B)$ B5  $(C)$ C5  $(D)$ D1  $\circ$
- $($  ( )10.在Excel中, 儲存格B3至B8的內容依序為12、8、6、7、17及10, 下列函數執 行後,何者不正確? (A)執行MAX(B3:B8)會得到17 (B)執行MIN(B3:B8) 會得到6 (C)執行COUNT(B3:B8)會得到60 (D)執行AVERAGE(B3:B8)會 うじょう インディア インタン インディア (統測) こころ こうしょう にっぽんしょう しゅうしょう [統測] しゅうしょう

#### 二、實作題

1. 開啟檔案 "ex3-2c.xlsx",依照提示內容,在Excel工作表中輸入公式與函數,並設定 格式化條件,完成如下圖的結果後,將檔案另存為 "ans3-2c.xlsx"。

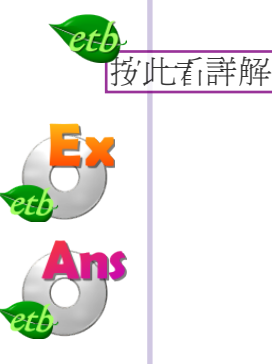

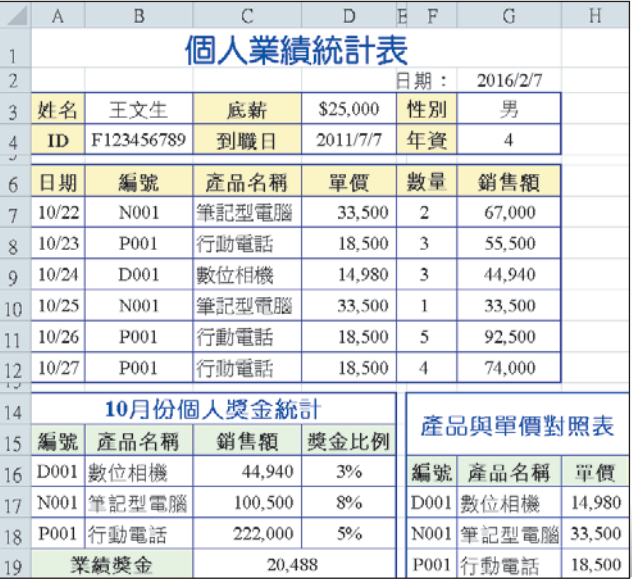

#### 提示: (1) 使用TODAY函數, 在儲存格G2顯示電腦系統的日期

- (2) 在儲存格G3,使用MID函數擷取儲存格B4(即ID)的第2碼,再利用IF 函數判斷性別(1表示男、2表示女)
- (3) 使用DATEDIF函數,在儲存格G4顯示個人年資(即到職日與日期的年 份相減)
- (4) 在儲存格C16~C18,使用SUMIF函數將數位相機、筆記型電腦、行動 電話的銷售額,分別加總
- (5) 在儲存格C19,使用SUMPRODUCT函數計算業績獎金(銷售額與獎金 比例的乘積加總)

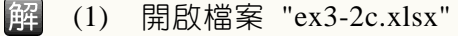

- 選取儲存格G2,輸入 "=TODAY()",按 Enter 鍵  $(2)$
- 選取儲存格G3,輸入 "=IF(MID(B4,2,1)="1","男","女")",按 Enter 鍵  $(3)$
- 選取儲存格G4,輸入 "=DATEDIF(D4,G2,"Y")",按 Enter 鍵  $(4)$
- 選取儲存格C16,輸入 "=SUMIF(\$C\$7:\$C\$12,B16,\$G\$7:\$G\$12)",按 Enter 鍵,  $(5)$ 計算數位相機銷售額的總和
- 拉曳儲存格C16右下角的填滿控點至儲存格C18  $(6)$
- 選取儲存格C19,輸入 "=SUMPRODUCT(C16:C18.D16:D18)",按 Enterl 鍵  $(7)$
- (8) 將結果另存成 "ans3-2c.xlsx"

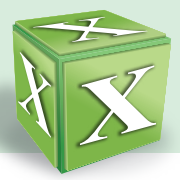

# **3-3** 統計圖表的製作與編修

Excel提供的圖表功能,可讓我們將工作表中的資料,以圖表的方式來呈現,方 便使用者快速掌握資料間的關係。圖表製作之後,我們可視需要進行圖表格式的編 修,使圖表既實用又美觀。

# **3-3.1** 統計圖表的製作

一堆數值資料通常不易看出資料彼此間的關係,若是將數值資料以圖表的方式顯 示,可使資料所代表的意義清楚的呈現。例如製作成績直條圖,可以清楚看出各科成 績的差距;製作雨量統計折線圖,可以幫助瞭解各月份雨量的變化趨勢。

### 圖表的類型

Excel提供了多種圖表類型,可適用於不同類型資料的統計與分析。圖3-63是常 用圖表類型的說明。

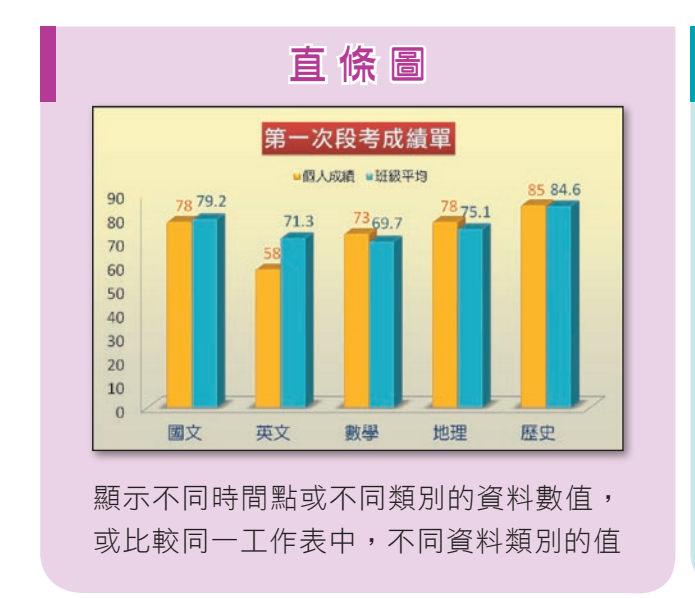

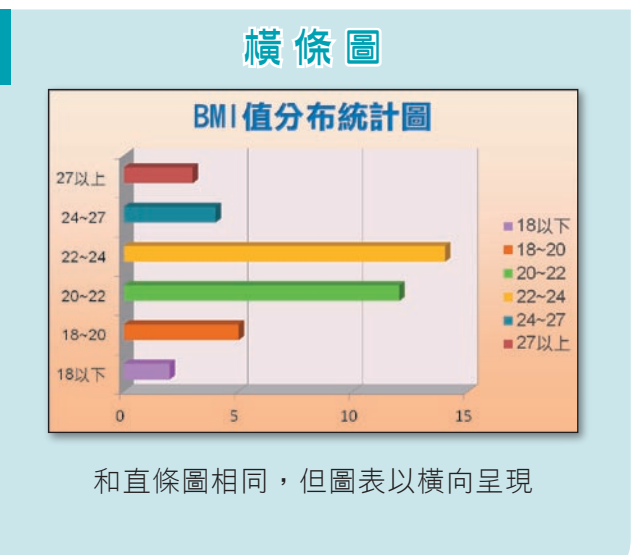

图技報你知 選『檔案/說明』,按Microsoft Office說明,在搜尋欄輸入 "圖表類型",按搜尋,再按 "可用的圖表類 型",可查詢各種圖表類型的用途與範例等。

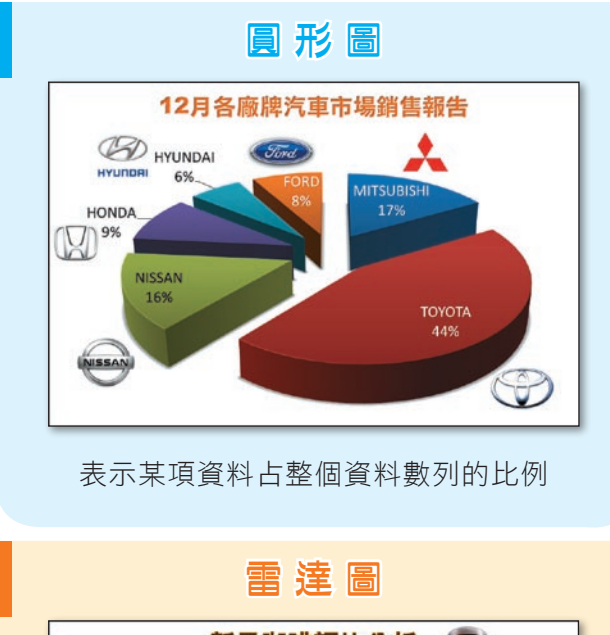

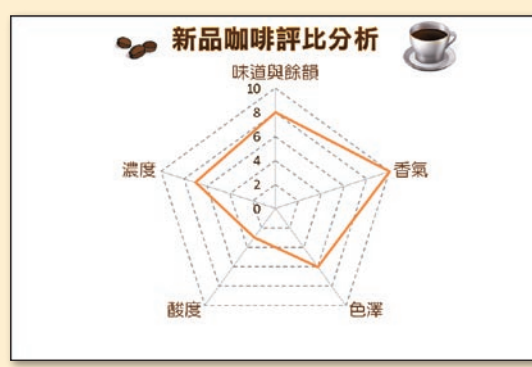

顯示某一主題的多項評比結果;資料數值 會從中心點擴散,距離中心點越遠代表數 值越高

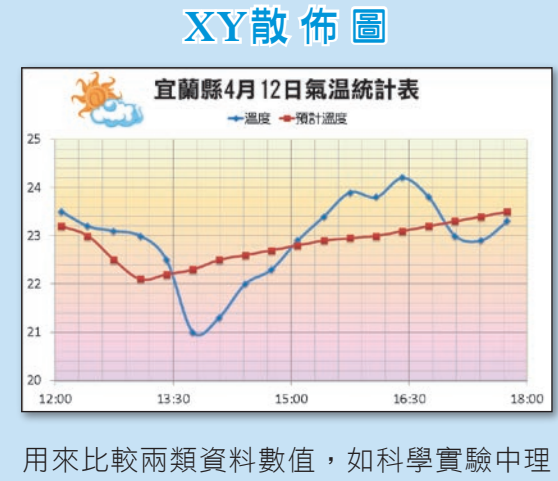

論值與實際值的比較

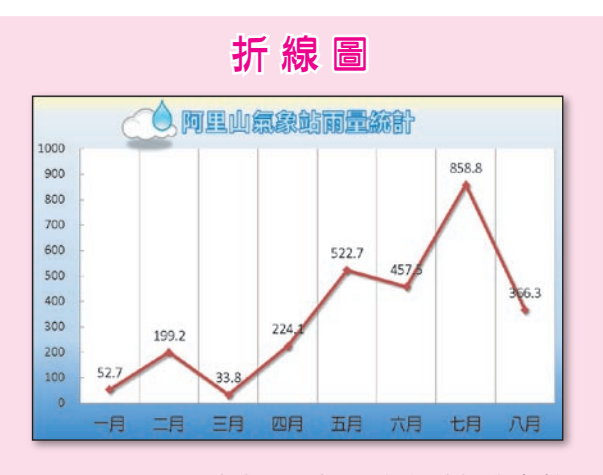

顯示不同時間點或不同類別的資料數值走勢

股 票 圖

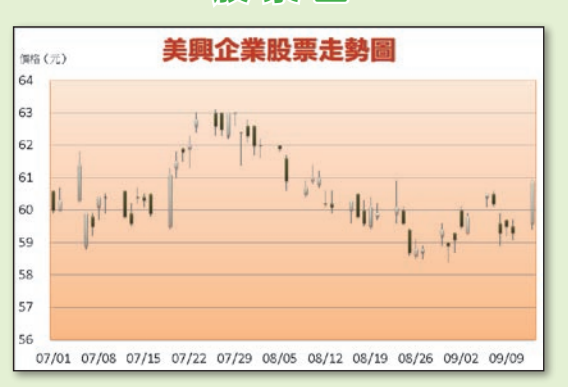

用來分析股票的走勢,俗稱為K線圖

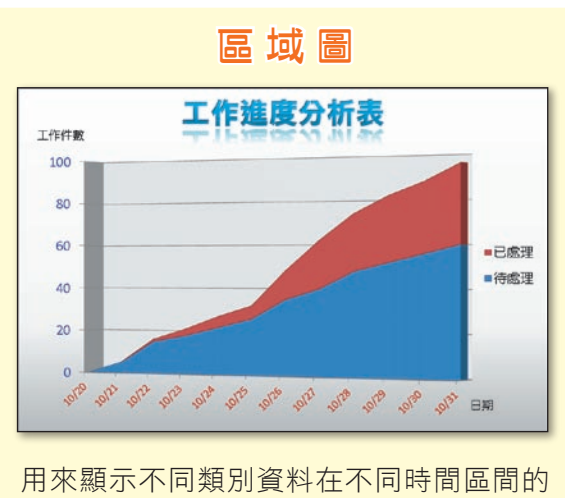

變動程度

(內文範例 "ch3-3a.xlsx ~ ch3-3h.xlsx")

▲ 圖3-63 常用的圖表類型

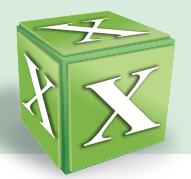

# 圖表的製作

利用Excel的**插入圖表**功能,可以快速製作出如上頁圖3-63所示的圖表。只要先 選取圖表的資料來源,再選按要建立的圖表類型,Excel即會自動將選取的資料建立 成圖表(圖3-64)。

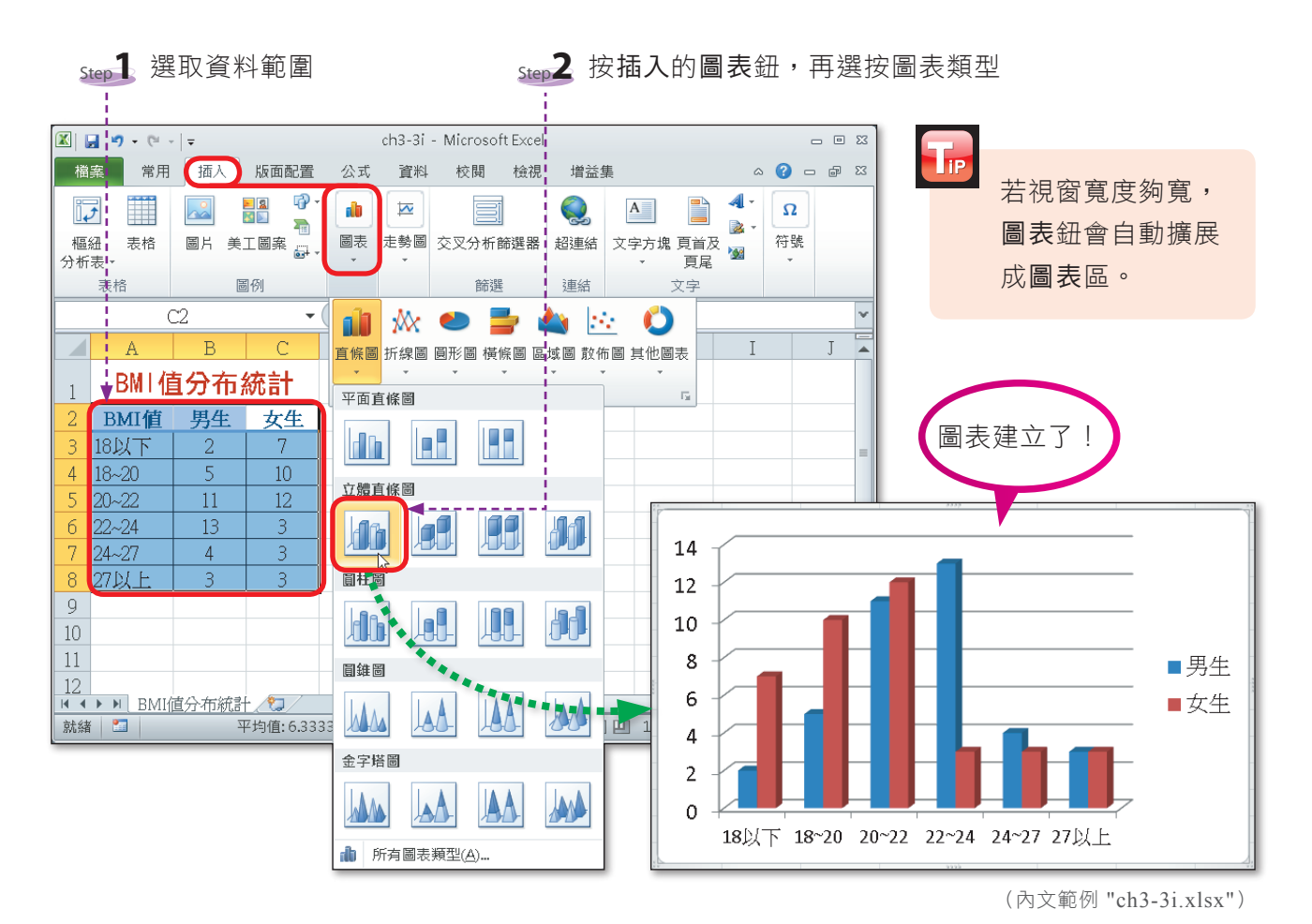

▲ 圖3-64 建立圖表的範例

### 圖表的列印

圖表製作完成之後,可利用列印功能,將圖表印出;如果需要進一步設定圖表的 列印格式,可在版面設定交談窗的圖表標籤中,進行列印格式的設定(圖3-65)。

图技報你知▶選取資料範圍後,按 Alt + F1 鍵,可快速插入圖表;若按 F11 鍵,則可在新工作表中插入圖表。
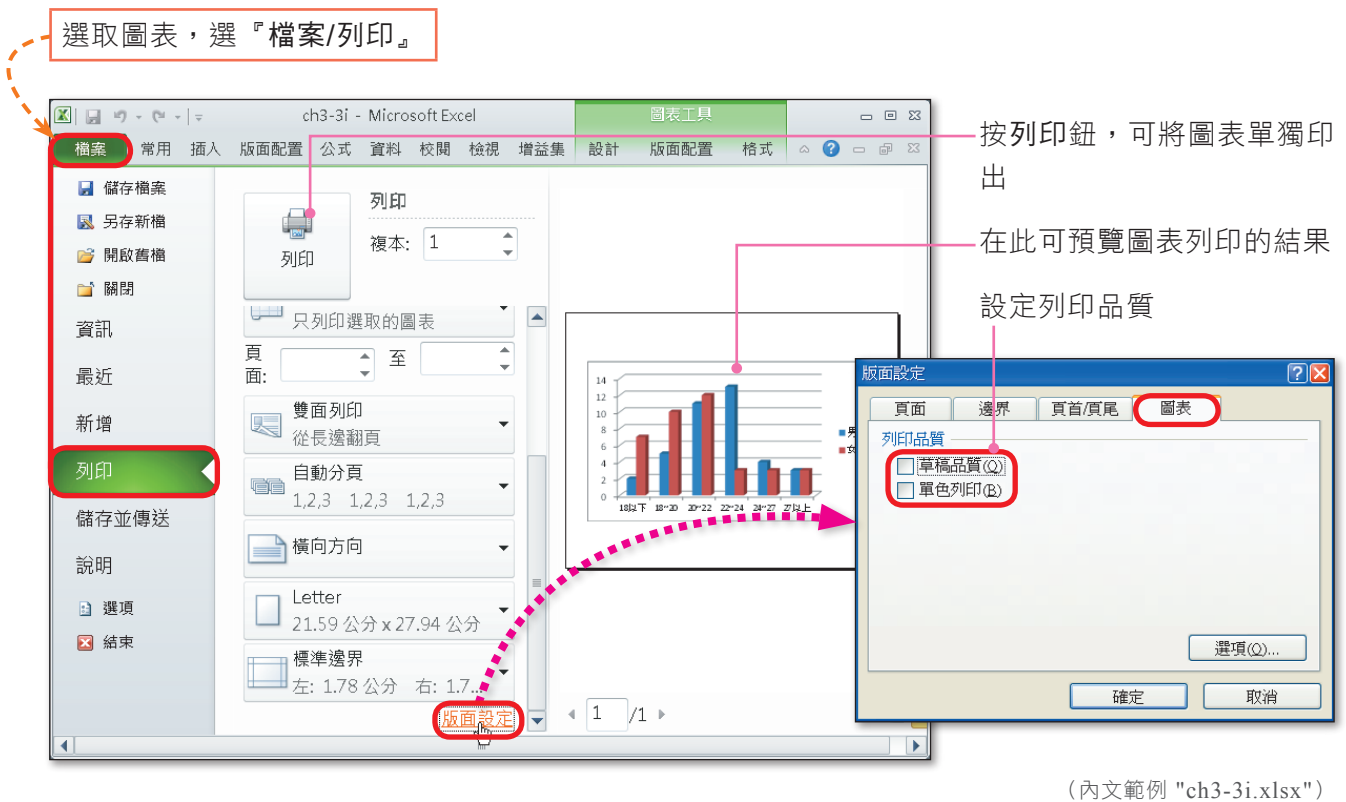

▲ 圖3-65 列印圖表的範例

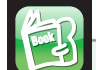

#### 課外閱讀

插入走勢圖

走勢圖是Excel 2010新增的功能,可在儲存格中建立簡單的走勢圖(圖3-66),選 我們快速掌握數據的變化,例如業績的消長、價格的漲跌……等。

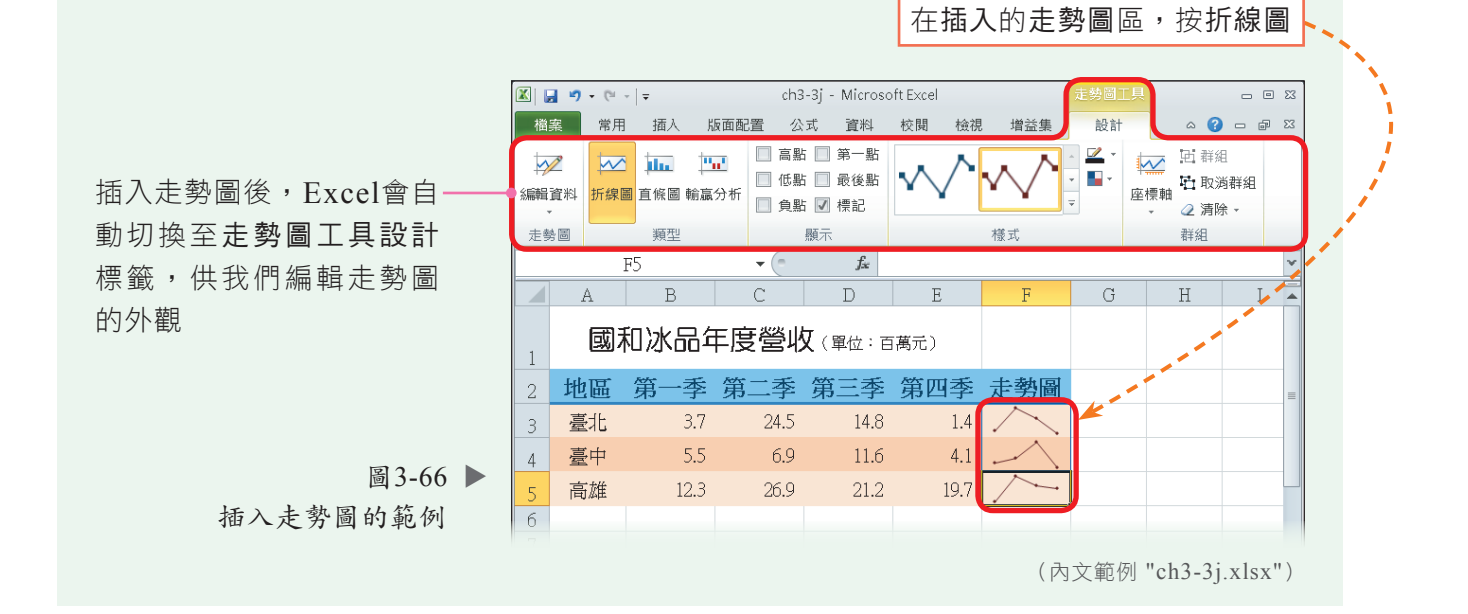

**實機習作 5** 20 20 20 20 建立圖表

開啟檔案 "ex3-3a.xlsx",依照下列步驟操作,最後將檔案另存為 "ans3-3a.xlsx"。

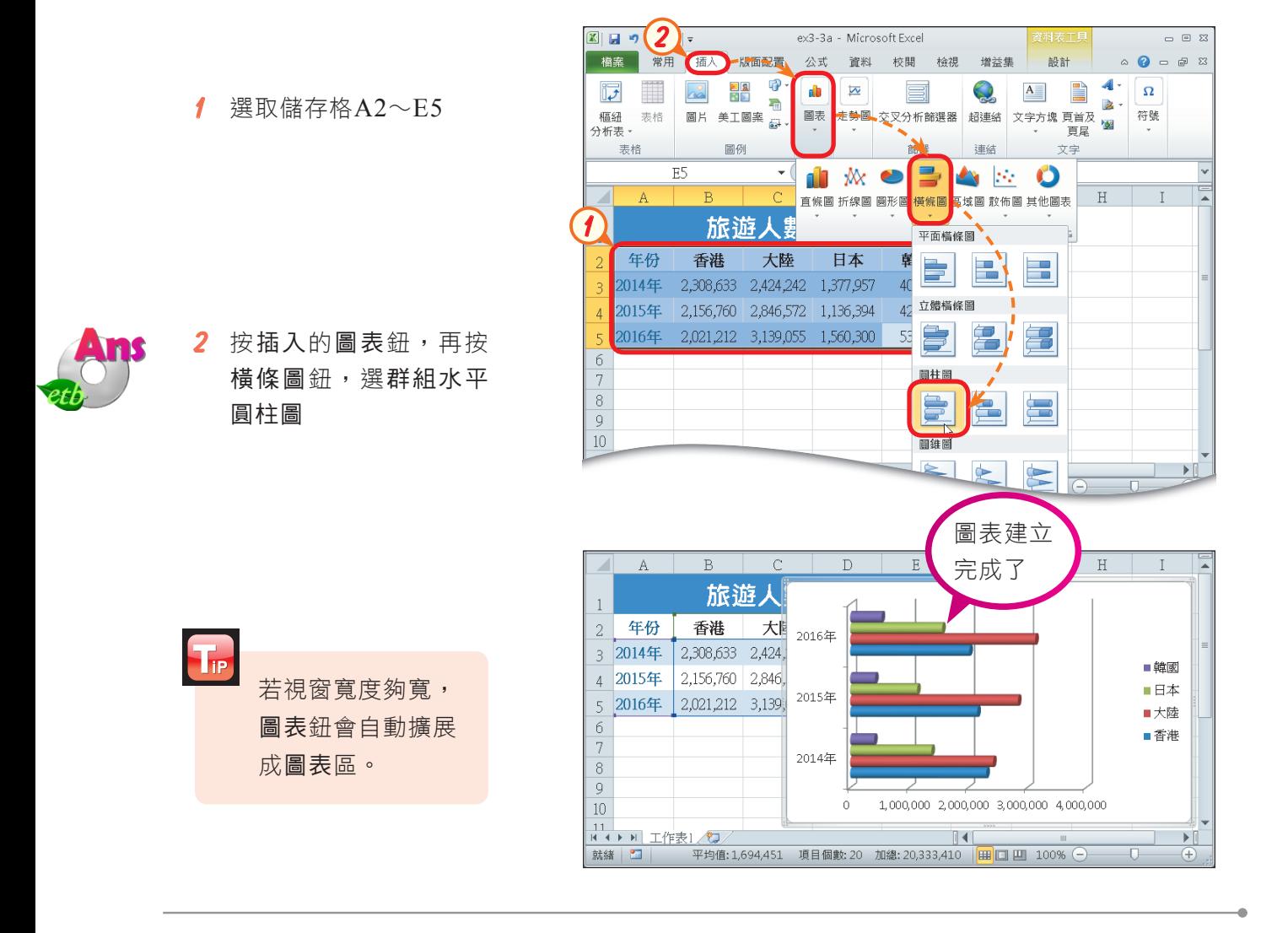

#### 馬上練習 ÷

- (?))1. 在電子試算表內,能展示出各個數值,佔整體數值多少比例的圖表為何? (A)雷達圖 (B)圓形圖 (C)走勢圖 (D)股票圖。
- (?))2. 如果要將工作表中的圖表物件單獨印出,須先選取下列哪一個範圍,再透過選按 『檔案/列印』來達成? (A)選取圖表的資料來源 (B)選取圖表 (C)選取整份 工作表 (D)選取儲存格A1。
- 3. 在Excel中,選取資料範圍後,按鍵盤的 ? 鍵可快速建立圖表。

# **3-3.2** 統計圖表的編修

圖表建立後,我們可針對圖表的組成元件(圖3-67)進行框線、背景、字型、座 標軸刻度等樣式的編修,使圖表看起來較為美觀。

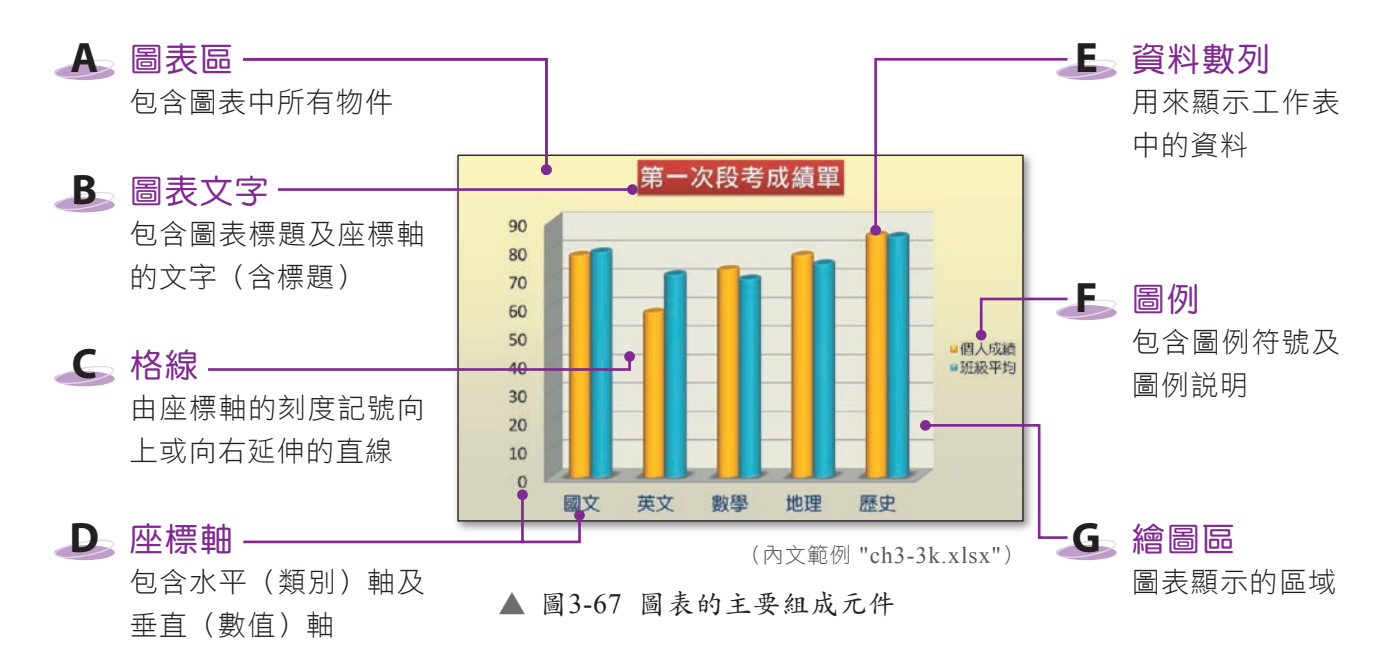

## 圖表位置與大小的調整

插入圖表後,圖表會建立於原工作表中,為避免圖表遮住原資料,我們可將圖表 移至新工作表中,或利用拉曳的方式來調整圖表位置與大小(圖3-68)。

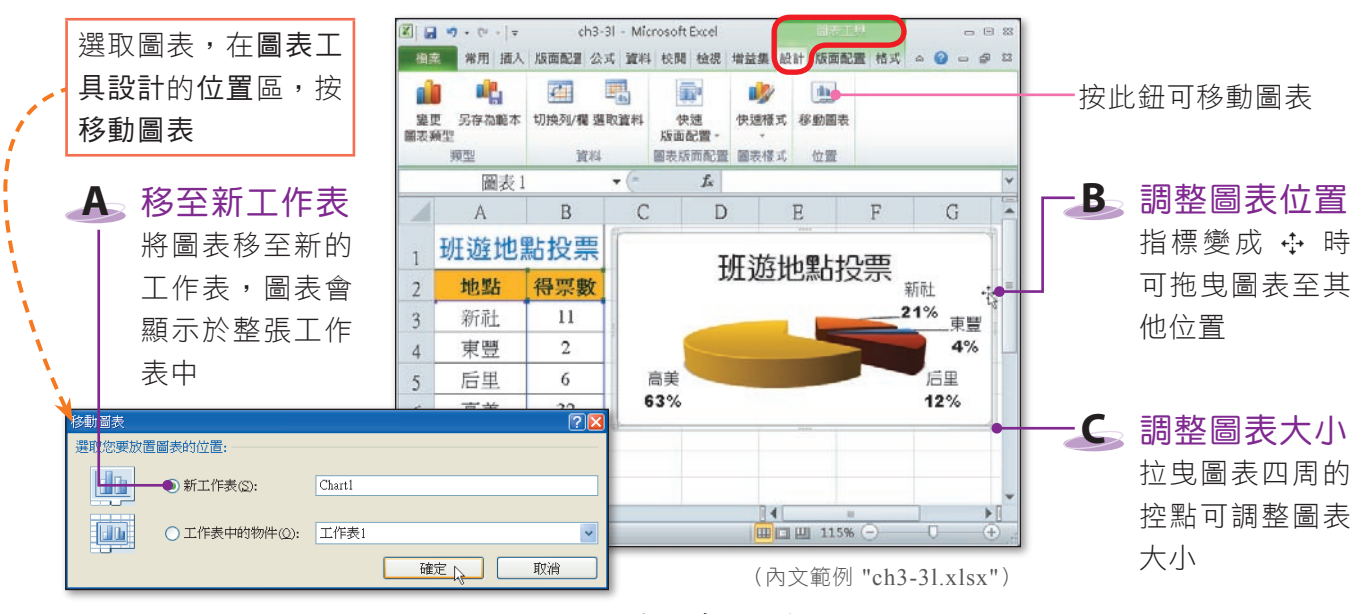

▲ 圖3-68 調整圖表位置與大小的方法

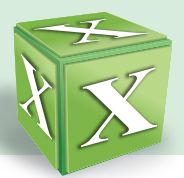

## 圖表類型的變更

在建立圖表時,可能選用了不合適的圖表類型,此時不需急著重建圖表,只要利 用變更圖表類型功能(圖3-69),就可以快速將圖表改成合滴的類型了。

變更圖表類型,撰取圖表,在圖表工具設計的類型區,按變更圖表類型,選立體分裂式圓形圖

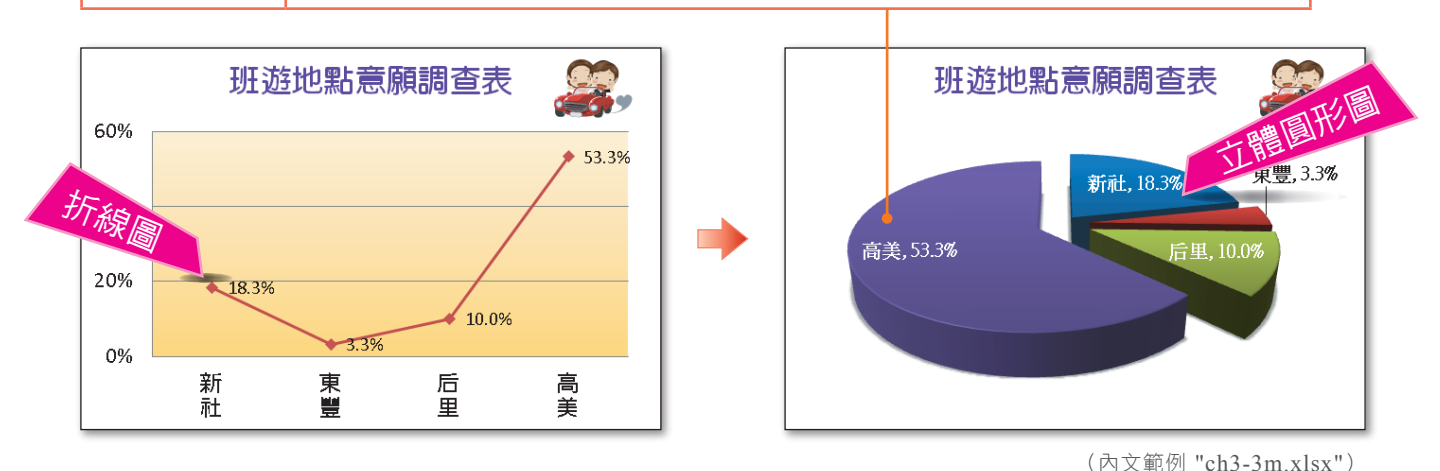

<sup>▲</sup> 圖3-69 圖表類型變更的範例

## 圖表區格式的設定

透過圖表區格式的設定,可使圖表看起來較為美觀。雙按圖表區,可在**圖表區格** 式交談窗,設定圖表區的背景、框線、陰影……等樣式;選取圖表區,再設定文字樣 式,可一次將圖表中大部分文字設定為相同樣式,以節省一一設定圖表文字樣式的時 間(圖3-70)。

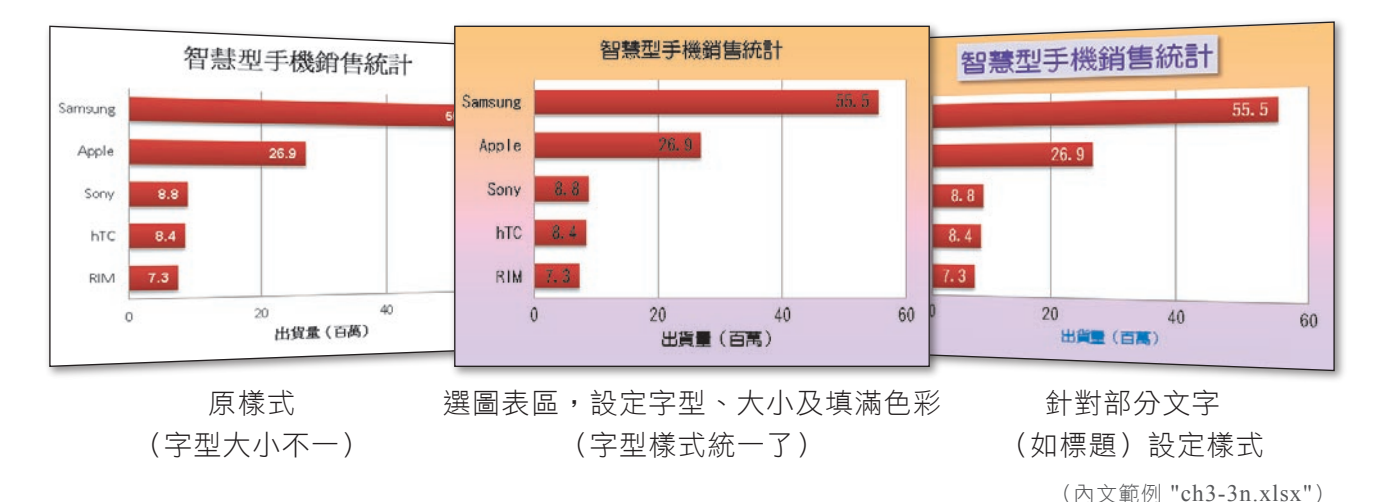

▲ 圖3-70 圖表區格式設定的範例

## 圖表座標軸格式的設定

圖表的座標軸包含有水平(類別)軸及垂直(數值)軸,為了清楚、美觀地呈現圖 表的內容,在圖表建立後,通常需要進行圖表座標軸的刻度、字型及對齊方式等設定。

垂直(數值)軸刻度:設定座標軸刻度的最大值、最小值及刻度間距(圖3-71)。

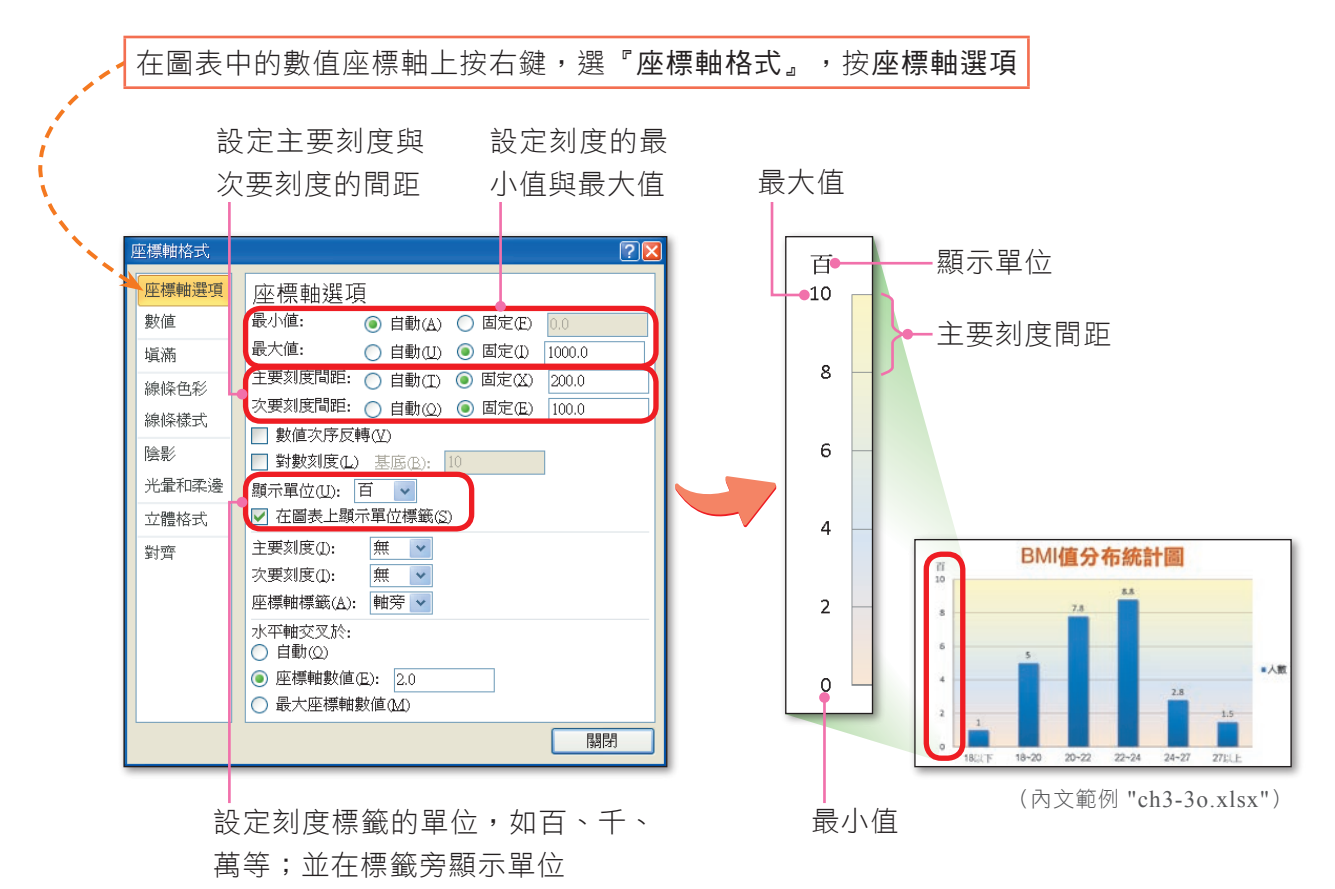

▲ 圖3-71 設定座標軸刻度的範例

- 座標軸字型:設定座標軸文字的字型、大小及色彩等樣式。  $\bullet$
- 座標軸對齊方式:調整座標軸文字的對齊方式與角度。圖3-72為座標軸格式交 談窗。  $\bullet$

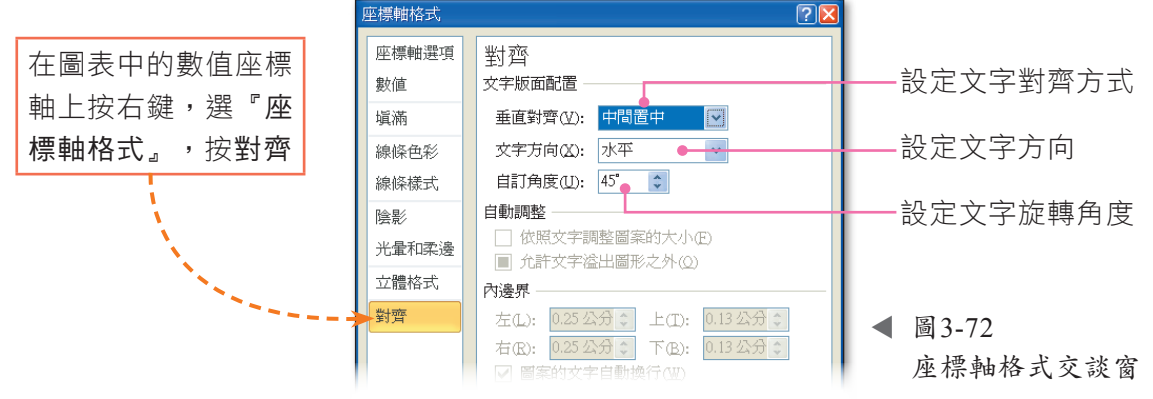

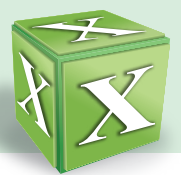

## 資料數列格式的設定

為了使圖表呈現的內容與樣式更詳盡、美觀,我們可透過**資料數列格式**交談窗, 來設定資料數列的外觀。圖3-73為設定圖表外觀的範例。

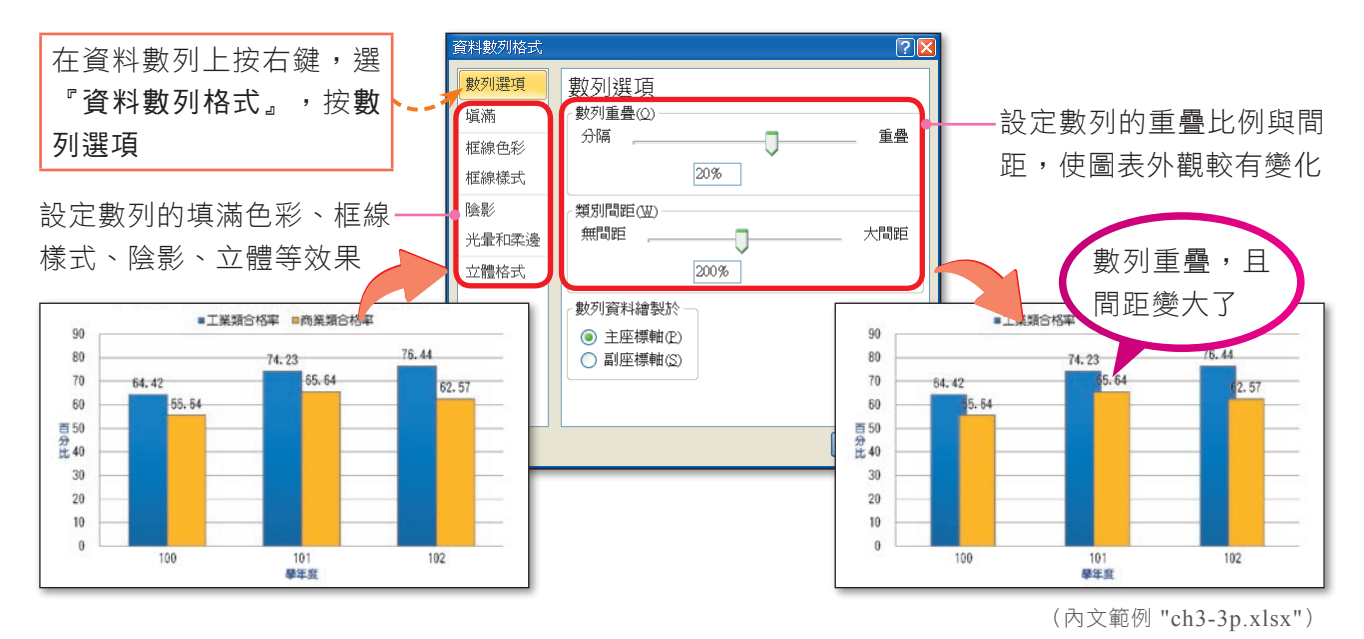

▲ 圖3-73 設定數列重疊比例與間距的範例

## 資料標籤格式的設定

透過資料標籤格式交談窗,可設定資料標籤的內容、位置、數值的類別(如貨 幣、百分比)、框線與色彩……等格式,如圖3-74所示。

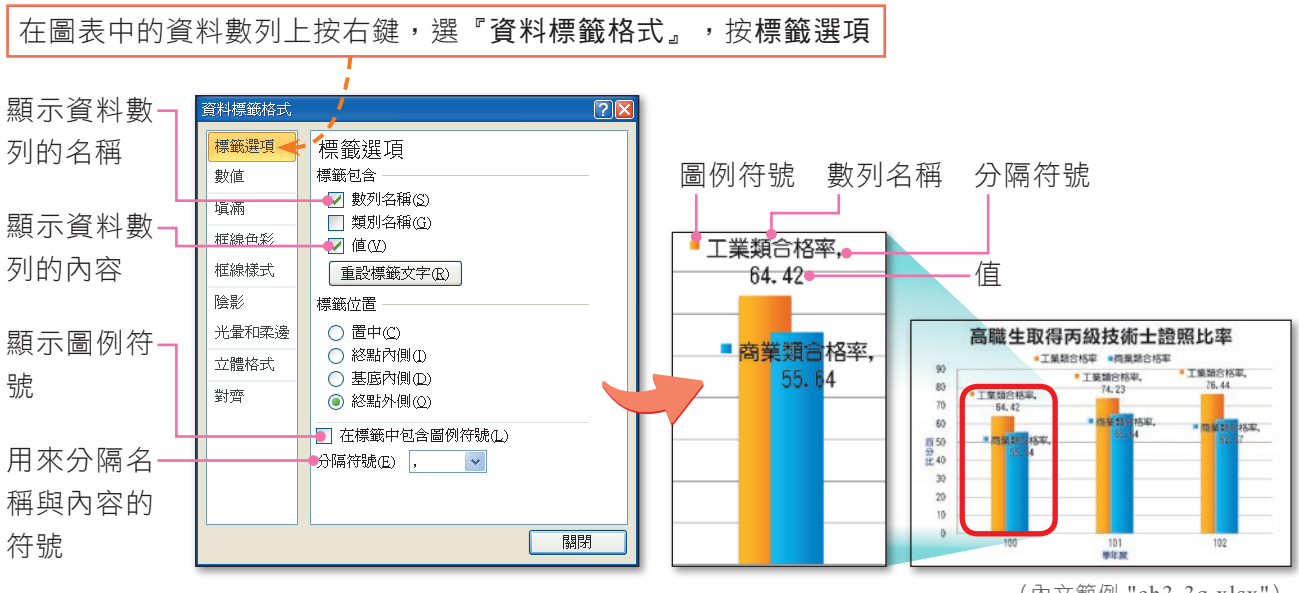

▲ 圖3-74 設定資料標籤的範例

(內文範例 "ch3-3q.xlsx")

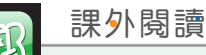

變換圖表的角度

透過圖表區格式交談窗,可調整立體圖表(如立體圓形圖)的仰角、旋轉等角度, 使圖表符合我們所需求的樣式。圖3-75為變換立體圖表角度的範例。

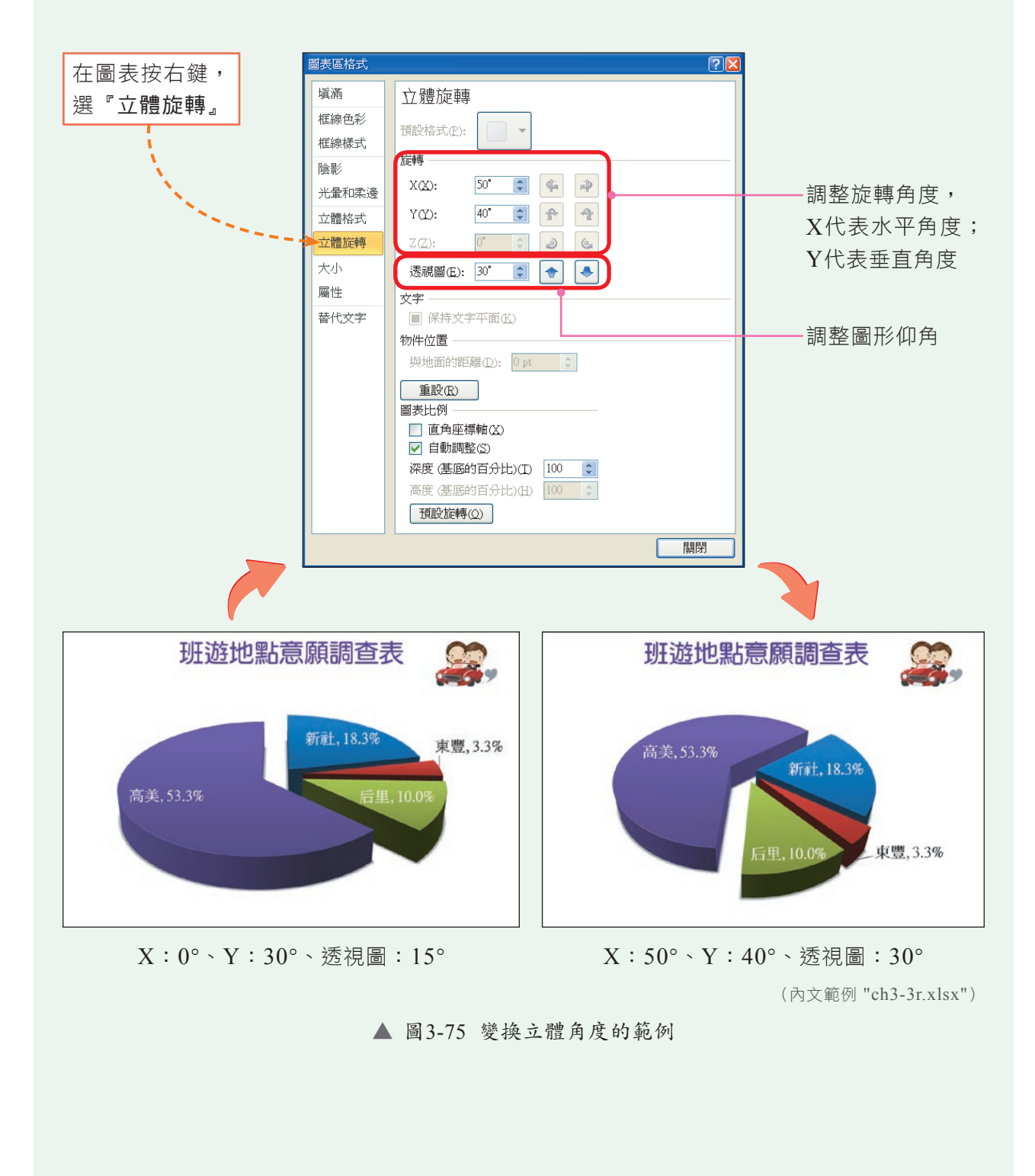

■密技報你知 → 雙按欲編修的圖表元件,可快速開啟圖表元件的格式交談窗來進行設定。

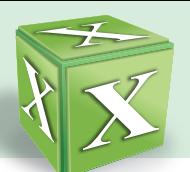

實機習作 **6** 設定資料數列、資料標籤、繪圖區背景的格式

 $\boxed{\mathbb{Z}} \begin{bmatrix} \mathbb{Z} & \mathbb{Z} & \mathbb{Z} & \mathbb{Z} \end{bmatrix}$ 

開啟檔案 "ex3-3b.xlsx",依照下列步驟操作,最後將檔案另存為 "ans3-3b.xlsx"。

ex3-3b - Microsoft Excel

**1**  雙按數值座標軸,以開 啟座標軸格式交談窗

- **2**  按數值鈕,在小數位數 欄輸入 "0",並按關閉 鈕,設定數值座標軸不 顯示小數位數
- $\mathbf{y}$ 新細明體 (本) - 20 Ê 。<br>医標軸材 **Ba** v  $B$   $I$   $U$   $\sim$   $A^2$  $\mathbb{E} \cdot | \mathbb{A} \cdot \mathbb{A}$  2 貼上  $\mathcal{F}$ 座標軸選項 數值-剪貼筆 長 字型 數值 類別(C): 小數位數(D): 0  $-65$ □ 使用千分位 Q 符號(LD 暗深 數値<br>貨整 一<br>負數表示方式(N): 賀會日時百分科立 (開始計期間分數學室) 编译母彩 Ţ  $(1234.0)$ 缠格梯井 **1**  $1234.0$ 陰影  $_{800}$ 光量和柔邊 ×子別<br>信計  $700.0$ 立體格式 單  $600.0$ 格式代碼(I): 在 学生 新增(A)  $500.0$  $0.0$  $400.0$ □ 與來源連結(1)  $300.0$ ビ] <del>XX</del>/AaX注和3D<br>數値格式適用於一般的數値顯示。貨幣和會計格式則提供特<mark>林</mark>的金<br>額顯示方式。  $200.0$  $100.0$  $0.0$  $-\mathbf{E}$ 關閉下 **K 4 F F Chart1** Sheet1 就緒 ■ ex3-3h - Microsoft Excel  $- 0.53$ **■ 檔案 ■ 常用 插入 版面配置 公式 資料 校閲 檢視 増益集**  $\pm \pi \pm i$ 25面配置  $\frac{1}{2}$  $\wedge$   $\Omega$   $\sim$   $\varpi$   $\Re$ 圖表區 **3** 国国例化 **B**  $\overline{\mathbf{d}\mathbf{n}}$  $\frac{1}{2}$  $\lfloor d n \rfloor$  $|c|$ 3, 格式化選取範圍 插入 成語語 经独立 총복 分析 內容 2 重設以符合機式 "標題 "<mark>/</mark>  $-75\frac{7}{8}$ 開閉選取頂日的資料槽 目前的選取範圍 構  $\left(\cdot\right)$ 置中  $\overline{\mathscr{N}}$ 一<br>顯示資料標籤,並置於 阿里山氣 資料點的中央 1000 حبين 一<br>顯示資料標籤,並置於  $900$ 資料點的左側  $800$ 700 資料點的右側 單位  $\sqrt{600}$ 一<br>顯示資料標籤,並置於 500 :毫米 資料點的上方  $400$  $300$  $\mathcal{A}$ .<br>顯示資料標籤,並置於  $200$ 資料點的下方 100 其他資料標籤選項(M)...  $\overline{1}$ -月 二月 三月 四月 五月 六月七月八月  $H \leftarrow H$  Chart Sheet 2  $\mathbb{R}$ 就緒 | | | | | | | | | | | | | 46% ←  $\boxed{\mathbb{Z}} \begin{bmatrix} \mathbb{Z} & \mathbb{Z} & \mathbb{Z} & \mathbb{Z} & \mathbb{Z} & \mathbb{Z} \end{bmatrix}$ ex3-3h - Microsoft Excel 增益集 ■ 檔案 ■ 常用 插入 版面配置 公式 資料 校閲 檢視  $\bullet$ 語計 版画配置 格式 數列"總和值"  $\alpha$  $\mathbb{A}$ ■上移一  $51$ **4** 下移一層 3 格式化選取範圍  $Ab($  $Abc$ Abc 自動(A) 大小 選取窗格 2 △ 重設以符合様式 布景主題<br><br>
<br>
主題<br>
<br>
<br><br><br><br><br><br><br><br><br><br><br><br><br><br><br><br><br><br> n bin 目前的選取範圍 圖案樣式 п 排列  $\mathbf{v}$  ( $\mathbf{v}$  $f_{\hspace{-.1em}s\hspace{-.1em}c\hspace{-.1em}}$ 阿里山氣象站 標准 1000 **HO.**  $900$  $800\,$ 橙色 無填滿(N) 700 3 其他填滿色彩(M)... 3 国片(P)...
- **3**  在圖表工具版面配置的 標 籤 區 , 按 資 料 標 籤 鈕,選上,以在圖表中 顯示資料標籤

4 選取繪圖區,在圖表工 具格式的圖案樣式區, 按圖案填滿鈕旁的倒三 角形鈕,選橙色

 $\in$   $\mathbb{Z}$ 

 $\circ$   $\bullet$   $\bullet$   $\circ$   $\circ$ 

版面配置

 $#H$ 

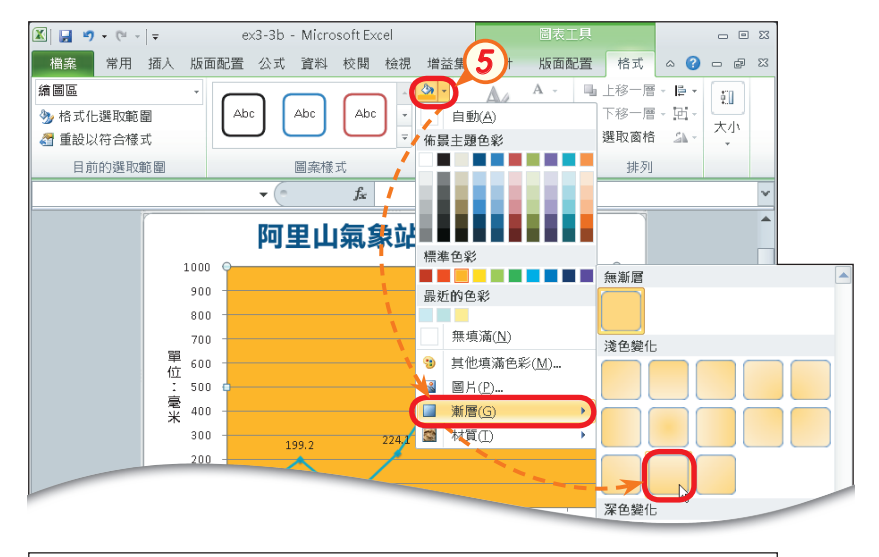

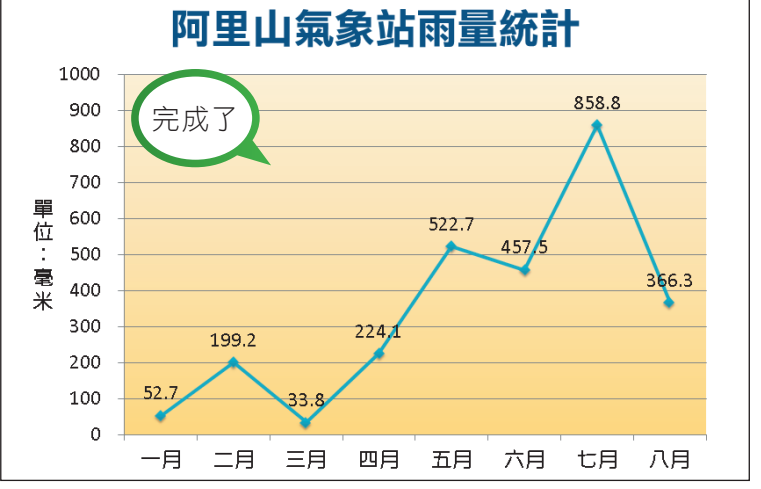

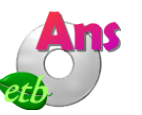

**5**  再按圖案填滿鈕旁的倒 三角形鈕,選漸層/線性 向上,設定繪圖區的色 彩為橙色漸層

#### 馬上練習  $\blacklozenge$

- (?) 1. 在Excel中,若要將已建立的直條圖改變成折線圖,應如何操作最有效率? (A) 套用圖表樣式 (B)刪除直條圖, 重新插入折線圖 (C)使用「變更圖表類型」功 能 (D)使用「移動圖表」功能。
- $($  ( $)$ )2. 志華希望試算表中圖表垂直軸的刻度顯示-500、0、500、1000、1500、 2000,便在座標軸格式交談窗中進行下列4個選項的設定,但圖表的刻度呈現卻 與他的期望不符,請問哪一個操作錯誤? (A)最小值設定為0 (B)最大值設定 為2000 (C)主要刻度間距為500 (D)最小值設定為-500。
- 3. 在Excel中,選取哪一個圖表元件,進行字型與色彩的設定,可讓圖表中的所有文 字,具有相同的樣式? ?

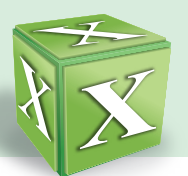

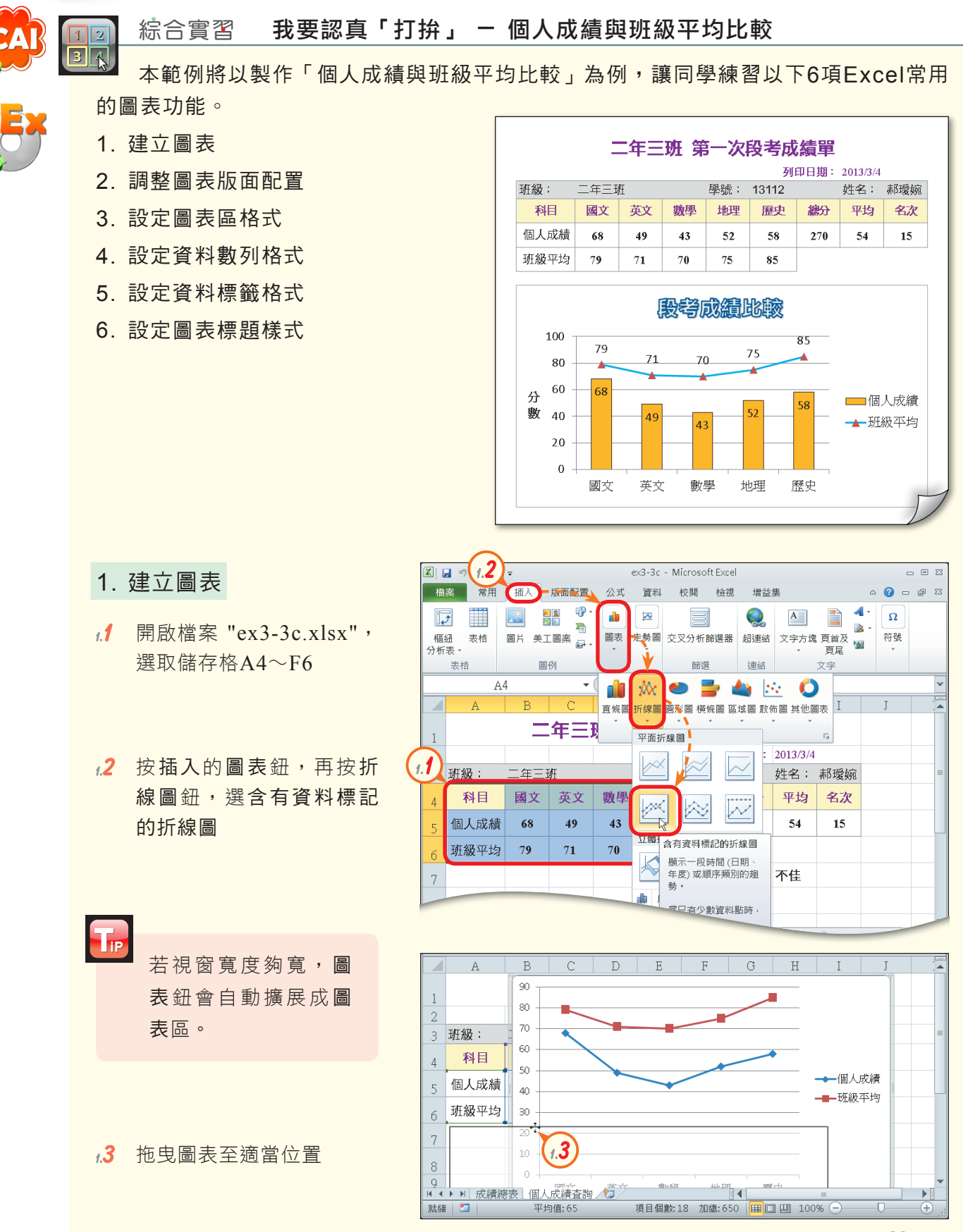

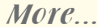

**1.4**  拉曳圖表右下角的控點, 以調整圖表的大小

**1.5**  選取藍色資料數列,按右 鍵,選按『變更數列圖表 類型』選項,以開啟變更 圖表類型交談窗

**1.6**  選取群組直條圖,並按確 定鈕,以將藍色資料數列 改以直條圖顯示

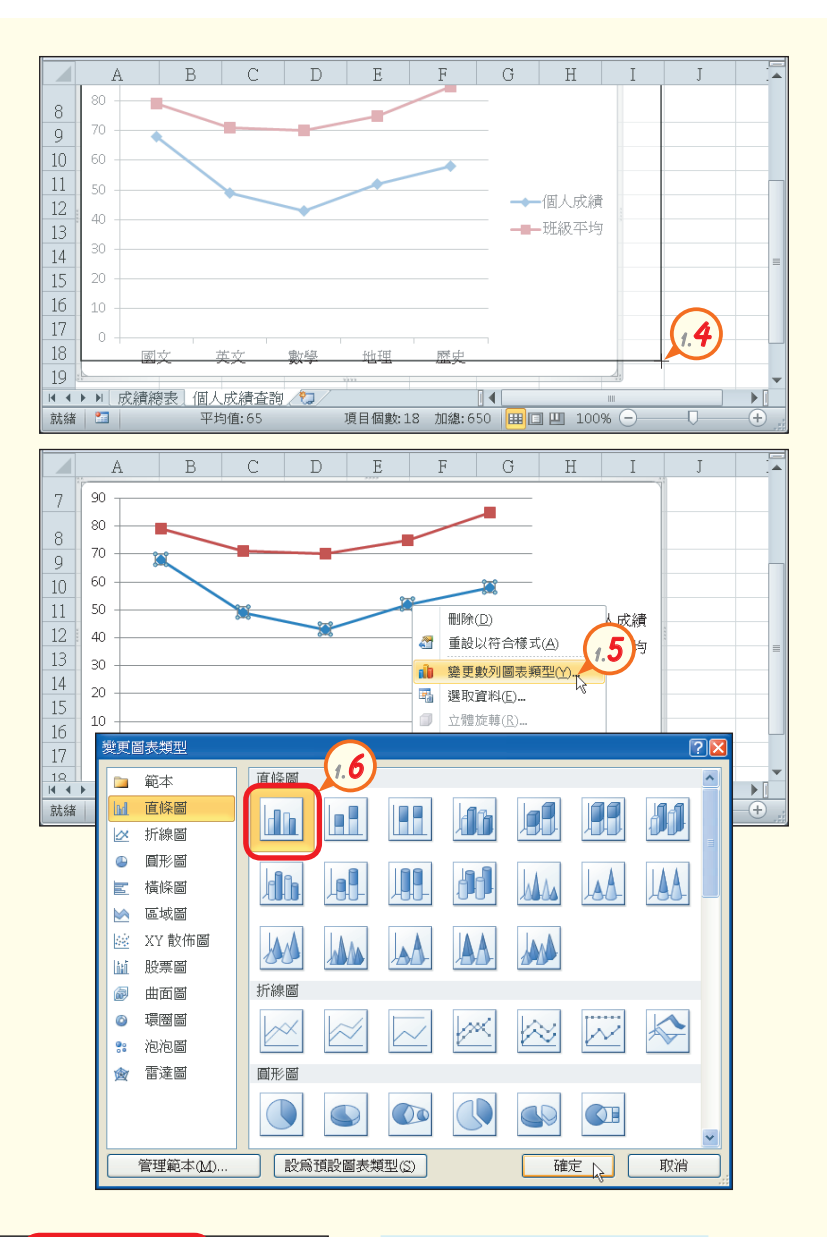

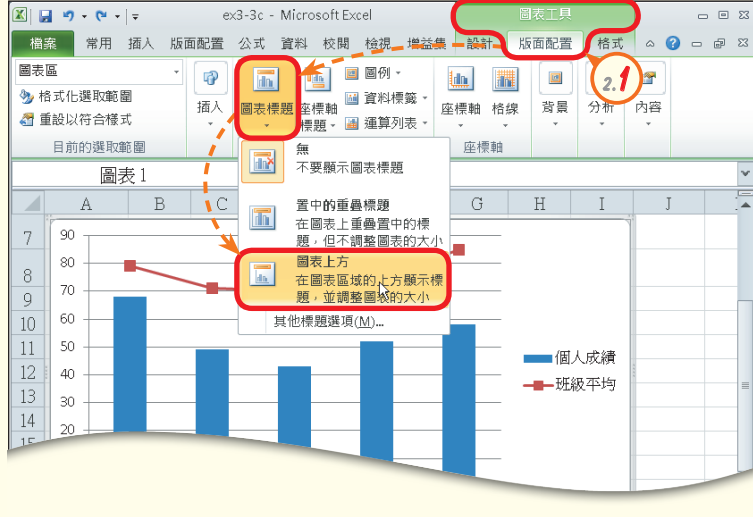

- 2. 調整圖表版面配置
- **2.1**  在圖表工具版面配置的標 籤區,按圖表標題鈕,選 圖表上方,以插入圖表標 題

More...

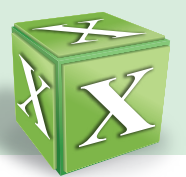

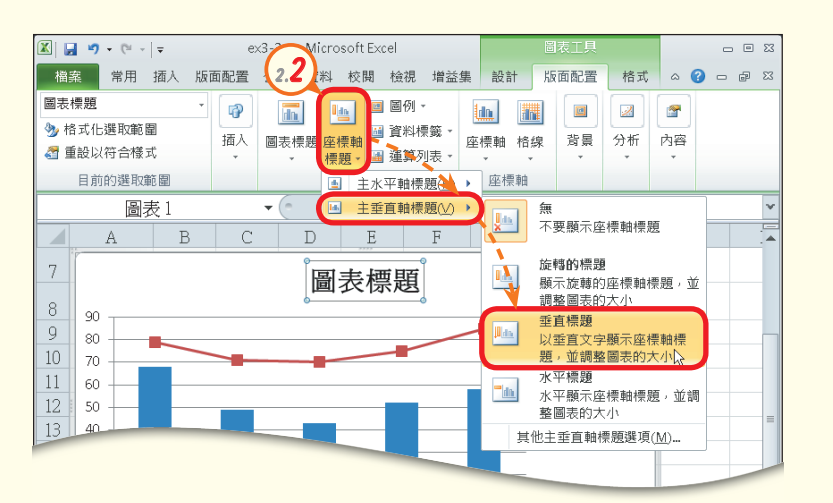

2.2 按座標軸標題鈕,選主垂 直軸標題/垂直標題,以插 入垂直座標軸標題

- 3. 設定圖表區格式
- **3.1**  單按圖表邊框,選取整個 圖表
- **3.2**  在常用的字型區,按字型 大小下拉式方塊,選12, 設定整個圖表的字型大小 為12
- **3.3**  將 圖 表 標 題 的 文 字 改 為 "段考成績比較"
- **3.4**  將垂直座標軸標題的文字 改為 "分數"

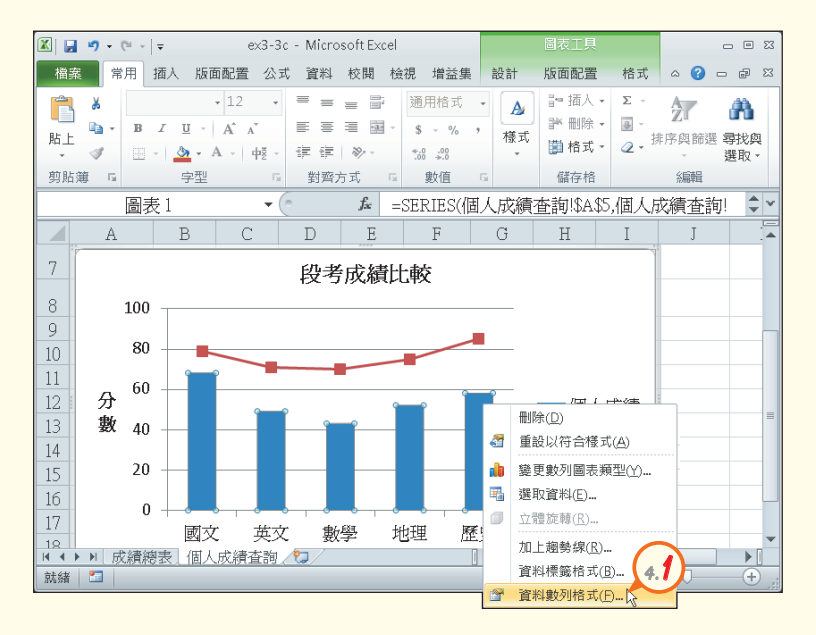

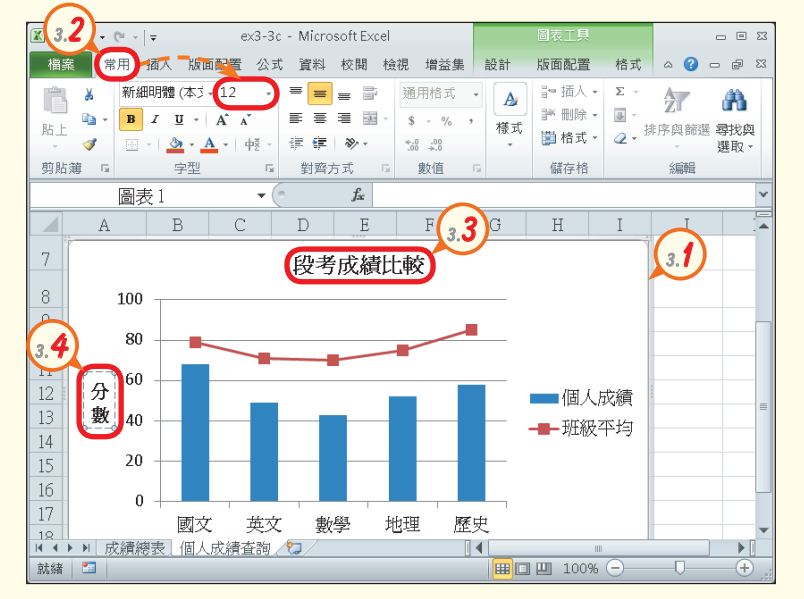

- 4. 設定資料數列格式
- **4.1**  選取藍色資料數列,按右 鍵,選按『資料數列格 式』選項,以開啟資料數 列格式交談窗

More...

**密技報你知 - 直接雙按資料數列,也可開啟資料數列格式交談窗。** 

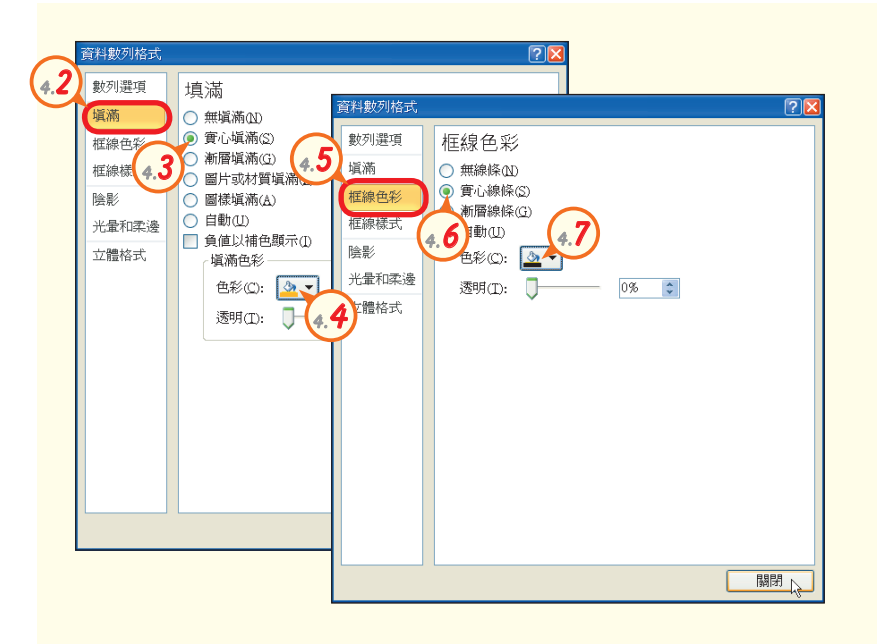

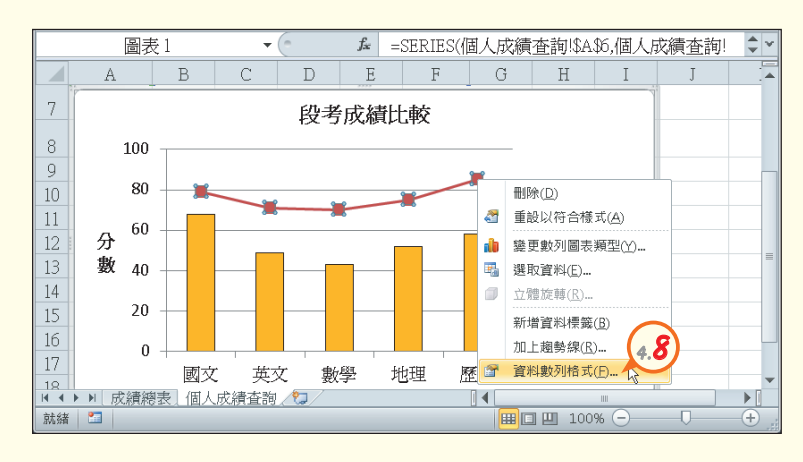

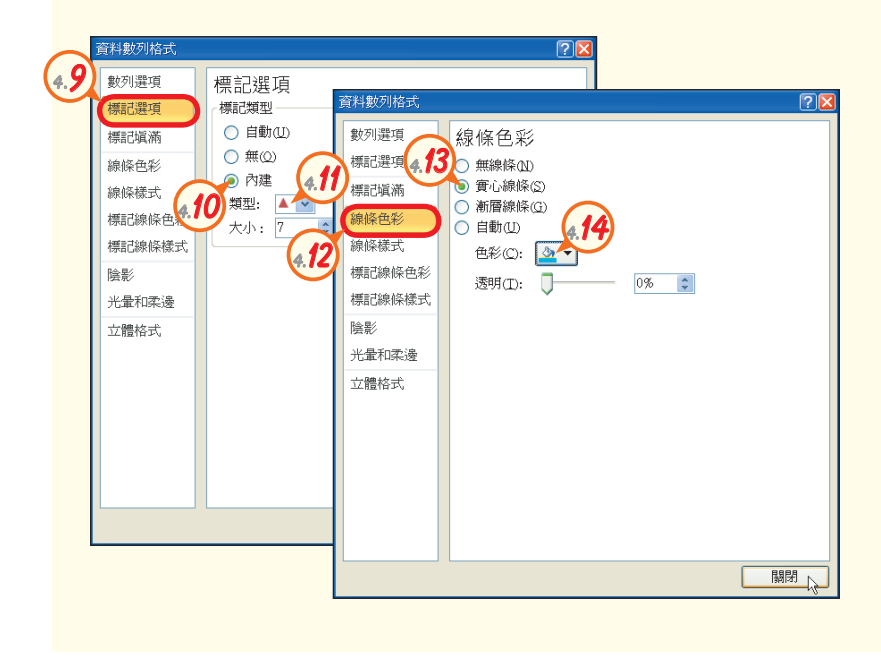

- **4.2**  按填滿鈕
- **4.3**  點選實心填滿選項按鈕
- 44 按色彩鈕,選橙色,設定 資料數列的色彩為橙色
- **4.5**  按框線色彩鈕
- **4.6**  點選實心線條選項按鈕
- 47 按色彩鈕,選黑色,文字 1,設定資料數列的框線色 彩為黑色,並按關閉鈕
- **4.8**  選取紅色資料數列,按右 鍵,選按『資料數列格 式』選項,以開啟資料數 列格式交談窗
- **4.9**  按標記選項鈕
- **4.10** 點選內建選項按鈕
- 4.11 按類型下拉式方塊,選三 角形,設定資料數列的標 記為三角形
- **4.12**  按線條色彩鈕
- **4.13** 點選實心線條選項按鈕
- **4.14** 按色彩鈕,選淺藍,設定 資 料 數 列 的 線 條 為 淺 藍 色,並按關閉鈕

More...

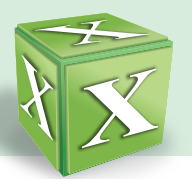

5. 設定資料標籤格式

**5.1**  選取直條圖資料數列

**5.2**  在圖表工具版面配置的標 籤區,按資料標籤鈕,選 終點內側,以在直條圖內 側加入資料標籤

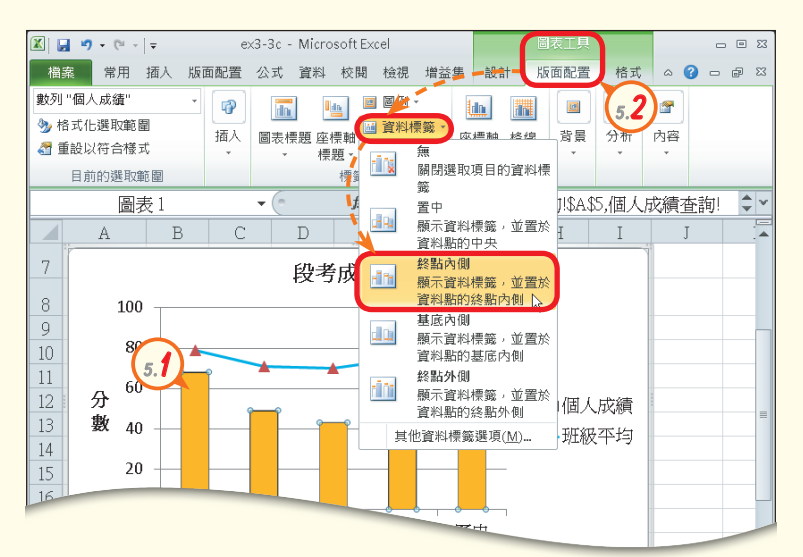

- **5.3**  選取折線圖資料數列
- **5.4**  在圖表工具版面配置的標 籤區,按資料標籤鈕,選 上,以在折線圖上方加入 資料標籤

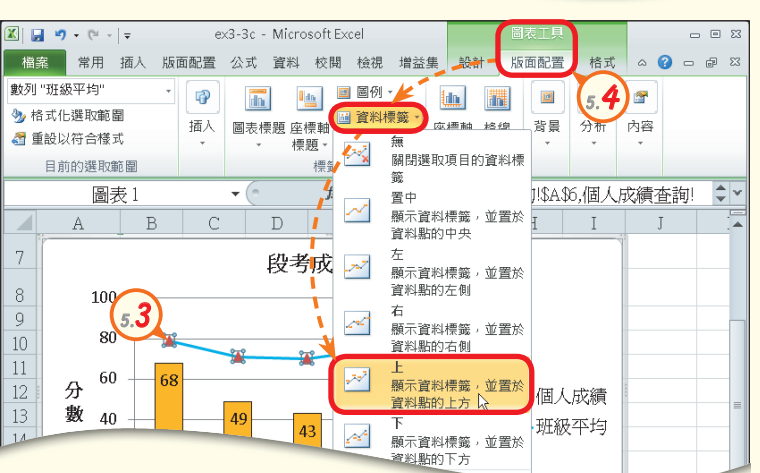

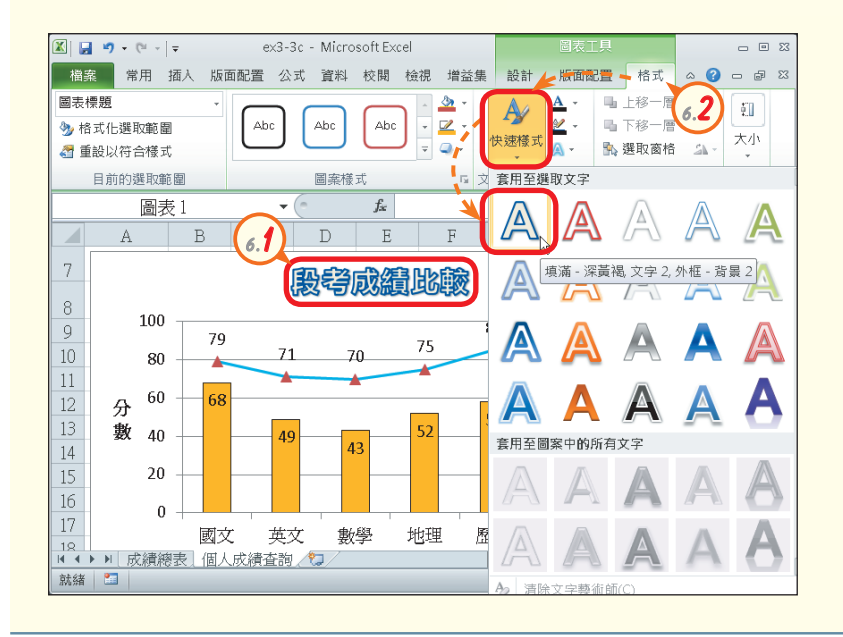

- 6. 設定圖表標題樣式
- **6.1**  設定圖表標題的樣式: 字型→華康儷粗黑 字型大小→20
- **6.2**  在圖表工具格式的文字藝 術師樣式區, 按快速樣式 **鈕<sup>註</sup>,選填滿-深黃褐,文** 字2,外框-背景2
- **6.3**  選按『檔案/另存新檔』選 項,將檔案另存為 "ans3- 3c.xlsx"

註:若視窗寬度夠寬,快速樣式鈕會自動擴展成快速樣式區。

密技報你知 選取圖表標題,輸入等號("="),再選取儲存格位址(如A1),可將圖表標題與儲存格連結,儲存格的 內容即會自動變成圖表標題的文字,以省去重複輸入的時間。

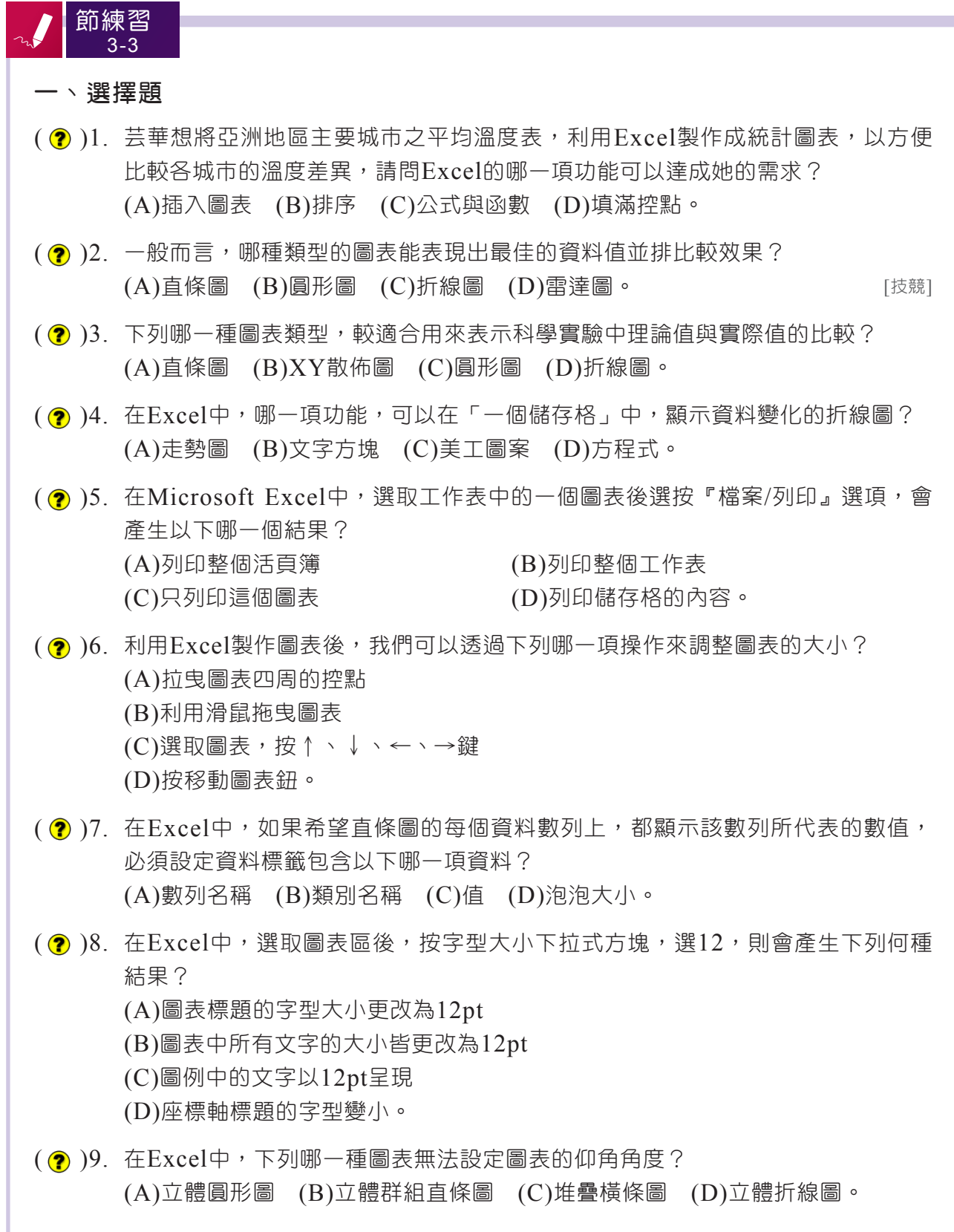

More...

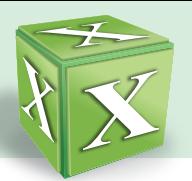

 $($   $\odot$  )10.下列有關Excel圖表的敘述,何者正確? (A)圖表建立後,就無法改變圖表的類型 (B)使用者可自行調整圖表標題的位置 (C)「XY散佈圖」適用於分析股票的走勢 (D)圖表製作完成後,如果發現資料來源有誤,必須重新插入圖表。

#### 二、實作題

1. 開啟檔案 "ex3-3d.xlsx",將圖表的類型變更為立體圓形圖,並依照提示內容調整立 體圖表的透視圖角度,完成如下圖的結果後,將結果另存為 "ans3-3d.xlsx"。

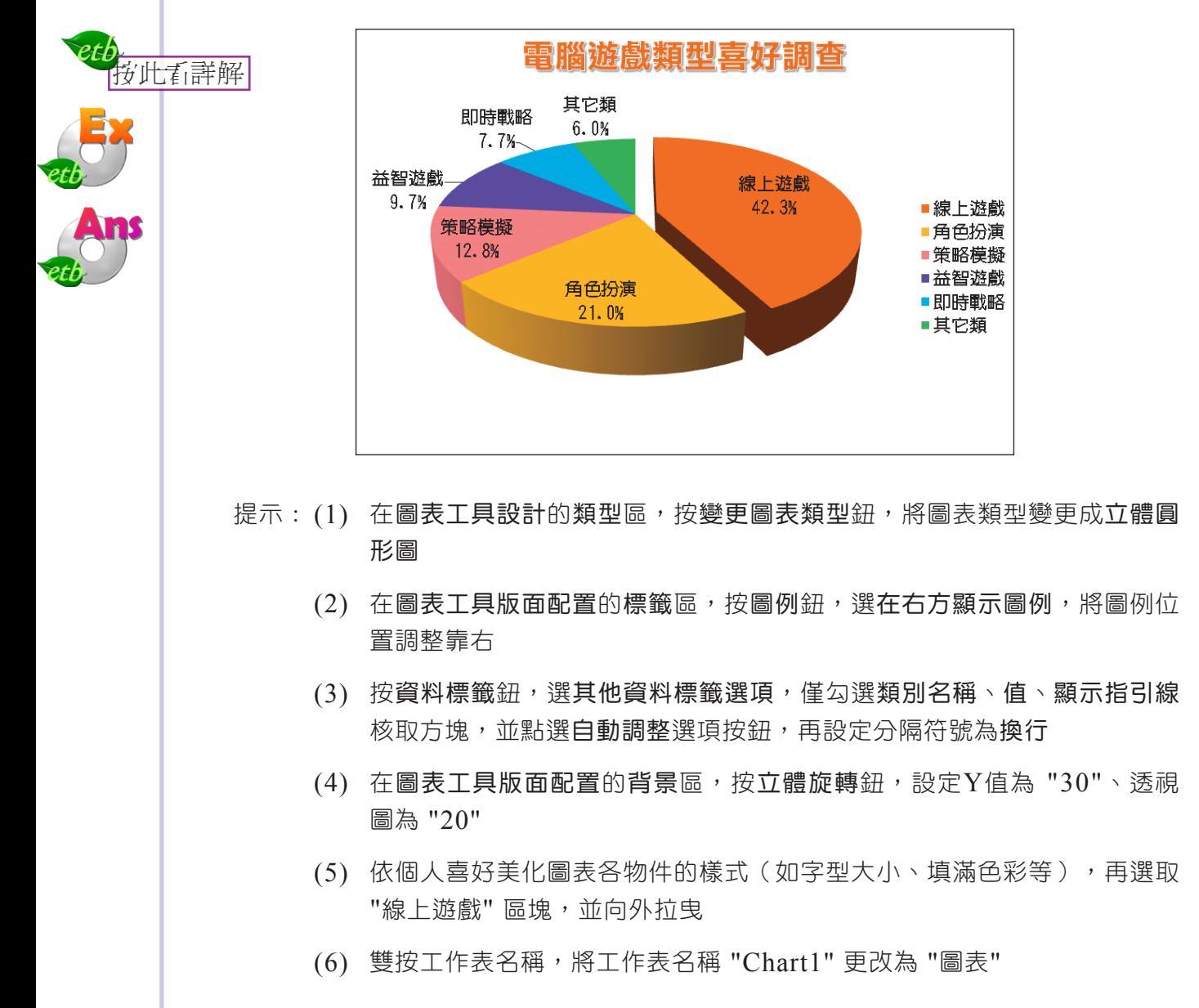

解 開啟檔案 "ex3-3d.xlsx"  $(1)$ 

etb

- 在圖表工具設計的類型區,按變更圖表類型鈕,按圓形圖鈕,選取立體圓形圖,  $(2)$ 按確定紐
- (3) 在圖表工具版面配置的標籤區,按圖例鈕,選在右方顯示圖例,將圖例位置調整 靠右
- 按資料標籤紐,選其他資料標籤選頂,僅勾選類別名稱、值、顯示指引線核取方  $(4)$ 塊,並點選自動調整選項按鈕,再按分隔符號下拉式方塊,選(換行),按關閉鈕
- (5) 在圖表工具版面配置的背景區,按立體旋轉紐,在Y欄輸入 "30",在透視圖欄輸 入 "20",按關閉紐
- 選取資料標籤,在常用的字型區,按字型下拉式方塊,選華康粗圓體  $(6)$
- 選取圖例,在常用的字型區,按字型下拉式方塊,選華康粗圓體  $(7)$
- 潠取 "線上游戲" 區塊,在圖表工具格式的圖案樣式區,按圖案填滿鈕旁的倒三  $(8)$ |鱼形鈕,選其他填滿色彩,在標準標籤,選倒數第3列第6個,按確定鈕|
- (9) 選取 "角色扮演" 區塊,按圖案填滿鈕旁的倒三角形鈕,選橙色
- (10) 選取 "策略模擬" 區塊,按圖案填滿鈕旁的倒三角形鈕,選其他填滿色彩,在標 準標籤,選倒數第4列第7個,按確定鈕
- (11) 選取 "益智游戲" 區塊,按圖案填滿鈕旁的倒三角形鈕,選紫色
- (12)選取"即時戰略"區塊,按圖案填滿鈕旁的倒三角形鈕,選淺藍
- (13) 選取 "其它類" 區塊,按圖案填滿鈕旁的倒三角形鈕,選綠色
- (14)潠取"線上游戲"匾塊,並按住左鍵向外拉电,以調整此匾塊的位置
- (15) 雙按工作表名稱,輸入 "圖表",按 Enter 鍵
- (16) 將結果另存成 "ans3-3d.xlsx"

# **3-4** 資料的整理與分析

Excel提供的排序、篩選、小計等功能,可讓使用者對含有大量資料的工作表, 進行資料整理與歸納的工作,以便於資料的分析。本節將介紹試算表排序、驗證、篩 選、小計等功能。

## **3-4.1** 資料排序

將資料依照特定的順序排列,可方便資料的查閱,例如將成績單依總分由高至低 排序,可輕易(快速)瞭解同學的成績排名。利用Excel的**排序**功能,我們可設定以 單一欄位或多個欄位,將資料按照遞增或遞減的順序排列。

### 單一欄位排序

要以單一欄位淮行排序時,只要先選取排序欄位中的 任一個儲存格,然後按從最小到最大排序 20(或從最大到 最小排序 30) 鈕,Excel便會依照排序欄位資料的大小, 將表格中的各筆資料加以排序(圖3-76)。

 $T_{\rm P}$ 在常用的編輯區, 按排序與篩選鈕, 也可進行資料的排 序與篩選。

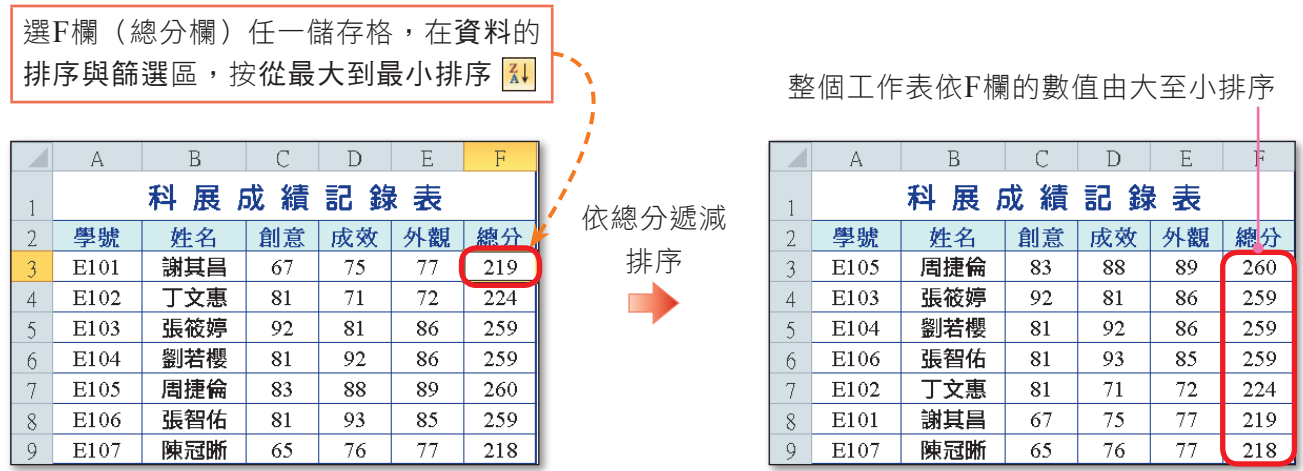

(內文範例 "ch3-4a.xlsx")

▲ 圖3-76 以單一欄位排序的範例

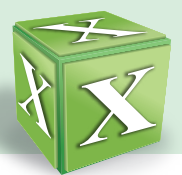

# 多欄位排序

以多個欄位來排序時,我們可設定這些欄位的排序優先順序(圖3-77),例如排 序成績單時,可先以總分由大到小排序,若總分相同,再依國文成績由大到小排序; 若國文成績也相同,再依英文成績由大到小排序……以此類推。圖3-78為多欄位排序 的範例。

|                                                                             |                                                                     | 選取含資料的任一儲存格,在資料的排序與篩選區,按排序                                                                                        |                                                                                    |                                                                   |
|-----------------------------------------------------------------------------|---------------------------------------------------------------------|----------------------------------------------------------------------------------------------------|------------------------------------------------------------------------------------|-------------------------------------------------------------------|
| A 新增 <sup>註</sup> /刪除排序<br>的欄位                                              |                                                                     | <b>B</b> 設定排序方法 (如:依筆<br>劃排序、依注音排序)                                                                               |                                                                                    | $\mathsf{\mathbb{C}}$ 若勾選,只會針對<br>資料內容排序(不<br>含標題列)               |
| 排序<br><sup>•</sup> 41 新增層級(A)<br>排序方式<br>總分<br>次要排序方式<br>國文<br>次要排序方式<br>英文 | X 刪除層級(D)<br><b>自複製層級(C)</b><br>排序對象<br>値<br>値<br>値<br>$\checkmark$ | 選項(Q)<br>$\blacksquare$<br>順序<br>最大到最小<br>$\checkmark$<br>最大到最小<br>最大到最小<br>$\ddotmark$<br>最小到最大<br>最大到最小<br>自訂清單 | $\sqrt{2}$<br>我的資料有標題(H)<br>$\checkmark$<br>$\ddotmark$<br>$\overline{\mathbf{v}}$ | $\mathsf{D}_{\mathsf{B}}$ 設定排序的對象<br>(如:值、色彩)<br>與順序(如:最大<br>到最小) |
|                                                                             |                                                                     | 確定                                                                                                    | 取消                                                                                 | <b>E</b> 設定排序的欄位                                                  |

<sup>▲</sup> 圖3-77 設定以多欄位排序

若總分相同,會先依國文遞減排序, 若國文也相同,再依英文遞減排序

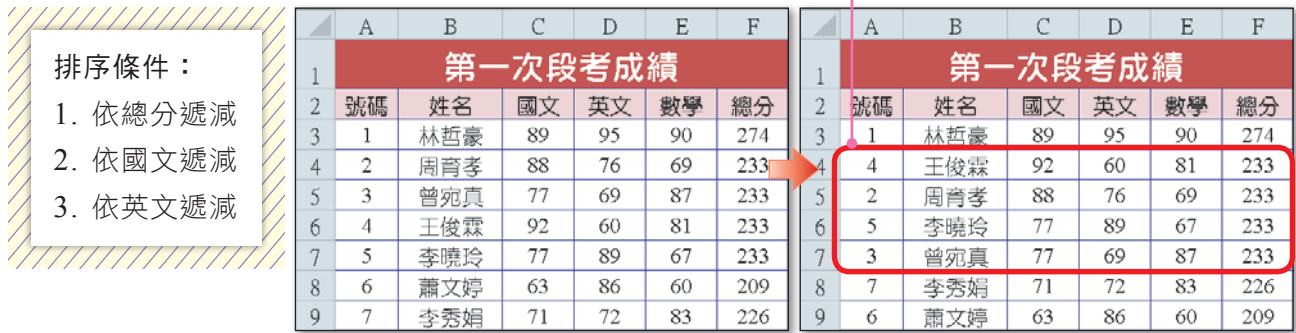

(內文範例 "ch3-4b.xlsx")

▲ 圖3-78 多欄位排序的範例

註: Excel 2003最多只能設定3個欄位做為排序準則, Excel 2010則無此限制。

另外,有些資料並不適合以遞增或遞減來排序(如甲、乙、丙……),對於這類 資料,Excel提供了一些內建的排序清單可供我們選用。若沒有適用的清單,我們也 可自訂排序清單(圖3-79)。

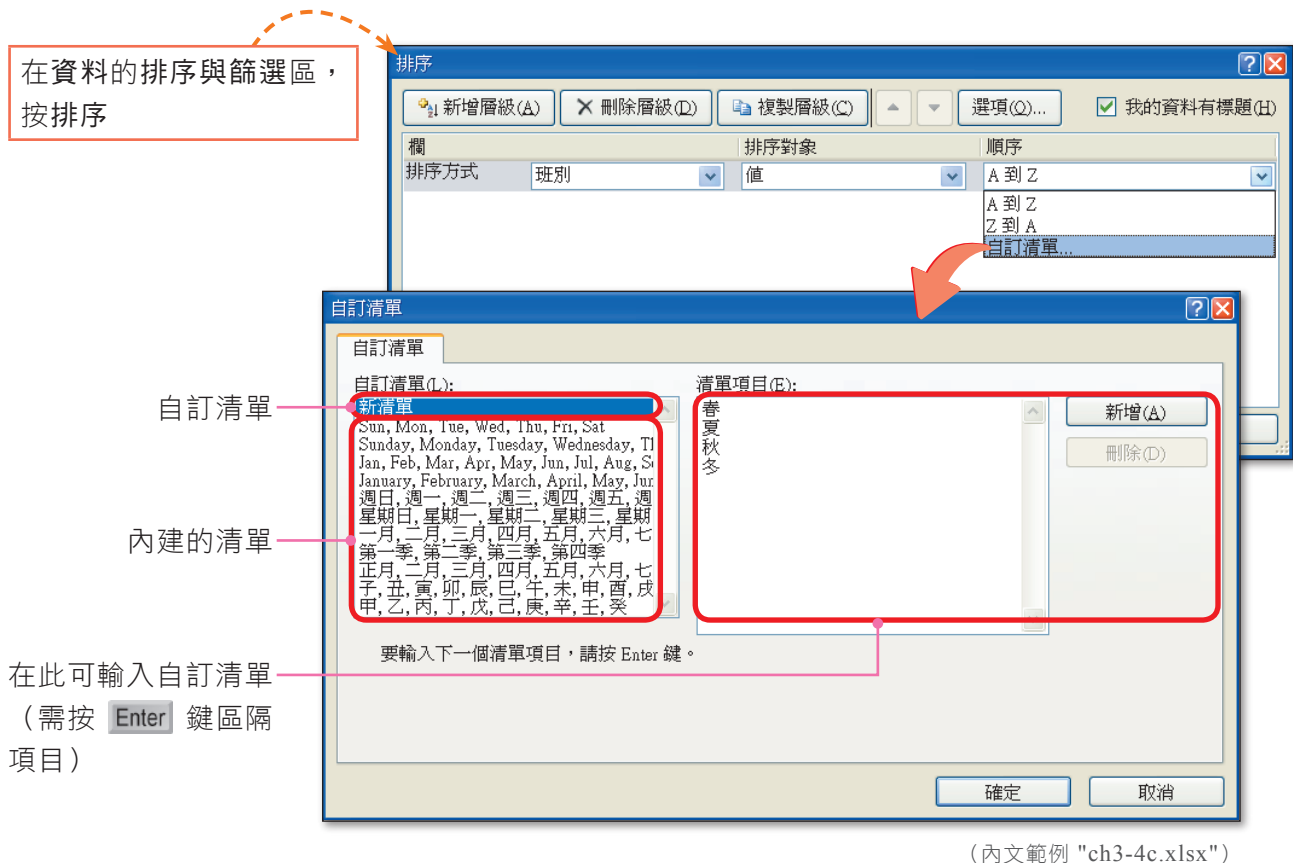

▲ 圖3-79 自訂排序清單的範例

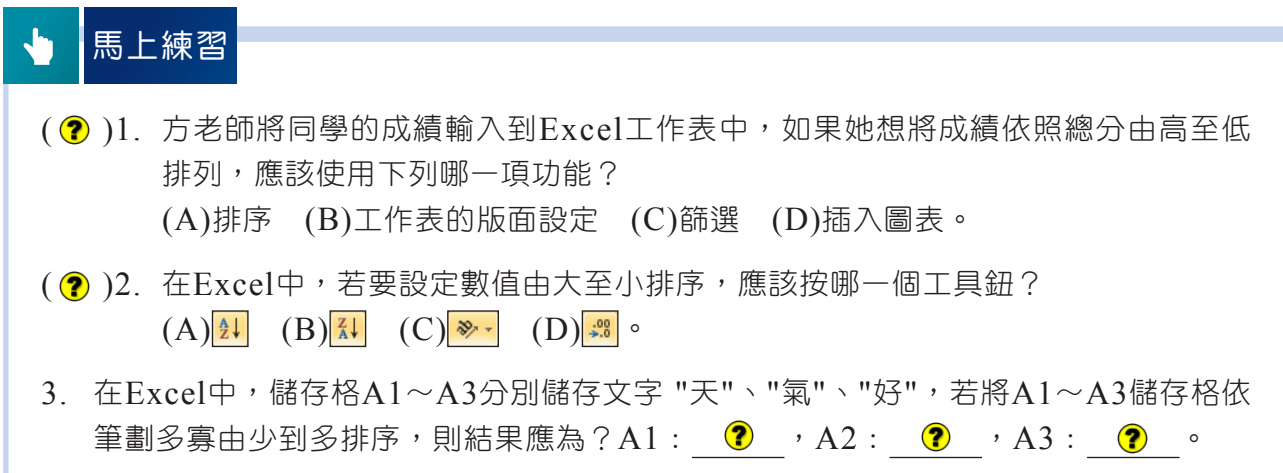

**图技報你知 , 如果只想排序工作表中某一欄的資料, 其他欄內容不跟著更動, 可選取這個範圍, 在資料的排序與篩選** 區,按排序鈕,並在出現的交談窗中,按依照目前的選取範圍排序。

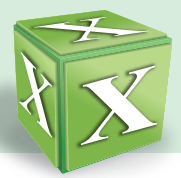

# **3-4.2** 資料驗證、篩選與小計

首料驗證功能可提升資料輸入的正確性;資料篩選功能可從工作表中挑選出符合條 件的資料;資料小計功能可將資料分類統計。我們在進行資料的處理與使用時,常會 使用到上述這三個功能。

### 資料驗證

資料驗證功能可設定資料輸入的驗證準則(圖3-80),例如設定「分數」儲存格只 能輸入0~100的數值,避免使用者輸入不合理的資料。另外,若有已輸入資料的工作 表,我們也可利用資料驗證功能來找出不合理的資料。圖3-81為2種資料驗證的範例。

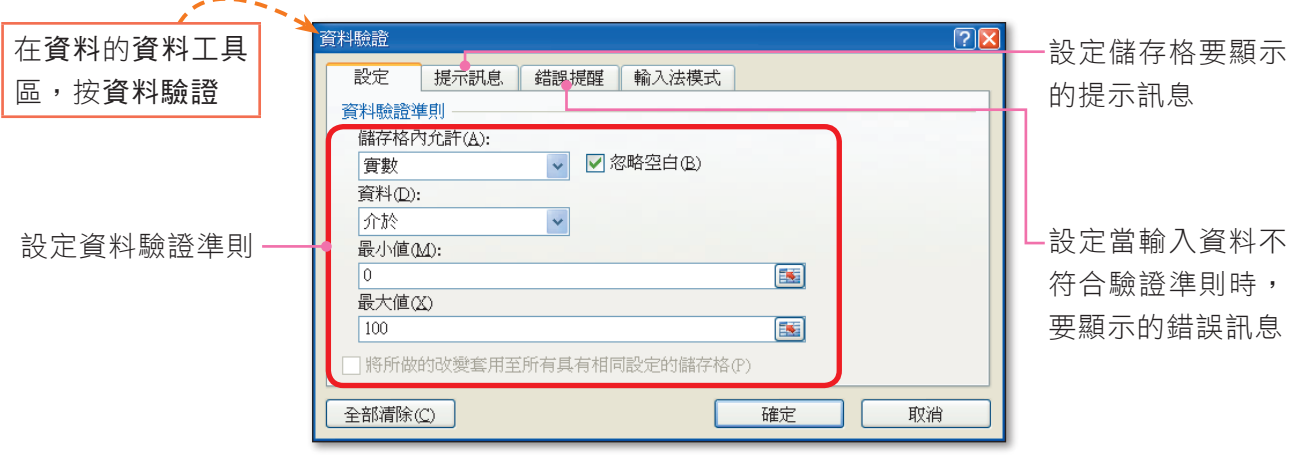

#### ▲ 圖3-80 設定資料驗證的準則

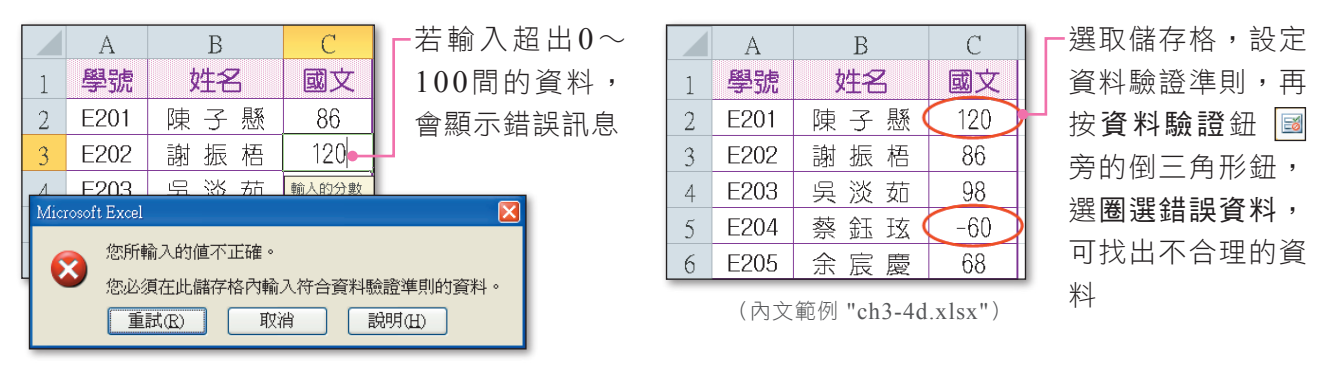

▲ 圖3-81 資料驗證的範例

此外,在使用資料驗證功能時,還可製作下拉式清單,限制使用者只能以選按的方 式輸入資料(圖3-82);如此一來,不但可以避免使用者輸入不合理的資料,也可加 快資料輸入的速度。

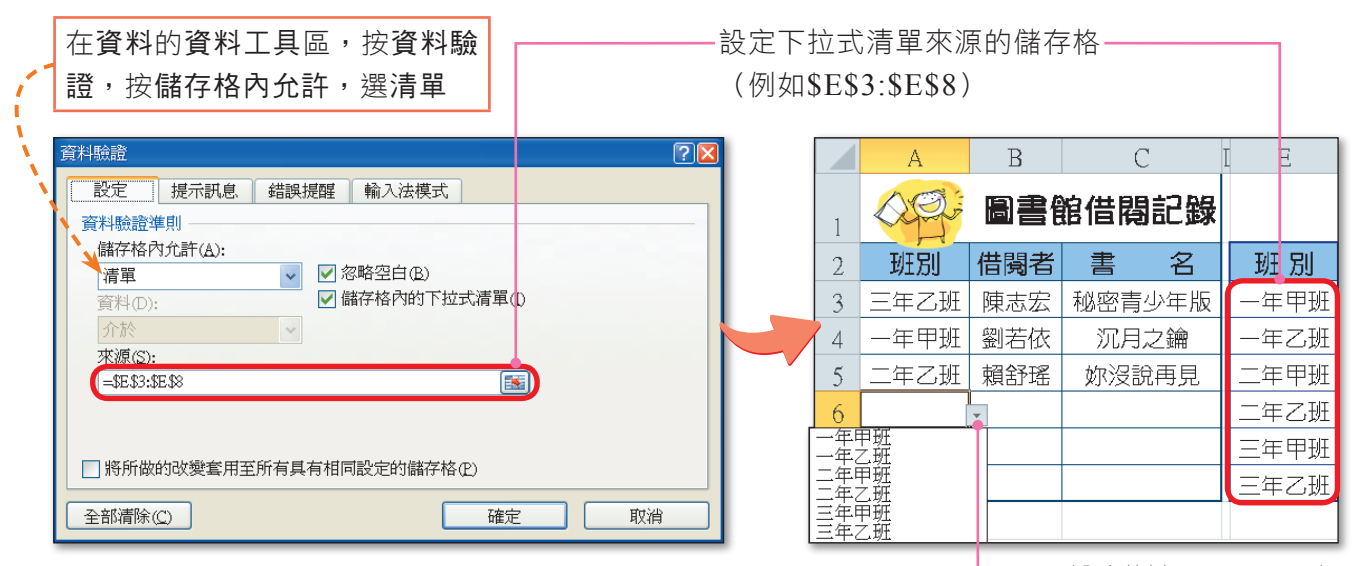

選取設有下拉式清單的儲存格時,右邊會自動出現倒三角形鈕供我們選按

(內文範例 "ch3-4e.xlsx")

▲ 圖3-82 利用資料驗證功能設計下拉式清單的範例

#### 資料篩選

若只要顯示符合特定條件的資料, 例如成績前三名的同學, 可利用**篩選**功能來達 成。篩選功能分為自動篩選與進階篩選兩種,前者只能使用Excel預設的篩選進則(如 前10項);後者則可由使用者設定篩選準則。

● 自動篩選:使用此功能來篩選資料,資料欄位名稱右方會出現自動篩選鈕 [7, 按此鈕,可選擇篩選準則(圖3-83)。

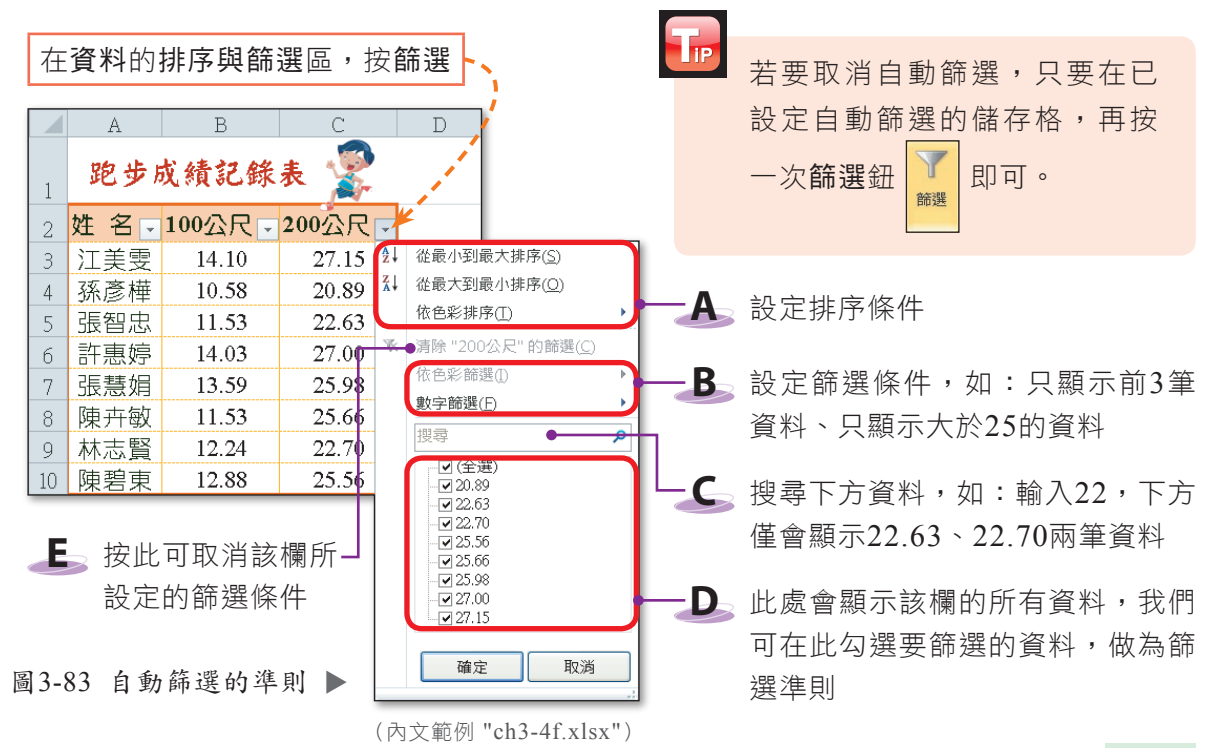

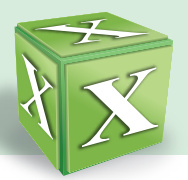

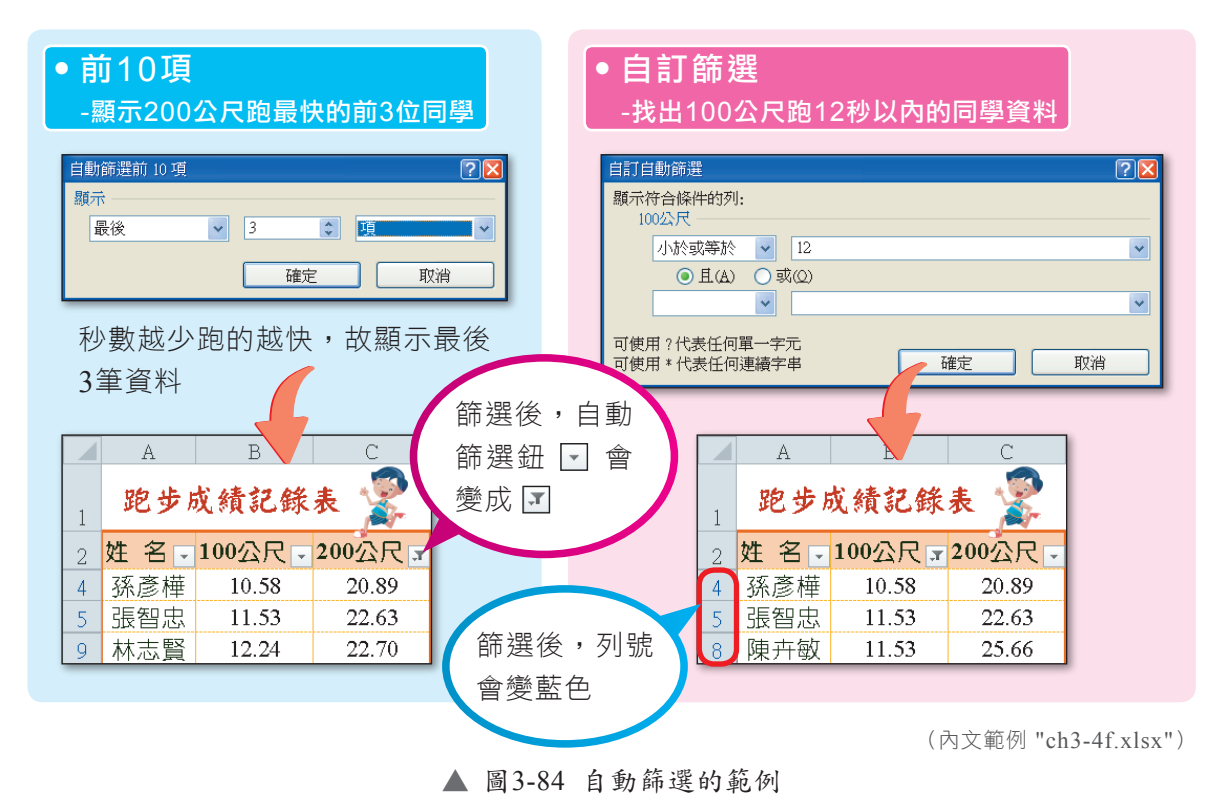

圖3-84是上圖中以數字篩選為篩選準則的設定範例。

進階篩選:如果利用自動篩選功能無法滿足篩選資料的需求,可利用更進階的 功能。圖3-85是以進階篩選來找出100公尺跑12秒以內、200公尺跑24秒以 內、或500公尺跑60秒以內的同學資料。  $\bullet$ 

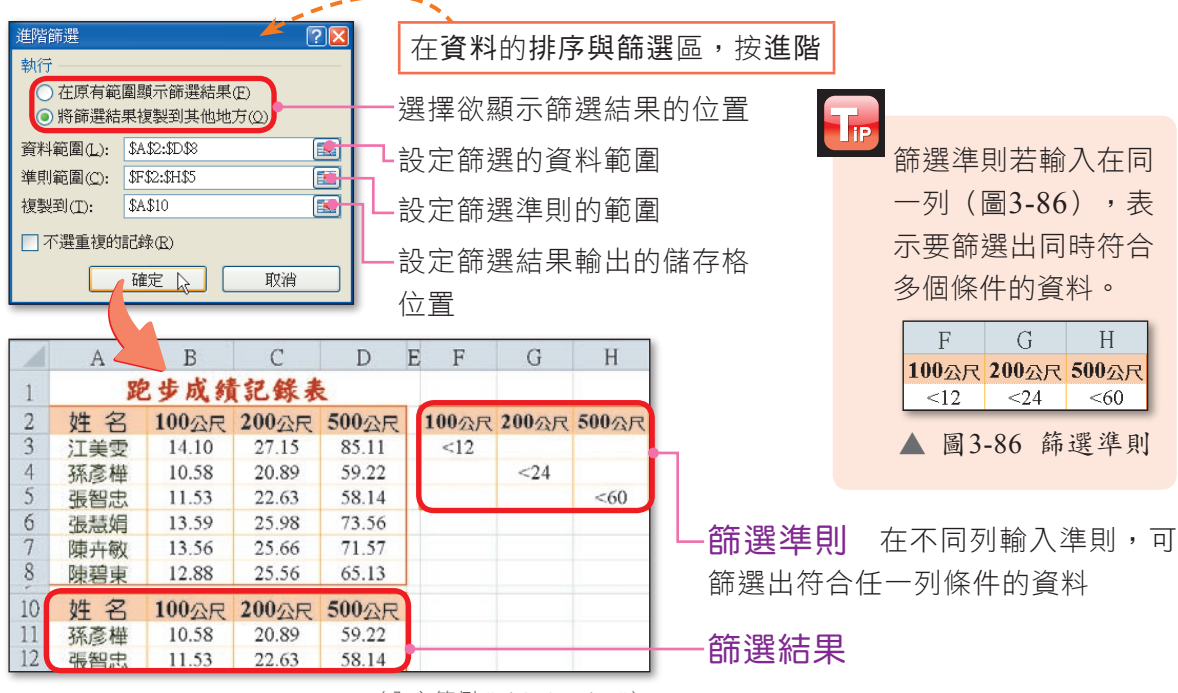

(內文範例 "ch3-4g.xlsx")

▲ 圖3-85 利用進階篩選功能篩選資料的範例

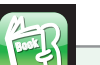

#### 課外閱讀

移除重複資料

當工作表中有多筆重複的資料時,若以逐一檢視的方式來檢查並移除資料,將十分 書時。為了節省人工比對的麻煩, Excel提供移除重複資料功能 (圖3-87), 可用來將 資料表中的重複性資料一次即全部移除。

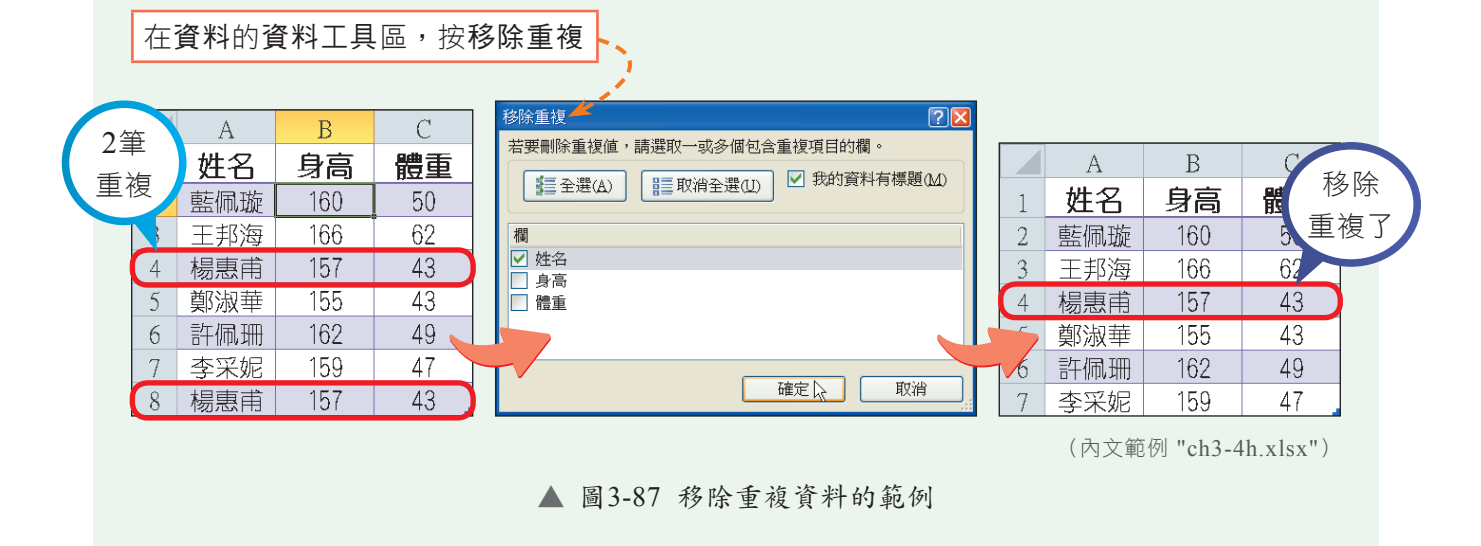

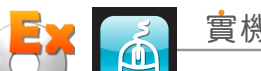

實機習作 **7** 排序與篩選資料

開啟檔案 "ex3-4a.xlsx",依照下列步驟操作,最後將檔案另存為 "ans3-4a.xlsx"。

- **1**  選取儲存格A2~F14
- **2**  在 資 料 的 排 序 與 篩 選 區,按排序鈕
- **3**  按2次新增層級鈕,新 增2項排序準則
- **4**  依照右圖設定3項排序 準則,並按確定鈕

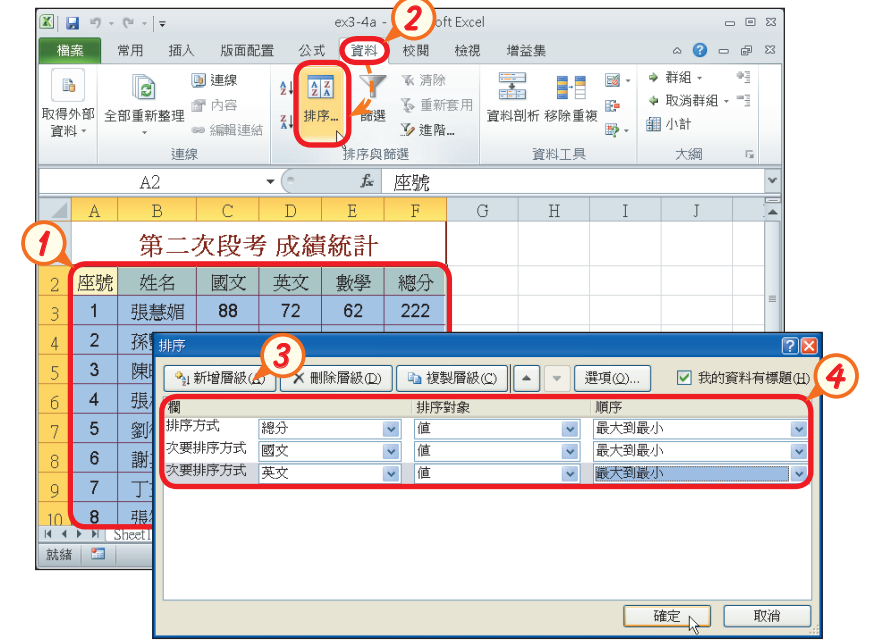

More...

■密技報你知▶ 在插入的表格區,按表格,可將工作表中的資料建立成「表格」;建立成表格的資料,只要套用「表格樣 式」,即可快速完成美化。

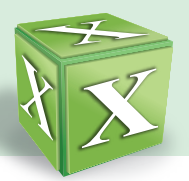

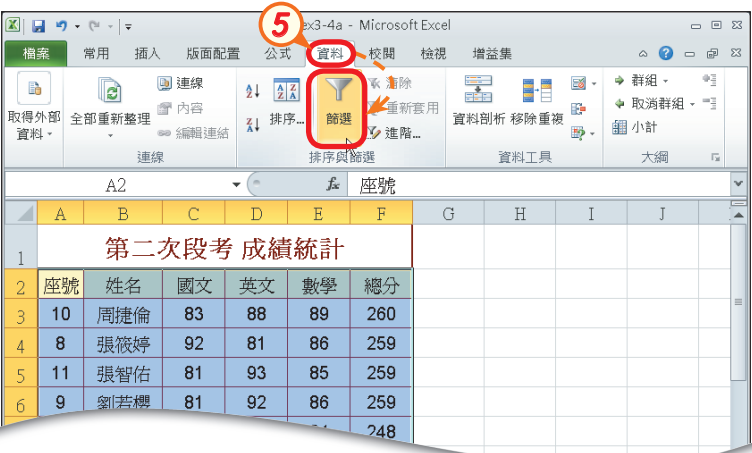

**5**  在 資 料 的 排 序 與 篩 選 區,按篩選鈕

**6**  按 "數學" 欄位旁的自 動篩選鈕 了,選按『數 字篩選/小於』

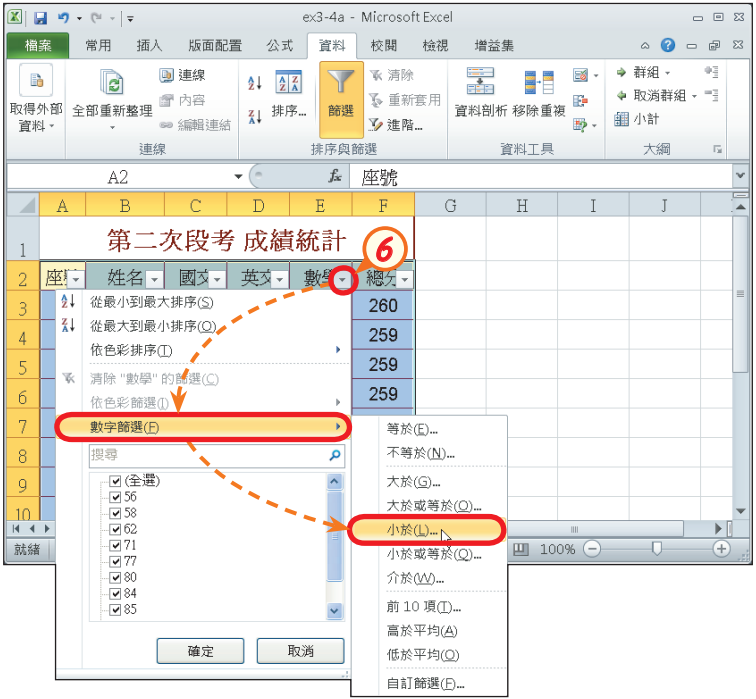

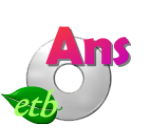

**7**  在此欄輸入 "60",並按 確定鈕,以篩選出數學 小於60分的名單

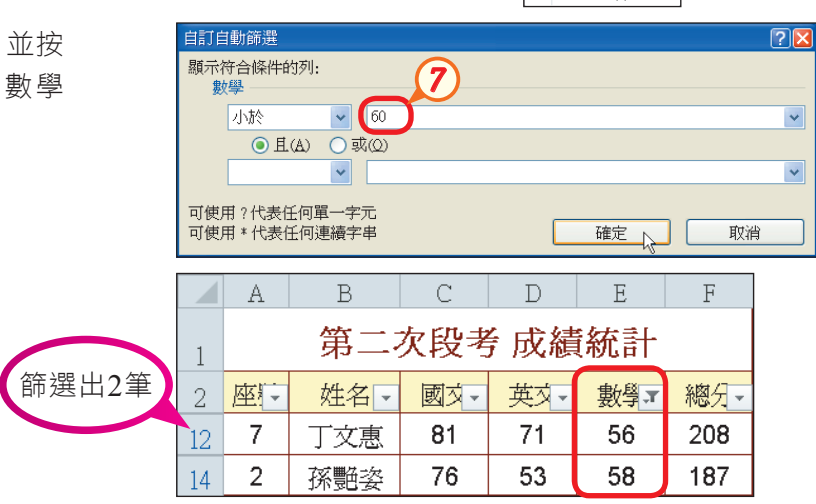

## 資料小計

資料經過排序後,我們可利用小計功能,快速地將相同的資料分組進行各種運算 處理(如加總、平均等)。圖3-88是利用小計功能,將各地區的銷售量與銷售額進行 加總的範例。

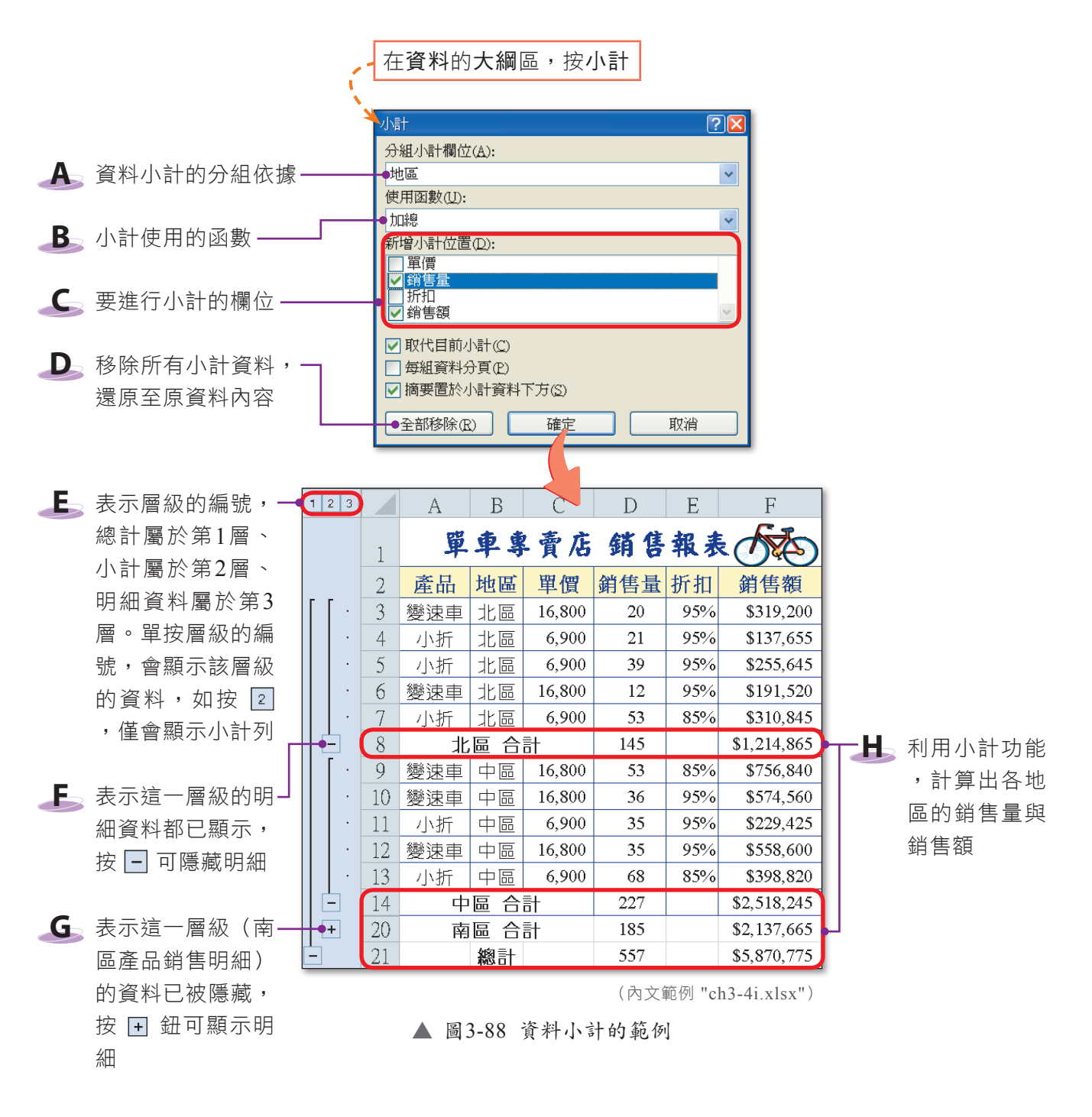

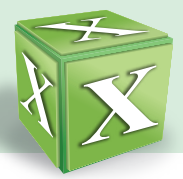

#### 課外閱讀

#### 小計的進階設定

在小計交談窗(圖3-89)的下方有3個設定,可供我們選擇是否取代原小計的結果 或調整小計顯示的位置等。

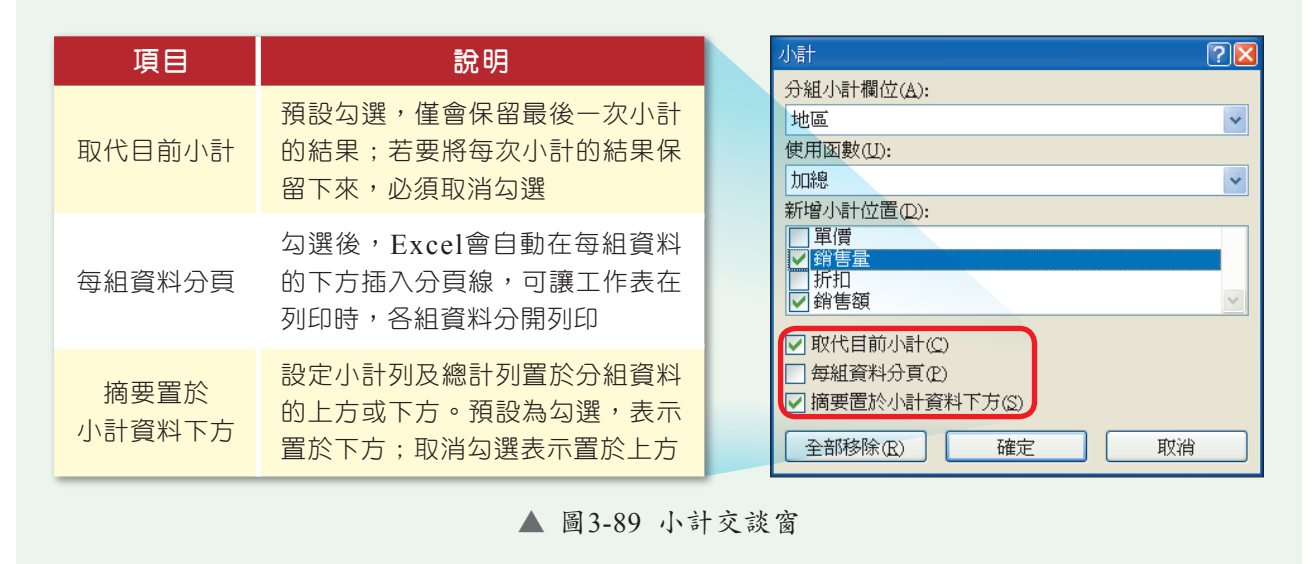

#### 馬上練習  $\frac{1}{2}$

- ( ? )1. 利用下列哪一項功能,可以設定使用者僅能輸入符合條件的資料,若不符合條件 則Excel會出現警告訊息提示使用者? (A)小計 (B)篩選 (C)資料驗證 (D)排序。 (?)2. 若只要顯示工作表中符合設定條件的資料,可以使用下列哪一項功能來完成? (A)篩選 (B)排序 (C)驗證 (D)資料剖析。
- 3. 要使用Excel的小計功能時,必須先將資料進行 ?

# **3-4.3** 工作表的設定與列印

使用Excel編修的工作表可利用印表機列印出來,以便於資料的閱讀與整理。在 列印工作表之前,我們可先透過版面設定交談窗進行版面的設定,使列印出來的文件 樣式符合使用需求。

## 頁面設定

頁面設定的項目,包含列印方向、縮放比例、紙張大小,以及起始頁碼等(圖 3-90),我們可視文件列印的實際需求來淮行設定。

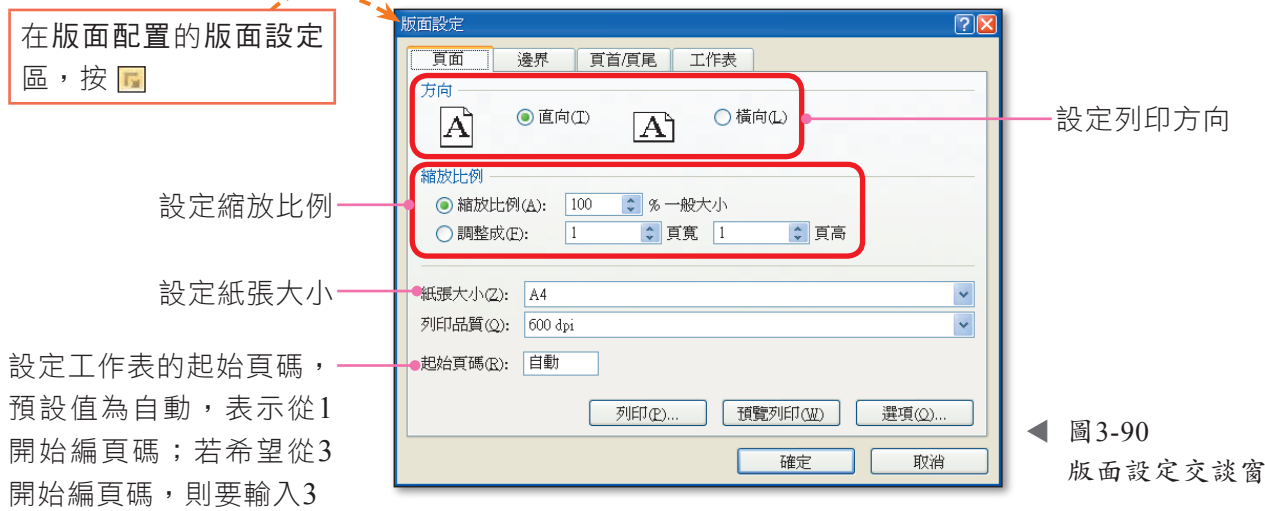

### 邊界設定

透過邊界的設定,可在頁面的上、下、左、右適當留白,使列印出來的報表較為 美觀大方(圖3-91)。

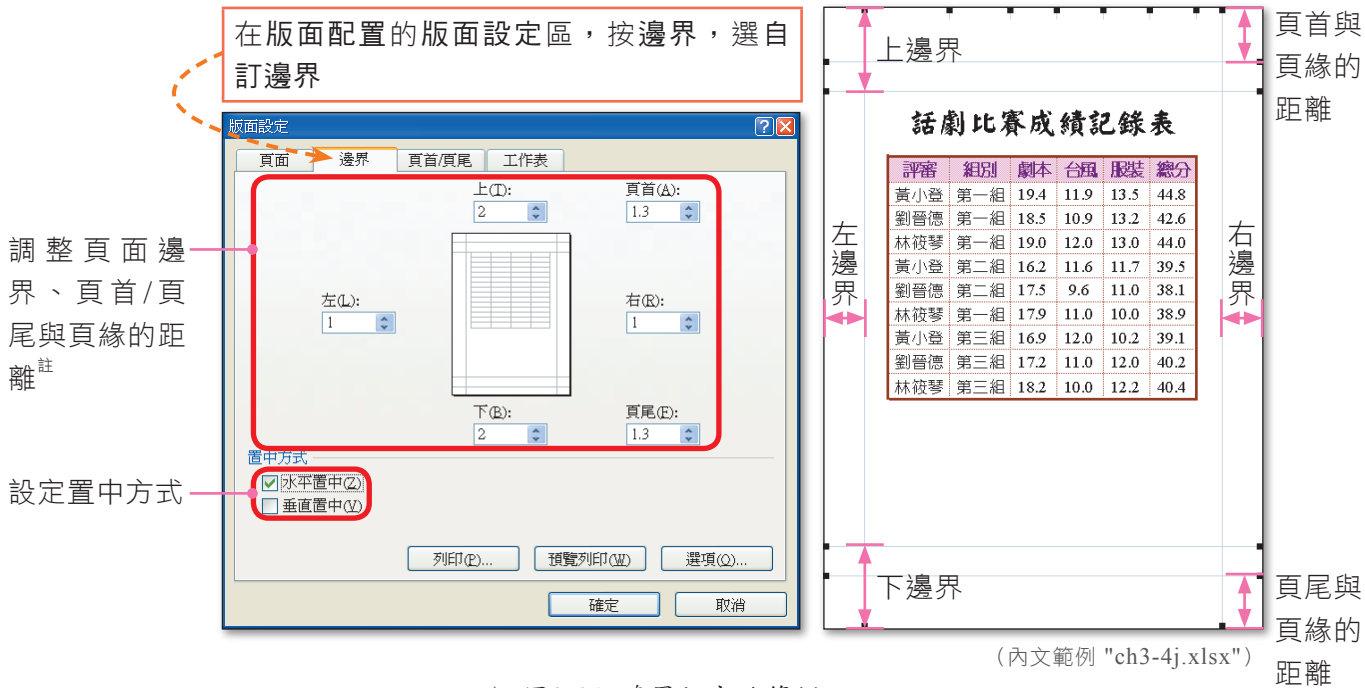

▲ 圖3-91 邊界設定的範例

註:頁首、頁尾與頁緣的距離,不能超過上、下邊界的設定值,才不會發生工作表的內容與頁首、頁尾重疊在一起的情形。

密技報你知 要將工作表中的資料印在同1頁,可在版面設定交談窗的頁面標籤中,設定以1頁寬、1頁高來列印。Excel 會依照資料的多寡,自動調整縮放比例,因此當資料內容越多,列印後的報表字型會越小。

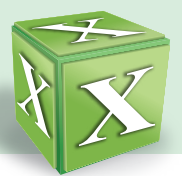

# 頁首及頁尾設定

為工作表的百首/百尾加上活百簿名稱、列印日期、圖片、百碼等資料,可方便工 作表列印後的整理。圖3-92為頁首/頁尾設定的範例。

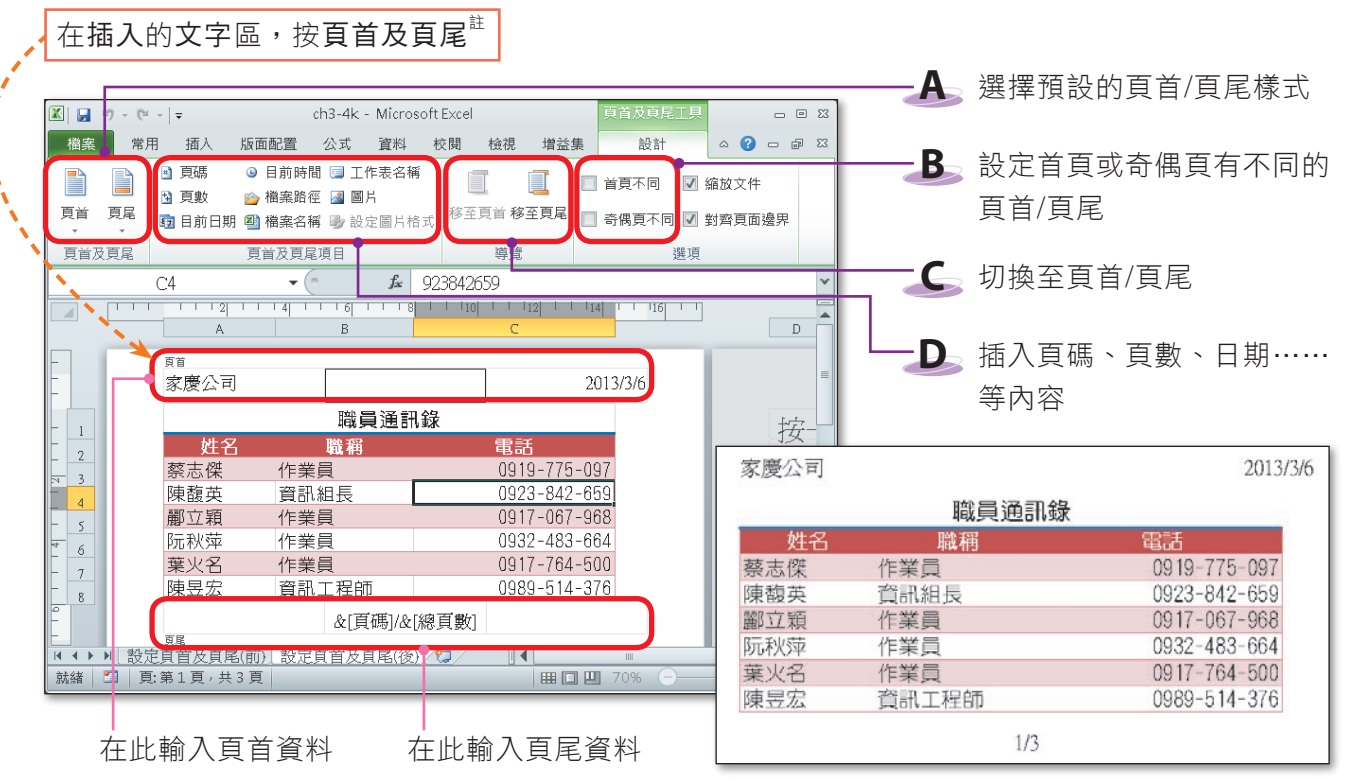

▲ 圖3-92 頁首/頁尾設定的範例

(內文範例 "ch3-4k.xlsx")

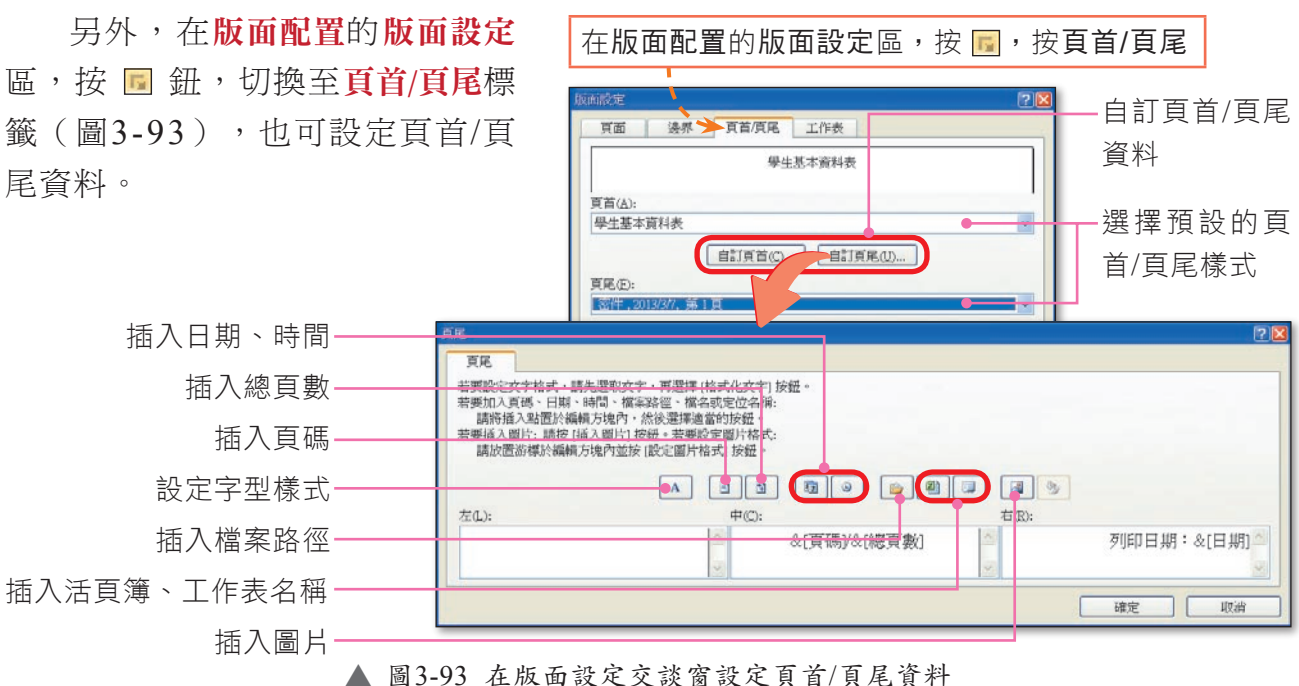

註:按頁首及頁尾鈕後,Excel會自動將檢視模式切換為整頁模式,若要回到標準模式,可在檢視的活頁簿檢視

區,按標準模式鈕

### 跨頁標題重複列印

為了便於讀者對照及閱讀,如果工作表中的資料筆數較多,需要多頁才能列印完 畢時,我們可以設定每一頁都顯示標題文字(圖3-94)。

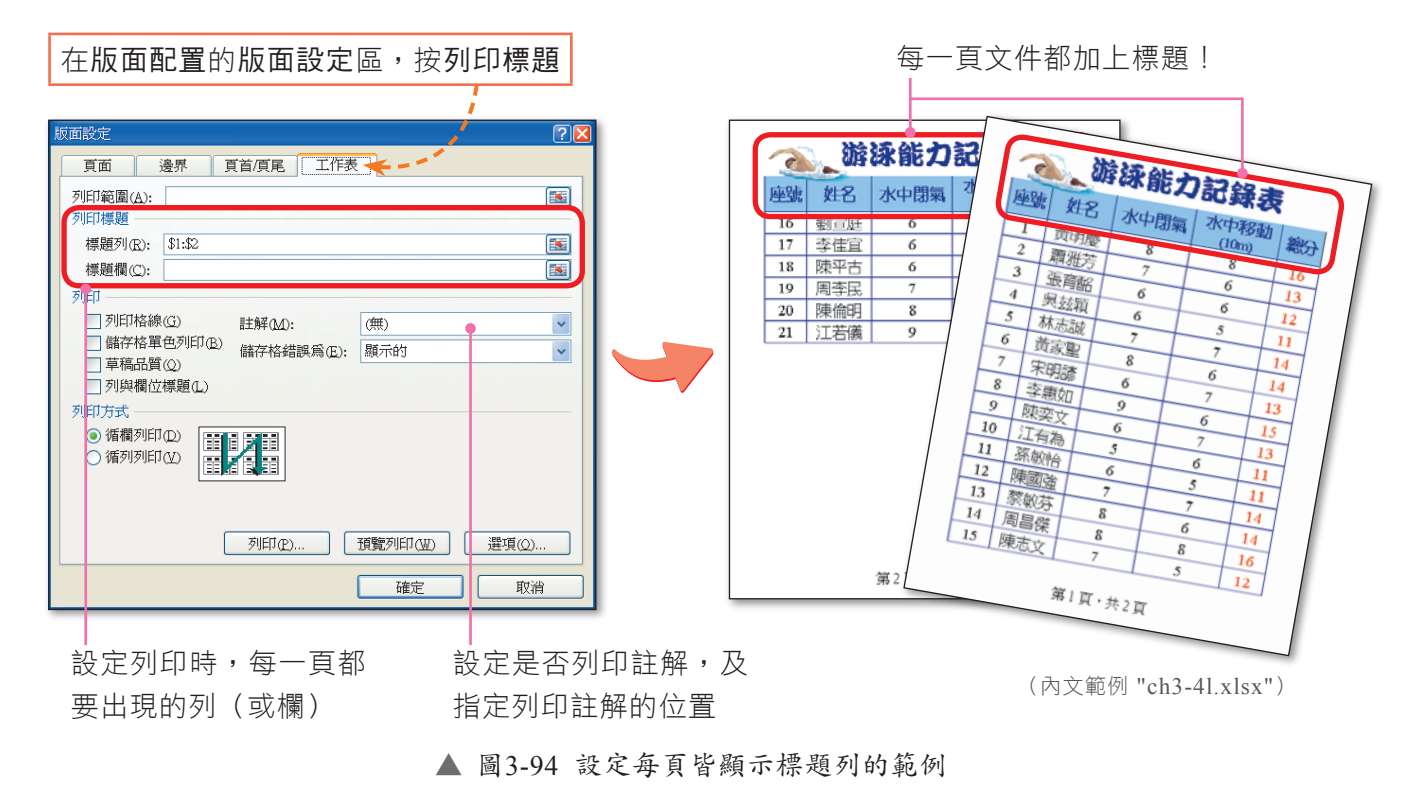

### 預覽與列印

為了避免列印出來的文件與預期的樣式不符,造成紙張的浪費,在列印前,可先利用 **預覽列印**功能(圖3-95)預覽工作表列印出來的樣子,確認符合後,再開始列印的工作。

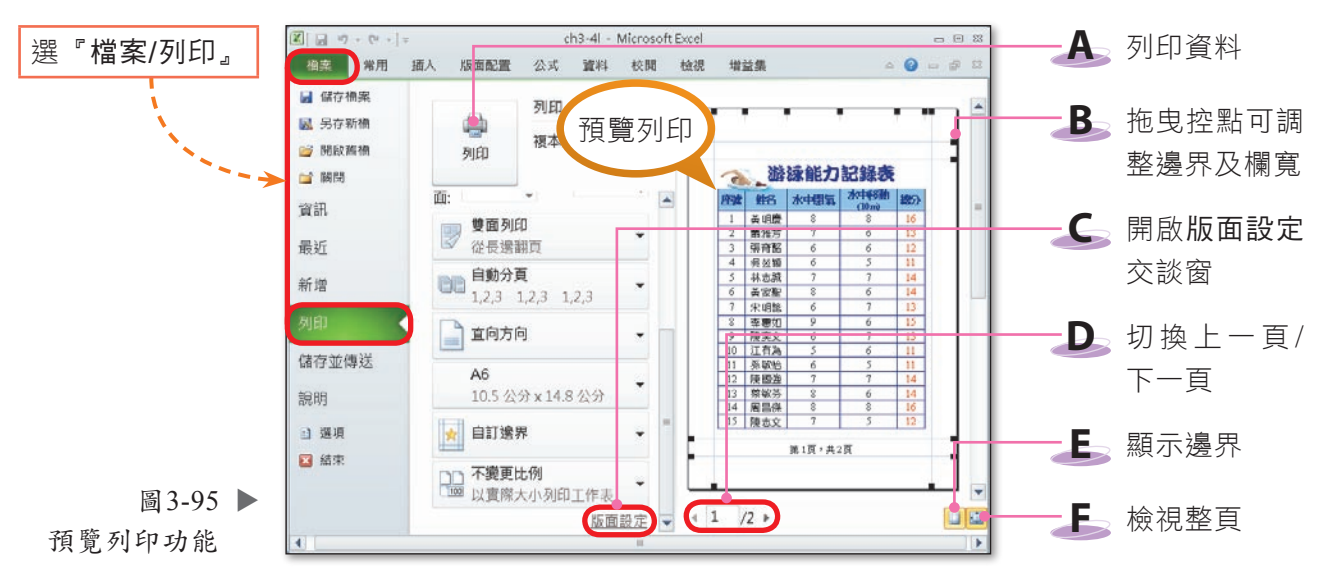

(內文範例 "ch3-4l.xlsx")

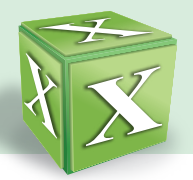

# 分頁預覽

利用分頁預覽功能預覽列印結果時,如果發現有少部分內容被分隔到另1頁,可調 整列印範圍,將被分隔到另1頁的內容印在同1頁(圖3-96)。反之,也可將原本應列 印在同1頁的內容,分開列印在不同頁上。

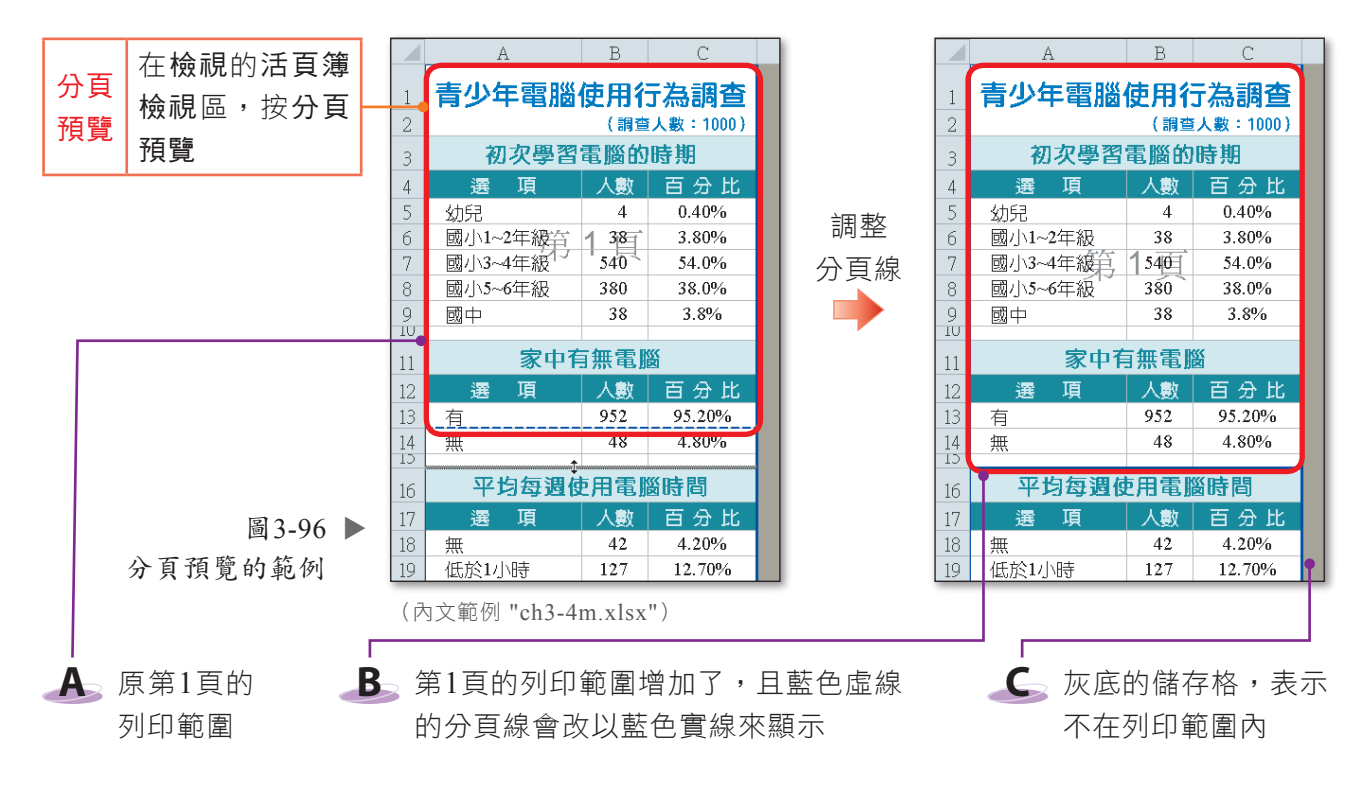

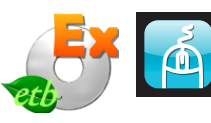

實機習作 **8** 資料小計、分頁預覽

開啟檔案 "ex3-4b.xlsx",依照下列步驟操作,最後將檔案另存為 "ans3-4b.xlsx"。

- **1**  選取儲存格A2,在資料 的大綱區,按小計鈕
- **2**  依 照 右 圖 設 定 小 計 選 項,並按確定鈕,計算 出各地區的總銷售量與 總銷售額

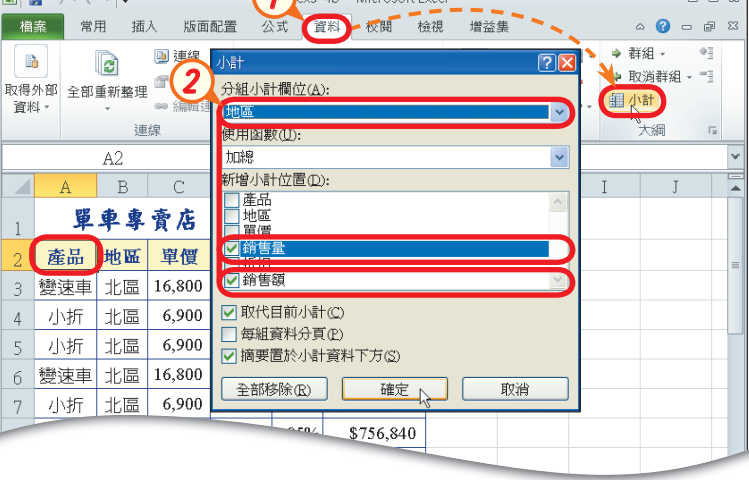

**1**

More...

#### $3$  | 電子試算表-Excel

**3**  在 檢 視 的 活 頁 簿 檢 視 區,按分頁預覽鈕,切 換至分頁預覽模式

**4**  按確定鈕

- **5**  選取第9列,在版面配 置的版面設定區,按分 頁 符 號 鈕 , 選 插 入 分 頁,在第9列上方插入 分頁線,設定分頁線以 上的內容印成一頁
- **6**  參照步驟5,在第15列 上方插入分頁線

**7**  將最下方的藍色分頁線 向上拖曳至第20列的位 置,不印出第21列的總 計資料

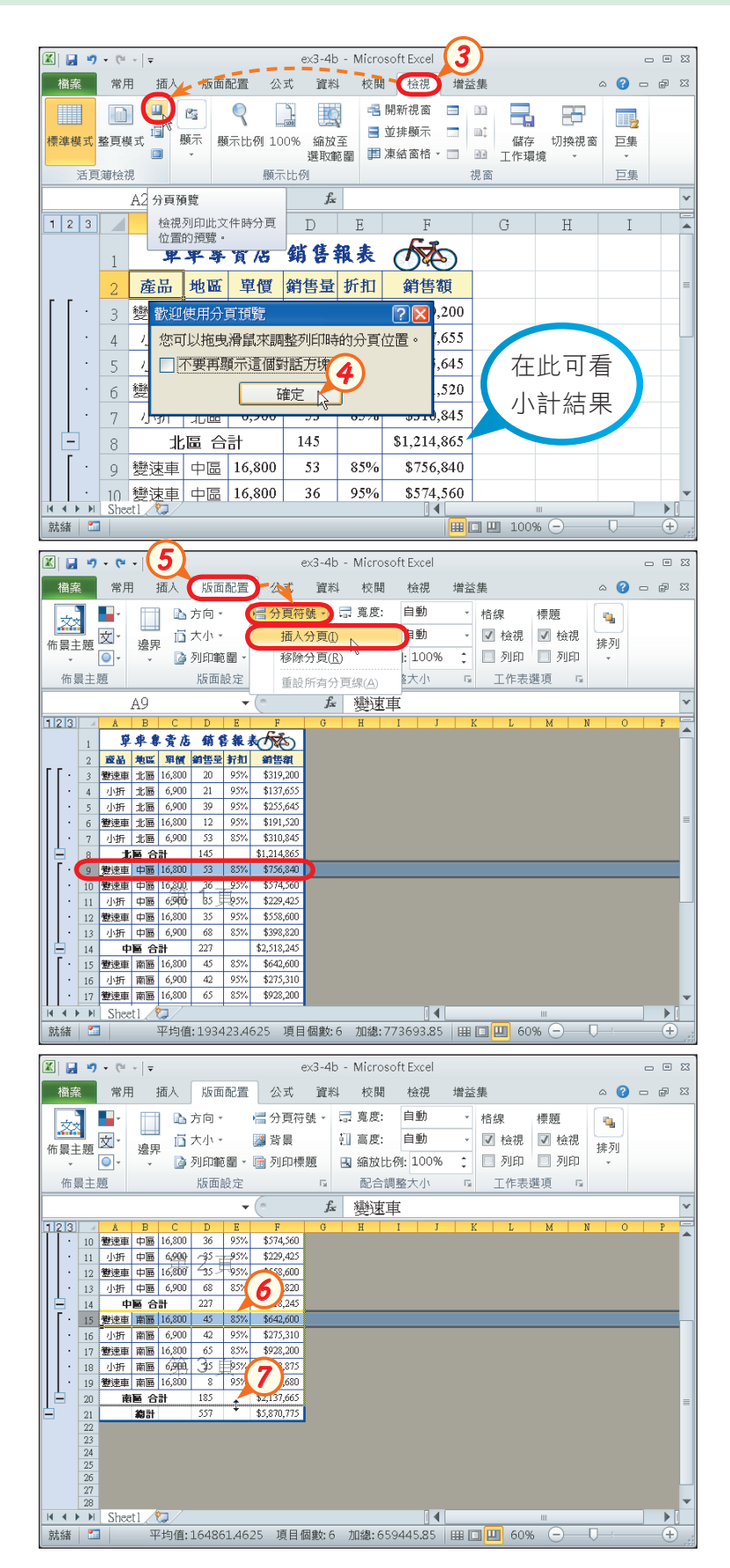

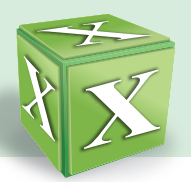

**图图 9· 0· 18** ex3-4b - Microsoft Excel  $\begin{array}{c} \square \end{array}$ 常用 【版面配置】 公式 資料 校閱 檢視 增益集  $\circ$   $\bullet$   $\bullet$   $\circ$   $\circ$ 檔案 日本海 國王 ■分頁符號 → ■ 寛度: 自動 - 格線 標題  $\mathbf{q}$ <u>※3</u> |<br><sub>佈景主題</sub> | ⊙|-**8**  在版面配置的版面設定 ■ 百大小 图背景 [i] 高度: 自動 - 図 検視 図 検視 排列  $\overline{\bullet}$ . ▲ 列印範 (■ 列印標題) 图 縮放比例: 100% ;□列印□列印 區,按列印標題鈕 佈景主題 版面設定 配合調整大小 **5 工作表選項**  $\overline{1}$  $A15$ **板面設备**  $75$  $123$ | 邊界 | 頁首/頁尾 | 工作表 頁面 單車專賣店 銷售報 | 産品 地区 單價 劉售量 折扣<br>| 登速車 北區 16,800 | 20 | 95% 列印範圍(A): **9** 列印標題 小折 北區 6900 21 95 標題列(R): 国 小折 北區 6,900 39 95 雙速車 北區 16,800 12 95 標題欄(C):  $\mathbf{E}$ 小折 北區 6,900 53 85% 1991 | 加國 | 0,500 | 53 | 857<br> **北區 合計** | 145<br>
<u>鬱速車 中區 | 16,300 | 33 | 857</u><br>
<u>鬱速車 中區 | 16,300 | 36 | 957</u> 发明中 □列印格線(G) 計解(M)  $\ddot{\phantom{0}}$  $\sqrt{m}$ □ 列前相線(3) = 註屏(31)<br>□ 儲存格單色列印(B) 儲存格錯誤爲(B): 關示的<br>□ 草稿品質(C)  $10$  $\ddot{\phantom{0}}$ 小折 中區 6,900 - 95 - 95<br>雙速車 中區 16,800 - 95 - 95 □草稿品質①  $1\,$ □列與欄位標題① 小折 中區 6,900 68 85<br>中區 合計 227 14 中區 合計 227 |<br>15 <mark>雙速車 南區 16,800 | 45 | 85</mark> 列印方式 **◎循欄列印①** 剛精 | 小折 | 南區 | 6,900 | 42 | 9: 17 登速車 南區 16,800 - 55 - 85 ○循列列印①  $\overline{+}$ Sheet1 就緒 四 平均值: 164861 列印(P). **1112** 112 112 11 選項(Q).. 確定 取消  $\boxed{K}$   $\boxed{H}$   $\boxed{9}$  +  $(1 - 1)$  = ex3-4h - Microsoft Exce  $\infty$ 楢案 常用 插入 版面配置 公式 資料 校閲 检視 增益集  $\sim$   $\Omega$  $-58$ p.  $\Box$   $\Delta \overline{D}$   $\overline{D}$   $\overline{D}$ ■分百符號→ 団 寛度: 自動 - 格線 通痛 ø. 安 道大小。 圖背景 [i] 高度: 自動 → 図 検視 図 検視 遍果 排列  $m \equiv 1$  $\Box$  alm  $28$ 课項 \$1.52 **Tury** Print Titles f 變速車 **10**  $123$ 草車專賣店 鋪售報表作添) ■ 地区 甲寅 劉告呈 折扣 劉告親 数速車 北區 16,800 20 95% \$319,200<br>小折 北區 6,900 21 日 95% \$137,65; 小折 北區 6,900 39 95% \$255,643<br>雙速車 北區 16,800 12 95% \$191,520 小村 北區 6,900 53 85% \$310.84 **龙區 合計** 145 \$1,214,865<br>**登速車 中區** 16,800 53 85% \$756,840<br>登速車 中區 16,800 36 95% \$574,560 小折中画 6,900 - 35 - 95% \$229,425<br>雙速車 中画 16,800 - 35 - 95% \$558,600 小折 中画 6,900 68 85% \$398,82 中區 合計 227 \$2,518,24:<br>雙速車 南區 16,800 45 85% \$642,600 小折 南區 6,900 42 95% \$275,31<br>登速車 南區 16,800 65 85% \$928,20  $\frac{16}{17}$ **11**  按預覽列印鈕,預覽列 I + H Sheet1  $|| \cdot ||$ 印的結果 参照儲存格 | | 田口凹 60% 單學學濟店 銷售報義 單車車 產品 產品 地區 建速重 列印結果 單車 變速車  $\Leftrightarrow$ 新售量 折扣 小析 產品 地 變速車  $16,800$ OF 變速重 南區  $\#$ 北 變速車 小折  $6,900$ 南區  $4<sub>5</sub>$ 射焦布  $\Box$ 小析  $850,000$ d) 小折 變速車 16,800 南區  $42$ 變速車  $$642,600$  $950$ 小折 南區 6,900  $6,900$ 小折 65  $\frac{$275,310}{800}$ 開闢合計  $850,$ 變速車  $2<sub>5</sub>$  $$928,200$ 中国  $950,$ 小析 Q  $$163,875$  $95000$  $l_{\delta 5}$ 北  $s_{127,680}$  $$2,137,680$ 

**9**  按標題列的折疊鈕

**10** 選取第1~2列,再按折 疊鈕,設定列印時,每 一頁都要印出此2列標 題

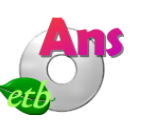

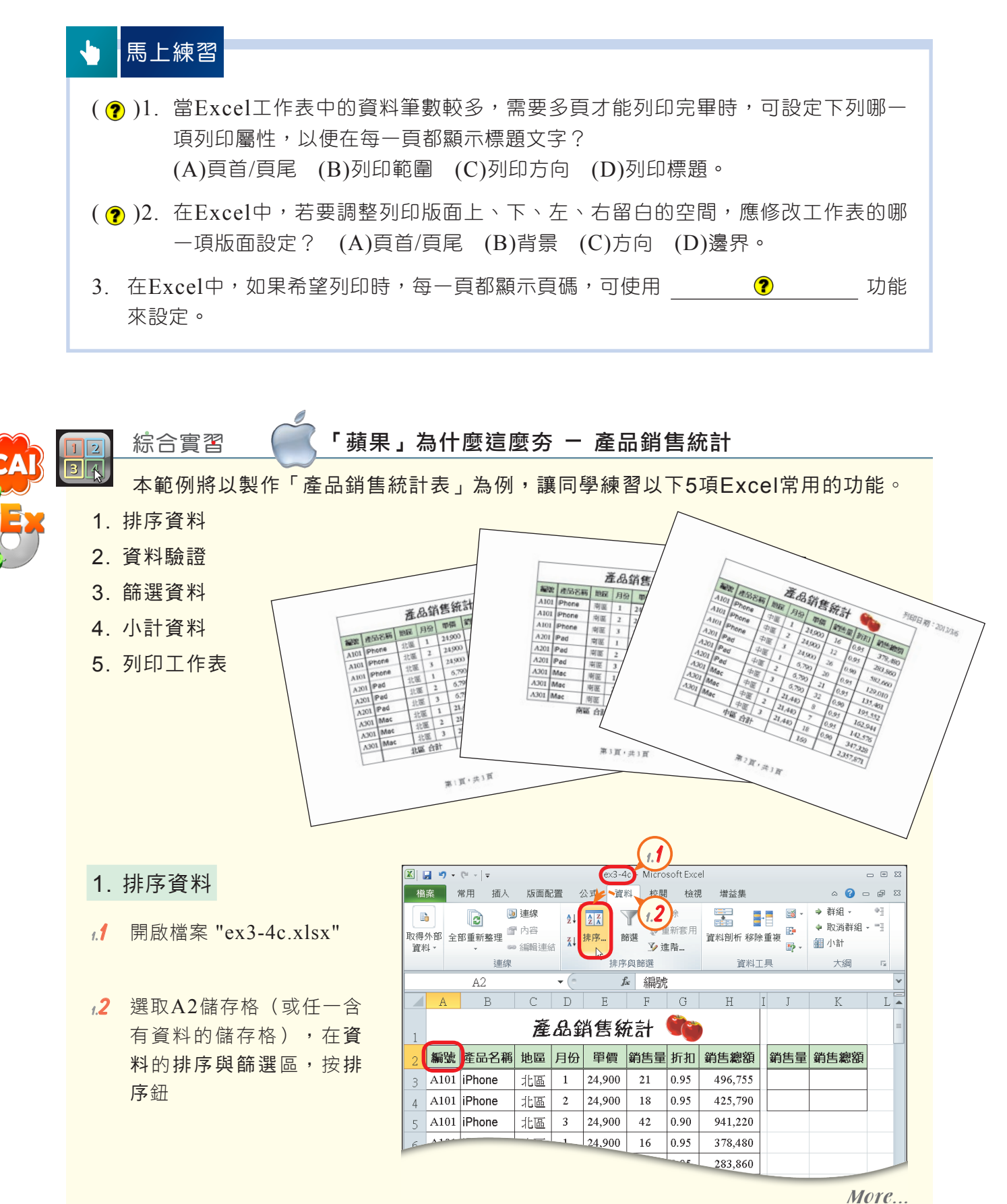

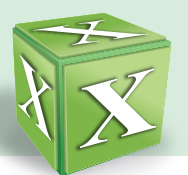

- $1.3$  按欄下拉式方塊,選地區
- **1.4**  按順序下拉式方塊,選自 訂清單,以開啟自訂清單 交談窗
- **1.5**  在自訂清單列示窗,點選 新清單
- **1.6**  在清單項目欄輸入如右圖 所 示 的 文 字 , 並 按 新 增 鈕,再按確定鈕
- **1.7**  返回排序交談窗,按確定 鈕,將產品銷售統計表設 定依地區遞增排序

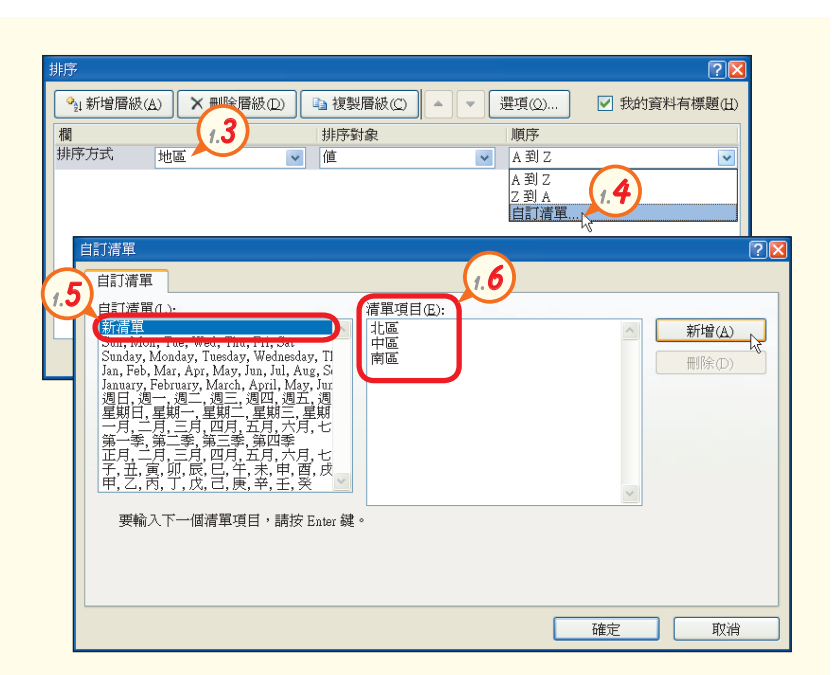

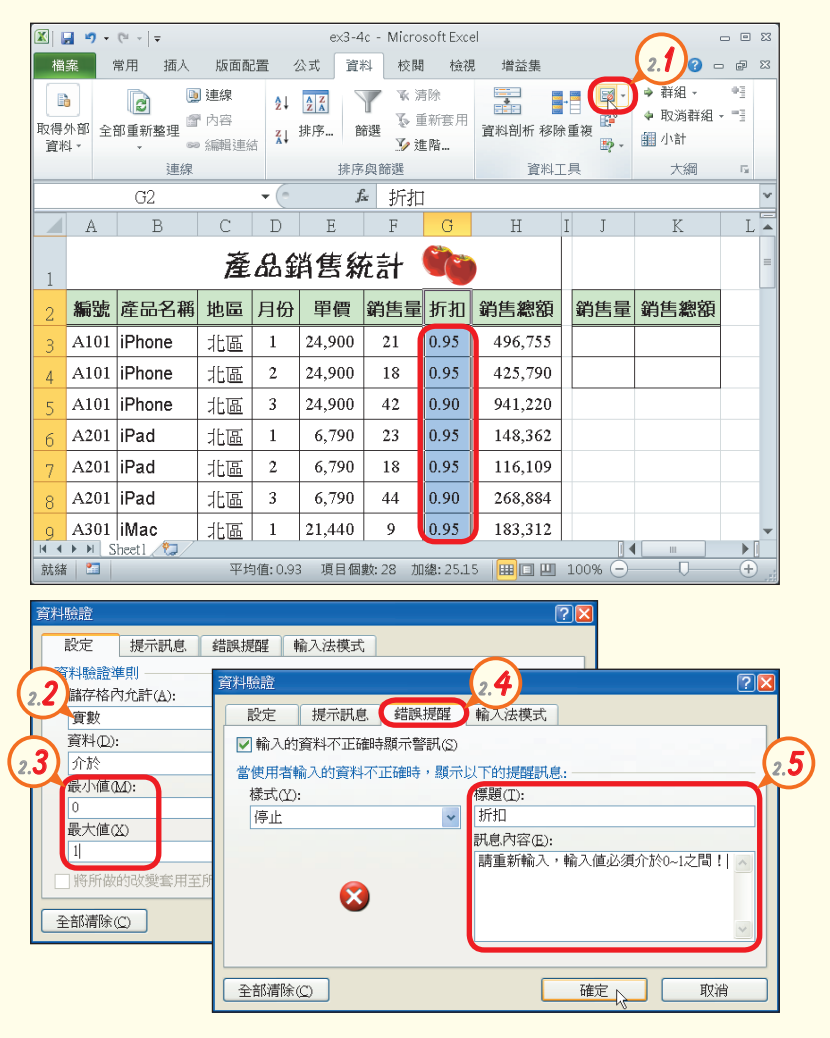

- 2. 資料驗證
	- **2.1**  選取儲存格G3~G29,在 資料工具區,按資料驗證 鈕,以開啟資料驗證交談 窗
	- **2.2**  在設定標籤,按儲存格內 允許下拉式方塊,選實數
	- **2.3**  在最小值欄輸入 "0",在 最大值欄輸入 "1",設定 儲存格G3~G29僅能輸入  $0\!\sim\!1$ 之間的實數
	- **2.4**  切換至錯誤提醒標籤
	- More... **2.5**  在標題欄輸入文字 "折扣" ,在訊息內容欄輸入如左 圖所示的文字,並按確定 鈕,設定輸入0~1以外的 實數時,會出現警告訊息

#### 3. 篩選資料

- **3.1**  在儲存格J3、K4中分別輸  $\lambda$  ">=30" \">=500000" ,以設定篩選準則
- **3.2**  選取儲存格A2,在排序與 篩選區,按進階鈕,開啟 進階篩選交談窗
- **3.3**  點選將篩選結果複製到其 他地方選項按鈕
- **3.4**  按準則範圍折疊鈕,選取 儲存格 $J2\sim$ K4
- **3.5**  按複製到折疊鈕,選取要 顯示篩選結果的位置(如 儲存格A31~H31),並 按確定鈕,設定將篩選結 果從選取的位置開始顯示

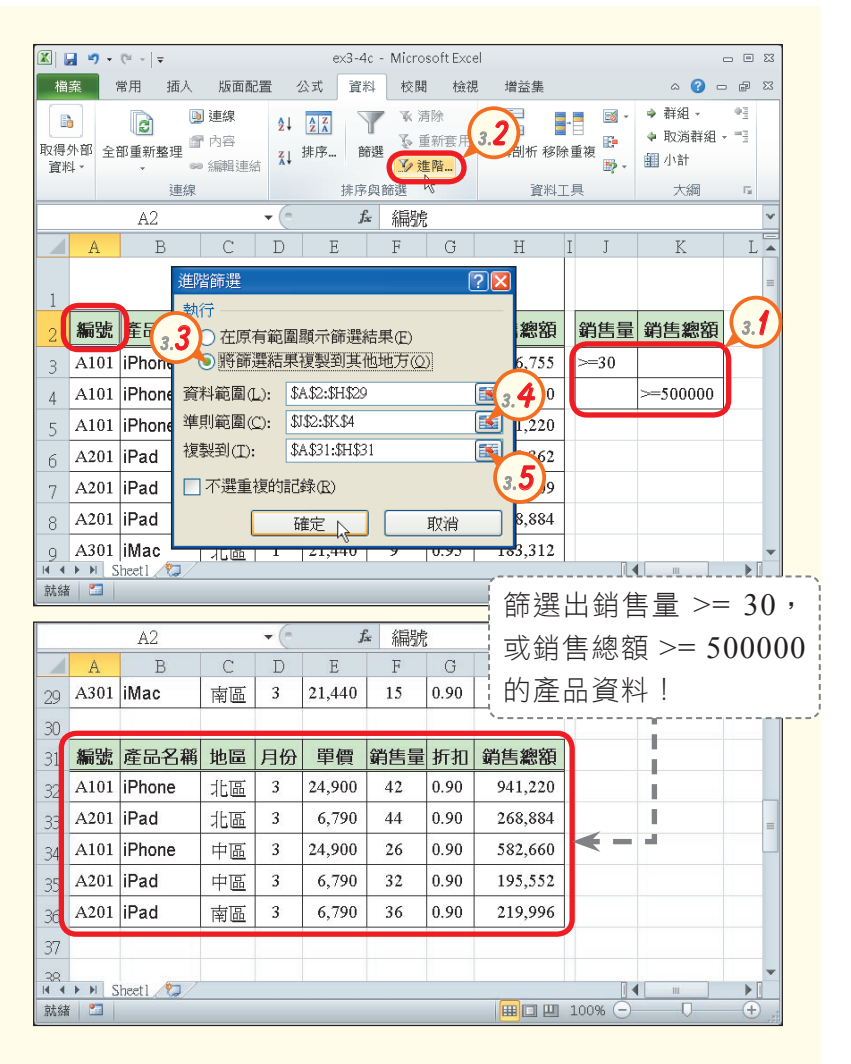

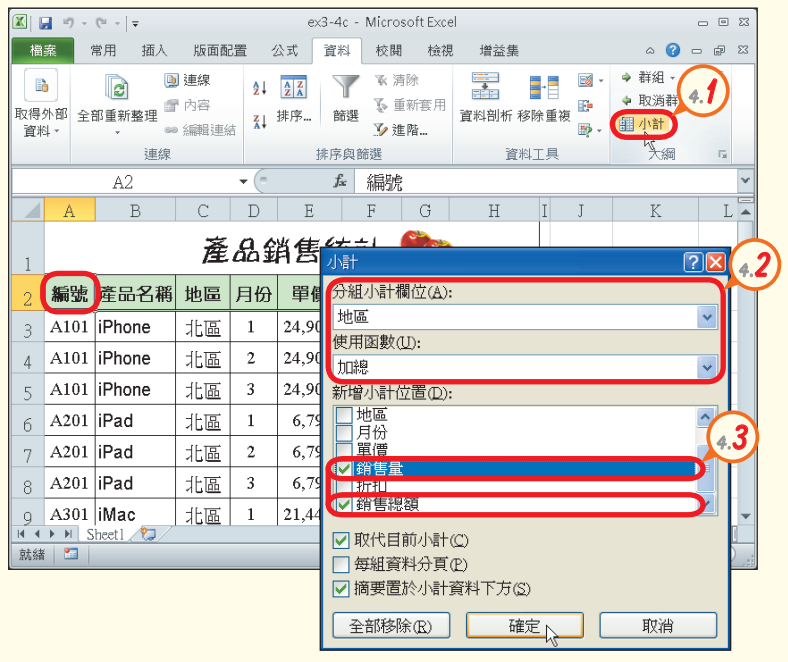

- 4. 小計資料
- **4.1**  選 取 儲 存 格 A 2 , 在 大 綱 區,按小計鈕,開啟小計 交談窗
- **4.2**  按分組小計欄位下拉式方 塊,選地區,並按使用函 數下拉式方塊,選加總
- **4.3**  在 新 增 小 計 位 置 列 示 窗 中,僅勾選銷售量、銷售 總額核取方塊,並按確定 鈕

More...

■密技報你知 ≥ 使用進階篩選時, 才將篩選結果顯示在原有範圍, 則篩選結果以外的資料會被隱藏起來, 若要還原工作表 的原樣,可在資料的排序與篩選區,按清除 ※清除
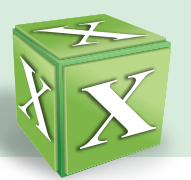

- 5. 列印工作表
- **5.1**  在檢視的活頁簿檢視區, 按分頁預覽鈕,切換至分 頁預覽模式
- **5.2**  按確定鈕,開始分頁預覽
- $\mathsf{T}_{\mathsf{IP}}$ 在檢視的活頁簿檢視 區,按標準模式鈕, 可從分頁預覽模式切 換回標準模式。
- **5.3**  向左拖曳右側的藍色分頁 線,至H欄的位置
- 5.4 參照步驟5.3,拖曳下方的 藍色分頁線,至32列的位 置
- **5.5**  選取第13列,在版面配置 的版面設定區,按分頁符 號鈕,選插入分頁,在第 13列上方插入分頁線,設 定分頁線以上的內容印成 一頁
- **5.6**  參照步驟5.5,在第23列上 方插入分頁線

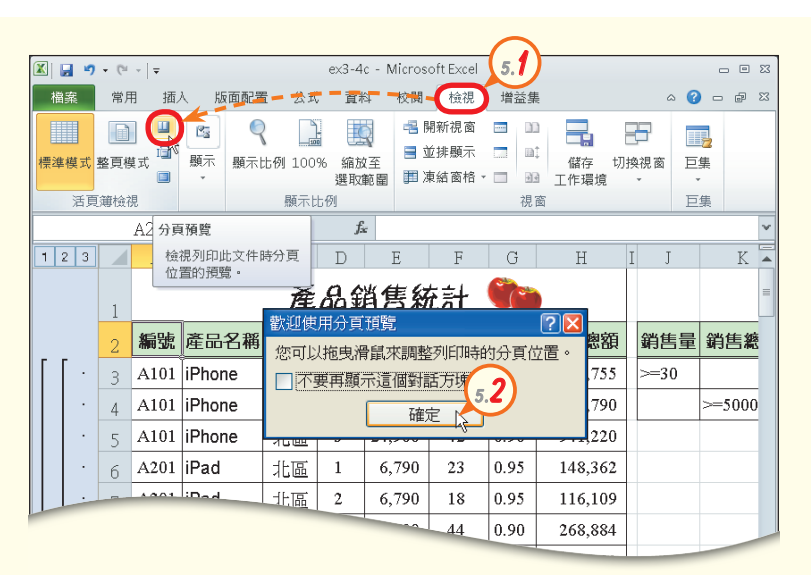

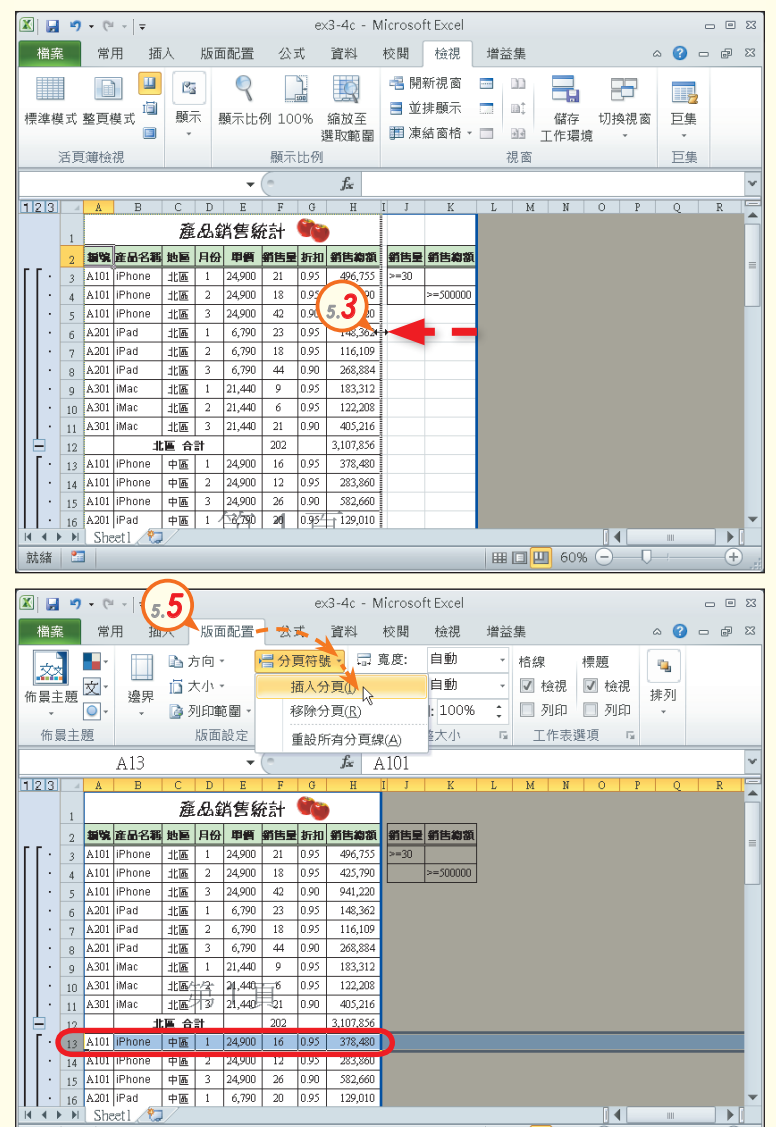

平均值: 80679.59 項目個數: 8 加總: 403397.95 | 田 □ 四 60%

More...

 $-\left( f\right)$ 

|密技報你知 > 選取要插入分頁線之下方或右方的儲存格,按右鍵,選按『插入分頁』選項,也可設定列印範圍。

雷

### $3$  | 電子試算表-Excel

**5.7**  在 版 面 配 置 的 版 面 設定區,按 日鈕, 以開啟版面設定交 談窗

**5.8**  在 頁 面 標 籤 , 點 選 横向 撰 項 按 紐, 在 縮 放 比 例 欄 輸 入 "150"

**5.9**  切 換 至 頁 首 / 頁 尾 標 籤 , 按 自 訂 頁 首 鈕 , 以 開 啟 頁 首 交 談窗

期

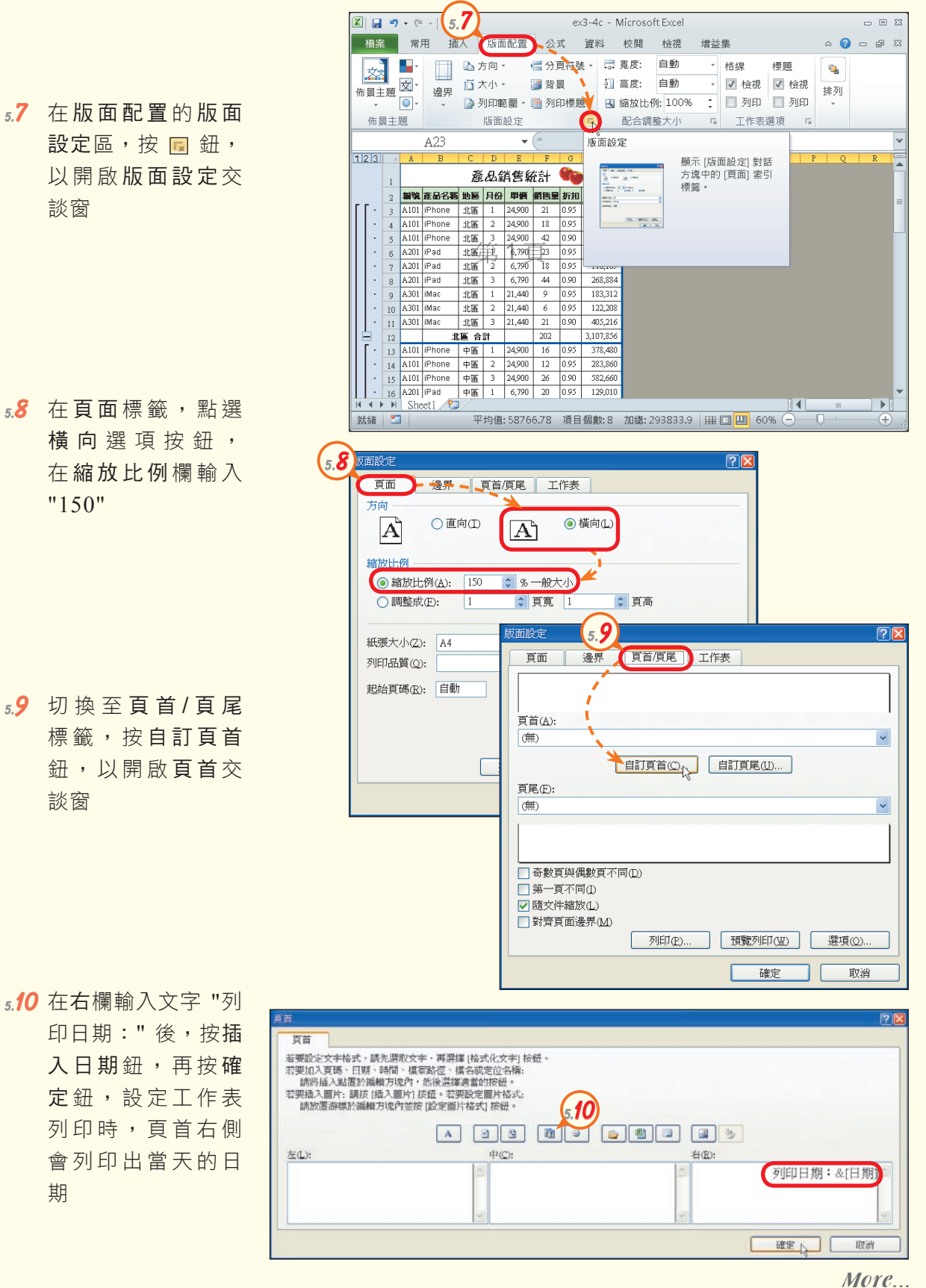

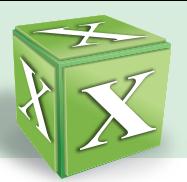

 $\overline{20}$ 頁面 邊界 頁 **5.12的面段** 頁面 邊界 頁首項尾 工作表 列印範圍(A): A1:H32  $\begin{array}{|c|} \hline \hline \hline \hline \hline \hline \hline \end{array}$ 百首(A): 列印標題 列印日期: 2013/3/6 標題列(R): 闽 **5.11**  按頁尾下拉式方塊,選第1 自訂 標題欄(C):  $\Box$ 頁,共?頁 列印 頁尾(E): □列印格線(G) (無) 註解(M):  $\sim$  $\bar{\mathbf{v}}$ □ 八部相談 ③<br>□ 儲存格單色列印(B) 儲存格錯誤爲(B): 關示的<br>□ 草稿品質(C) **5.11** 圈  $\ddot{\phantom{0}}$ □草稿品質(2) 第1頁 □列與欄位標題① Sheet1<br>密件, 2013/3/5, 第1頁<br>ex3-4c 列印方式 ●循欄列印(D) □第一頁不同① e de la propieta de la propieta de la propieta de la propieta de la propieta de la propieta de la propieta de<br>Desegne de la propieta de la propieta de la propieta de la propieta de la propieta de la propieta de la propie 隣盟 ☑ 隨文件縮放(L)  $\bigcirc$  循列列印(V) □對齊頁面邊界(M) 列印(P)... | 預覽列印(W) | 選項(Q)... 確定 取消 **5.12**  切換至工作表標籤,按標  $\boxed{\textbf{X}} \begin{bmatrix} \textbf{B} & \textbf{I} & \textbf{I} \end{bmatrix} + \begin{bmatrix} \textbf{I} & \textbf{I} \end{bmatrix} \mathbf{I}$ ex3-4c - Microsoft Exce  $\approx$ 題列的折疊鈕 ※<br>「「第二」 常用 西人 | 版面配置 | 公式 直料 校閲 検視  $\circ$   $\bullet$   $\circ$   $\circ$ 増益集 |版面設定:標題列  $\frac{1}{2}$  $\mathbb{R}^n$  :  $$1: $2$ **5.13**  $\overline{\circ}$ ■ 列印範圍 · ■ 列印標題 **围 縮放比例: 100% ↓ □ 列印 □ 列印** 佈景主題 版面設定 配合調整大小 工作表選項  $A1$  $f_{\mathbf{x}}$  A101  $123$ 産品銷售統計 新院 在品名稱 地區 月份 甲質 衛售量 折扣 新售物额 |新售星 新售物額 A101 | Phone | 166 | 1 | 24,900 | 21 | 0.95 | 496,755<br>A101 | Phone | 166 | 2 | 24,900 | 18 | 0.95 | 425,790  $=500000$ A101 Phone 1:18 3 24,900 42 0.90 941,220<br>A201 Pad 1:18 1, 6,790 23 0.95 148,362 A201 iPad  $11\overline{6}$   $2$  6,790 18 0.95 116,109  $\begin{array}{r|rrrrrrrr} 40.88 & 2 & 0.790 & 46 & 0.99 & 100,0.926 \\ \hline 41.08 & 3 & 6.790 & 44 & 0.90 & 268,824 \\ \hline 31.08 & 1 & 21,440 & 9 & 0.95 & 183,312 \\ \hline 41.08 & 2 & 21,440 & 6 & 0.95 & 122,208 \\ \hline 41.08 & 3 & 21,440 & 21 & 0.90 & 405,216 \\ \hline 41.08 & 41$ A201 iPad A301 Mac A301 Mac **5.13**  選 取 第 1 、 2 列 , 按 折 疊  $\overline{1}$ A301 | Mac  $\mathbf{E}$ 北區 合計  $\frac{12}{2}$ 鈕,返回版面設定交談窗  $\begin{tabular}{|c|c|c|c|c|c|c|c|c|} \hline & \textbf{H} & \textbf{f} & \textbf{f} & \textbf{f} & \textbf{f} & \textbf{3.107,508}\\ \hline \textbf{A101} & \textbf{P10} & \textbf{m} & \textbf{f} & \textbf{I} & 24,900 & 16 & 095 & 373,860\\ \hline \textbf{A101} & \textbf{P10} & \textbf{m} & \textbf{f} & \textbf{f} & 2 & 24,900 & 12 & 095 & 373,860\\$  $\overline{1}$  $\overline{12}$  $\vert$  15  $\begin{array}{|c|c|c|c|c|}\n\hline\n\text{4} & \text{16} & \text{A201} & \text{IPad} \\
\hline\n\text{4} & \text{11} & \text{Sheet} & \text{2.}\n\end{array}$ 参照儲存格 | 田口凹 60%  $\sqrt{25}$ 面設定 頁面 邊界 頁首原尾 工作表 列印範圍(A): A1:H32  $\boxed{\mathbf{N}}$ 列印標題: 標題列(R): \$1:\$2  $\left[\frac{1}{2} \right]$ 標題欄(C):  $\mathbf{E}$ 列印 **5.14** 按預覽列印鈕,以預覽列 □ 列印格線(G)  $\blacktriangledown$ 註解M):  $\sqrt{2}$ □ フリローf#i秘(3) 註解(M): (無)<br>□ 儲存格單色列印(B) 儲存格錯誤爲(E): 關示的<br>□ 草稿品質(C)  $\blacktriangledown$ 

□草稿品質(2) □列與欄位標題(L) 列印方式 ◎ 循欄列印(D)

○循列列印①

**IZE** 

[ 列印(P)..

印成果

**5.14**

確定

選項(Q).

取消

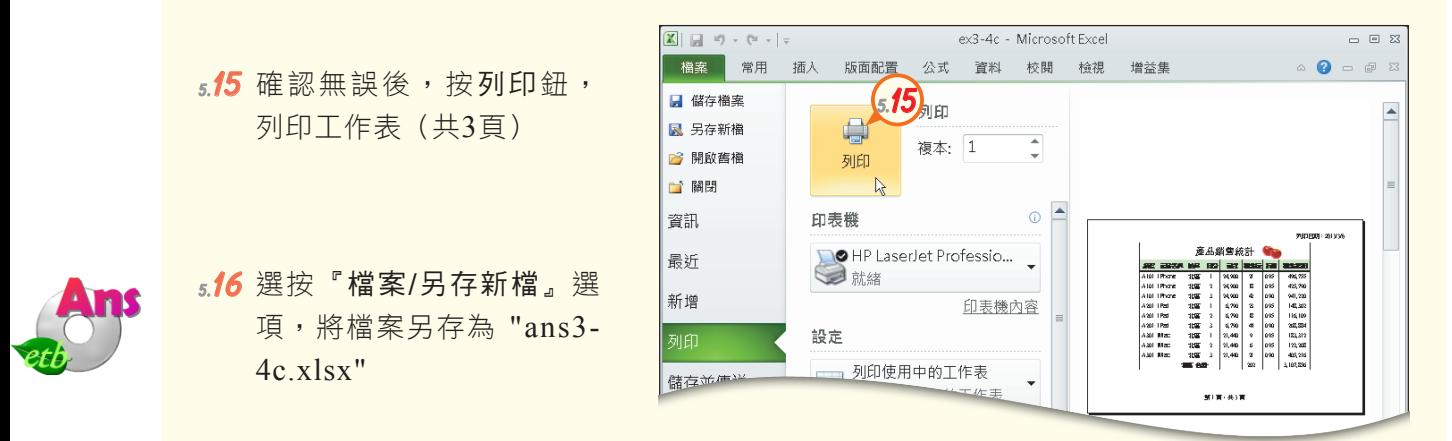

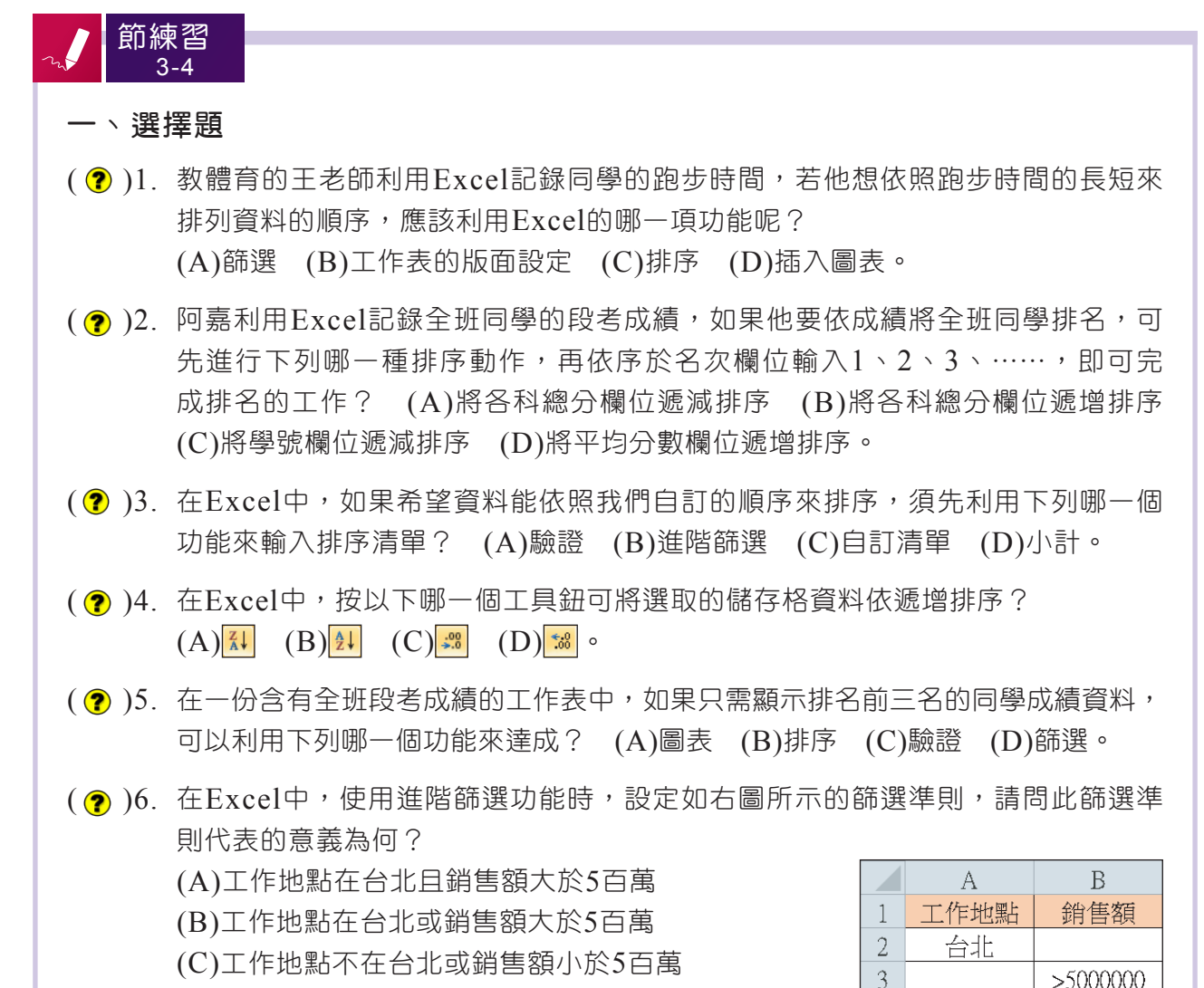

(D)工作地點不在台北且銷售額小於5百萬。

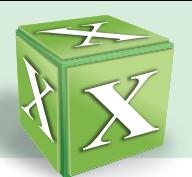

- ( ? )7. 在Excel中,若要限制使用者只能以選按下拉式清單的方式來輸入資料,在設定 資料驗證準則時,必須將儲存格內允許輸入的來源設定為下列何者? (A)任意值 (B)整數 (C)文字長度 (D)清單。
- (?))8. 丞琳將每個月的收支狀況利用Excel記錄下來,如果她要知道各月的支出總額, 請問利用下列哪一個功能,可快速加總各月的支出? (A)小計 (B)排序 (C)驗證 (D)篩選。
- ( 2) )9. 如果要在Excel文件的每一頁上緣都加入作者姓名和日期,應進行下列哪一項設 定? (A)頁首/頁尾 (B)列印方向 (C)邊界 (D)標題。
- ( ? )10.若要將原本應列印在同一頁的資料內容,分開在2頁列印,可利用Excel的哪一個 功能來達成? (A)預覽列印 (B)排序 (C)篩選 (D)分頁預覽。

### 二、實作題

1. 開啟檔案 "ex3-4d.xlsx",依照提示內容,利用資料驗證功能,設定工作表中的送貨 日期須介於 $08:00\sim19:00$ 之間,再列印送貨地址位於台北地區的客戶資料,最後將結 果另存為 "ans3-4d.xlsx"。

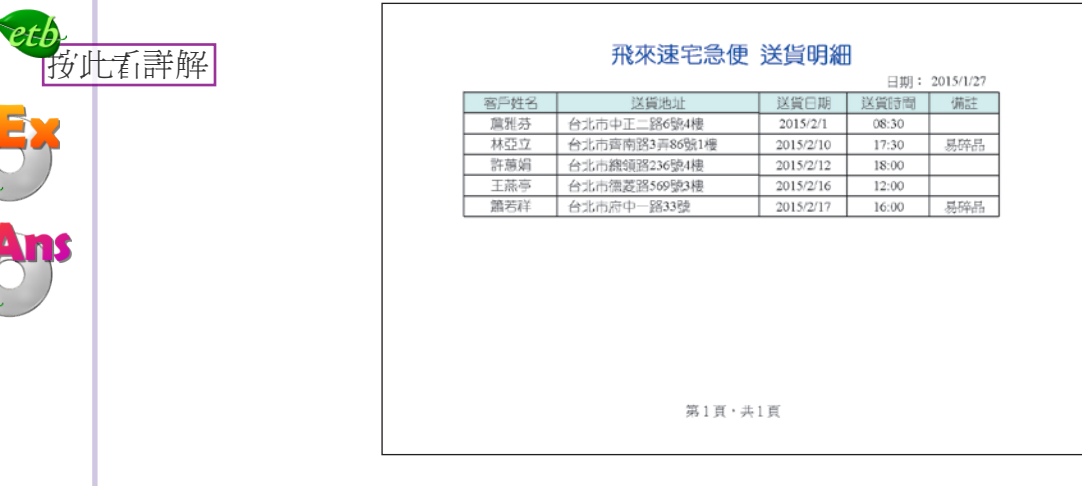

- 提示: (1) 在儲存格D4~D14中,設定資料驗證準則為 "時間介於08:00~19:00", 錯誤提醒的樣式為 "警告"、標題為 "送貨時間"、訊息內容為 "輸入的送 貨時間有誤,請重新輸入"
	- (2) 選取儲存格A3~E14,利用自動篩選功能,篩選出送貨地址欄位中,以 "台北" 開頭的資料
	- (3) 在檢視的活頁簿檢視區,按分頁預覽鈕,利用拖曳分頁線的方式,列印送 貨地址位於台北地區的客戶資料
	- (4) 設定列印方向為 "橫向",縮放比例為 "130%",對齊方式為 "水平置中" ,頁尾顯示 "第1頁,共?頁"

解  $(1)$ 開啟檔案 "ex3-4d.xlsx"

- (2) 選取儲存格D4~D14,在資料的資料工具區,按資料驗證鈕
- (3) 在設定標籤,按儲存格內允許下拉式方塊,選時間,按資料下拉式方塊,選介 於,在開始時間欄輸入 "8:00",在結束時間欄輸入 "19:00"
- (4) 切换至錯誤提醒標籤,按樣式下拉式方塊,選警告,在標題欄輸入"送貨時間", 在訊息內容欄輸入"輸入的送貨時間有誤,請重新輸入",按確定鈕
- (5) 選取儲存格A3~E14,在資料的排序與篩選區,按篩選紐
- (6) 按"送貨地址"欄位旁的自動篩選鈕「一,選按『文字篩選/開始於』選項,在送 貨地址欄輸入 "台北", 按確定紐
- (7) 在檢視的活直鐘檢視區,按分直預覽鈕,按確定鈕,接著拖电下方的分直線至第 15列,僅列印送貨地址位於台北地區的客戶資料
- (8) 在版面配置的版面設定區,按方向鈕,選橫向,按邊界鈕,選白訂邊界,勾選水 平置中核取方愧
- (9) 切換至頁面標籤,在縮放比例欄輸入 "130"
- (10) 切換至頁首/頁尾標籤,按頁尾下拉式方塊,選第1頁,共?頁,最後按確定鈕

(11) 將結果另存成 "ans3-4d.xlsx"

# **3-5** 試算表的應用與管理

本節將介紹樞紐分析、資料剖析與文件輸出,以及活頁簿與工作表的保護等試算 表的進階功能,讓同學對Excel的使用有更進一步的瞭解。

# **3-5.1** 樞紐分析

樞紐的中文意思是「比喻重要的關鍵」。Excel的樞紐分析功能,可從多筆資料 中,彙整及統計出關鍵的資訊,讓使用者快速掌握資料的重點。

例如在圖3-97多筆技能檢定結果的資料中,若要整理出近3年的檢定平均通過 率,雖然可利用前面教過的公式與函數來製作,但報表製作人必須輸入多個相關的公 式或函數,最後才能統計出所需的資訊,因此相當費時。若改用**樞紐分析**功能,則可 快速從原始資料中,彙整出近3年技能檢定的平均通過率資料,省時又省力。

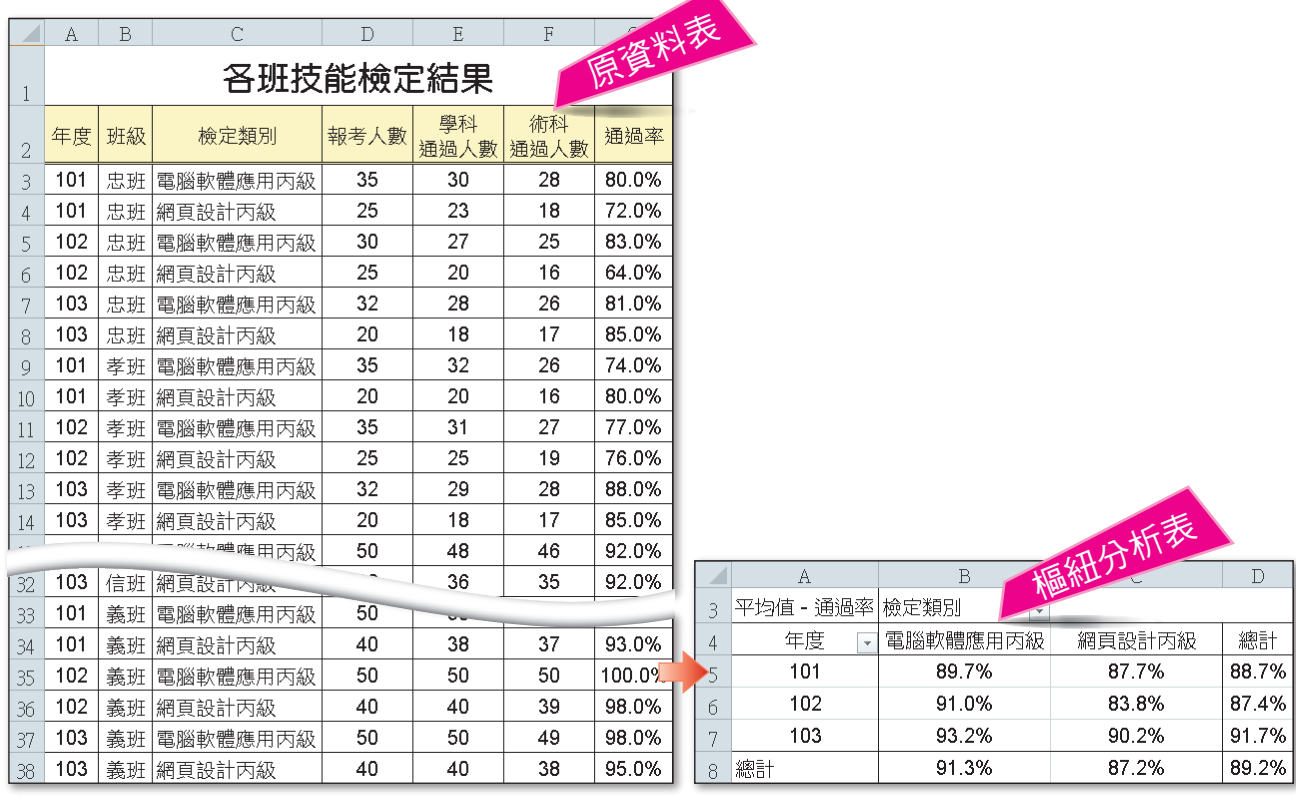

(內文範例 "ch3-5a.xlsx")

▲ 圖3-97 使用樞紐分析的範例

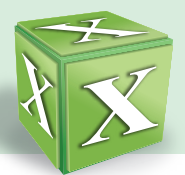

# 樞紐分析表的建立

在Excel中插入樞紐分析表後,還須指定樞紐分析表各欄位的資料,才能建立完 整的樞紐分析表(圖3-98)。

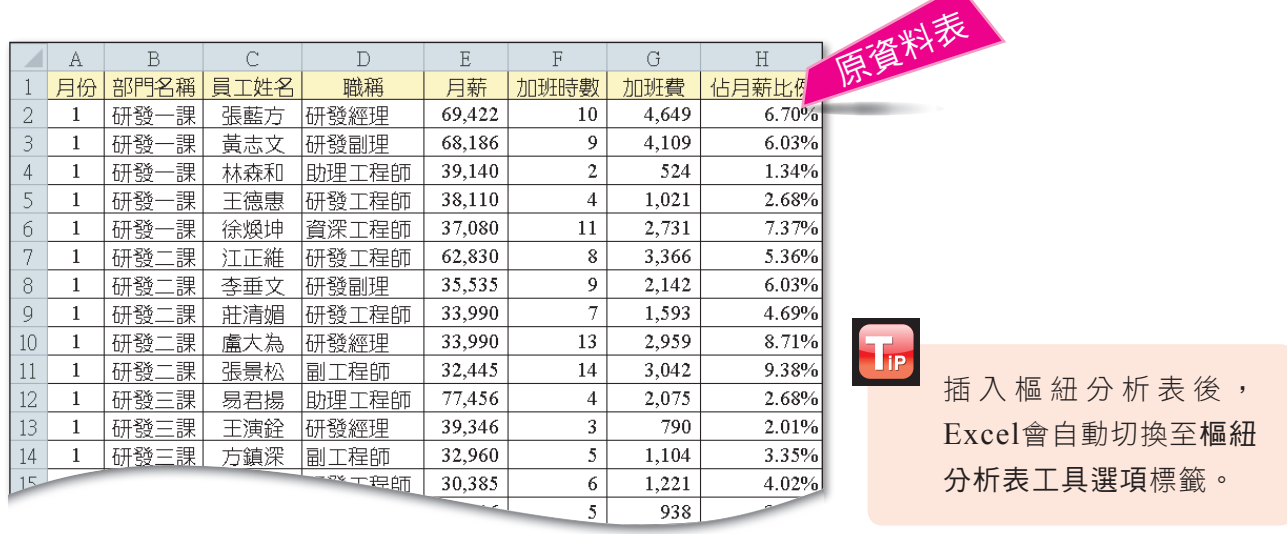

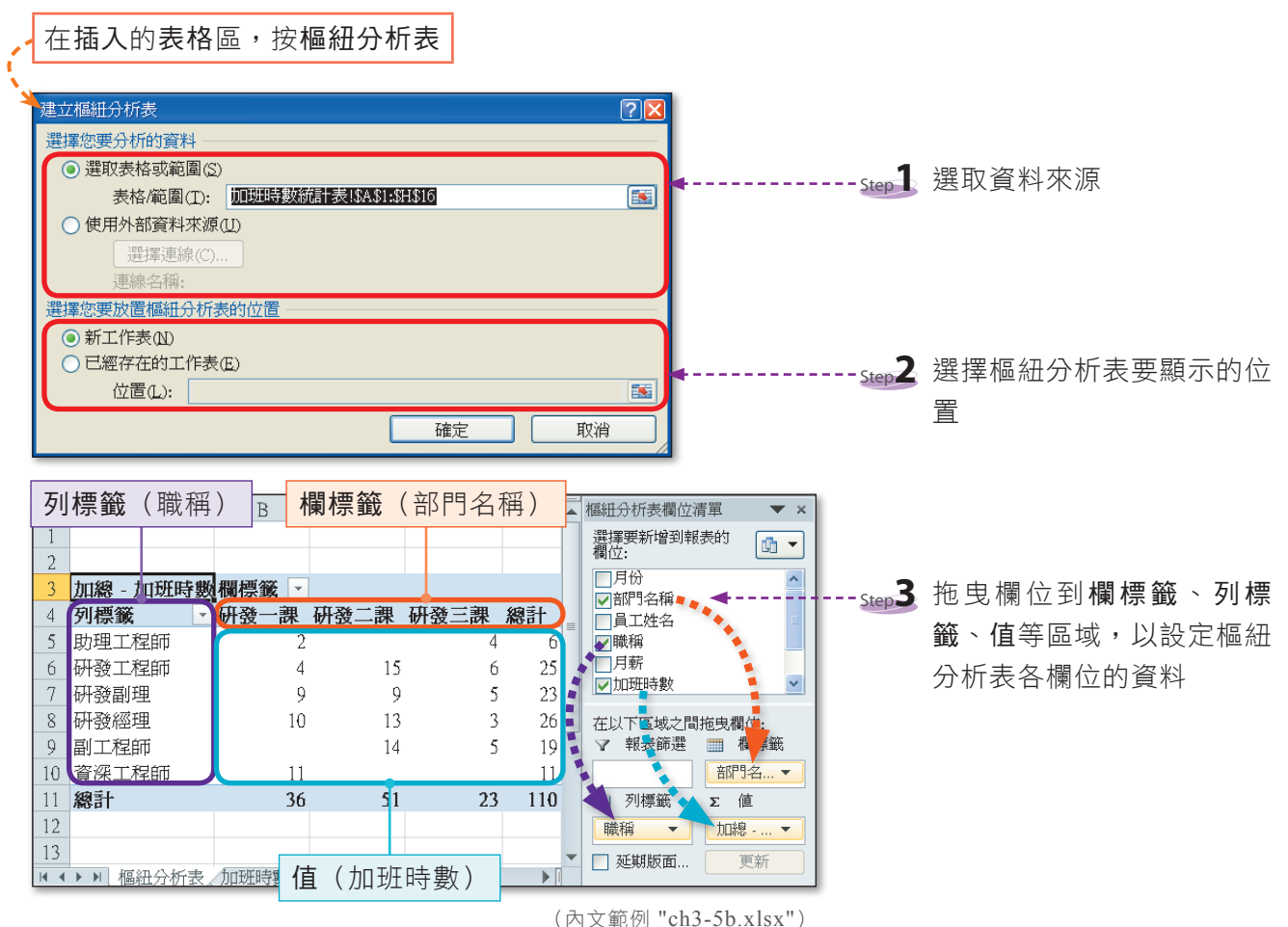

▲ 圖3-98 建立樞紐分析表

## 樞紐分析表的編修

如果需要調整樞紐分析表中的統計項目,可新增或刪除樞紐分析表中的欄位,來 更改設定。圖3-99為增刪欄位的範例。

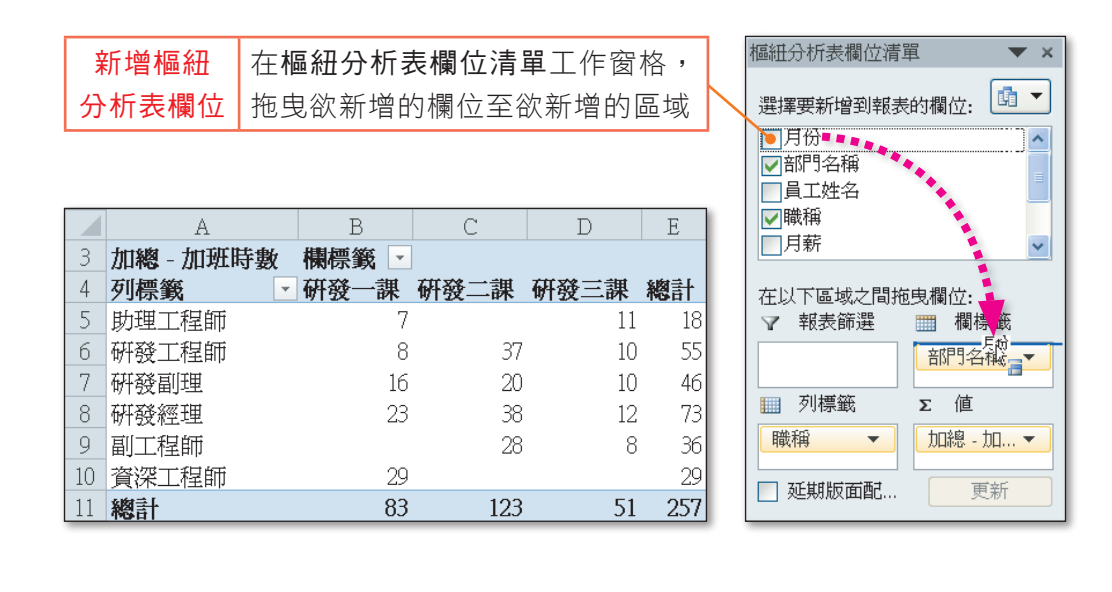

新增 "月份" 欄位 ● ● 刪除 "月份" 欄位

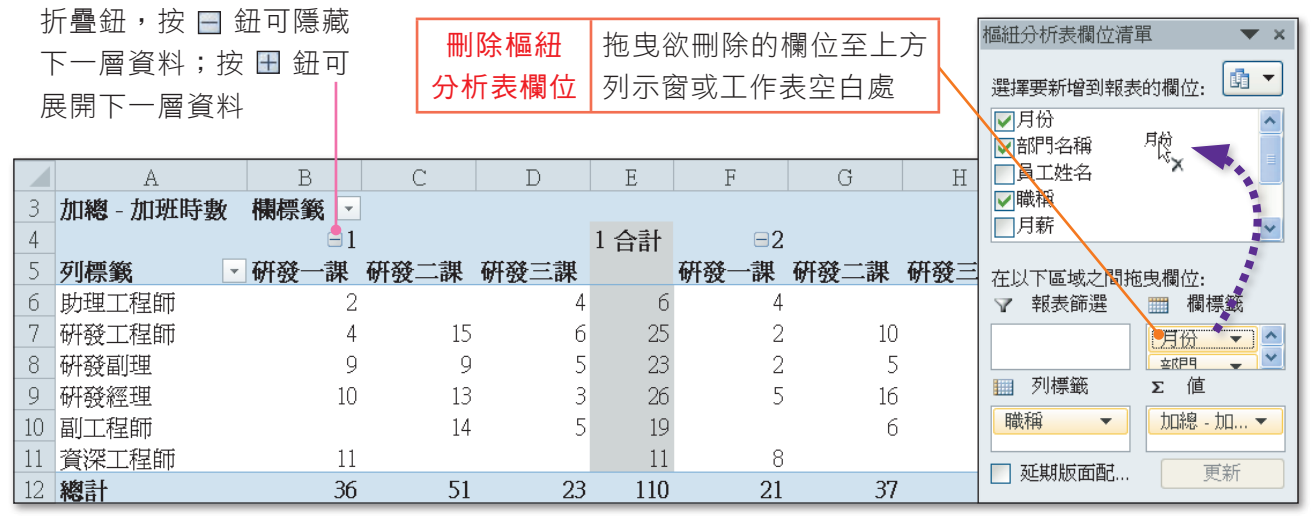

(內文範例 "ch3-5c.xlsx")

▲ 圖3-99 增刪樞紐分析表欄位的範例

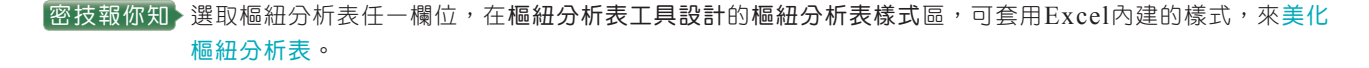

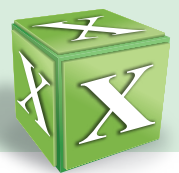

# 樞紐分析表摘要方式的變更

摘要方式就是樞紐分析表進行資料統計的方式(如加總、平均值等)。在建立樞 紐分析表時,預設是以加總方式來統計資料,我們可視實際需要更改摘要方式,例如 計算平均值(圖3-100)。

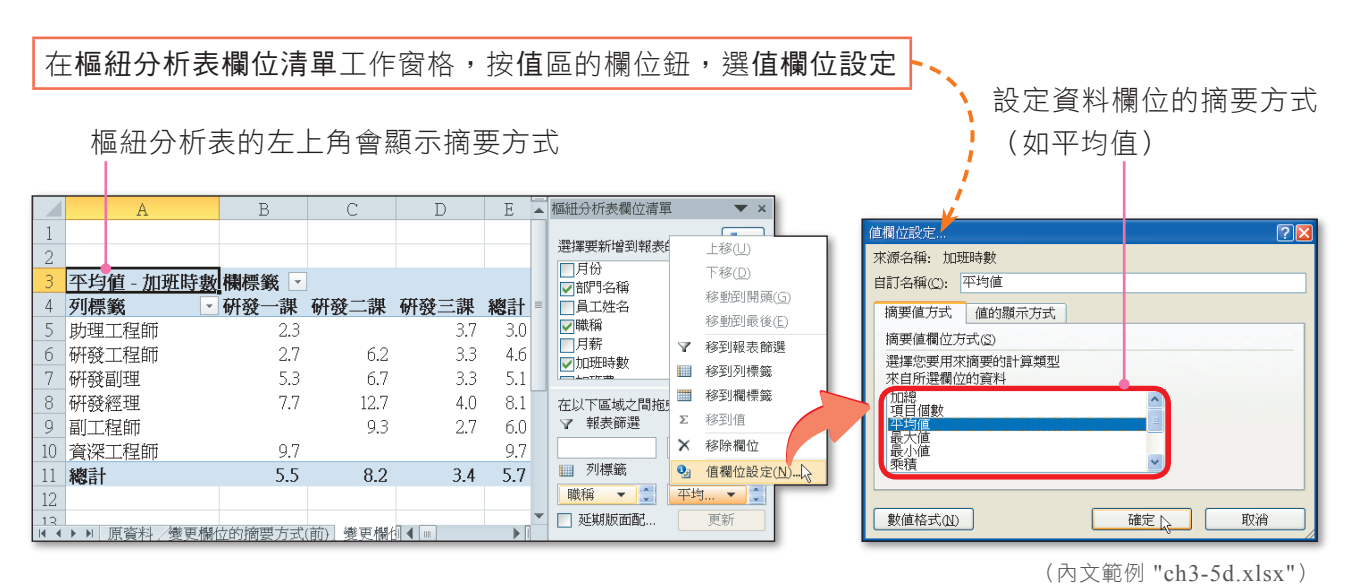

▲ 圖3-100 變更欄位摘要方式的範例

## 樞紐分析圖的建立

利用樞紐分析功能製作出來的統計表,可轉成以統計圖的方式呈現,只要按**樞紐** 分析圖紐 。福细分析圖,則可快速產生如圖3-101所示的統計圖。

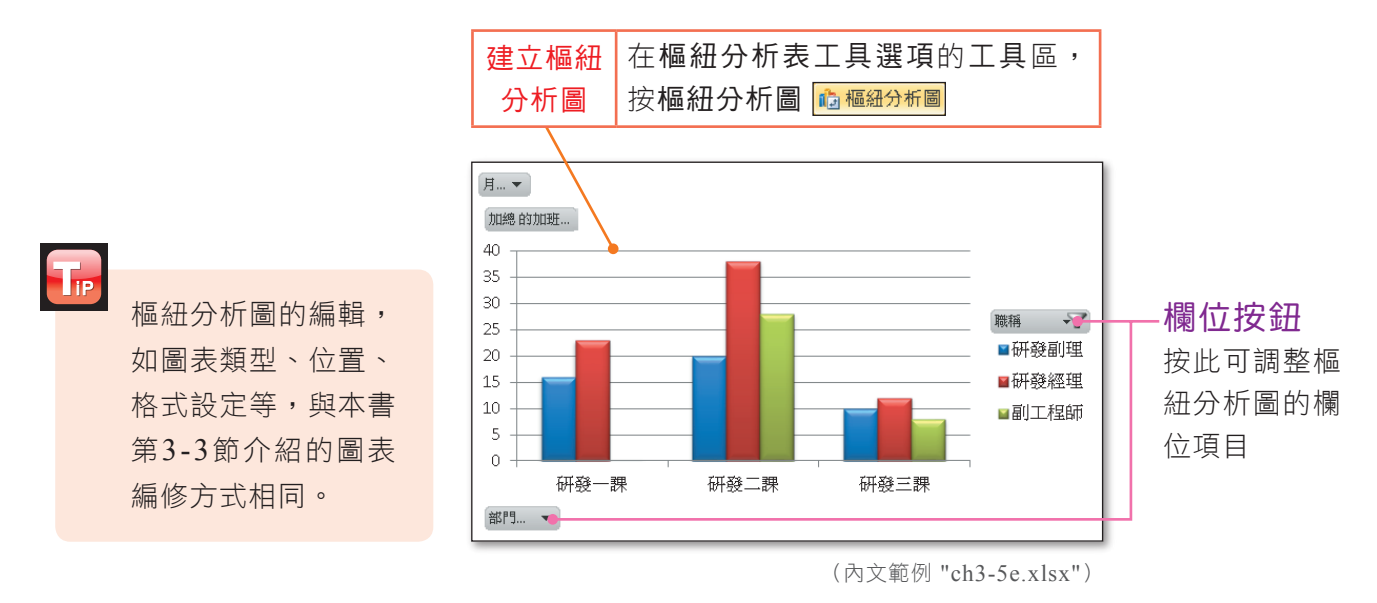

▲ 圖3-101 依樞紐分析表中的資料建立樞紐分析圖的範例

图技報你知 >選取樞紐分析圖後,在樞紐分析圖工具分析的顯示/隱藏區,按欄位按鈕,可隱藏樞紐分析圖欄位按鈕。

## 實機習作 9 建立樞紐分析表、變更摘要方式

開啟檔案 "ex3-5a.xlsx",依照下列步驟操作,最後將檔案另存為 "ans3-5a.xlsx"。

- **1**  選取任一儲存格
- **2**  在插入的表格區,按樞紐分 析表鈕
- **3**  確認表格範圍為A2~G38 ,按確定鈕,以建立樞紐分 析表
- **4**  在樞紐分析表欄位清單工作 窗格,拖曳檢定類別欄位至 欄標籤區,設定檢定類別為 欄欄位
- **5**  參照步驟4,分別拖曳班級 至報表篩選區、年度至列標 籤區、通過率至值區
- **6**  在樞紐分析表欄位清單工作 窗格的值區,按值區的欄位 鈕,選值欄位設定
- **7**  在摘要值欄位方式列示窗, 選平均值,按確定鈕,將摘 要方式由預設的 "加總" 更 改為 "平均值"

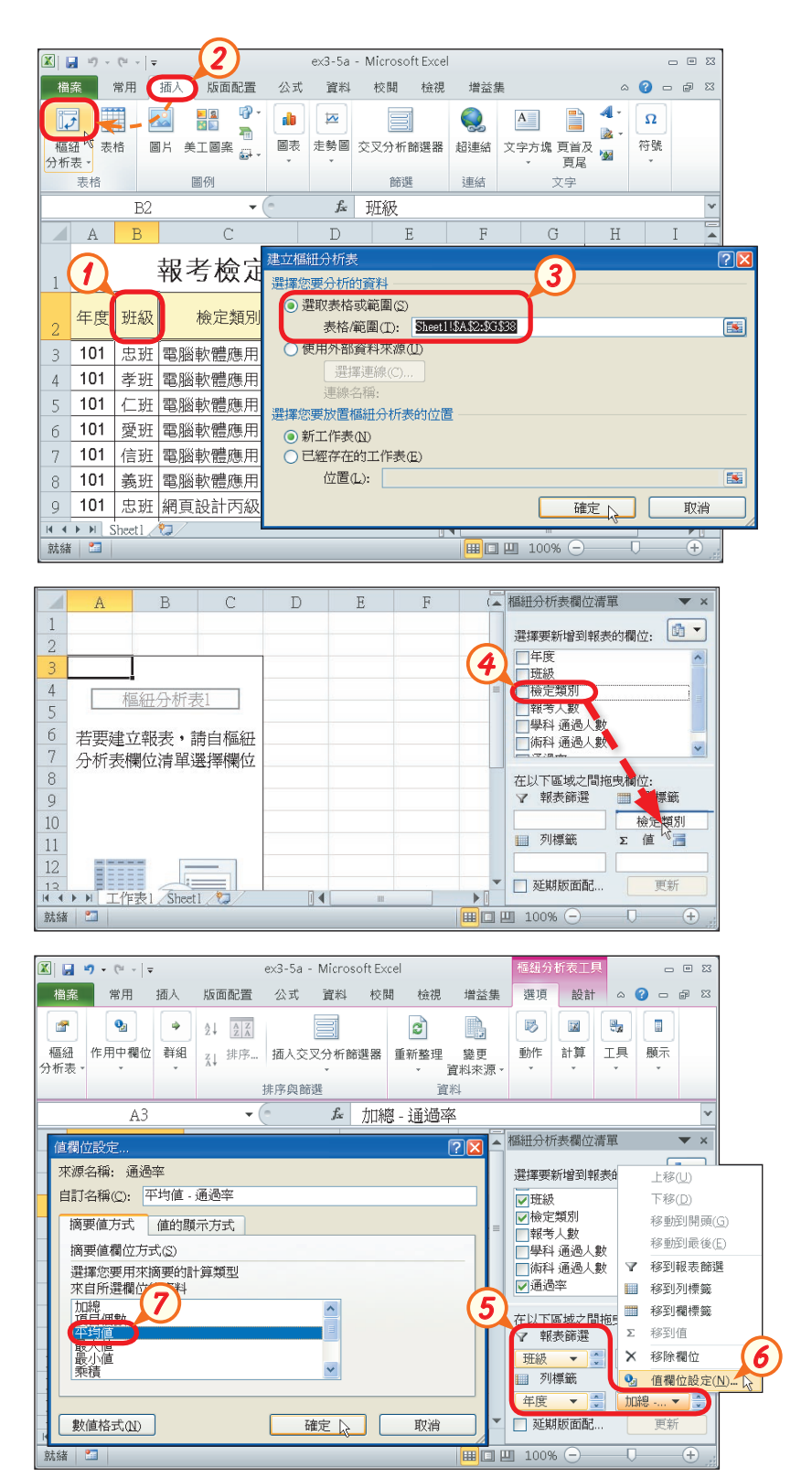

More...

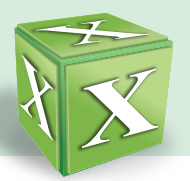

- $\overline{\mathbf{8}}$  選取儲存格B5~D8,按右 鍵,選按『儲存格格式』選 項
- **9**  切換至數值標籤,在類別列 示窗, 選百分比
- **10** 在小數位數欄輸入 "1",按 確定鈕
- **11**  按班級欄右方的自動篩選鈕 ,選忠班,並按確定鈕, 以篩選出忠班資料
- **12** 選取儲存格D4,將文字改 為 "平均", 儲存格A8的 " 總 計 " 也 會 跟 著 更 改 為 "平均"

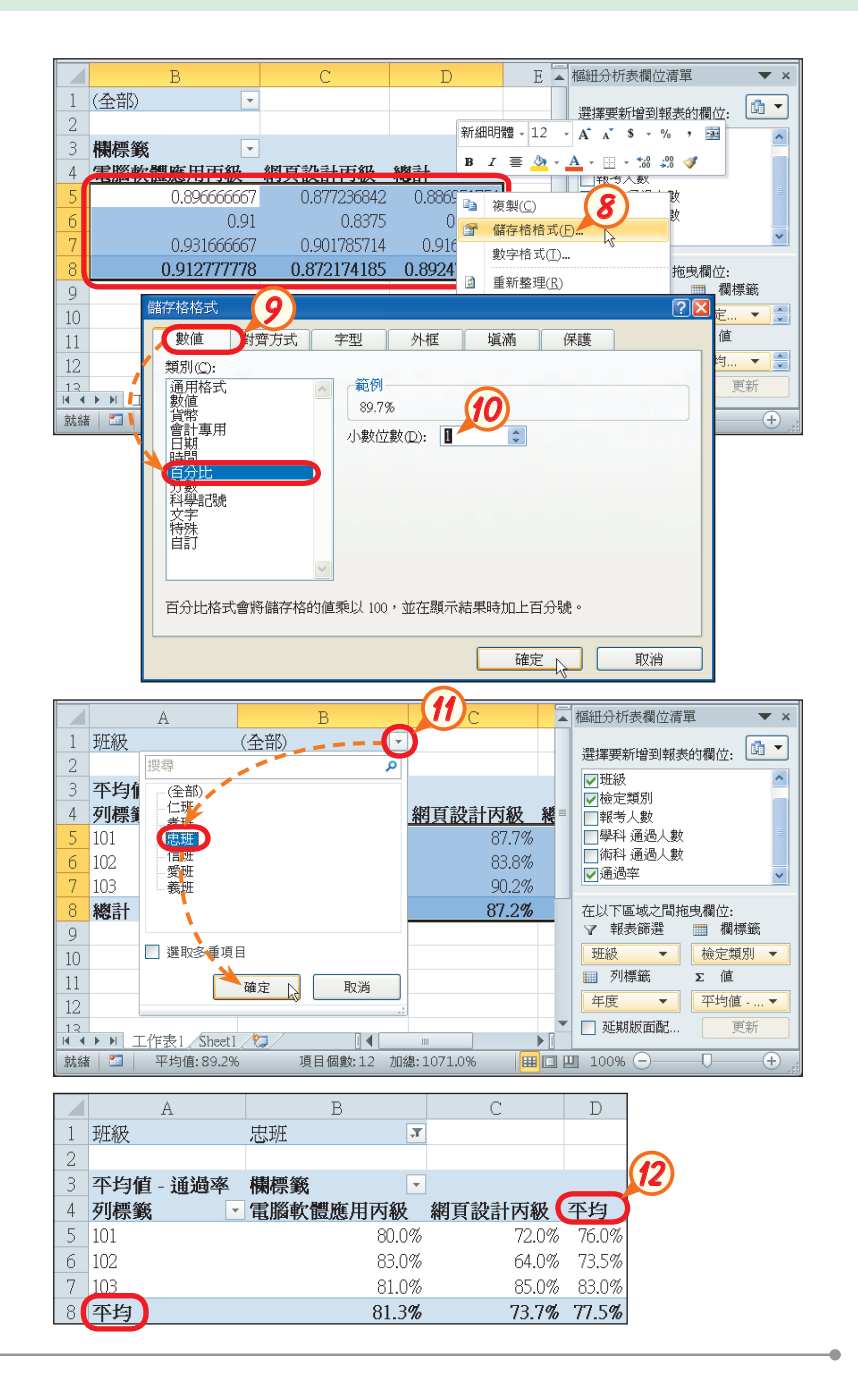

### 馬上練習

- ( ?)1. 在Excel中,若要刪除樞紐分析表中的欄位,應先選取該欄位後,接著進行下列 哪一項操作? (A)按 Esc 鍵 (B)按 Delete 鍵 (C)按 2 清除 鈕 (D)拖曳欲刪 除的欄位至工作表的空白處。
- ( )2. 在Excel中,若要將樞紐分析表轉成統計圖,應先選取樞紐分析表中的任一儲存 格,再按下列哪一個按鈕? (A) i (B) i 個 (B) i man (C) a (D) a (D) a

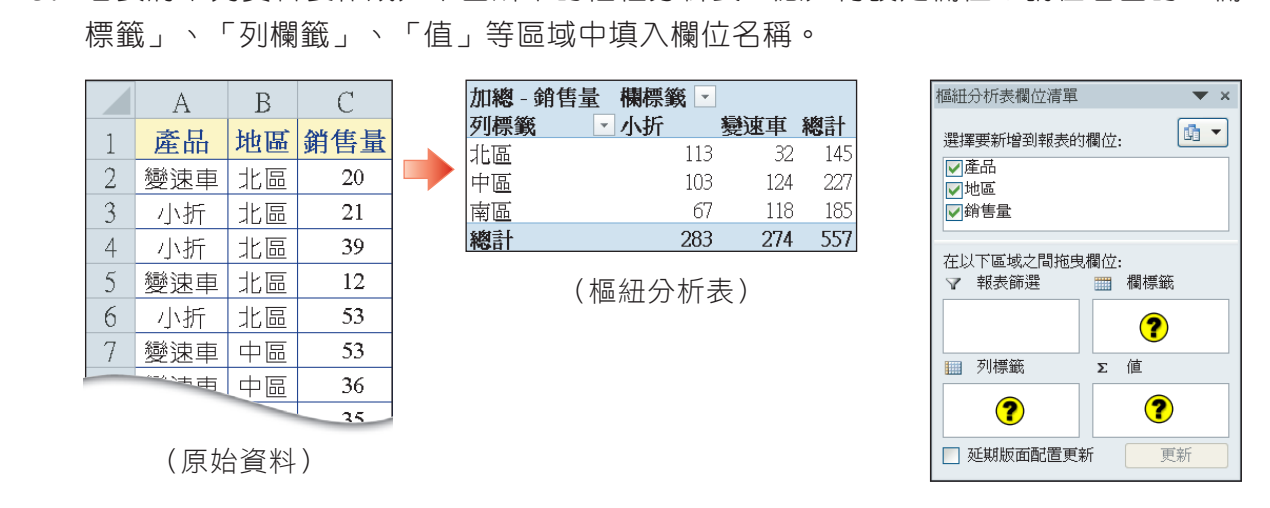

3. 若要將下列資料製作成如下圖所示的樞紐分析表,應如何設定欄位?請在右圖的「欄

# **3-5.2** 資料剖析與文件輸出

Excel提供有資料剖析、將工作表存成網頁格式、及將活頁簿以E-mail寄送出去 等功能,本節將一一介紹。

## ※資料剖析

為方便進行資料的比較、計算等處理,Excel提供 資料剖析功能,可用來將存放於單一儲存格中的資料, 分欄存放至多個儲存格。例如圖3-102是將 "出生年月 日"欄中的資料,利用此項功能剖析存放於6個欄位中。

資料剖析 布資料的資料工具區, 按資料剖析

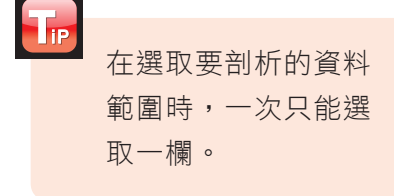

利用資料剖析功能,將出生日期, 依年、月、日分開存放

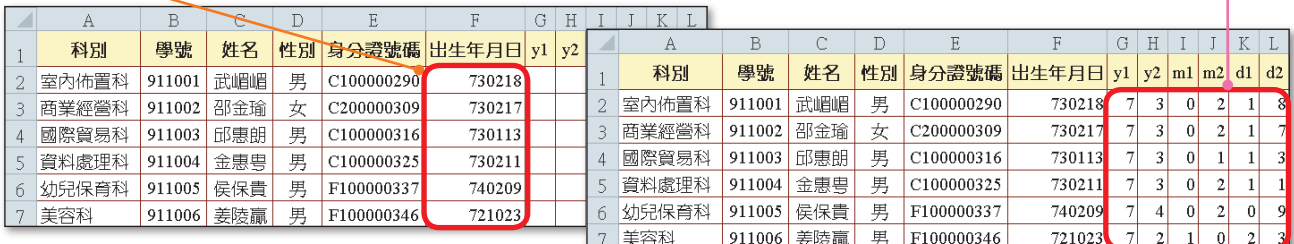

(內文範例 "ch3-5f.xlsx")

<sup>▲</sup> 圖3-102 資料剖析的範例

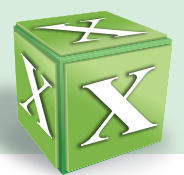

# 將工作表存成網頁格式

要將Excel工作表製作成網頁形式,以瀏覽器(如IE)讀取,可以選按『檔案 **/**另存新檔』選項,將工作表以htm、html等網頁格式儲存。此外,透過另存新檔交談 窗,也可將檔案儲存成範本檔或純文字檔等,如圖3-103所示。

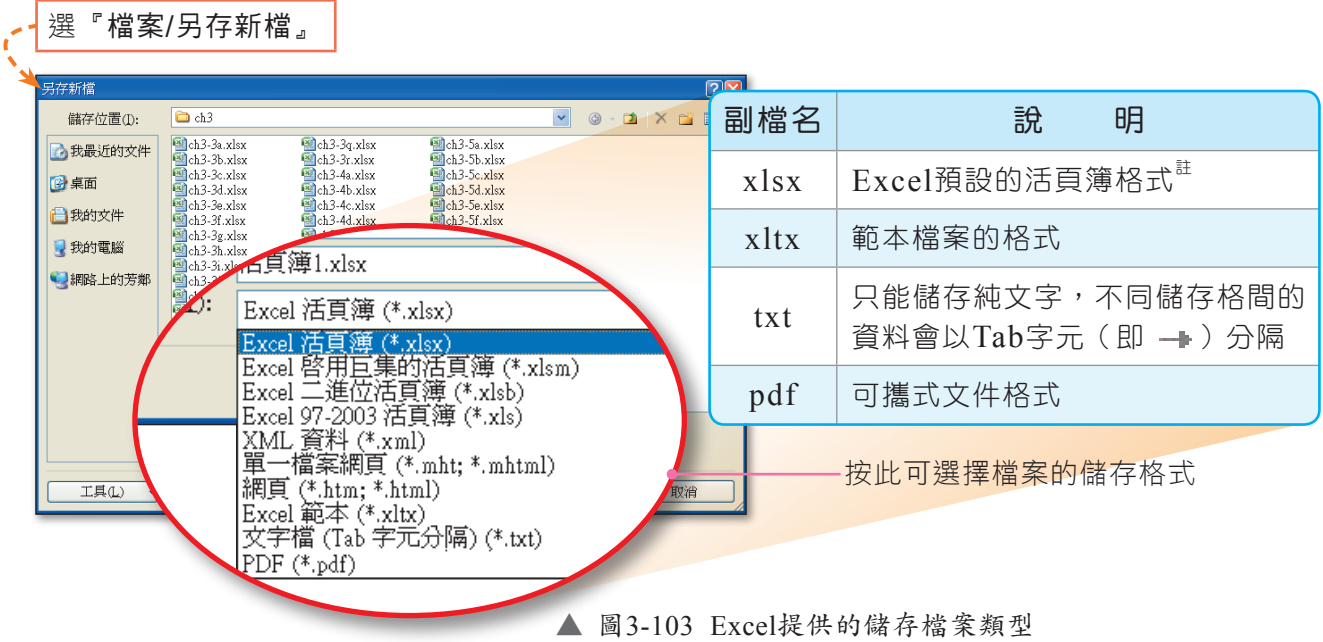

## 利用E-mail傳送活頁簿

如果電腦中安裝有電子郵件軟體(如Outlook),我們可直接利用Excel提供的儲 存並傳送功能(圖3-104),寄送活頁簿給需要使用的相關人員。

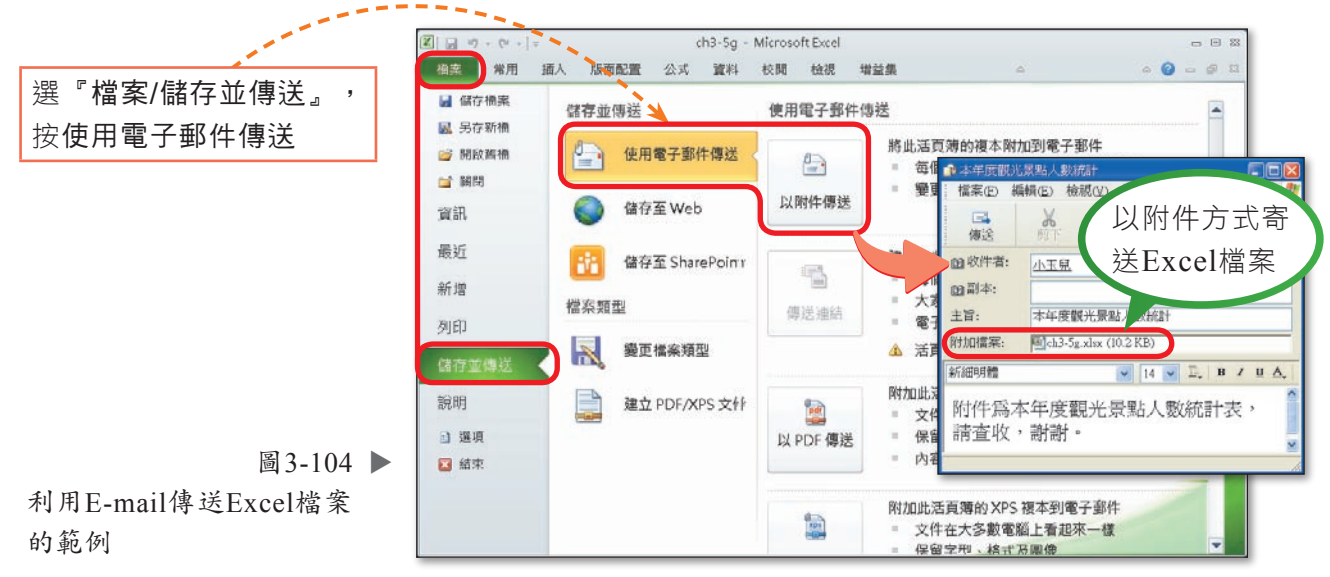

(內文範例 "ch3-5g.xlsx")

註:Excel 2003(含)之前版本預設的活頁簿格式為xls。

#### 馬上練習  $\frac{1}{2}$

- ( 2 )1. 利用下列哪一項功能,可以將某一儲存格中的資料分割存放在相鄰的儲存格中? (A)設定自動篩選 (B)匯入外部資料 (C)資料排序 (D)資料剖析。
- (?))2. 試算表必須先儲存成下列哪一種格式,才能發布到網路上供瀏覽者瀏覽?  $(A)$ 網頁(\*.htm; \*.html)  $(B)$ 工作環境(\*.xlw) (C)活頁簿(\*.xlsx) (D)範本(\*.xltx)。
- 3. Microsoft Excel 2010預設的活頁簿檔案格式為 (?)

# ※**3-5.3** 活頁簿與工作表的保護

Exc e l提供有活頁簿及工作表保護的功能,我們可善用這兩項功能,對重要資 料,提供更嚴密的保護。

## 活頁簿的保護

使用者可以設定活頁簿的保護密碼,以保護 重要的檔案不被任意開啓;或設定防寫密碼,以 防止不相干的人任意更改活頁簿中的資料內容 (圖3-105)。

 $T_{\rm P}$ 在一般選項交談窗中,刪除 保護密碼及防寫密碼欄中已 輸入的密碼,即可取消密碼 設定。

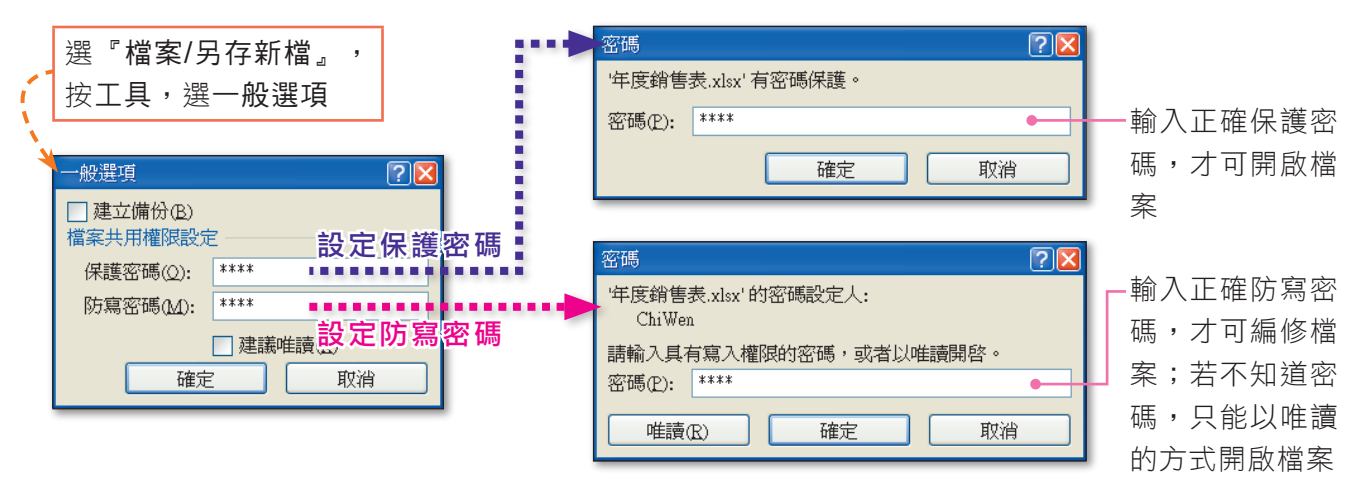

#### ▲ 圖3-105 活頁簿的保護

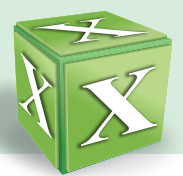

# 工作表的保護

前面介紹的活頁簿保護,是針對整本活頁簿進行保護,如果我們想要針對單一工 作表進行保護,可使用保護工作表功能(圖3-106),來設定使用者對工作表可進行 的操作權限(例如只能設定儲存格格式、插入欄等)。

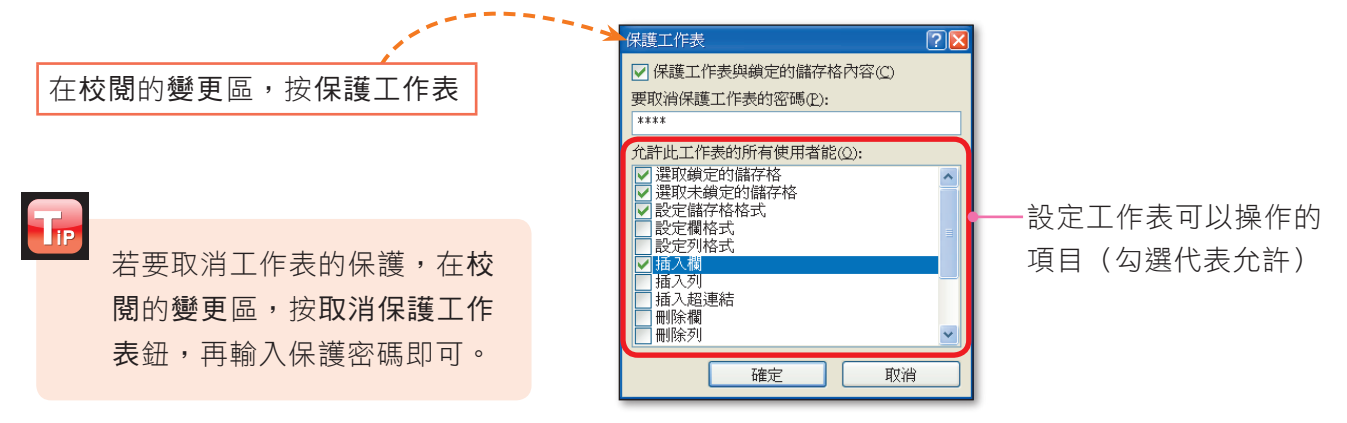

▲ 圖3-106 保護工作表交談窗

如果被保護的工作表,需要開放部分儲存格供使用者編修,可透過圖3-107之交 談窗來設定允許編輯的儲存格範圍。

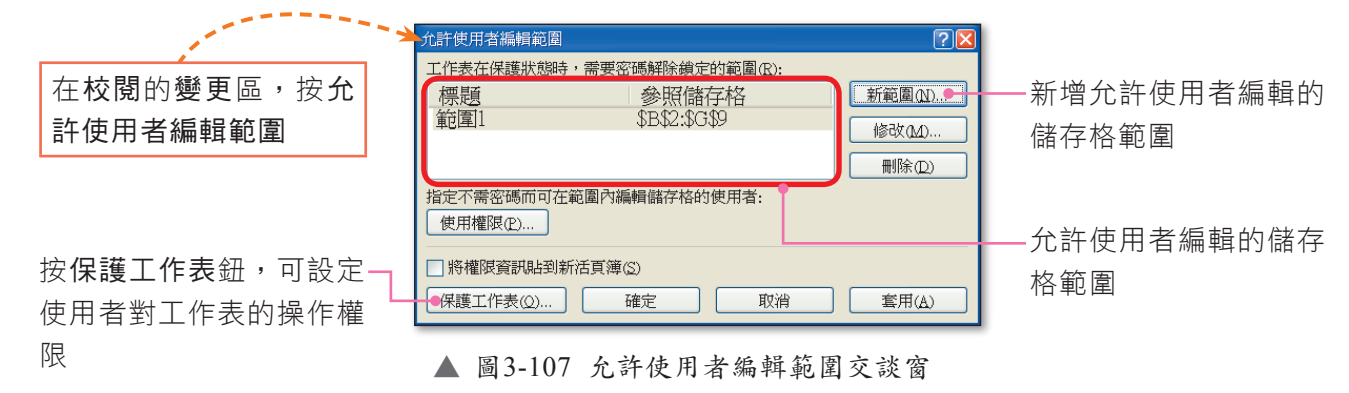

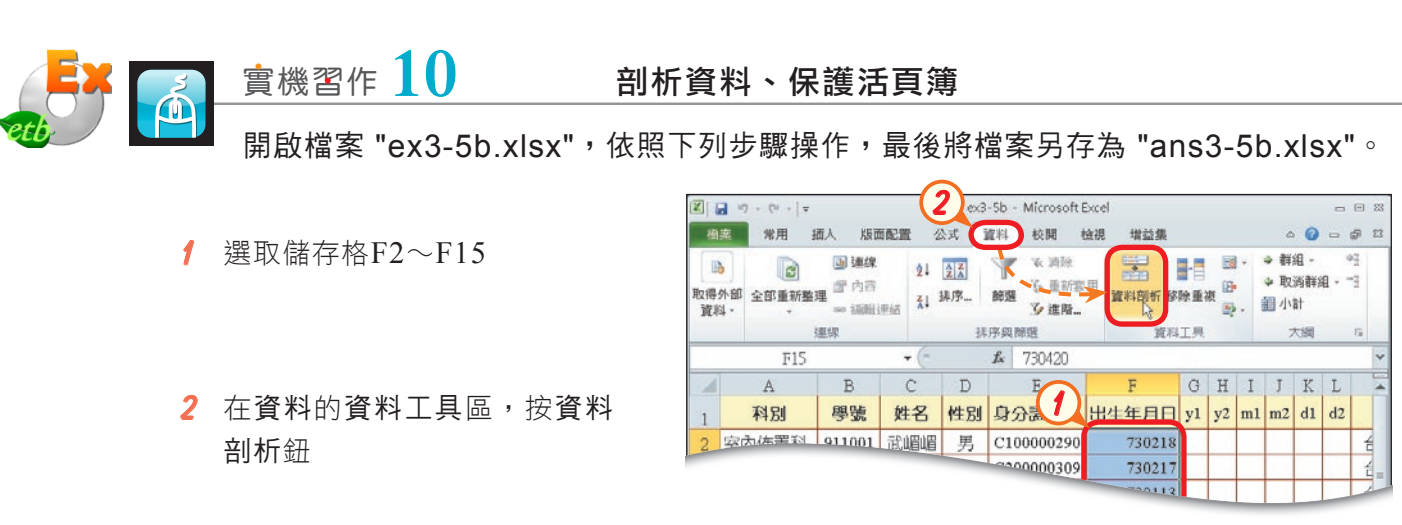

More...

■密技報你知▶ 「活頁簿保護」可避免活頁簿被不相關的人士開啟或編輯,但無法防止已知密碼的人士任意修改資料,此 時可利用「保護工作表」再針對特定工作表進行保護。

。<br>|詳細析精靈 - 步驟 3 ⊼ **PD** 資料剖析精靈判定資料類型為 分隔符號。 若一切設定無誤,請選取 [下一步],或選取適當的資料類別。 原始資料類型 請選擇最適合剖析您的資料的檔案類型: <sub>歴#戦?</sub>週百割67831頁科的偏亲寒聖:<br>○ 分隔符號① 一用分欄字元,如逗號或 TAB 鍵,區分每一個欄位 。<br><mark>◇ 固定寬度(巫)</mark> 一毎個欄位固定,欄位間以空格區分。 **3** 3 點選固定實度選項按鈕,按下 預覽選取的資料: 2730218  $\begin{array}{r} 3730217 \\ 4730113 \\ 5730211 \end{array}$  $\vert \cdot \vert$ 政治 ] ( <上一步(B) | 下一步(N) ↑ | 完成(B) -<br>咨料剖析精靈 . <del>步</del>驟 ? J  $P<sub>2</sub>$ **4**  在每兩個數字之間單按一下, 您可在此畫面中設定輸入欄位的寬度· 有箭頭的垂直線代表分欄符號。 設 定 將 每 個 數 字 獨 自 分 為 一 若要建立分欄線,請在要建立分欄處按一下。 <sup>石</sup>云空一2画が、時山ム2座立2画處成<br>若要清除分欄線・則在分欄線上連按雨下。<br>若要移動分欄線位置・請按住並拖曳分欄線到您想要的位置。 欄,並按下一步鈕 4 7分欄結果(P)  $10$  $60$  $\frac{70}{2}$  $-20$ 40  $50<sub>2</sub>$  $80$  $\overline{\text{m}}$ 730218<br>730217<br>730113<br>730211  $\overline{\mathbf{v}}$ **5**  在目標儲存格欄,輸入 "G2" ,並按完成鈕 取消 資料剖析精靈.  $\overline{P}$ 請在此畫面選擇欲使用的欄位,並設定其資料格式。 欄位的資料格式  $O$  一般(G) 「一般」資料格式會使得數値被轉成數字格式,日期値被轉成日期欄格<br>式,其餘資料則被轉成文字格式。 ○文字①  $\overline{\mathbf{v}}$ ○日期(D): YMD 進階(A)... ○不匯入此欄① **5 6**  按確定鈕,將剖析後的資料取 目標儲存格(E): G2  $\blacksquare$ Microsoft Excel -<br>補管分欄結果(P) 代原G~L欄儲存格 您要取代目標儲存格的內容嗎?  $\frac{1}{2}$ 730218<br>730217<br>730113<br>730211 確定 取消 **6**  $\rightarrow$ **| 取消 | 〈上一步B〉 | 下一步**(N) > | 完成(E) <u>\</u>  $B$  $^{\circ}$  C  $^{\circ}$  $D$  $-E$  $\sim$   $\mid$  u 室內佈置科 911001 武嵋嵋 男 C100000290 730218  $\overline{\mathbf{3}}$  $\begin{array}{|c|c|c|c|}\n\hline\n0 & 2 & 1\n\end{array}$  $\overline{7}$ 商業經營科 911002 邵金瑜 女 C200000309 730217  $\overline{3}$  $|0|$  $|2|$  $\overline{7}$  $\vert 1 \vert$ 911003 邱惠朗 男 C100000316 730113  $\overline{\mathbf{3}}$  $|0|$  $\vert 1 \vert$  $|1|$ 資料處理科 911004 金惠豊 男 C100000325 730211  $\overline{\mathbf{3}}$  $|0|$  $|2|$  $\vert 1 \vert$ 911005 侯保貴 F100000337 740209  $\overline{\tau}$  $\vert 4 \vert$  $\overline{0}$  $\overline{2}$ 男  $\vert 0 \vert$ 911006 姜陵贏 721023  $\overline{\tau}$  $\overline{2}$  $\overline{1}$ 男 E100000346  $\Omega$  $\mathcal{L}$ 將儲存格F2~F15的資料,  $0 \overline{7}$ 8 商業經營科 911007 姚樺軒 男 F100000355 730714  $\overline{7}$  $\vert 1 \vert$ 9 國際貿易科 911008 段雅惠 721114  $1 \quad 1$ 女 C200000361  $\overline{7}$  $\mathbf{2}$  $|1|$ 分欄存至多個儲存格了! 10 資料處理科 911009 胡千慧 女 F200000375 731006  $\overline{7}$  $\left| \right|$  $\begin{bmatrix} 1 & 0 & 0 \end{bmatrix}$ 11 幼兒保育科 | 911010 范佳薇 | 女 | C200000381 730622  $\overline{\mathbf{3}}$  $0 \begin{vmatrix} 6 \end{vmatrix} 2$ 911011 唐珮菁 女 C200000390 730830  $\left| \right|$  $0 \begin{vmatrix} 8 & 3 \end{vmatrix}$  $\overline{7}$ 13 室內佈置科 911012 夏欣怡 男  $\begin{array}{|c|c|c|c|c|}\hline 1&2&1\\ \hline \end{array}$ C100000405 721215  $\overline{\tau}$  $\mathbf{2}$ 14 商業經營科 | 911013 | 孫柔君 | 女 C200000416 730602  $\overline{\tau}$  $\overline{\mathbf{3}}$  $\begin{bmatrix} 0 & 6 \end{bmatrix}$  $|0|$ 

一步鈕

 $\mathbf{A}$ 

國際貿易科

幼兒保育科

美容科

12 美容科

國際貿易科 911014 徐文芳

C200000425

730420

 $\overline{\tau}$  $\left| \right|$  $|0|$  $\vert$  4  $\overline{2}$ 

女

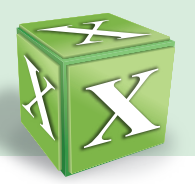

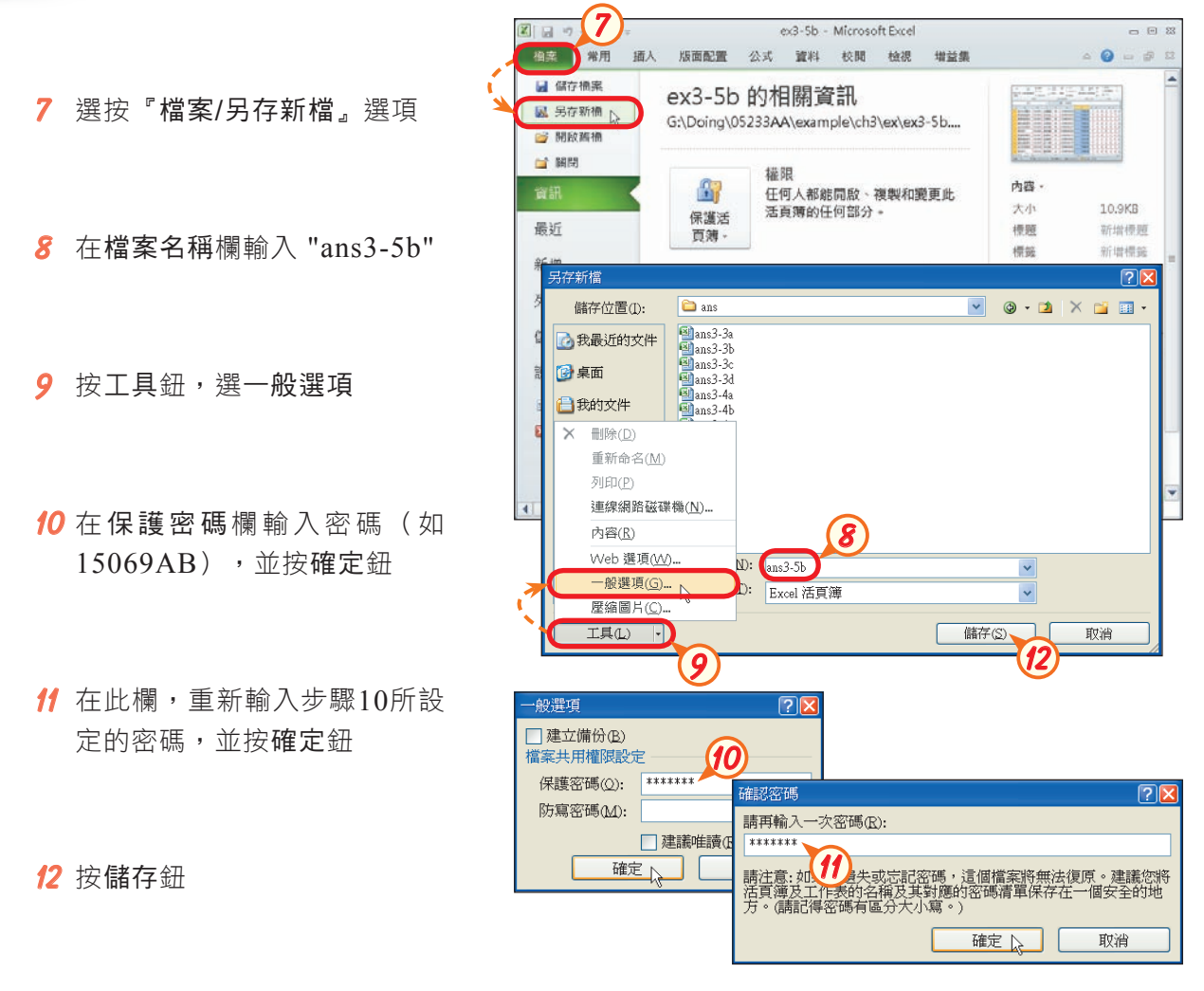

#### 馬上練習 ÷

- (?)1. 小英利用Excel來記錄零用錢的收支明細,她不希望檔案被他人開啟,請問她可以 利用下列哪一項功能來達成? (A)設定活頁簿的保護密碼 (B)設定活頁簿的防寫 密碼 (C)設定只允許使用者編輯特定儲存格範圍 (D)設定保護工作表的密碼。
- ( ? )2. 在儲存Excel檔案時,設定防寫密碼的作用為 (A)避免檔案被刪除 (B)避免他 人開啟檔案 (C)防止他人編修檔案內容 (D)隱藏檔案。
- 3. 在Excel中,若要限制使用者對工作表的操作權限,且設定僅能編輯部分儲存格的資 料時,應透過下列哪些功能來設定?

- □ 允許使用者編輯範圍 □ 活頁簿的防寫密碼
- □ 保護工作表 □ 活頁簿的保護密碼
	-

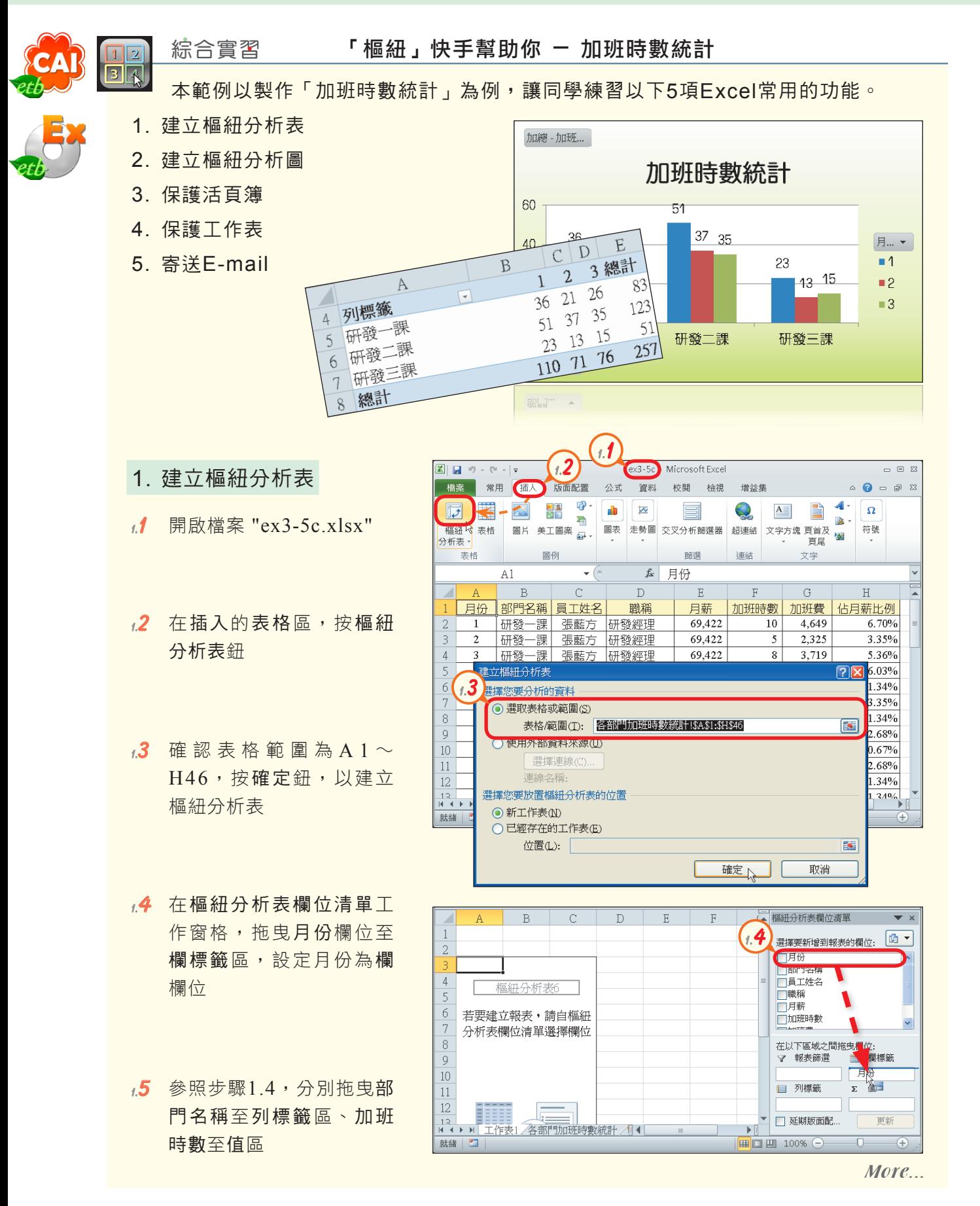

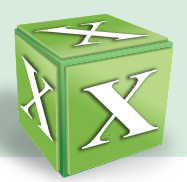

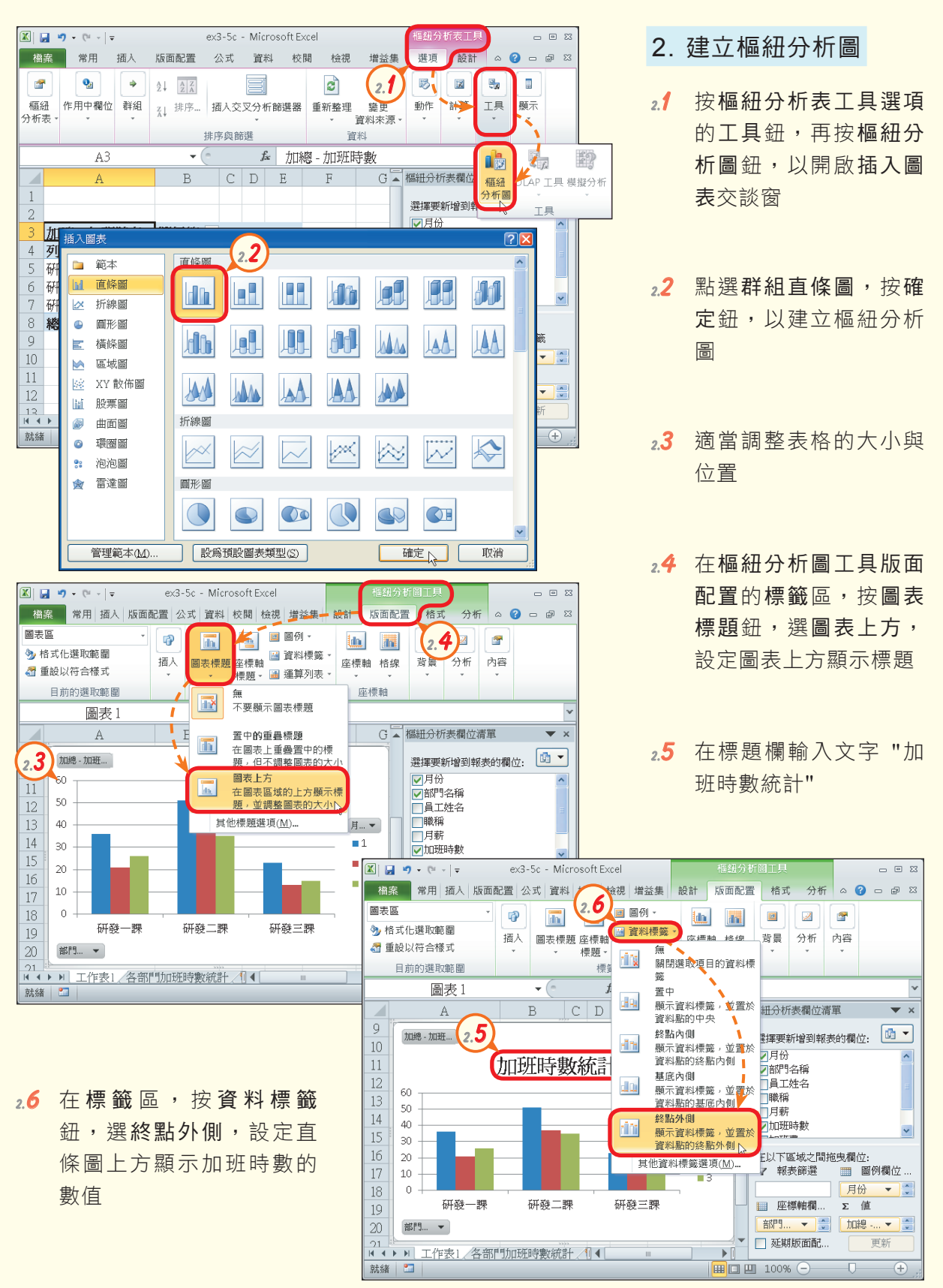

More...

**2.7**  設定圖表樣式: 圖表文字→華康中圓體 圖表區→白色至淺綠色漸 層的填滿色彩

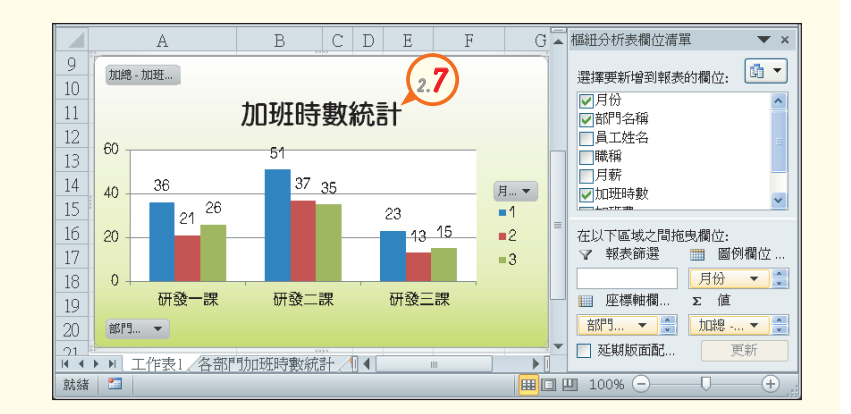

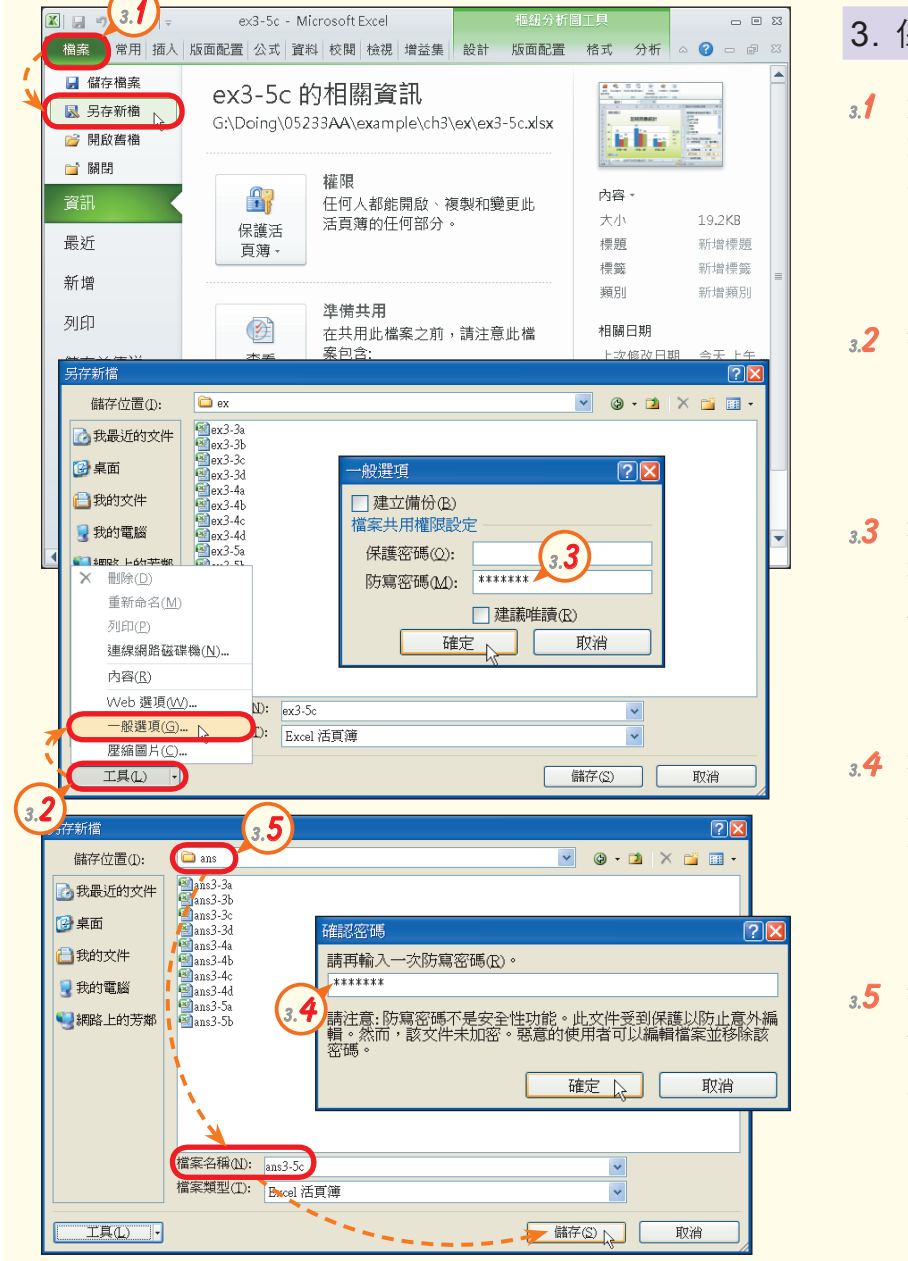

- 3. 保護活頁簿
- **3.1**  選按『檔案/另存新檔』選 項,以開啟另存新檔交談 窗
- $3.2$  按工具鈕,選一般選項, 開啟一般選項交談窗
- **3.3**  在防寫密碼欄輸入防寫密 碼 (如AA33250),並按 確定鈕
- **3.4**  在此欄,重新輸入步驟3.3 所設定的密碼,並按確定 鈕
- **3.5**  按儲存位置下拉式方塊, 切 換 至 存 放 檔 案 的 資 料 夾,並在檔案名稱欄輸入 "ans3-5c",按儲存鈕

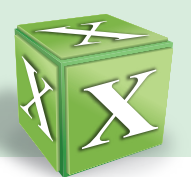

### 4. 保護工作表

- **4.1**  在校閱的變更區,按保護 工作表鈕,以開啟保護工 作表交談窗
- **4.2**  在 此 欄 輸 入 密 碼 ( 如 05233AA),設定要取消 保護工作表的密碼
- **4.3**  取消勾選所有核取方塊, 並按確定鈕,設定使用者 無法編輯工作表
- **4.4**  在此欄,重新輸入步驟4.2 所設定的密碼,並按確定 鈕,完成工作表的保護
- **4.5**  按儲存檔案鈕,將檔案儲 存

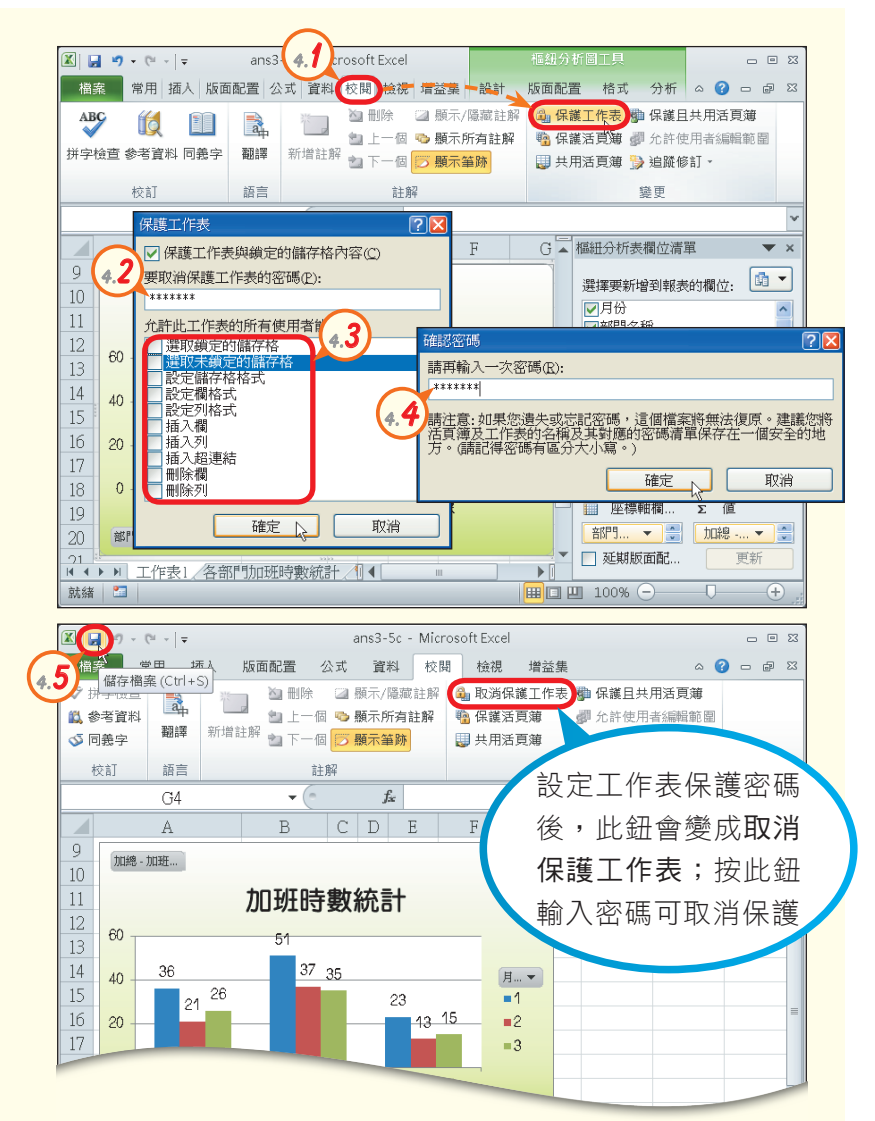

#### **5.1** ans3-5c - Microsoft Excel  $\begin{array}{c} \square \end{array}$ 檔案 常用 场入 -<br>|版面配置 || 公式 || 資料 || 校閲 || 検視 || 増益集  $\alpha$  $-52$ 日储存檔案  **̄ ̄ト**、使用電子郵件傳送 儲存並傳送 **ス**另存新檔 將此活頁 ■ 開啟舊檔 使用電子郵件傳送  $\mathbb{R}$ 蒲的複木 **NEW** 附加到需 儲存至Web 以附件傳送 子郵件 資訊 每個 最近 儲存至S 諦 檔案(F) **5.2** 檢視(V) 插入(I) 格式(Q) 工具( " 新增  $\Box$ り 檔案類型 ノ 撮 駐 傅送 列印 图收件有传送 經理 K 變更檔案 图副本: 儲存並傳送 主旨: ~三月加班時數摘要 說明 建立 PDF **E** ans3-5c.xlsx (14.3 KB) 附加檔案: 日 選項 新細明體  $\vee$  14  $\vee$   $\overline{\mathbb{F}}$ , **B**  $I$  <u>U A</u> ■ 結束 加班時數已計算完成, 請經理過目。|

5. 寄送E-mail

- **5.1**  選按『檔案/儲存並傳送』 選項,按使用電子郵件傳 送鈕,再按以附件傳送鈕
- **5.2**  輸入郵件的收件者、主旨 及內容後,按傳送鈕,將 樞紐分析表與樞紐分析圖 寄送給收件者

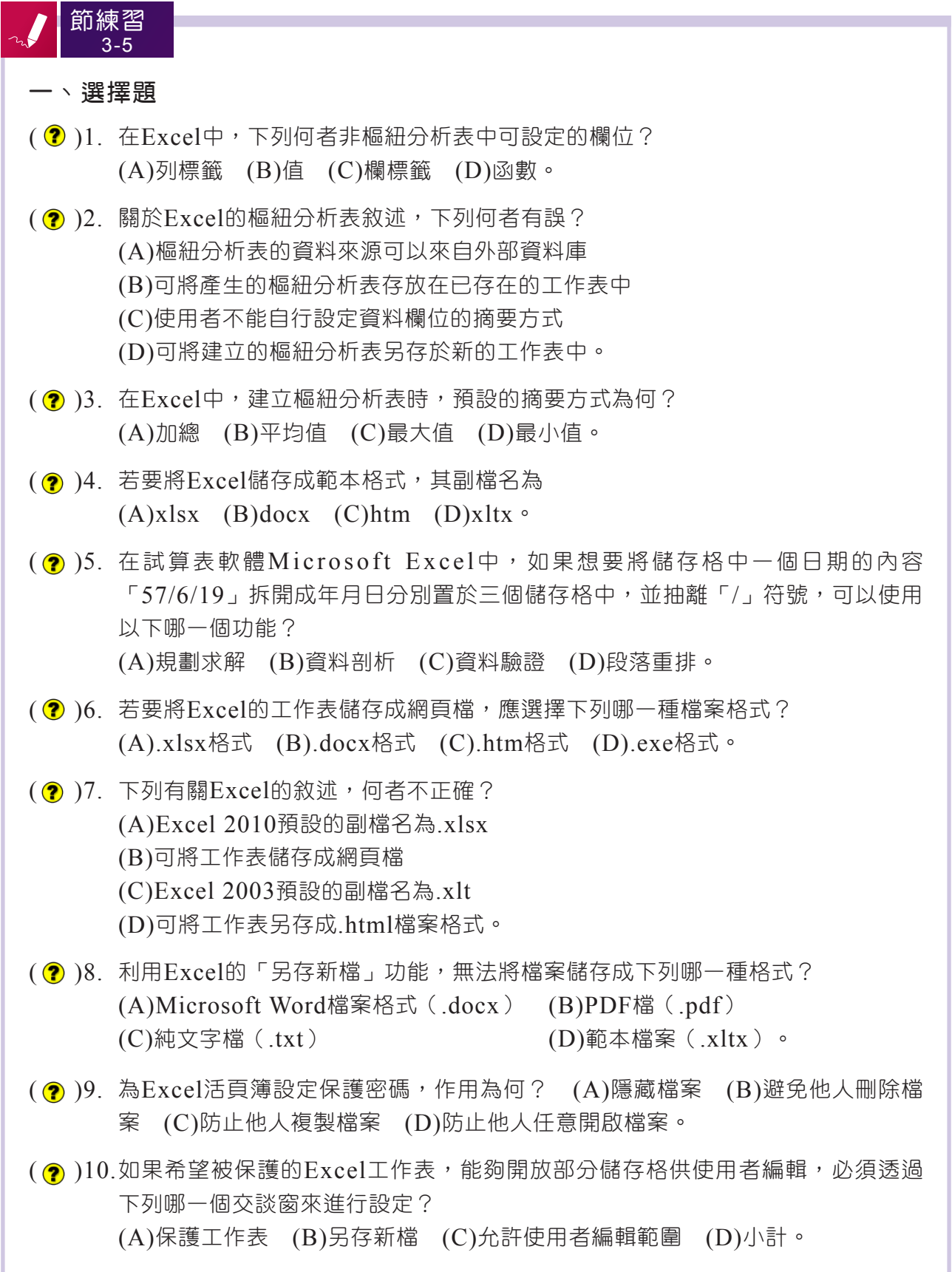

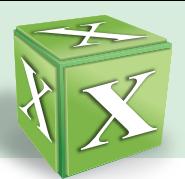

### 二、實作題

1. 開啟檔案 "ex3-5d.xlsx",依照提示內容,建立樞紐分析表,完成如下圖的結果後, 將結果另存為 "ans3-5d.xlsx"。

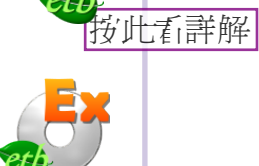

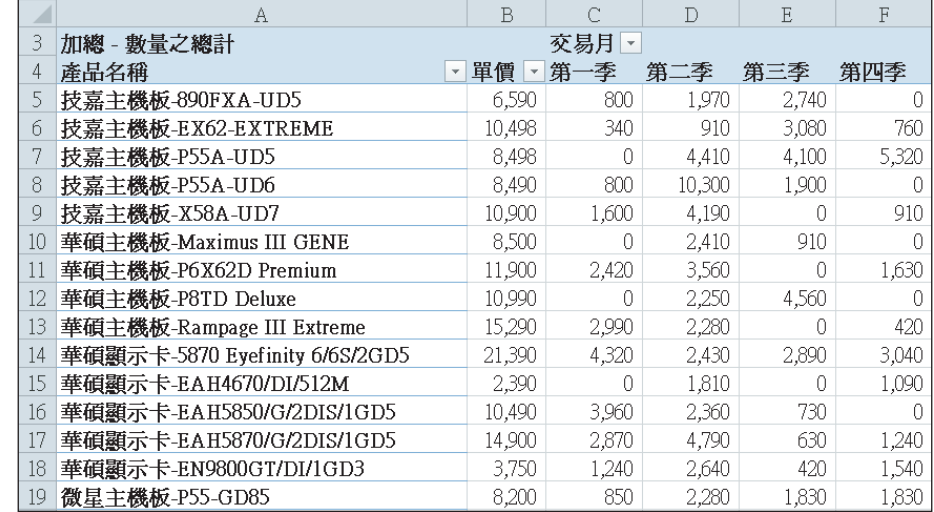

提示: (1) 製作樞紐分析表 (資料範圍為儲存格A1~E75)

- (2) 在樞紐分析表欄位清單工作窗格,設定「交易月」為欄標籤、「產品名 稱」與「單價」為列標籤、「數量之總計」為值
- (3) 在樞紐分析表工具設計的版面配置區,按報表版面配置鈕,選以列表方式 顯示,使「單價」欄位顯示在「產品名稱」欄位右方
- (4) 按總計鈕,選關閉列與欄,再按小計鈕,選不要顯示小計,設定列與欄不 顯示總計,且樞紐分析表不顯示小計
- (5) 按樞紐分析表工具選項的樞紐分析表鈕,再按選項鈕,在若為空白儲存 格,顯示欄輸入 "0",按確定鈕
- (6) 在樞紐分析表工具選項的顯示區,按 <mark>點+/- 按</mark>| 鈕,設定不顯示 田、曰 鈕
- (7) 在工作表中的 "交易月" 欄按右鍵,選按『群組』選項,在間距值欄輸入 "3",即設定以季為單位,來呈現交易數量
- (8) 分別將儲存格C4、D4、E4、F4的文字更改為第一季、第二季、第三 季、第四季,再適當調整各欄欄寬與儲存格樣式
- (9) 設定B5~F19的儲存格格式為數值,小數位數為 "0",並顯示千分位符號
- 解 開啟檔案 "ex3-5d.xlsx"  $(1)$ 
	- (2) 選取儲存格A1~E75,在插入的表格區,按樞紐分析表鈕,按確定鈕
	- (3) 在樞紐分析表欄位清單工作窗格,拖曳交易目至欄標籤區,拖曳產品名稱與單價 至列標籤區,拖电數量之總計至值區
	- (4) 在樞紐分析表工具設計的版面配置區,按報表版面配置鈕,選以列表方式顯示, 使「單價」欄位顯示在「產品名稱」欄位右方
	- (5) 按總計紐,選關閉列與欄,再按小計鈕,選不要顯示小計
	- 按樞紐分析表工具選頂的樞紐分析表鈕,再按選頂鈕,在若為空白儲存格,顯示  $(6)$ 欄輸入 "0",按確定紐
	- (7) 在樞紐分析表工具選項的顯示區,按 |%+/- js | 鈕,設定不顯示 日、日 鈕
	- (8) 在工作表中的"交易月"欄按右鍵,選按『群組』選項,在間距值欄輸入"3", 按確定紐
	- (9) 在儲存格C4輸入 "第一季",按 Tab 鍵;在儲存格D4輸入 "第二季",按 Tab 鍵:在儲存格E4輸入 "第三季",按 Tabl 鍵:在儲存格F4輸入 "第四季",按 Tab | 鍵
	- (10) 選取第C~F欄,雙按第F欄的右框線,調整為最適欄寬
	- (11) 選取儲存格B5~F19,在常用的數值區,按 同 鈕,在類別列示窗,選數值,在 小數位數欄輸入"0",勾選使用千分位(.)符號核取方塊,最後按確定鈕
	- (12) 將結果另存成 "ans3-5d.xlsx"

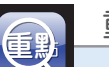

### 重點速覽 **重重點點**

#### 3-1 認識Excel軟體

- Excel檔案稱為活頁簿,每個活頁簿預設有3張空白的工作表。
- 儲存格位址是由欄與列的編號組合而成,如A1、B2。
- 要表示某一範圍的多個儲存格,需以「:」連結範圍左上角與右下角的儲存格位址,如  $A1:C3$
- 要將純數值當成文字資料來輸入,須在輸入的數字前加上單引號('),例如'23215846。

#### 3-2 公式與函數的使用

- 在輸入公式或函數時,必須以等號 "=" 為首。
- 常用的運算符號(假設A1=10、B1=5):

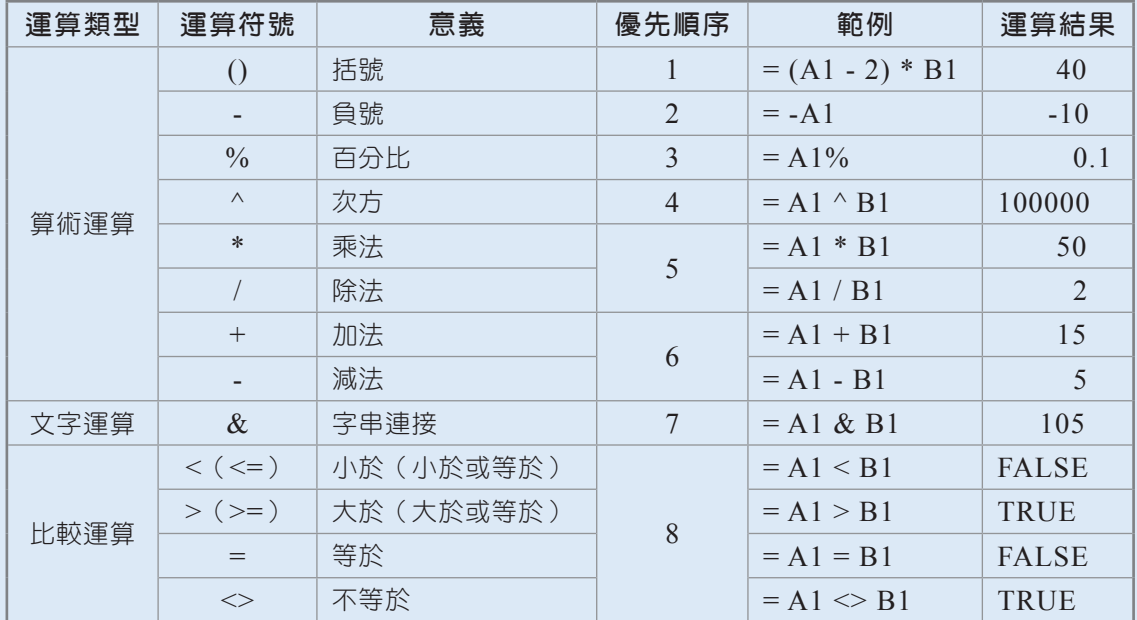

3種儲存格位址的參照方式:

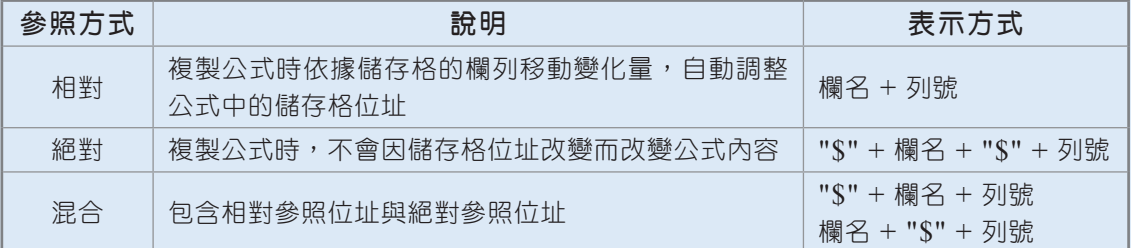

• 按 F4 鍵可用來切換相對參照位址、絕對參照位址及混合參照位址。

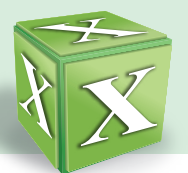

常用的函數:

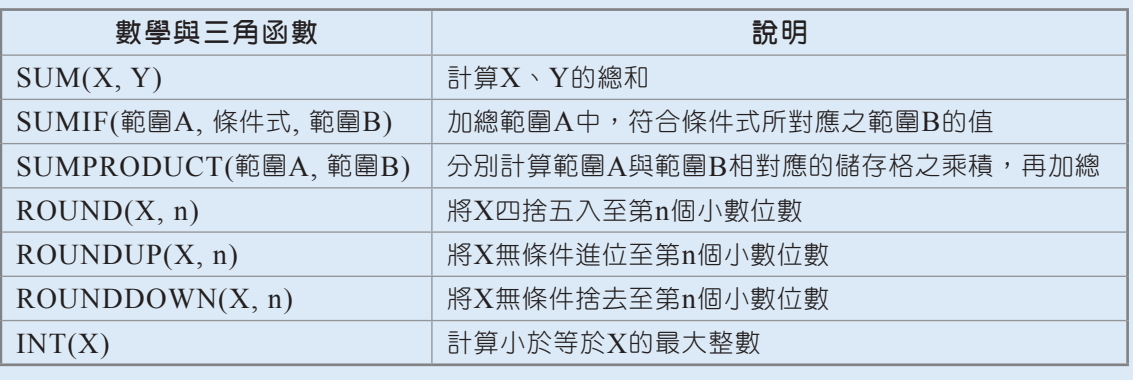

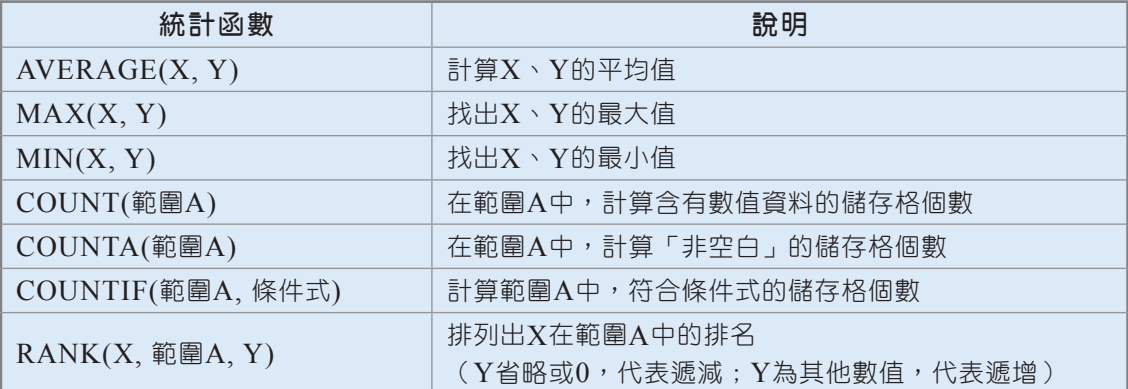

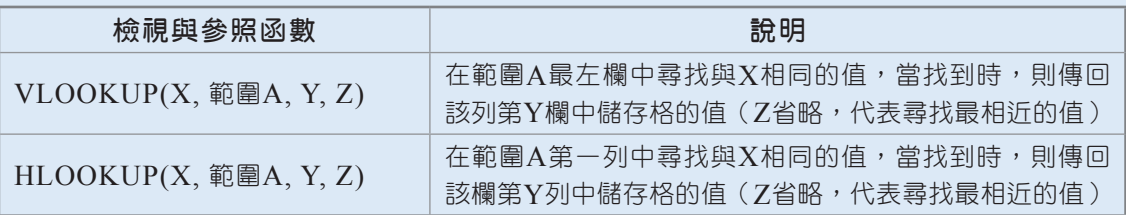

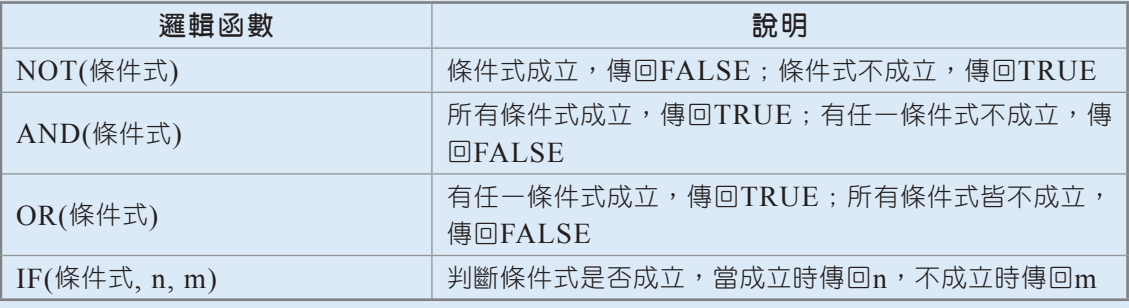

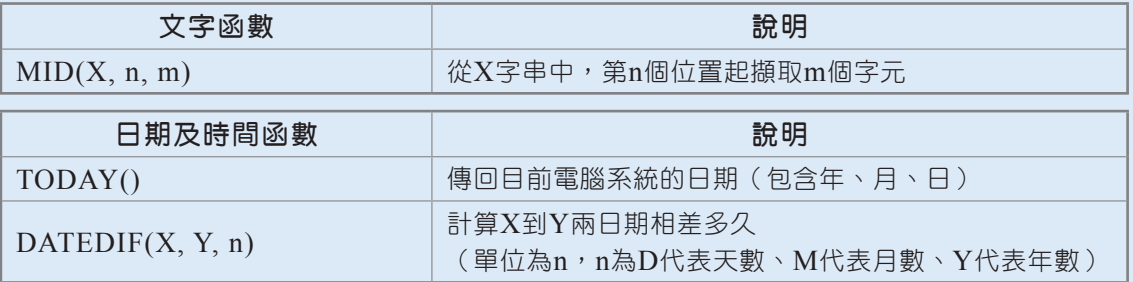

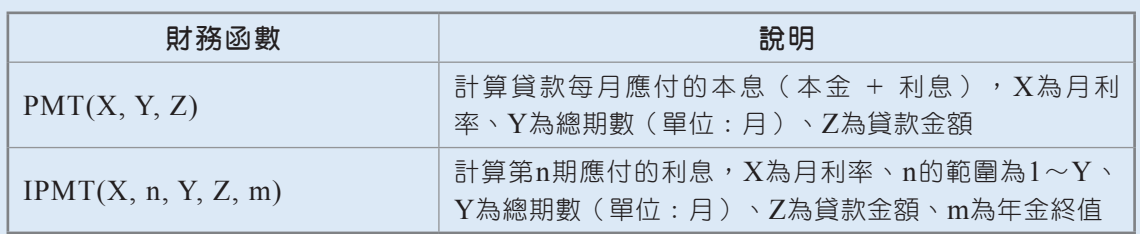

#### 3-3 統計圖表的製作與編修

- 選取資料範圍後,按 | Alt | + | F1| 鍵,可快速插入圖表;按 | F1| 鍵,可在新工作表中插 入圖表。
- 常用的圖表類型:

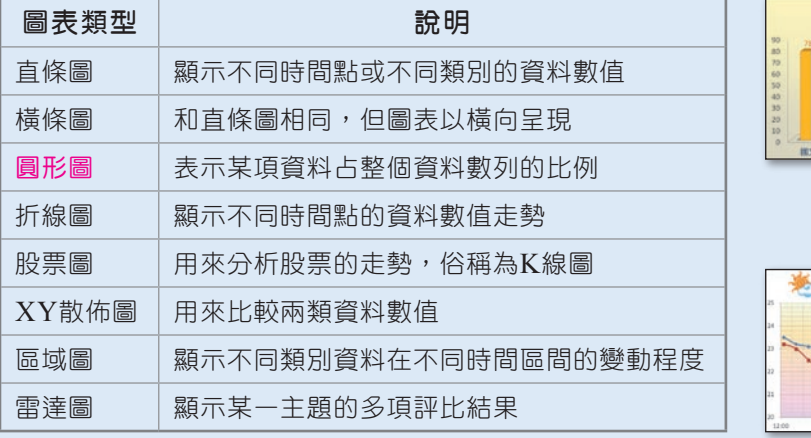

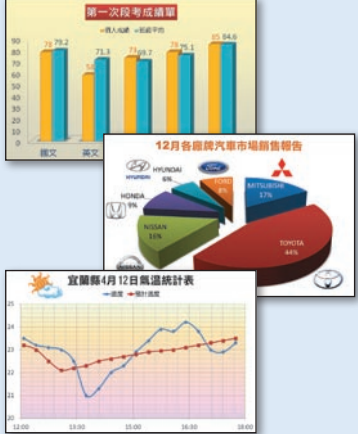

#### 3-4 資料的整理與分析

- 排序:將工作表的資料按照某種特定的順序排列(如遞增丶遞減),Excel提供單欄 排序與多欄排序兩種方式。
- 資料驗證:用來設定使用者所能輸入的資料範圍,以提升資料輸入的正確性。
- 資料篩選:從工作表中挑選出符合條件的資料,分為自動篩選與進階篩選兩種。
- 小計 : 資料經過排序後,利用小計功能可將資料分組進行各種運算(如加總、平均等)。

#### 3-5 試算表的應用與管理

- 樞紐分析:可快速將多筆資料加以彙整統計,並以「表」或「圖」來呈現。
- 資料剖析:將存於單一儲存格中的資料,分欄存放至多個儲存格。
- 為活頁簿設定保護密碼,可保護重要的檔案不被任意開啟;設定防寫密碼,可防止不 相干的人任意更改活頁簿中的資料內容。

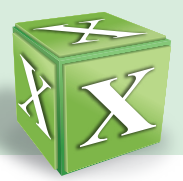

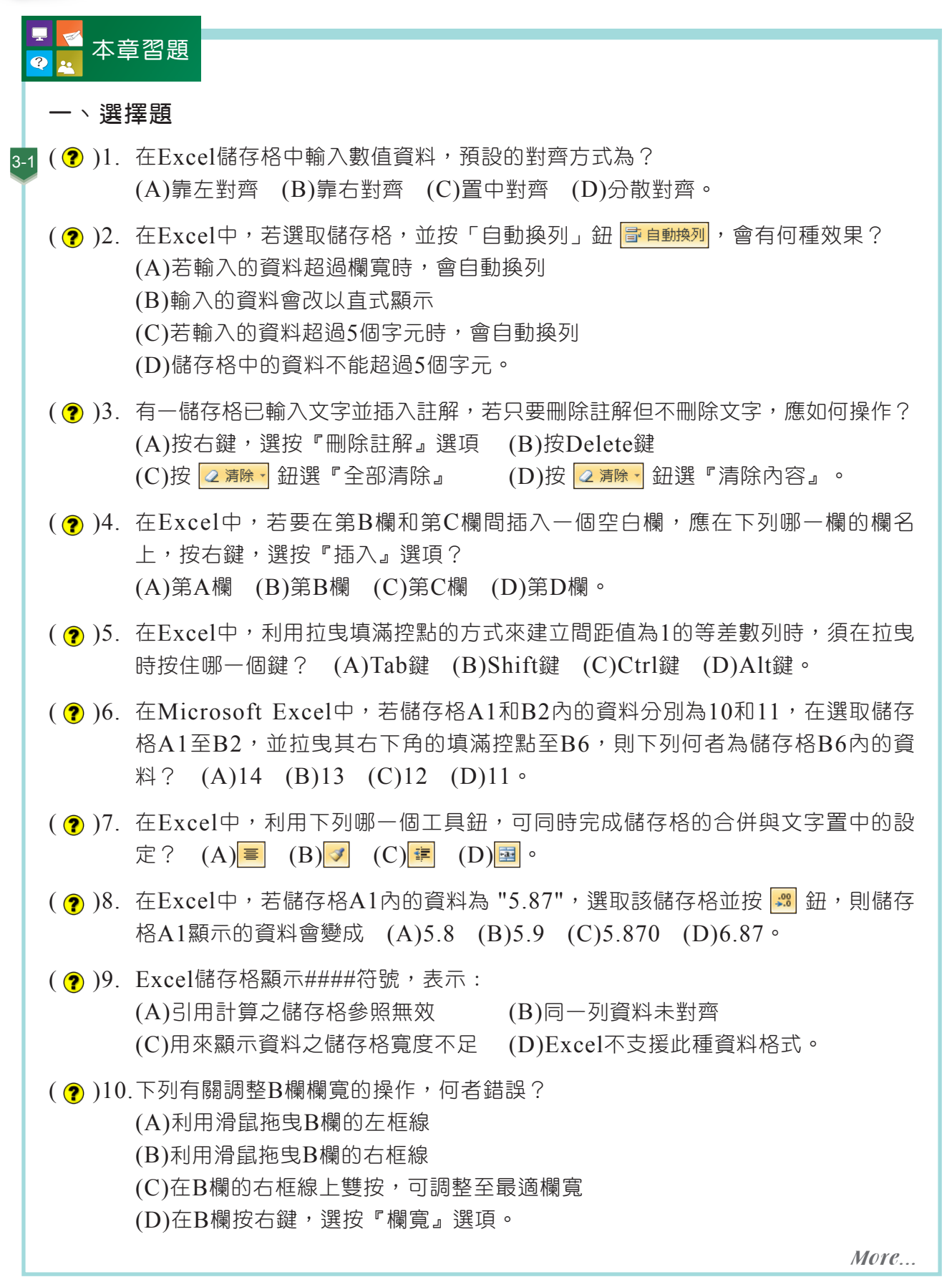

( 2) 11. 當一份工作表的內容較長時, 為了方便使用者對照工作表中的內容, 我們可以利 用下列哪一項功能,設定標題列不隨著工作表視窗的捲動而移動? (A)凍結窗格 (B)跨欄置中對齊 (C)格式化條件設定 (D)隱藏欄列。

- 3-2 ( ? )12.假設儲存格A1內的值為10,儲存格B1內的值為50,則在儲存格C1輸入公式 「=A1>B1%」,則儲存格C1運算的結果為何? (A)FALSE (B)TRUE (C)假 (D)真。
	- $($  ( $\Omega$ )13.在儲存格A1輸入「=10^2」,則儲存格A1所顯示的結果為何?  $(A)100 \t(B)1024 \t(C)10^2 \t(D)A1$
	- $($   $\odot$  )14.Excel的運算符號<>,代表的意義為何? (A)小於 (B)大於 (C)等於 (D)不等於。
	- $($   $($   $)$  )15.在Excel中, 下列哪一個字元可用來連接兩個字串?  $(A)^\wedge$  (B) & (C) \$ (D)%  $\circ$
	- ( ? )16.在Excel中, 以何種參照位址製作的公式被複製到其他儲存格時, 位址不會隨著 改變? (A)相對參照 (B)絕對參照 (C)相對參照與絕對參照 (D)位址一定會 隨著儲存格而改變。
	- ( ? ) 17. 在Excel中欲在儲存格L2輸入G2,H2,I2,J2和K2的加總, 應該如何輸入? (A)(G2+H2+I2+J2+K2) (B)=SUM(G2:K2)  $(C)=SUM(G2-K2)$   $(D)(\$G2+\$H2+\$I2+\$J2+\$K2)$
	- $( \circledR )$  18.在Microsoft Excel環境中,若「A1至A3儲存格」中之值分別為「1,空白,3」, 且A6儲存格內所定義之公式為「=MIN(A1:A3)」,則A6儲存格內之值應為下 列何者? (A)1 (B)空白 (C)3 (D)#VALUE!。
	- ( ?) 19. 在Excel中, 利用下列哪一個函數可以在成績表中計算數學成績不及格的人數? (A)COUNT() (B)COUNTIF() (C)RANK() (D)ROUND()。
	- $($  ( $)$ )20.使用電子試算表軟體如Microsoft Excel, 在儲存格B1、B2、B3、…、B10依 序輸入數值1、2、3、…、10,若儲存格B11的公式為=MAX(SUM(B1:B10), AVERAGE(B1:B10))則儲存格B11的值是多少? **(A)10 (B)55 (C)60 (D)100。** [統測]

### $($   $($   $)$   $)$   $21.$   $\overline{\text{c}}$  Microsoft Excel試算表軟體中, 下列有關函數功能的敘述, 何者正確? (A)ADD函數主要用來計算總和 (B)AVERAGE函數主要用來計算平均值

(C)COUNT函數主要用來計算欄位數目

(D)RANGE函數主要用來計算排名。 [67] [統測]

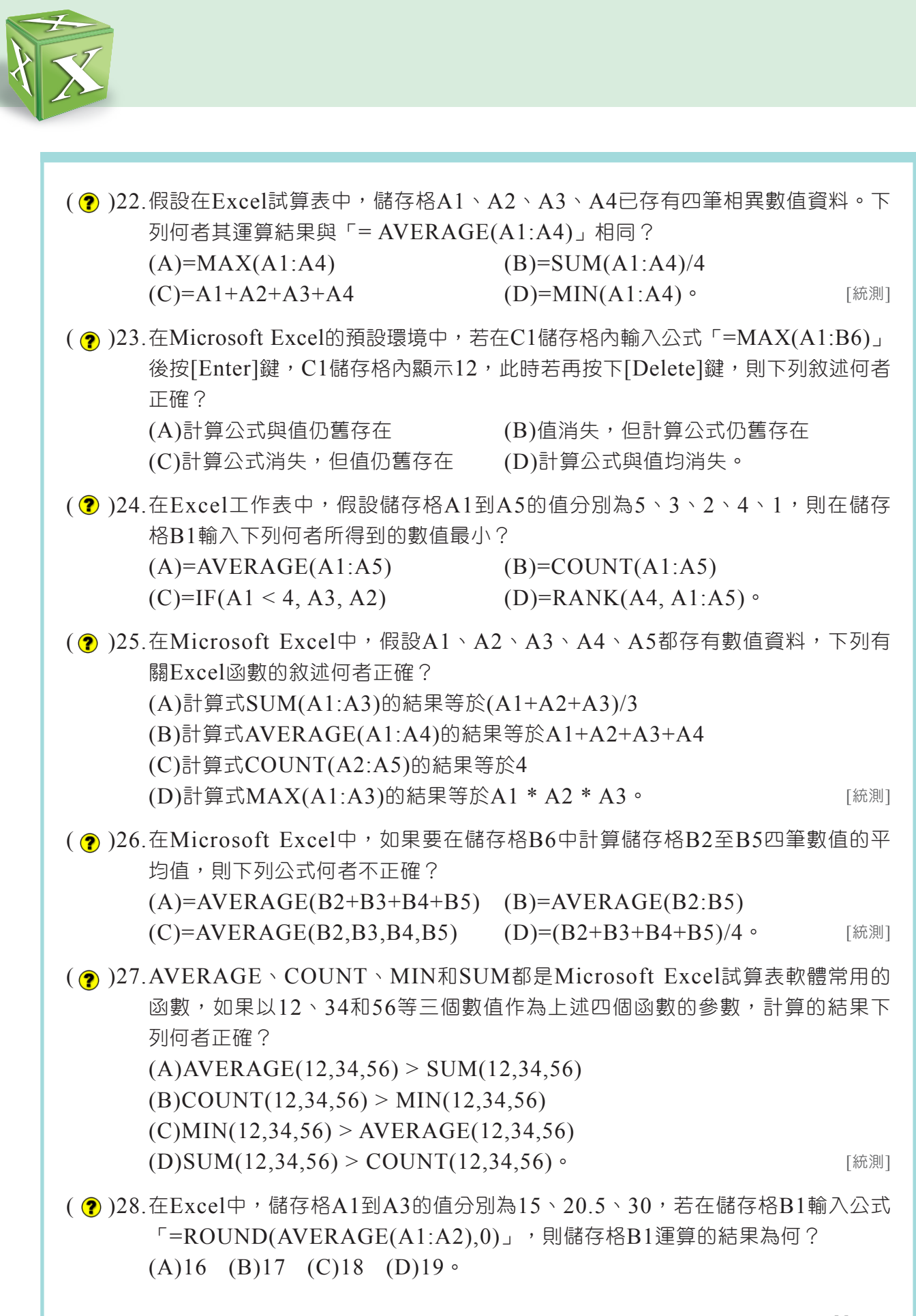

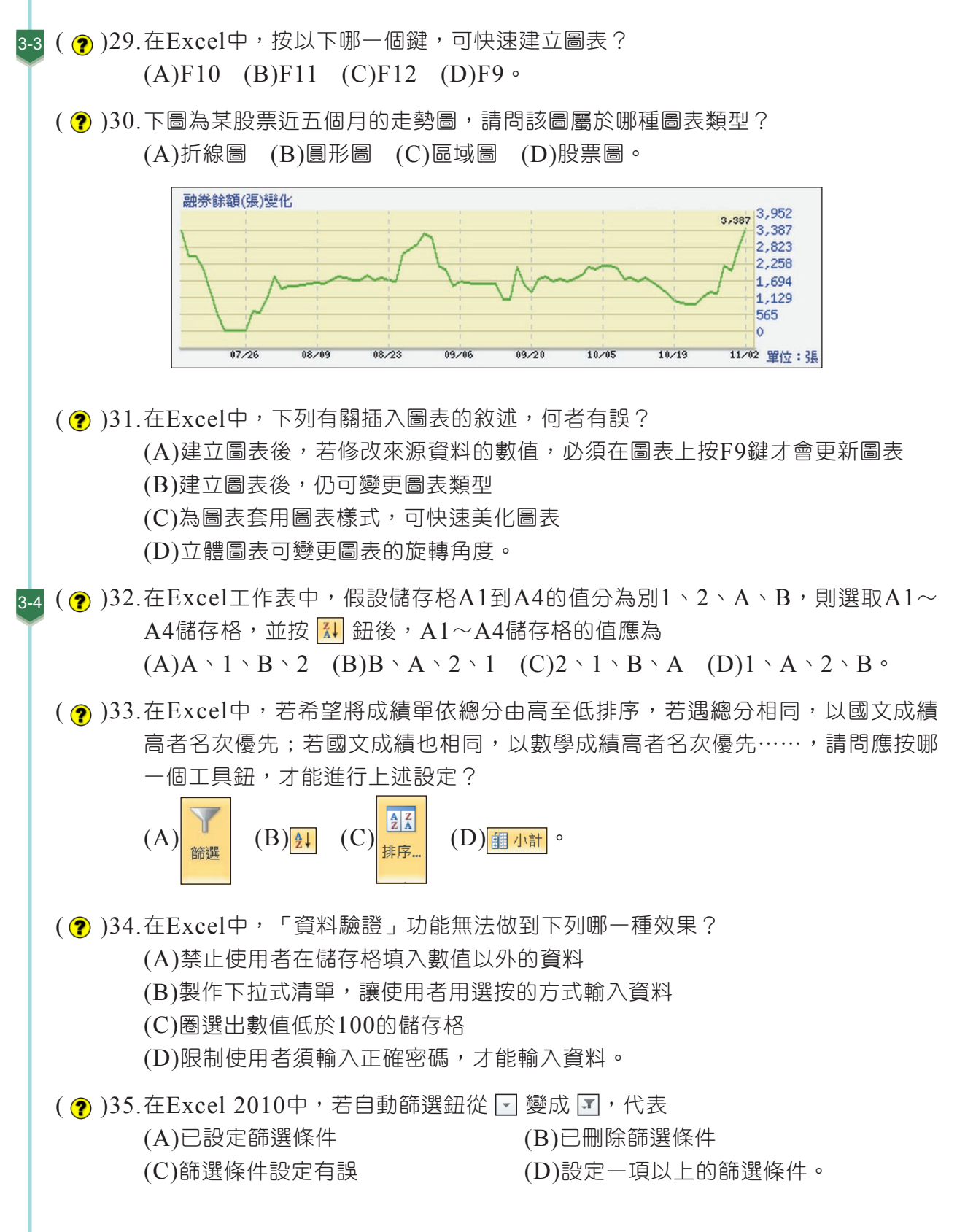

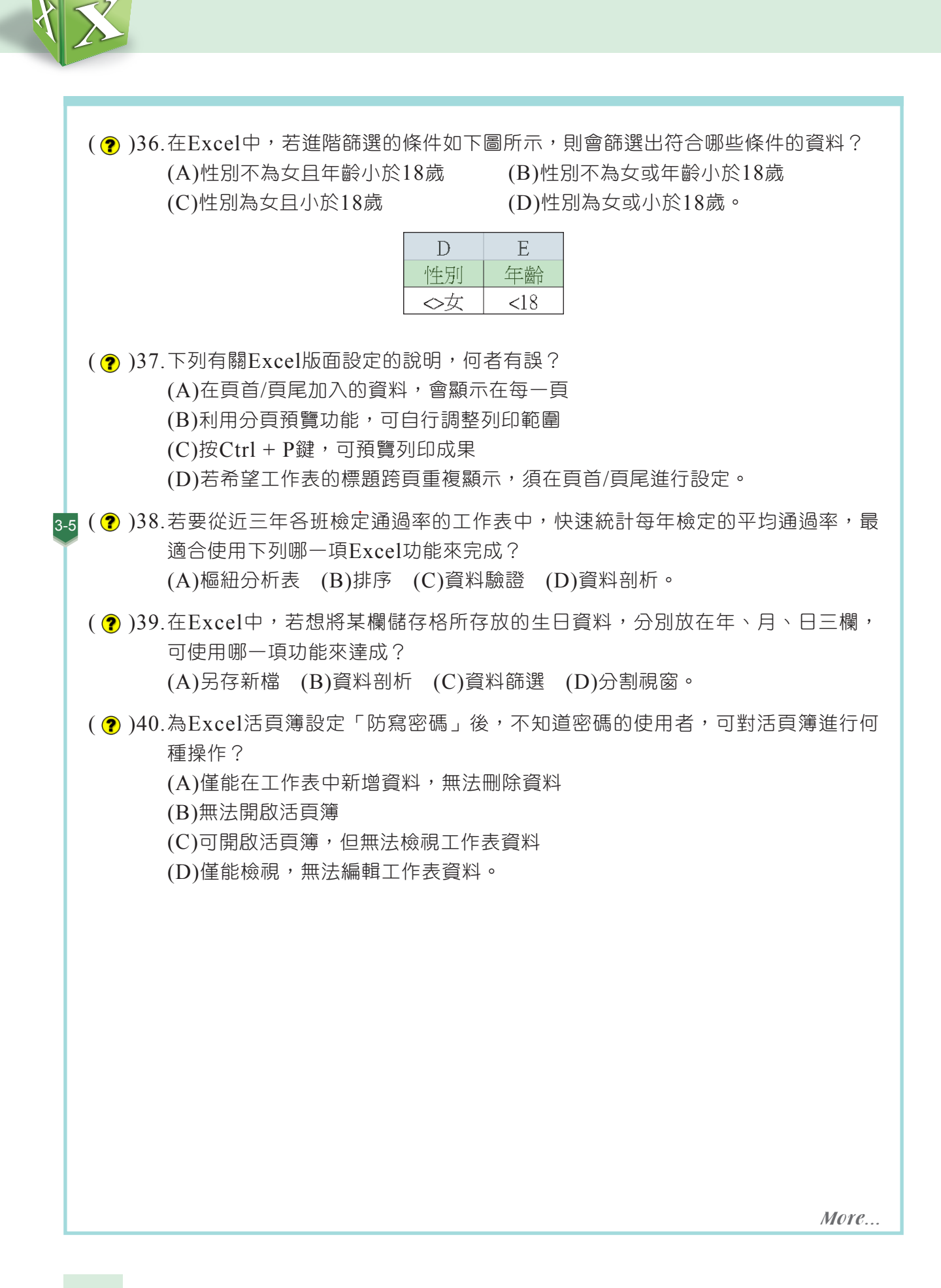

### 二、實作題

1. 開啟檔案 "ex3-a.xlsx",依照提示內容,在Excel工作表中輸入公式與函數、設定格式化 條件,並建立樞紐分析圖表,完成如下圖的結果,最後將結果另存為 "ans3-a xlsx"。

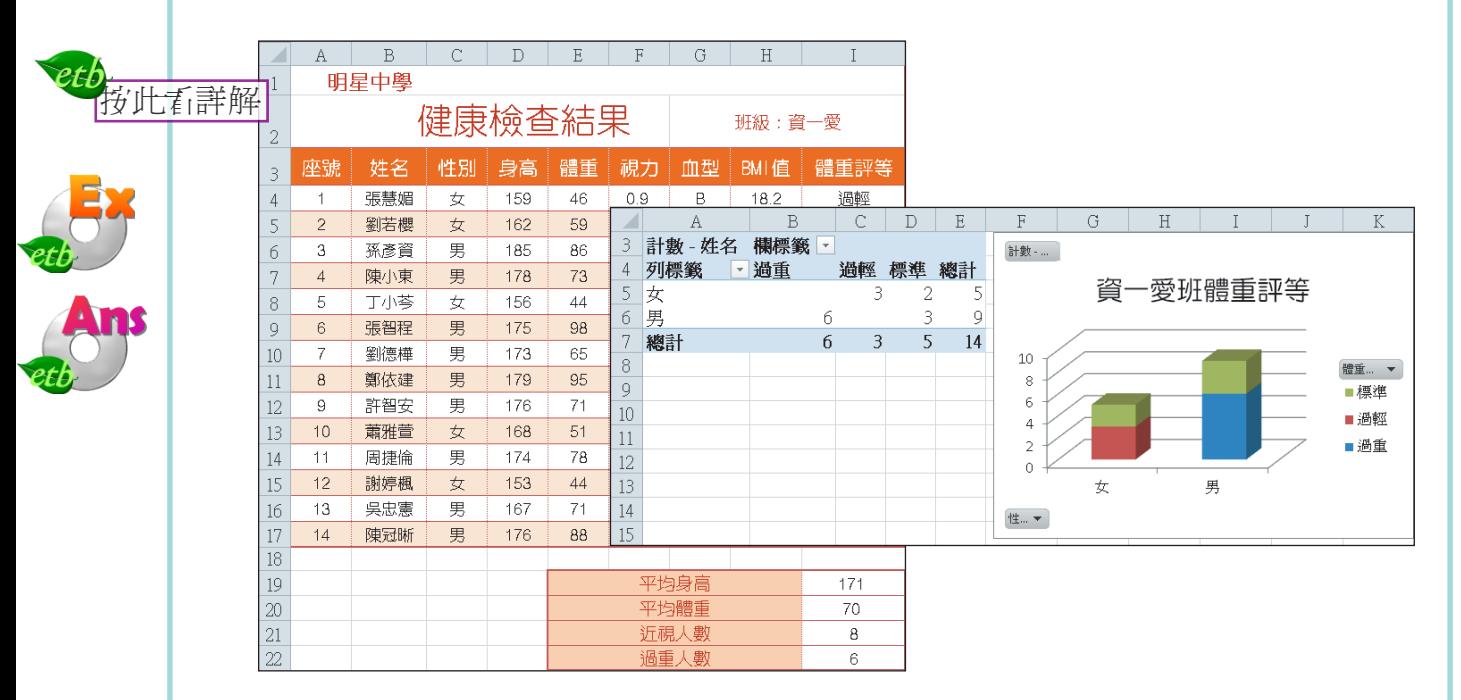

- 提示: (1)  使用公式計算BMI值欄位(BMI = 體重 / (身高 / 100)<sup>2</sup>),BMI值欄僅 顯示1位小數
	- (2) 使用IF函數判斷體重評等(BMI < 18.5顯示 "過輕";18.5 <= BMI < 24顯示 "標準";BMI >= 24顯示 "過重")
	- (3) 使用AVERAGE、ROUNDUP函數,計算全班的平均身高和體重,計算 結果無條件進位至個位數
	- (4) 使用COUNTIF函數計算近視人數,條件為視力 < 0.8
	- (5) 使用COUNTIF函數計算過重的人數
	- (6) 利用格式化條件功能,為儲存格A4~I17中的奇數列套用 "橙色, 輔色6,較淺80%" 網底(公式為 "=MOD(ROW(),2)=1")
	- (7) 選取儲存格A3~I17,建立樞紐分析表,並設定樞紐分析表的"欄標籤" 為體重評等、"列欄籤" 為性別,"值" 為姓名
	- (8) 建立樞紐分析圖,圖表類型為「立體堆疊直條圖」,並設定圖表標題為 "資一愛班體重評等"

解 (1) 開啟檔案 "ex3-a.xlsx"

- (2) 選取儲存格H4,輸入 "=E4/(D4/100)^2",按 Enter 鍵
- (3) 選取儲存格H4~H17,按3下減少小數位數 | · · 』 鈕,設定僅顯示1位小數
- (4) 選取儲存格I4,輸入 "=IF(H4<18.5,"過輕",IF(H4<24,"標準","過重"))",按 Enter 鍵
- (5) 選取儲存格H4、I4,拉曳右下角的填滿空點至儲存格I17,並按右下角的自動填滿 選項鈕 El, 選『填滿但不填入格式』
- (6) 選取儲存格I19,輸入 "=ROUNDUP(AVERAGE(D4:D17).0)",按 Enter 鍵
- (7) 選取儲存格I20,輸入 "=ROUNDUP(AVERAGE(E4:E17).0)",按 Enter 鍵
- (8) 選取儲存格I21,輸入 "=COUNTIF(F4:F17,"<0.8")",按 Enter 鍵
- (9) 選取儲存格I22,輸入 "=COUNTIF(I4:I17."=過重")",按 Enter 鍵
- (10) 選取儲存格A4~I17,在常用的樣式區,按設定格式化的條件鈕,選新增規則
- (11) 在選取規則類型列示窗,選使用公式來決定要格式化哪些儲存格,在格式化在此 公式為True的值欄輸入 "=MOD(ROW(),2)=1"
- (12) 按格式鈕,切換至填滿標籤,選橙色,輔色6,較淺80%,按確定鈕,再按確定 紐
- (13) 選取儲存格A3~I17,在插入的表格區,按樞紐分析表鈕,按確定鈕
- (13)在樞紐分析表欄位清單工作窗格,拖曳體重評等至欄標籤區,拖曳性別至列標籤 **區,拖曳姓名至值區**
- (14) 在樞紐分析表工具選項的工具區,按樞紐分析圖鈕,按直條圖鈕,選取立體堆疊 直條圖, 按確定紐
- (15) 在樞紐分析圖工具版面配置的標籤區, 按圖表標題鈕, 選圖表上方
- (16) 選取圖表標題,輸入"資一愛班體重評等",在常用的字型區,按字型下拉式方 | 塊,選華康中圓體|

(17) 將結果另存成 "ans3-a.xlsx"

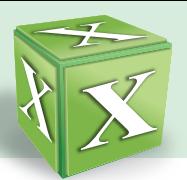

2. 開啟檔案 "ex3-b.xlsx", 依照提示內容, 利用排序、篩選、小計等功能, 製作一 份「業務部門」年度未休假獎金統計報表,完成如下圖的結果後,將結果另存為 "ans3-b.xlsx",並加入防寫密碼。

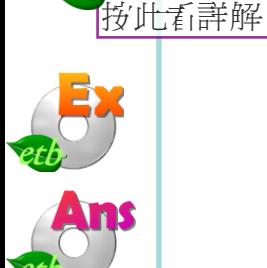

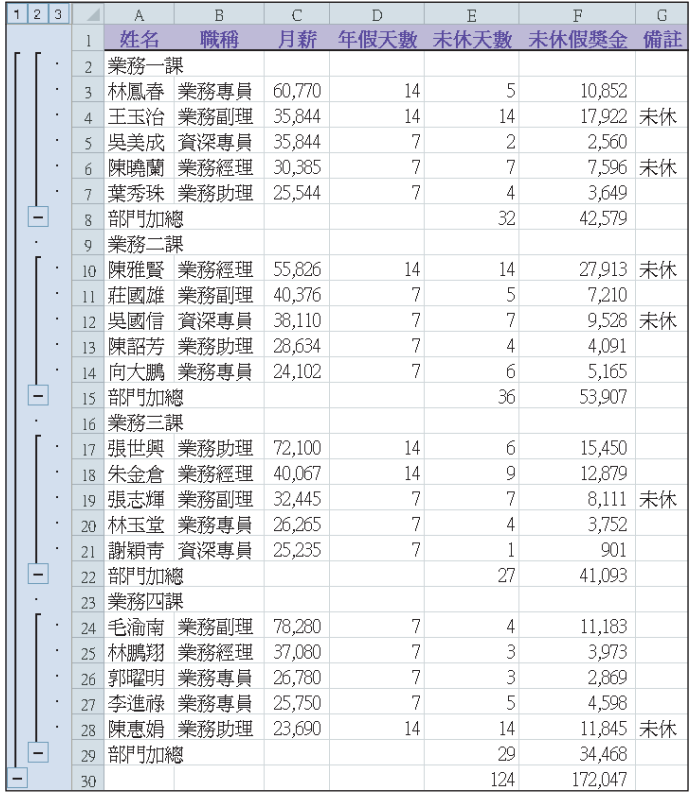

- 提示: (1) 利用排序功能,設定 "部門名稱" 遞增排序,"月薪" 遞減排序,"姓名" 遞 增排序
	- (2) 利用自動篩選功能,篩選出 "部門名稱" 以 "業" 開頭的資料
	- (3) 複製篩選出來的資料,貼上至 "工作表2",再利用小計功能(依部門名 稱),計算各課別的 "未休天數" 與 "未休假獎金" 加總
	- (4) 分別在第2、8、14、20列前插入一空白列,並在各課別第一位員工姓名 前輸入課別名稱
	- (5) 刪除 "部門名稱" 欄,並分別在儲存格A8、A15、A22、A29輸入文字 "部門加總"
	- (6) 設定月薪、未休假獎金欄位的儲存格格式為 "數值" 類別,小數位數為 "0",並顯示千分位符號
	- (7) 選按『檔案/另存新檔』選項,並按工具鈕,選一般選項,設定防寫密碼 (如:"jack007"),並將檔案另存為 "ans3-b.xlsx"
- 解 (1) 開啟檔案 "ex3-b.xlsx"
	- (2) 選取儲存格A2(或任一含有資料的儲存格),在資料的排序與篩選區,按排序鈕
	- (3) 按欄下拉式方塊,選部門名稱,按順序下拉式方塊,選A到Z
	- (4) 按新增層級鈕,按欄下拉式方塊,選月薪,按順序下拉式方塊,選最大到最小
	- (5) 按新增層級鈕,按欄下拉式方塊,選姓名,按順序下拉式方塊,選A到Z,再按確 定紐
	- (6) 選取儲存格A1~H1,在排序與篩選區,按篩選鈕
	- (7) 按"部門名稱"欄位旁的自動篩選「一鈕,選按『文字篩選/開始於』選項,在部 門名稱欄輸入 "業", 按確定鈕
	- (8) 選取篩選出來的資料 (儲存格A1~H72), 按 Ctrl + C 鍵複製, 切換至 "工 作表2"工作標籤, 按 Ctrl + V 鍵貼上
	- (9) 在資料的大綱區, 按小計鈕
	- (10) 按分組小計欄位下拉式方塊,選部門名稱;按使用函數下拉式方塊,選加總;在 新增小計位置列示窗,僅勾選未休天數與未休假獎金核取方塊,最後按確定鈕
	- (11) 選取第2列按右鍵,選按『插入』選項,插入空白列
	-
	- (13) 選取第9列按右鍵,選按『插入』選項;選取第16列按右鍵,選按『插入』選 項: 選取第23列按右鍵, 選按『插入』選項
	- (14) 選取儲存格B2, 輸入 "業務一課", 按 Enter 鍵; 選取儲存格B9, 輸入 "業務二 課", 按 Enter 鍵; 選取儲存格B16, 輸入 "業務三課", 按 Enter 鍵; 選取儲存 格B23,輸入 "業務四課",按 Enter 鍵
	- (15) 選取第A欄按右鍵,選按『刪除』選項
	- (16) 選取儲存格A8,輸入 "部門加總", 按 Enter 鍵
	- (17) 選取儲存格A8, 按 Ctrl + c 键複製, 選取儲存格A15, 按住 Ctrl 鍵, 分別 選取儲存格A22、A29,按 Ctrl + V 鍵貼上,再按 Esc 鍵取消複製
	- (18) 選取第C欄, 按住 Ctrl 鍵, 選取第F欄, 在常用的數值區, 按 O 鈕
	- (19) 在類別列示窗,選數值,在小數位數欄輸入 "0",勾選使用千分位 (,) 符號核取 方塊,最後按確定紐
	- (20) 選取第A~G欄,雙按第G欄的右框線,調整為最適欄寬
	- (21) 選按『檔案/另存新檔』選項,並按工具鈕,選一般選項,在防寫密碼欄輸入密碼 (如 "jack007"),按確定鈕
	- (22) 在請再輸入一次防寫密碼欄輸入密碼(如 "jack007"),按確定鈕,並在檔案名 稱欄輸入 "ans3-b.xlsx",按儲存鈕